# **OLYMPUS**

# **ЦИФРОВАЯ КАМЕРА OLYMPUS PEN**  $E-PT$

# **Инструкция по эксплуатации**

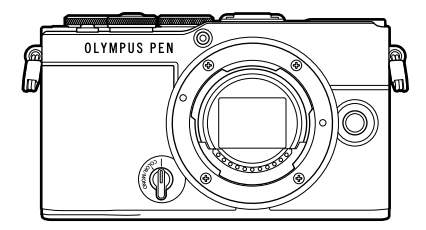

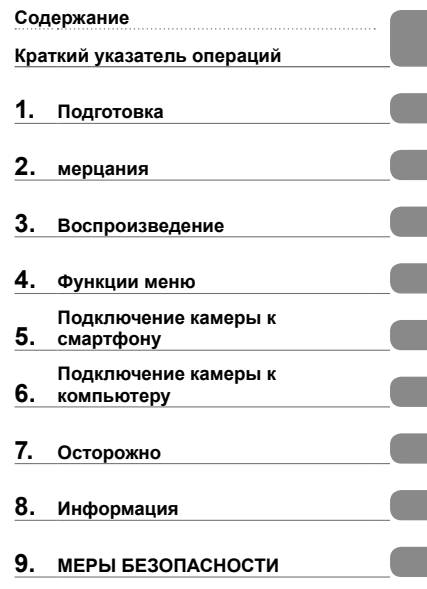

#### **Модель №: IM024**

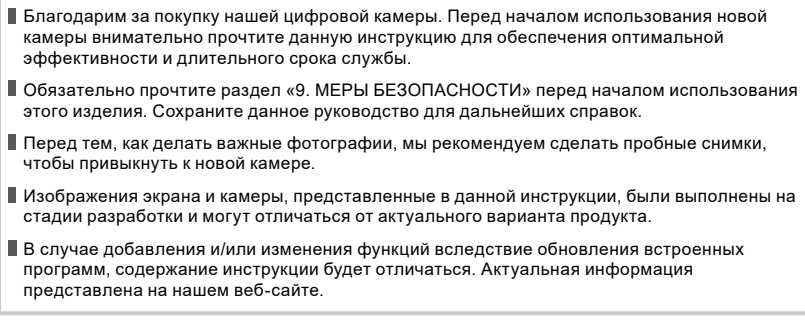

Зарегистрируйте свою технику на сайте **www.olympus.eu/register-product** и получите дополнительные преимущества от Olympus!

#### <span id="page-1-0"></span>**Изучите и соблюдайте меры безопасности**

Во избежание ненадлежащей работы камеры, которая может привести к пожару, порче имущества или травмированию пользователя или окружающих, внимательно прочтите раздел «9. МЕРЫ [БЕЗОПАСНОСТИ](#page-208-0)» [\(стр.](#page-208-0) 209) перед началом использования камеры.

Во время использования камеры обращайтесь к данной инструкции для обеспечения надлежащей и безопасной эксплуатации. После прочтения храните инструкцию в надежном месте.

Наша компания не несет ответственности за нарушения местных правил и норм, возникшие в результате использования данного изделия за пределами страны или региона его приобретения.

#### **Беспроводная сеть и Bluetooth**®

Камера оснащена встроенным модулем подключения к беспроводной сети и модулем **Bluetooth**®. Использование данных функций за пределами страны или региона приобретения продукта может нарушать местные правила использования беспроводных сетей; перед началом использования обязательно проконсультируйтесь по этому вопросу в местных органах власти. Наша компания не несет ответственности за невыполнение пользователями местных правил и норм.

Всегда отключайте функции беспроводной сети LAN и **Bluetooth**® в местах, где их использование запрещено. [Socal Motion Annove-Hine [беспроводной](#page-177-0) сети LAN/ **[Bluetooth](#page-177-0)**®» (стр. 178)

#### Регистрация пользователя

Посетите наш сайт для получения информации о регистрации продуктов.

#### Установка программного обеспечения для ПК/приложений

#### **Olympus Workspace**

С помощью данного приложения можно скачивать и просматривать фотографии и видеоролики, снятые на камеру. Его также можно использовать для обновления прошивки камеры. Программное обеспечение можно скачать с сайта по ссылке ниже. Во время скачивания нужно будет указать серийный номер камеры.

https://support.olympus-imaging.com/owdownload/

#### **OLYMPUS Image Share (OI.Share)**

Можно загружать изображения с камеры на смартфон.

Также можно управлять камерой дистанционно и выполнять съемку с помощью смартфона.

https://app.olympus-imaging.com/oishare/

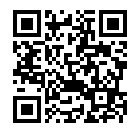

# **Руководства по эксплуатации**

<span id="page-2-0"></span>В дополнение к настоящей «Инструкции по эксплуатации» мы предоставляем «Руководство по функциям камеры». Обращайтесь к данному руководству во время эксплуатации изделия.

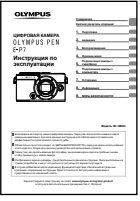

**Инструкция по эксплуатации** (данная инструкция) Практическое руководство по использованию камеры и ее функций. Инструкцию по эксплуатации можно скачать с веб-сайта или на смартфон с помощью приложения «OLYMPUS Image Share» (OI.Share).

#### **Руководство по функциям камеры**

Руководство по функциям и настройке, которое поможет использовать возможности камеры максимально эффективно. Оно оптимизировано для мобильных устройств, и его удобно просматривать в приложении OI.Share.

https://cs.olympus-imaging.jp/jp/support/cs/webmanual/index.html

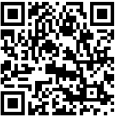

#### **Символы, используемые в инструкции**

Во всех разделах данной инструкции используются следующие символы.

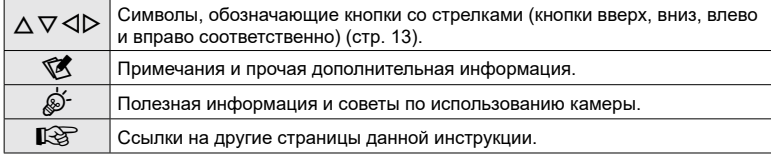

# <span id="page-3-0"></span>**Содержание**

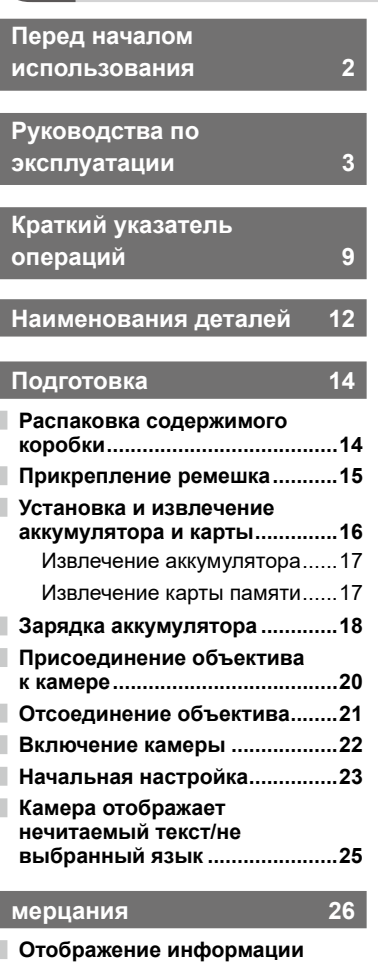

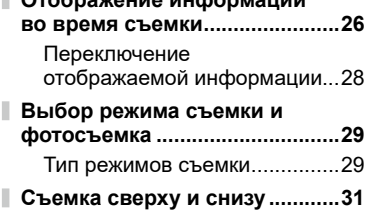

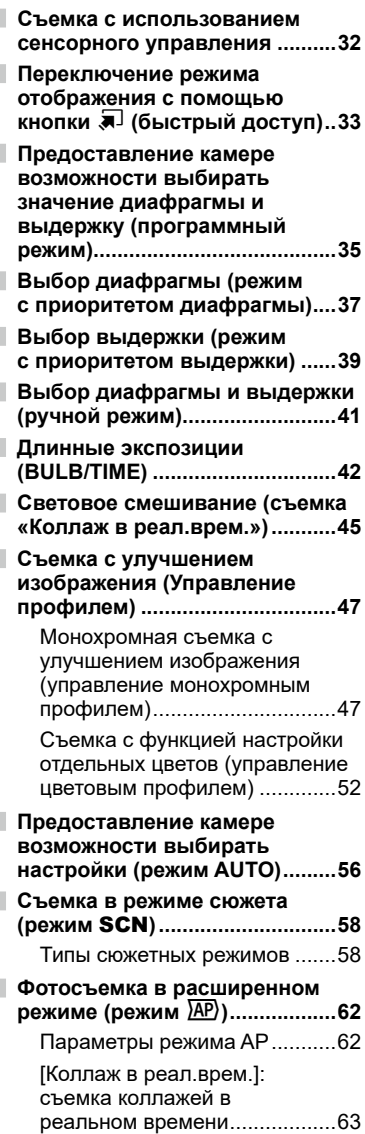

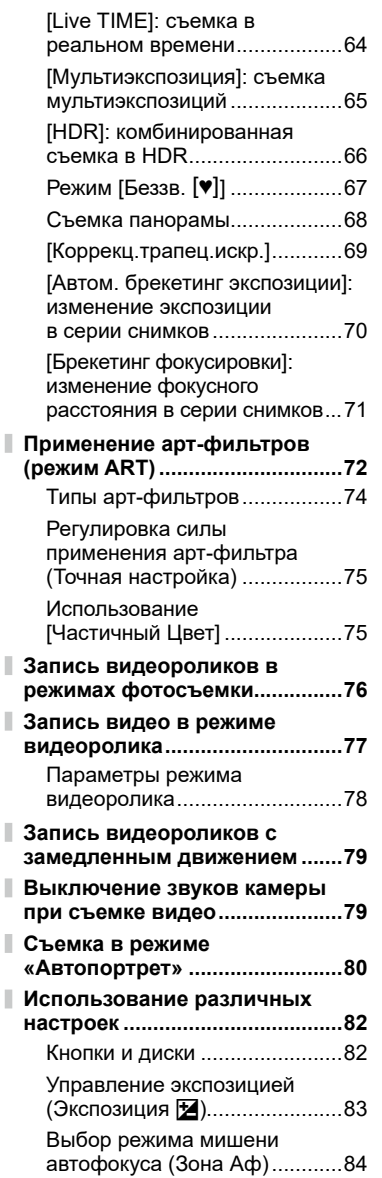

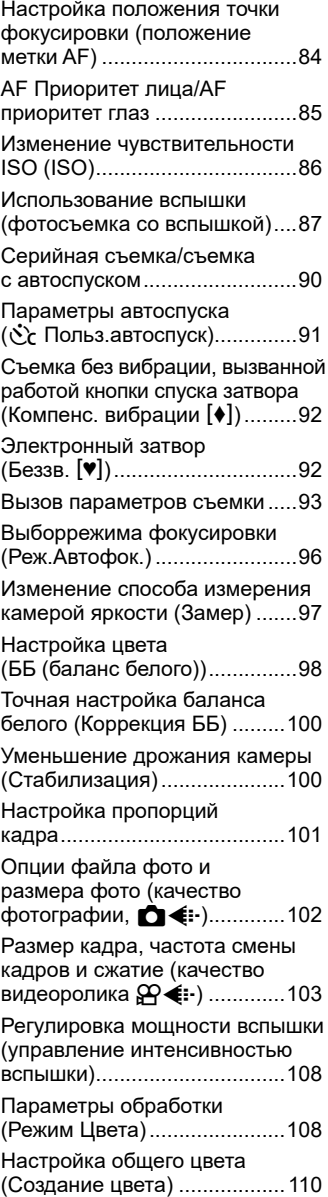

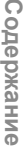

 $\bigcirc$ 

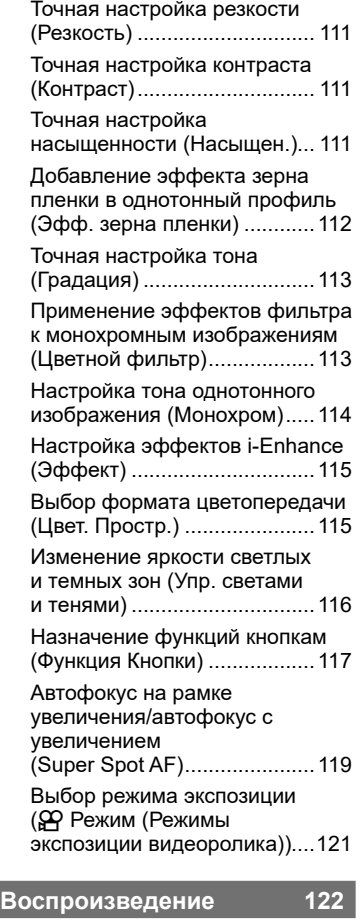

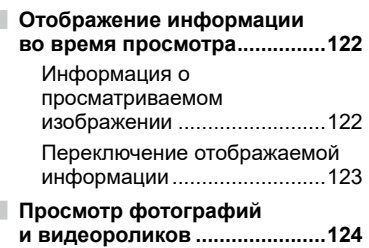

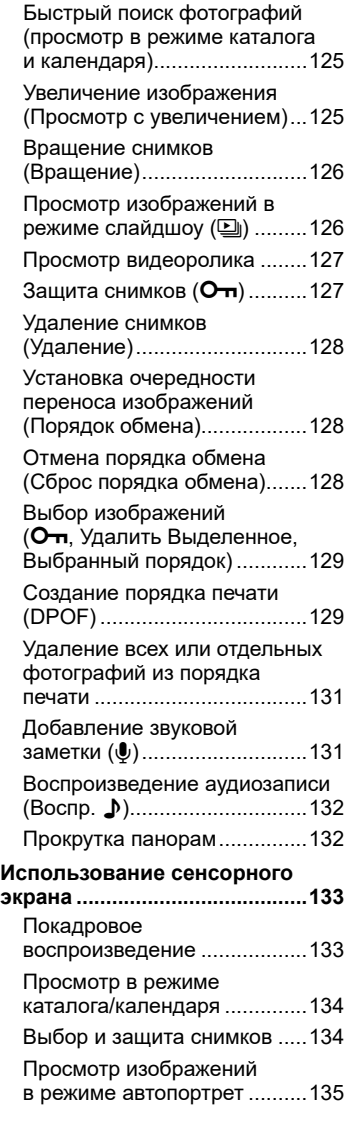

**[Функции меню](#page-135-1) 136 [Действия в базовом меню....](#page-135-1)136**

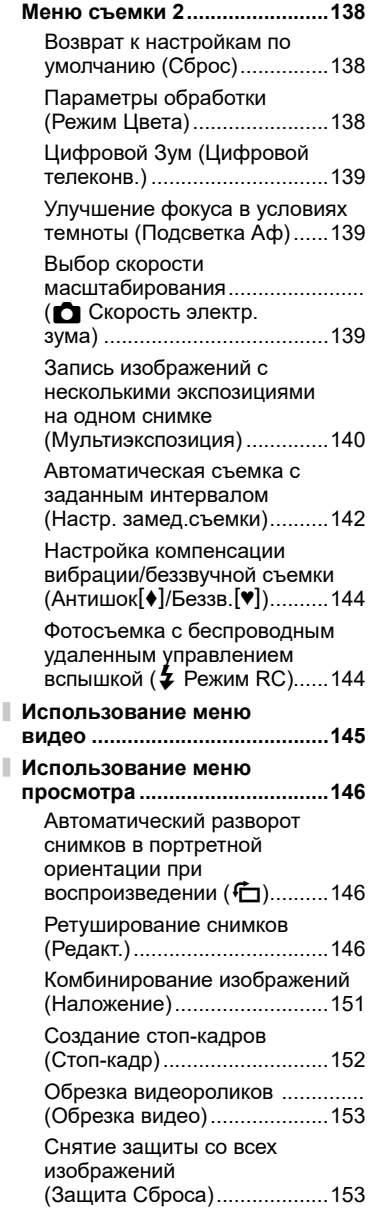

**[Использование Меню съемки 1/](#page-137-0)**

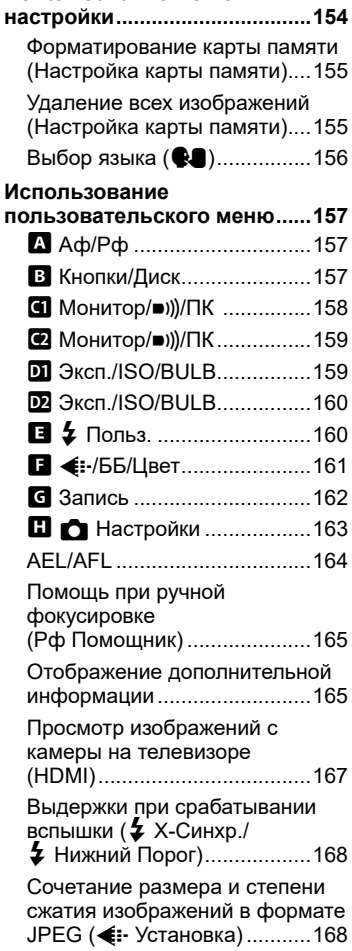

**[Использование меню](#page-153-0)** 

#### **[Подключение камеры](#page-168-1)  [к смартфону](#page-168-1) 169**

- **[Сопряжение камеры со](#page-170-0)  смартфоном[.............................171](#page-170-0)**
- **[Настройка режима ожидания](#page-171-0)  [для беспроводного соединения](#page-171-0)  [при включенной камере........](#page-171-0)172**

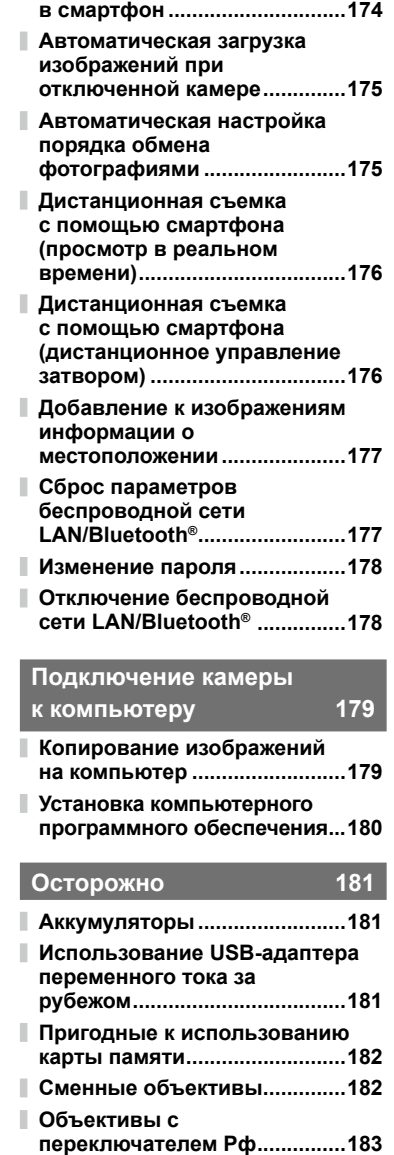

**[Параметры беспроводной сети](#page-172-0)  [при выключенной камере.....](#page-172-0)173**

**[Передача изображений](#page-173-0)** 

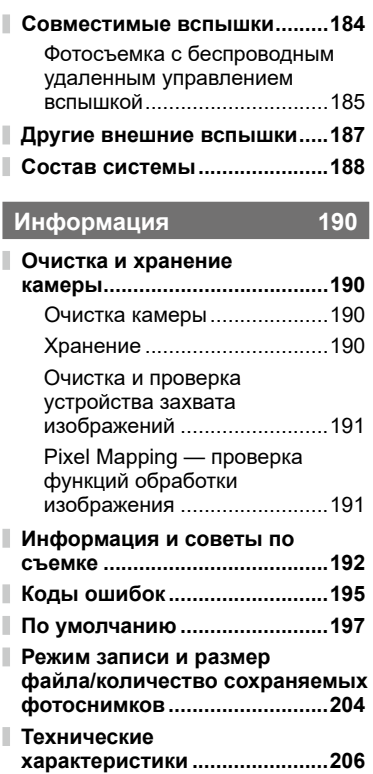

### **[МЕРЫ БЕЗОПАСНОСТИ](#page-208-1) 209**

**[МЕРЫ БЕЗОПАСНОСТИ.........209](#page-208-1)**

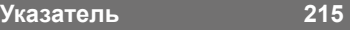

# **Краткий указатель операций**

#### **мерцания** g

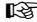

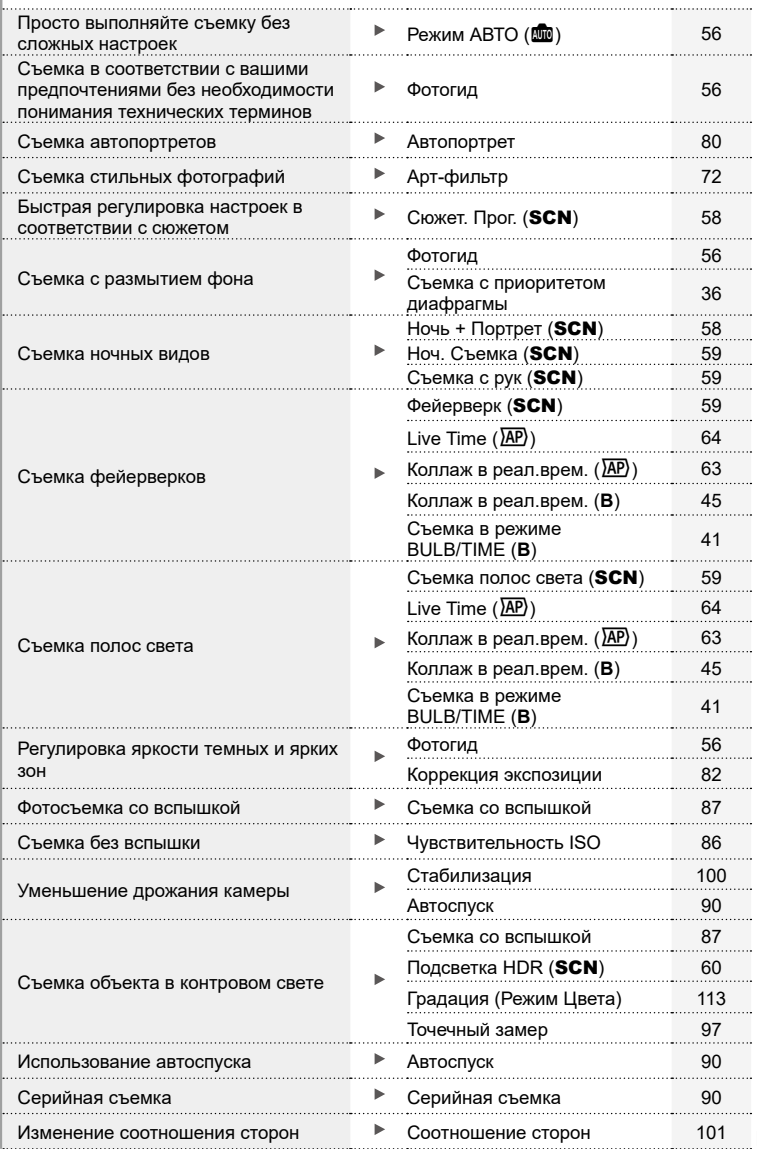

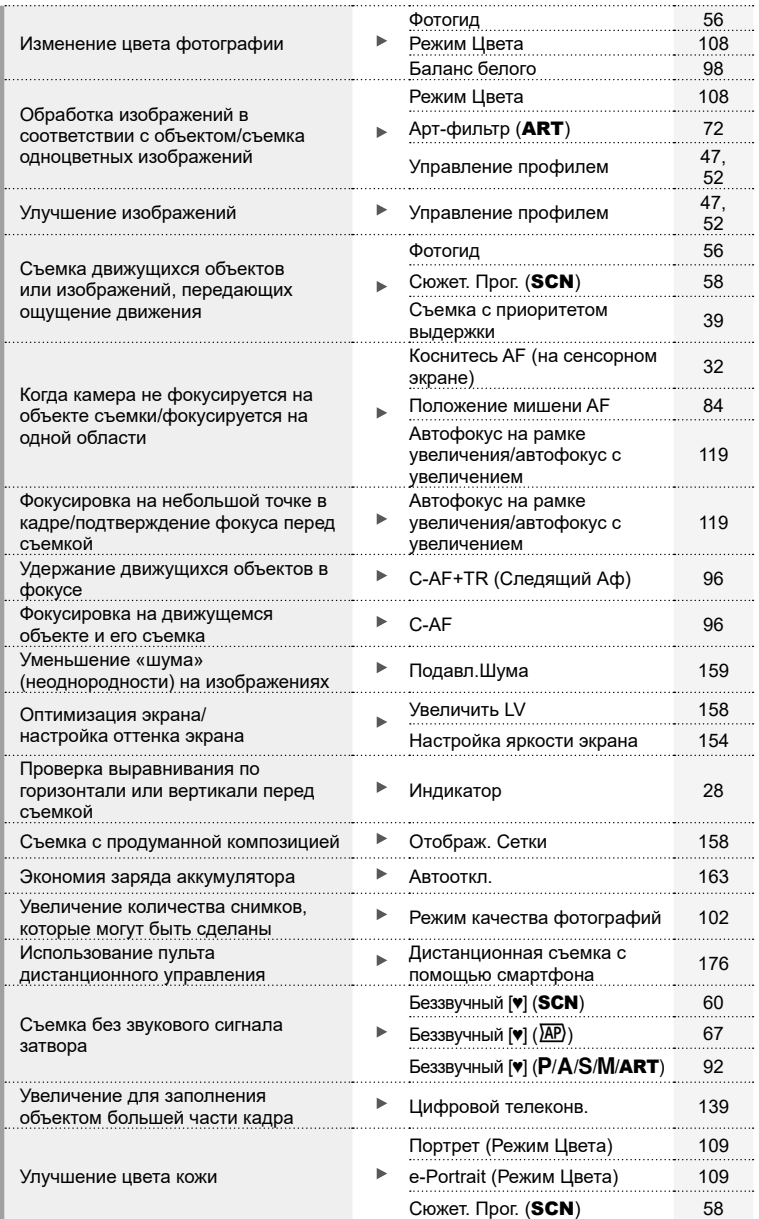

### **Воспроизведение/ретуширование gives**

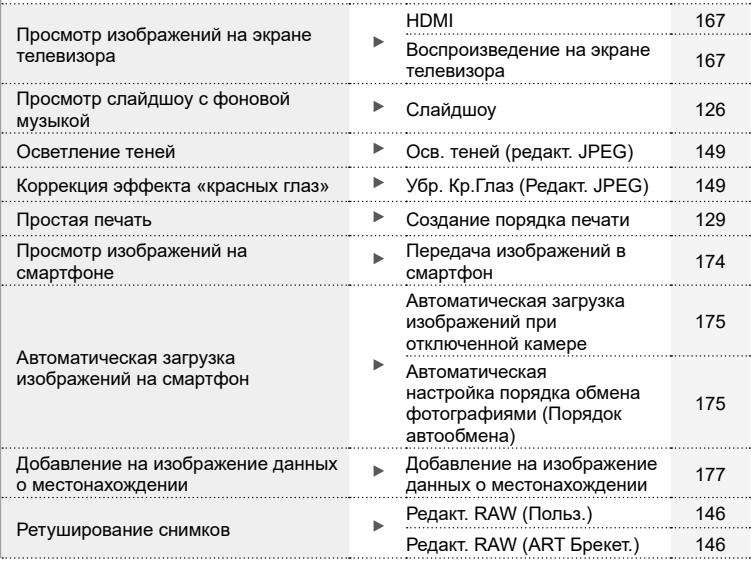

### **Настройки камеры** g

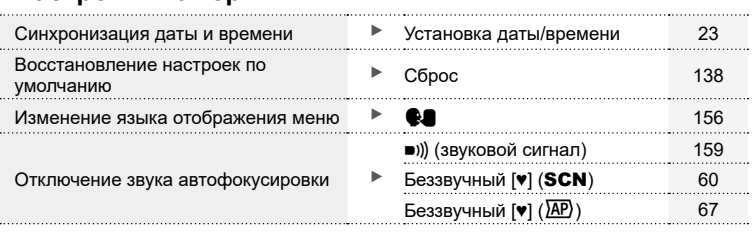

## <span id="page-11-0"></span>**Наименования деталей**

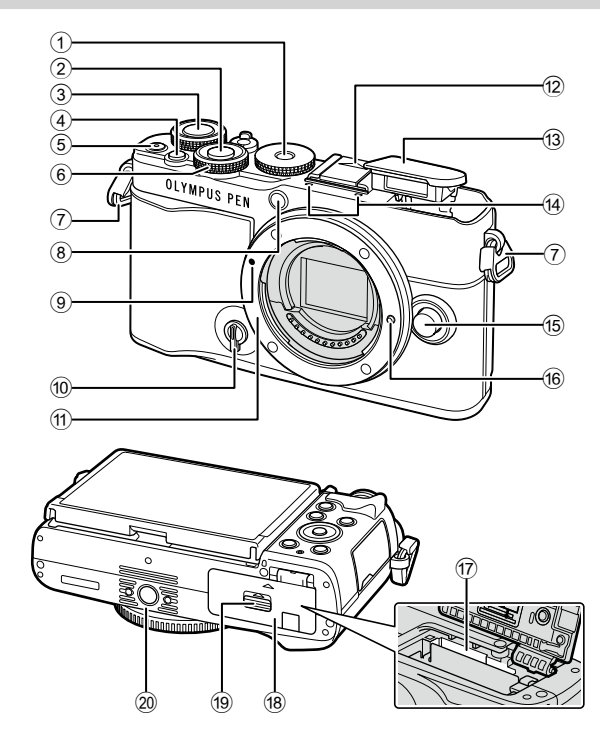

- $1$  Диск выбора режимов................ [стр.](#page-28-1) 29
- 2 Кнопка Спуска ........................... [стр.](#page-29-0) 30
- 3 Задний диск (©) .......... [стр.](#page-34-1) 35[-41](#page-40-1), [124](#page-123-1)
- 4 П Кнопка (быстрый доступ).... [стр.](#page-32-1) 33
- **5** Кнопка © (Видеоролик)/<
- .....................................[.стр.](#page-75-0) 76/[стр.](#page-127-1) 128
- 6 Передний диск (r)..............[стр.](#page-34-1) 35[-41](#page-40-1),
	- [82,](#page-81-1) [87,](#page-86-0) [124](#page-123-1)
- $(7)$  Петелька для ремешка.............. стр. 15 8 Индикатор автоспуска/ Подсветка Аф.............[.стр.](#page-89-0) 90/[стр.](#page-138-2) 139
- 9 Метка для присоединения объектива .................................. стр. 20
- 0 Переключатель управления профилем ............................ [стр.](#page-46-2) 47, [52](#page-51-2)
- **11)** Байонет (перед креплением объектива снимите крышку корпуса)
- 12 Заглушка на горячий башмак 13 Встроенная вспышка ................ [стр.](#page-86-0) 87 d Стереомикрофон ............ [стр.](#page-130-1) 131, [145](#page-144-1) 15 Кнопка разблокировки объектива .................................. [стр.](#page-20-1) 21 **16** Фиксатор объектива 17) Разъем для карты памяти ........ [стр.](#page-16-1) 17 18 Крышка отсека для аккумулятора/ карты памяти....................... стр. [16,](#page-15-1) [17](#page-16-1) 19 Защелка отсека для аккумулятора/ карты памяти....................... стр. [16,](#page-15-1) [17](#page-16-1) 20 Гнездо для штатива

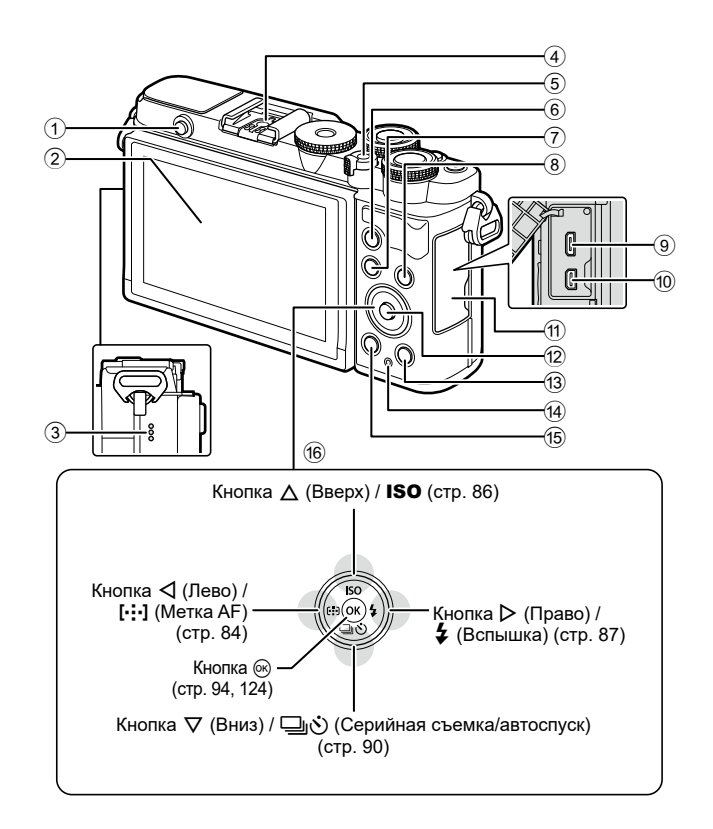

- $(1)$  Кнопка подъема вспышки......... [стр.](#page-86-2) 87
- 2 Экран (сенсорный экран)
- ........................ [стр.](#page-25-2) 26, [32](#page-31-1), [93,](#page-92-0) [122,](#page-121-2) [133](#page-132-1)
- 3 Динамик
- 4 Горячий башмак ...................... [стр.](#page-183-1) 184
- $(5)$  Переключатель  $ON/OFF$ .......... [стр.](#page-21-1) 22
- 6 Кнопка AEL/AFL......[стр.](#page-116-1) 117, [118,](#page-117-0) [164](#page-163-1)
- $(7)$  Кнопка MENU ................................. [стр.](#page-135-2) 136
- 8 Кнопка INFO ............. [стр.](#page-27-2) 28, [123,](#page-122-1) [165](#page-164-1)
- 9 Разъем Micro-USB................... [стр.](#page-178-2) 179
- 0 Микро-разъем HDMI ............... [стр.](#page-166-2) 167
- **11)** Крышка разъема
- 12 Кнопка ⊛.......................... [стр.](#page-94-0) 95, [124](#page-123-2)
- 13 Кнопка П (Воспроизведение).................. [стр.](#page-123-3) 124
- (14) Индикатор **CHARGE** (заряд аккумулятора)............................ стр. 18 **15 Кнопка П (Удаление).............. [стр.](#page-127-2) 128**
- 16 Кнопки со стрелками\*............стр. 23, [84](#page-83-2)–[90](#page-89-0), [124](#page-123-2)
- $^*$  В данной инструкции значками  $\Delta \nabla \triangleleft \triangleright$  обозначаются операции, выполняемые с использованием кнопок со стрелками.

#### <span id="page-13-0"></span>**Распаковка содержимого коробки**

Приобретаемый комплект оборудования включает в себя камеру и описанные ниже принадлежности.

Если что-либо отсутствует или повреждено, обратитесь к дилеру, у которого была приобретена камера.

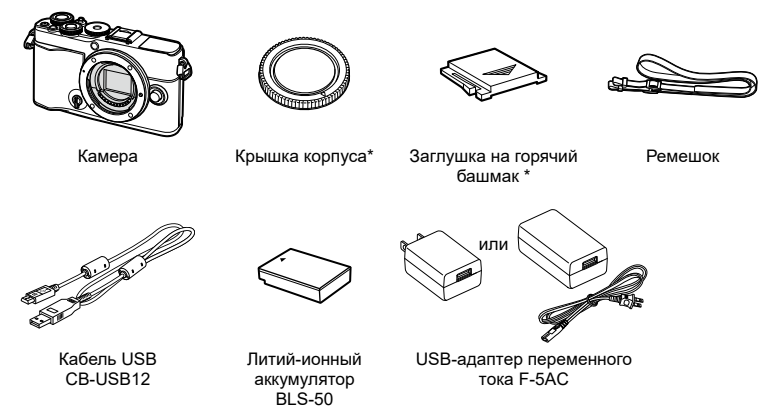

Основная инструкция Гарантийный талон

\* Крышка корпуса и заглушка на горячий башмак уже установлены.

<span id="page-14-0"></span>**1** Перед тем как прикрепить ремешок, вытащите его конец из фиксирующего кольца, как показано на рисунке.

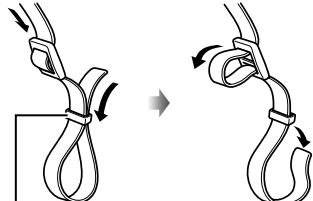

Фиксирующее кольцо

**2** Проденьте конец ремешка через петельку для ремешка и затем вставьте его обратно в фиксирующее кольцо.

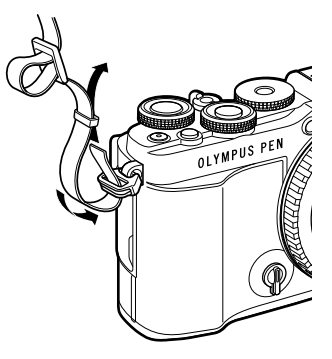

**3** Пропустите конец ремешка через пряжку и затяните его, как показано на рисунке.

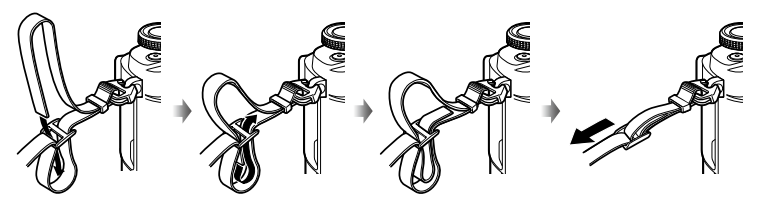

- Прикрепите второй конец ремешка к другой петельке.
- Прикрепив ремешок, сильно потяните за него, чтобы проверить надежность крепления.

#### <span id="page-15-0"></span>**Установка и извлечение аккумулятора и карты**

В данной инструкции все устройства хранения данных упоминаются как «карты памяти».

С данной камерой можно использовать карты памяти SD, SDHC или SDXC сторонних производителей, соответствующие стандарту SD (Secure Digital). Новые карты памяти или карты памяти, которые использовались в других камерах или компьютерах, необходимо отформатировать, прежде чем использовать в этой камере.  $\mathbb{R}\mathbb{F}^3$  [«Форматирование](#page-154-1) карты памяти (Настройка карты [памяти\)»](#page-154-1) (стр. 155)

- **1** Убедитесь, что переключатель ON/OFF установлен в положение OFF.
- Переключатель ON/OFF
- <span id="page-15-1"></span>**2** Открытие крышки отсека для аккумулятора/карты памяти.

Крышка отсека для аккумулятора/карты памяти

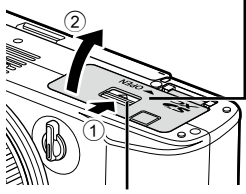

Защелка отсека для аккумулятора/карты памяти

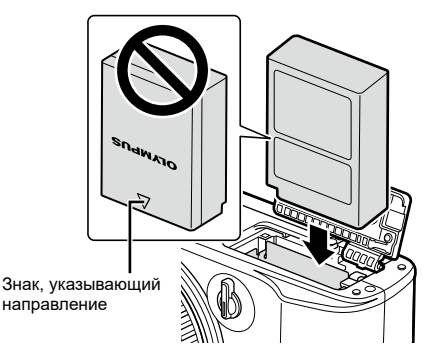

- **3** Вставка аккумулятора.
	- Используйте только аккумуляторы BLS-50 (стр. 14, 208).

*1*

- <span id="page-16-1"></span><span id="page-16-0"></span>**4** Вставка карты памяти.
	- Вставьте карту памяти до щелчка. **IG «Пригодные к [использованию](#page-181-1) карты** [памяти»](#page-181-1) (стр. 182)

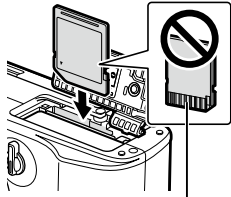

Расположение контактов

- Не пытайтесь с усилием вставить поврежденную или деформированную карту памяти. Это может привести к повреждению разъема для карты.
- **5** Закрытие крышки отсека для аккумулятора/карты памяти.
- Перед использованием камеры убедитесь, что крышка отсека для аккумулятора/карты памяти закрыта.

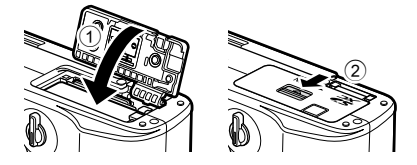

## \$

- При длительной съемке рекомендуется держать под рукой запасной аккумулятор на случай разрядки основного.
- См. также раздел [«Аккумуляторы»](#page-180-2) (стр. 181).

#### **Извлечение аккумулятора**

Перед открытием или закрытием крышки отсека для аккумулятора/карты памяти отключите камеру. Чтобы извлечь аккумулятор, сначала нажмите на кнопку защелки аккумулятора в направлении стрелки, потом извлеките аккумулятор.

- Не извлекайте аккумулятор, пока отображается индикатор записи на карту памяти [\(стр.](#page-25-3) 26, [27](#page-26-0)).
- Если вы не можете извлечь аккумулятор, обратитесь к официальному дистрибьютору или в сервисный центр. Не применяйте силу.

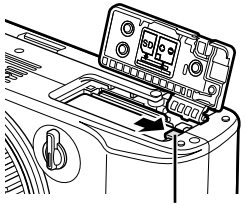

Кнопка защелки аккумулятора

#### <span id="page-16-2"></span>**Извлечение карты памяти**

Слегка нажмите на вставленную карту памяти, чтобы она расфиксировалась. Выньте карту.

• Не извлекайте аккумулятор, пока отображается индикатор записи на карту памяти [\(стр.](#page-25-3) 26, [27](#page-26-0)).

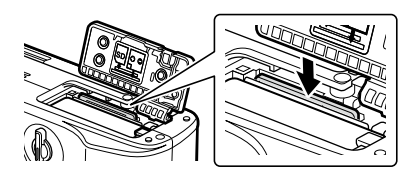

*1*

#### <span id="page-17-0"></span>**Зарядка аккумулятора**

**1** Убедитесь, что переключатель ON/OFF установлен в положение OFF.

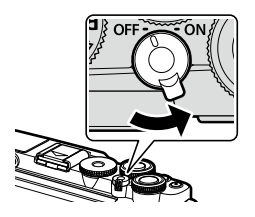

**2** Проверьте, что аккумулятор находится в камере, и подключите USB-кабель и USB-адаптер переменного тока.

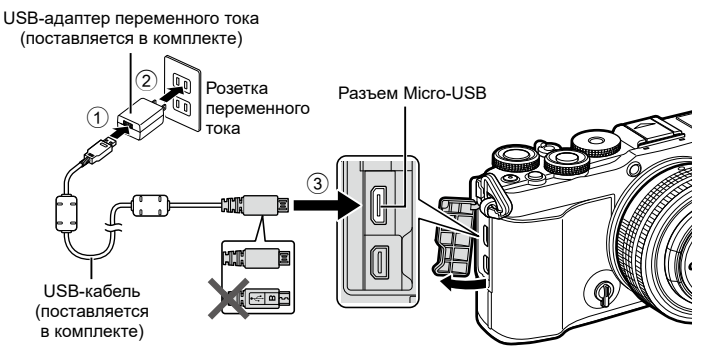

- Используйте только USB-кабель, поставляемый в комплекте или указанный нашей компанией [\(стр.](#page-187-1) 188). Использование других кабелей может привести к дымообразованию или возгоранию.
- Во время зарядки горит лампочка индикатора «CHARGE». Зарядка занимает около 4 часов. Лампочка гаснет по завершении зарядки аккумулятора.
- При включении камеры зарядка прекращается.

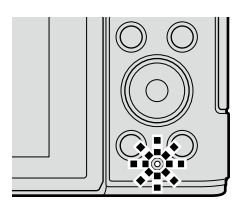

- Нельзя использовать адаптер USB-AC для зарядки аккумулятора при включенной камере.
- В случае ошибки зарядки лампочка индикатора «**CHARGE**» начнет мигать. Отсоедините USB-кабель и подключите его снова.
- Адаптер USB-AC предназначен для зарядки аккумулятора, температура которого находится в диапазоне от 0 до 40°C.
- Для зарядки аккумулятора можно использовать зарядное устройство (BCS-5 — приобретается отдельно).

# **Подготовка 7**<br>**1**

## <u>ක්</u>-

- В целях безопасности время зарядки может быть увеличено или аккумулятор может быть заряжен не полностью, если температура окружающей среды во время зарядки выше допустимого значения.
- Аккумулятор не заряжается, если осуществляется перенос снимков с выключенной камеры на смартфон по Wi-Fi (автоматическая загрузка в фоновом режиме). **[G** [«Автоматическая](#page-174-1) загрузка изображений при отключенной камере» (стр. 175)

#### **12 Адаптер USB-AC**

• Обязательно отключайте адаптер от сети во время очистки. Очистка не отключенного от сети адаптера USB-AC может привести к травмам или поражению электрическим током.

<span id="page-19-0"></span>**1** Проверьте, что переключатель ON/OFF установлен в положение OFF.

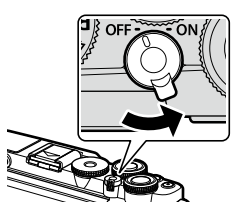

**2** Снимите заднюю крышку объектива и крышку корпуса камеры.

Задняя крышка

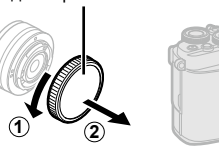

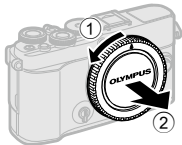

**3** Совместите метку крепления объектива (красная) на камере с меткой крепления (красная) на объективе, а затем вставьте объектив в корпус камеры.

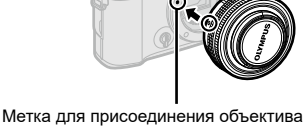

- 
- Не нажимайте на кнопку разблокировки объектива.
- Не следует прикасаться к внутренним частям камеры.
- **5** Снимите переднюю крышку объектива.

**4** Поворачивайте объектив, как показано

на рисунке, до щелчка.

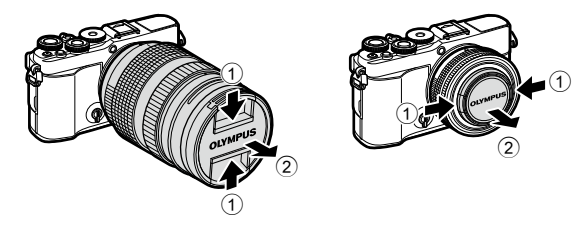

*1*

#### <span id="page-20-1"></span><span id="page-20-0"></span>**Отсоединение объектива**

**1** Проверьте, что переключатель ON/OFF установлен в положение OFF.

**2** Удерживая нажатой кнопку разблокировки объектива, поверните объектив в направлении, указанном стрелкой.

**Сменные объективы**

См. раздел «Сменные [объективы»](#page-181-2) (стр. 182).

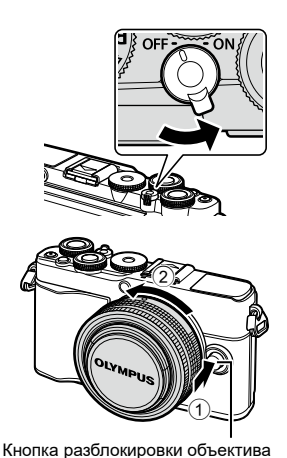

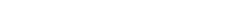

#### <span id="page-21-1"></span><span id="page-21-0"></span>**Включение камеры**

- **1** Передвиньте переключатель ON/OFF в положение ON.
	- После включения камеры включится ее экран.
	- Чтобы выключить камеру, верните переключатель в положение OFF.

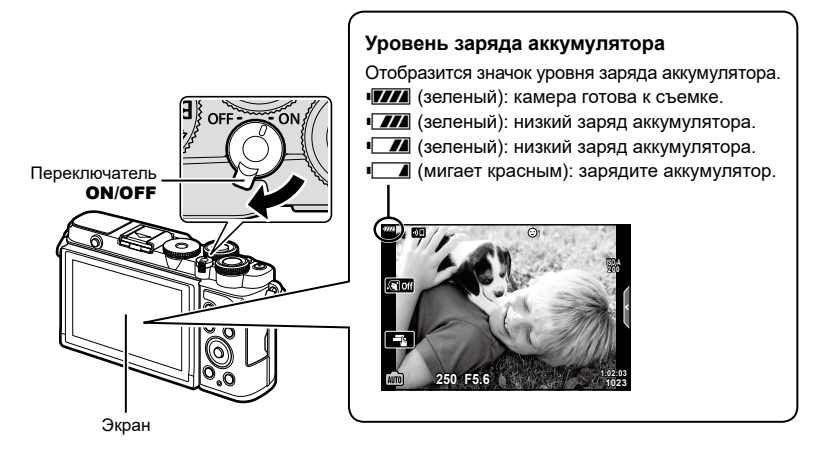

#### **Режим сна камеры**

Если на протяжении минуты не выполняются никакие действия, камера переходит в режим сна (ожидания), при котором выключается экран и отменяются все действия. Камера восстанавливает работу при нажатии кнопки спуска. Камера отключится автоматически, если оставить ее в спящем режиме на 4 часа. Прежде чем воспользоваться камерой, включите ее снова. Вы можете выбрать, как долго камера остается в режиме ожидания перед переключением в спящий режим. g[\[Автооткл.\]](#page-162-1) (стр. 163)

*1*

#### <span id="page-22-0"></span>**Начальная настройка**

После первого включения камеры выполните начальную настройку: выберите язык и настройте часы камеры.

- Вместе с каждым снимком на карте памяти сохраняются данные о дате и времени.
- Также фиксируется имя файла. Перед использованием камеры установите правильные дату и время. Если дата и время не установлены, некоторые функции будут недоступны.
- **1** Нажмите кнопку ®, когда откроется диалоговое окно начальной настройки, предлагающее выбрать язык.
- **2** Выделите нужный язык с помощью переднего или заднего диска управления или кнопок со стрелками  $\Delta \nabla \triangleleft \triangleright$ .
	- В диалоговом окне выбора языка имеются две страницы опций. Для перемещения курсора между страницами используйте передний или задний диск управления или стрелки  $\triangle \nabla \triangleleft \triangleright$ .

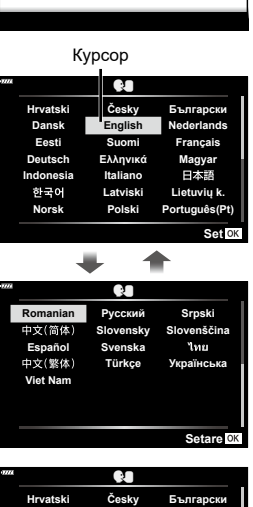

**Please select your language. Por favor, selecciona tu idioma. Veuillez choisir votre langue. Bitte wählen Sie Ihre Sprache.**

请设置您的语言。同 言語を選択してください。

- **3** Выделив нужный язык, нажмите кнопку  $\circledcirc$ .
	- При нажатии кнопки спуска до нажатия кнопки Q, камера переключится в режим съемки без выбора языка. Чтобы выполнить начальную настройку, отключите, а затем снова включите камеру и повторите процесс, начиная с шага 1 в появившемся диалоговом окне начальной настройки.

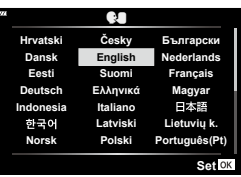

• Язык можно изменить в любое время в меню настройки  $\mathbf{\hat{y}}$ .  $\mathbb{R}$  [«Выбор](#page-155-1) языка ( $\mathbb{Q}$ )» (стр. 156)

- **4** Установите дату, время и формат даты.
	- Выделите элемент кнопками  $\triangleleft\triangleright$ .
	- Используйте стрелки  $\Delta \nabla$  для изменения выделенного элемента.
	- Часы можно настроить в любое время в меню настройки  $\left| \cdot \right|$ .  $\mathbb{R}$  [ $\odot$ ] [\(стр.](#page-153-2) 154)

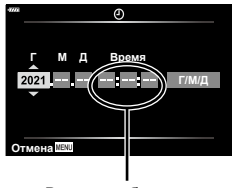

Время отображается в 24-часовом формате.

- **5** Выполните начальную настройку.
	- Нажмите кнопку  $\circledast$ , чтобы установить часы.
- Если камера оставалась без аккумулятора в течение некоторого времени, дата и время могут быть возвращены к заводским настройкам по умолчанию.
- Если вы собираетесь записывать видеоролик, настройте частоту кадров в соответствии с видеостандартом, используемым в стране/регионе. g[Част. [кадров](#page-144-2) видео] (стр. 145)

#### **Выключение камеры**

Чтобы выключить камеру, верните переключатель ON/OFF в положение OFF. Информацию о том, как действовать, если камера отображает диалоговое окно, показанное на рисунке, см. на стр. [173](#page-172-1).

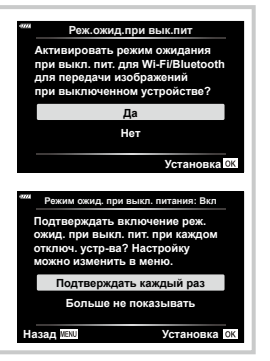

<span id="page-24-0"></span>Если на экране камеры отображается незнакомый язык или символы, которые невозможно прочитать, возможно вы случайно выбрали неправильный язык в диалоговом окне выбора языка. Чтобы изменить язык, выполните следующие шаги.

**1** Нажмите кнопку MENU, чтобы открыть меню.

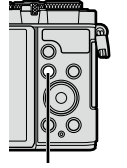

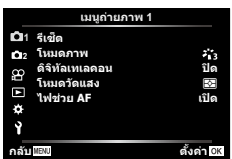

**Подготовка 1**<br>**1**<br>**1**<br>**1**<br><br>**1** 

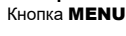

**2** С помощью  $\Delta \nabla$  выберите вкладку  $\gamma$  «Меню настройки» и нажмите  $\triangleright$ .

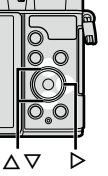

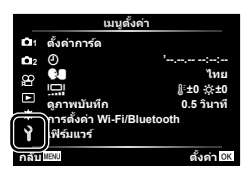

**3** С помощью  $\Delta \nabla$  выберите  $\blacksquare$  и нажмите  $\triangleright$ .

**4** Выделите нужный язык с помощью  $\Delta \nabla \triangleleft \triangleright$ и нажмите кнопку  $@$ .

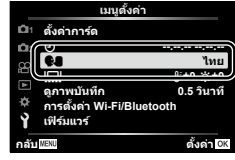

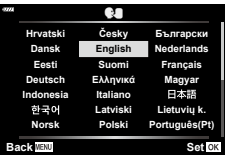

#### <span id="page-25-2"></span><span id="page-25-1"></span><span id="page-25-0"></span>**Отображение информации во время съемки**

#### <span id="page-25-3"></span>**Изображение на мониторе во время фотосъемки**

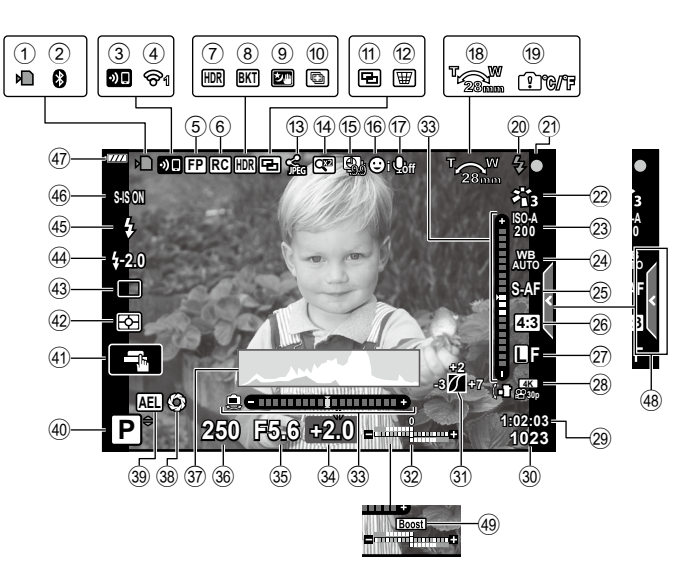

#### **Изображение на мониторе во время видеосъемки**

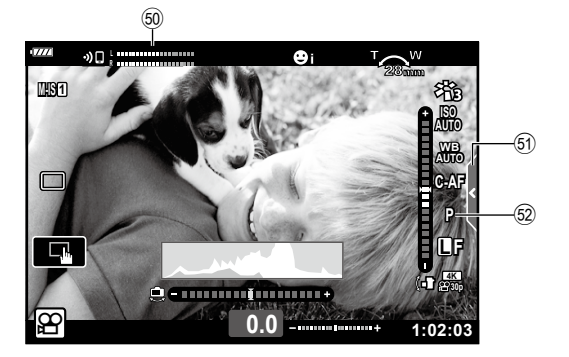

<span id="page-26-0"></span>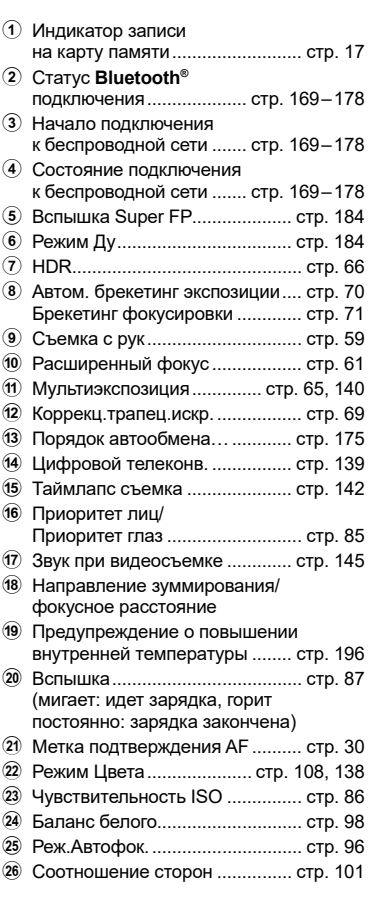

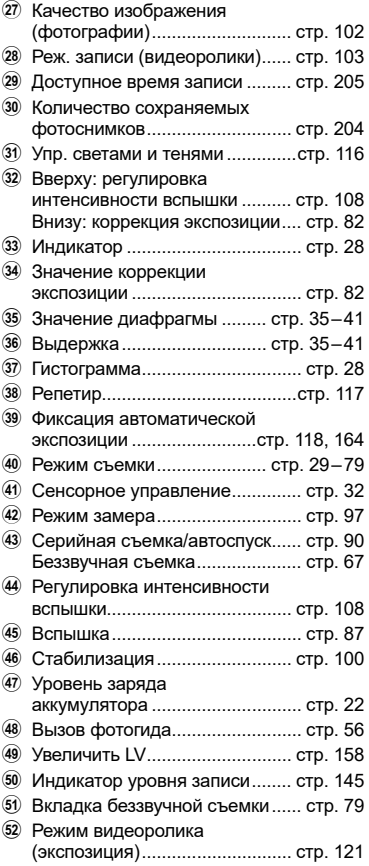

#### <span id="page-27-0"></span>**Переключение отображаемой информации**

<span id="page-27-2"></span>Информацию, отображаемую на экране во время съемки, можно переключать с помощью кнопки **INFO**. **Subset of the COVID-MAN COVID-MAN COVID-MAN COVID-MAN COVID-MAN COVID-MAN COVID-MAN COVID-M** INFO **200 L F 1:02:03 0.0 P 250 F5.6 1023** Только Фото Основная информация\* INFO INFO INFO **ISO-A 200** E **P 250 F5.6 1:02:03 0.0 P 250 F5.6 1:02:03 0.0 1023 1023** Индикация уровня Отображение гистограммы (Польз.2) (Польз.1)

- $*$  Не отображается в режиме  $\mathfrak{P}$  (режим видеоролика), если не выполняется запись.
- Настройки Польз.1 и Польз.2 можно изменять.  $\mathbb{R}$  [ $\mathbb{F}$  / Настр. Инфо] > [LV-Info] ([стр.](#page-157-3) 158).
- Экраны отображения информации можно переключать в любом направлении, вращая передний диск управления при нажатой кнопке INFO.

#### <span id="page-27-3"></span>**Гистограмма**

Гистограмма демонстрирует распределение яркости на снимке. По горизонтальной оси отображается яркость, а по вертикальной количество пикселей соответствующей яркости в составе изображения. Во время съемки передержка отображается красным цветом, недодержка — синим цветом, а диапазон, измеренный с использованием точечного замера, — зеленым цветом.

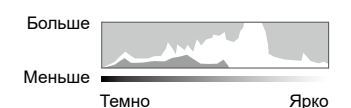

#### <span id="page-27-1"></span>**Индикация уровня**

Используется для отображения ориентации камеры. Наклон отображается на вертикальной полоске, а положение относительно горизонта — на горизонтальной полоске. Диаграмма становится зеленой, когда камера выровнена по горизонтали и вертикали.

- Используйте показания индикатора уровня в качестве ориентира.
- Ошибка на дисплее может быть исправлена с помощью калибровки ([стр.](#page-162-2) 163).

**мерцания N**<br>**PA**<br>**2**<br>**2**<br><br>**2**<br><br><br><br><br><br><br><br><br><br><br><br><br><br><br><br><br><br>

#### <span id="page-28-2"></span><span id="page-28-0"></span>**Выбор режима съемки и фотосъемка**

<span id="page-28-1"></span>Выберите режим съемки с помощью диска выбора режимов, затем фотографируйте.

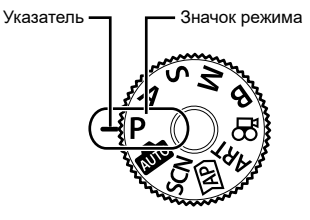

#### **Тип режимов съемки**

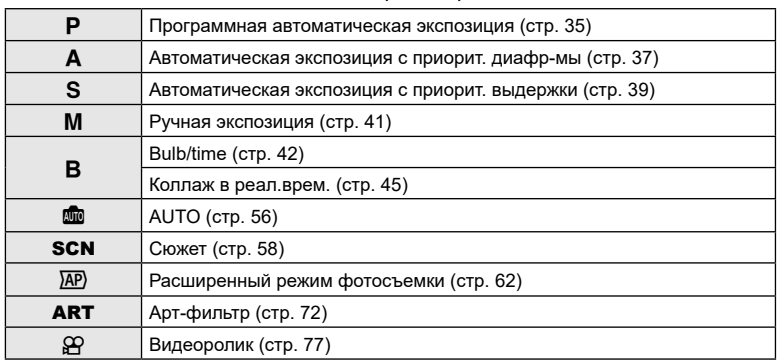

Описание возможностей использования разных режимов съемки см. ниже.

#### **Функции, выбор которых невозможен из меню**

Ряд параметров нельзя выбрать из меню с помощью кнопок со стрелками  $\Delta\nabla\blacktriangleleft\triangleright$ .

- Параметры, не устанавливаемые в текущем режиме съемки.
- Параметры, не устанавливаемые по причине выполненной установки одного из параметров:

Такие настройки, как «режим цвета», недоступны, когда диск выбора режимов находится в положении  $\blacksquare$ .

#### **1** Поверните диск выбора режимов в нужное положение.

Указатель

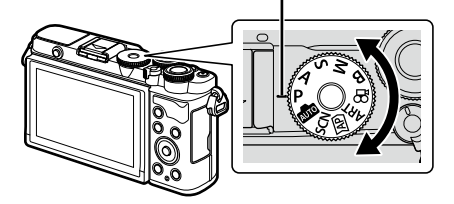

- **2** Скомпонуйте кадр.
	- Следите за тем, чтобы ваши пальцы или ремень камеры не закрывали объектив или подсветку Аф.

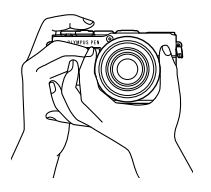

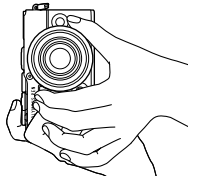

Горизонтальная ориентация

Портретная ориентация

- <span id="page-29-0"></span>**3** Настройте фокус.
	- Расположите камеру таким образом, чтобы объект съемки находился по центру экрана, и слегка нажмите кнопку спуска затвора до первого положения (наполовину). При этом отобразится метка подтверждения автофокуса (•) и область фокусировки будет обозначена зеленой рамкой (мишень автофокуса).

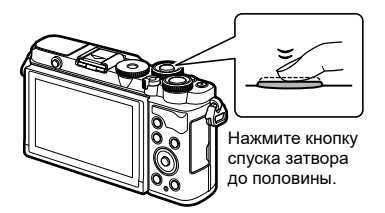

<span id="page-29-1"></span>Метка подтверждения Аф

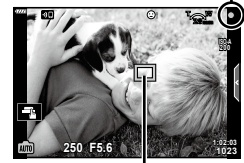

Мишень автофокуса

- Если значок подтверждения AF мигает, объект находится не в фокусе [\(стр.](#page-191-1) 192).
- **4** Спустите затвор.
	- Нажмите кнопку спуска затвора до конца (полностью).
	- Камера спустит затвор и сделает снимок.
	- Отснятое изображение появится на экране.

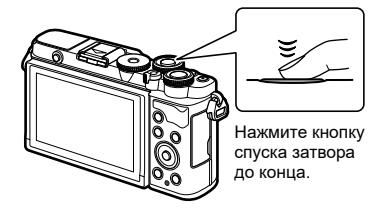

\$

- Можно осуществлять фокусировку и делать снимки, используя сенсорное управление.  $\mathbb{R}$  «Съемка с [использованием](#page-31-1) сенсорного управления» (стр. 32)
- Чтобы выйти в режим съемки из меню или режима воспроизведения, наполовину нажмите кнопку спуска.

#### <span id="page-30-0"></span>**Съемка сверху и снизу**

Ориентацию и угол разворота экрана можно изменить.

#### Съемка с нижних ракурсов Съемка с верхних ракурсов

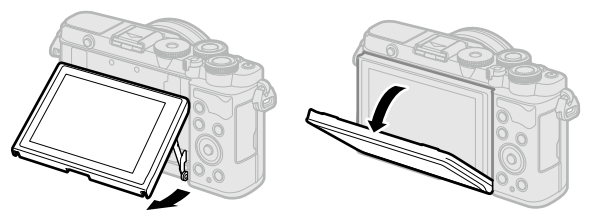

#### **Вращение экрана: меры предосторожности**

• Аккуратно поворачивайте экран в диапазоне, показанном на рисунке. Не применяйте силу; несоблюдение этой меры предосторожности может привести к повреждению разъемов.

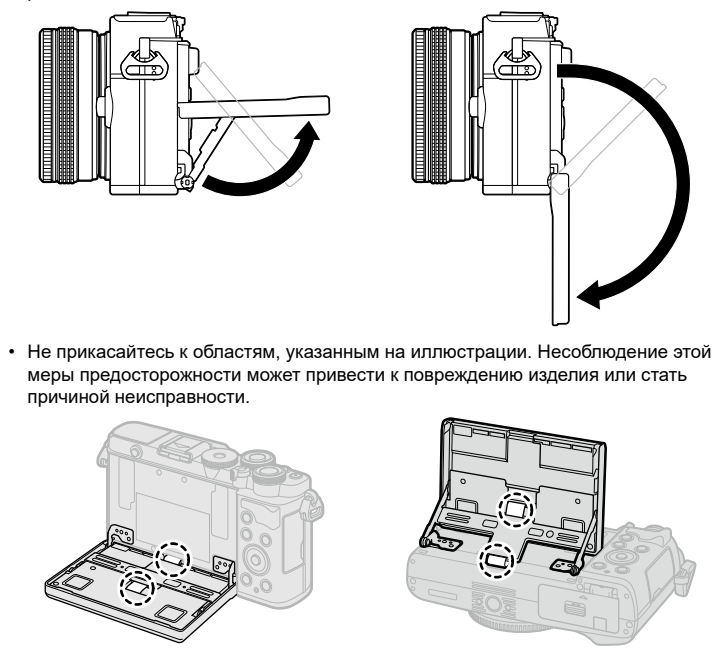

#### \$

• Повернув экран, можно фотографировать себя, одновременно видя себя на экране просмотра.  $\mathbb{R}$  «Съемка в режиме [«Автопортрет»»](#page-79-0) (стр. 80)

*2*

#### <span id="page-31-1"></span><span id="page-31-0"></span>**Съемка с использованием сенсорного управления**

Нажимайте  $\blacksquare$  для циклического перемещения по установкам сенсорного экрана.

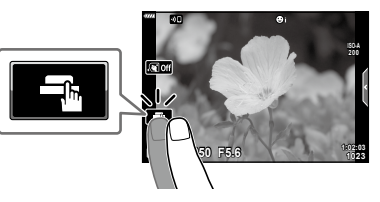

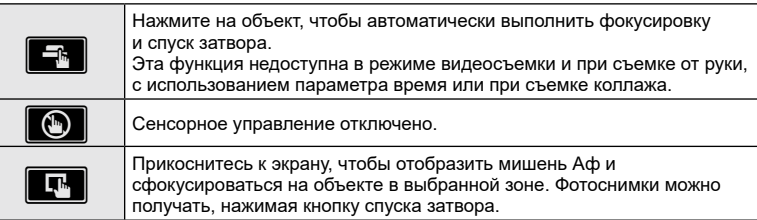

#### Предварительный просмотр объекта съемки (**V)**

- **1** Нажмите на объект на дисплее.
	- Будет отображаться мишень Аф.
	- Для выбора размера рамки воспользуйтесь ползунком.
	- Коснитесь **вон**, чтобы отключить отображение мишени Аф.
- **2** Коснитесь **Q** для увеличения в положении рамки.
	- Для прокрутки отображаемой области увеличенного изображения перемещайте ее пальцем.
	- Нажмите  $\boxed{12}$ , чтобы отменить отображение увеличенного изображения.
	- В режиме видеоролика изменение размера или увеличение невозможно.

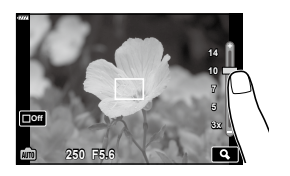

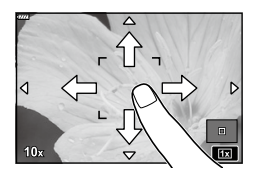

- Ситуации, когда управление с использованием сенсорного экрана недоступно, перечислены ниже.
	- ББ в одно касание., использование кнопок или дисков и т. д.
- Не прикасайтесь к дисплею ногтями или другими острыми предметами.
- Выполнению операций с сенсорным экраном могут помешать перчатки или защитная пленка экрана.
- Управление с помощью сенсорного экрана можно отключить. g[\[Настройки](#page-162-3) тачскрина] (стр. 163)

#### <span id="page-32-1"></span><span id="page-32-0"></span>**Переключение режима отображения с помощью кнопки** u **(быстрый доступ)**

Нажмите кнопку  $\overline{M}$  для переключения между экранами выбранного режима съемки между снимками.

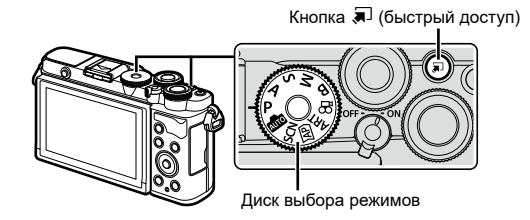

#### P/A/S/M/B

• Если переключатель управления профилем не находится в положении COLOR/MONO.

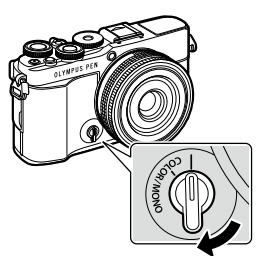

Панель управления LV Super ([стр.](#page-92-1) 93)

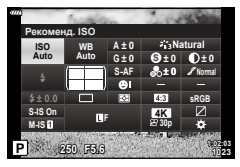

Переключатель управления профилем

• Если переключатель управления профилем находится в положении COLOR/MONO.

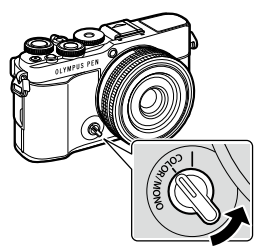

Переключатель управления профилем

Управление профилем [\(стр.](#page-46-1) 47)

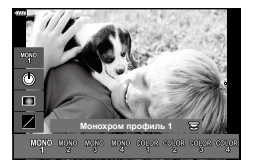

Фотогид [\(стр.](#page-55-1) 56)

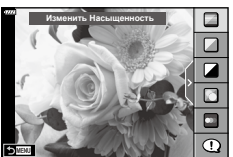

#### $\overline{AP}$

**Bullet** 

Расширенный режим фотосъемки ([стр.](#page-61-1) 62)

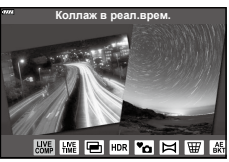

**Ω**<br>Режим видеоролика ([стр.](#page-76-0) 77)

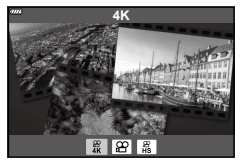

#### **SCN**

Сюжетная программа ([стр.](#page-57-1) 58)

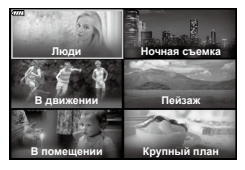

#### ART

Режим арт-фильтра [\(стр.](#page-71-0) 72)

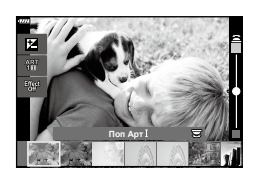

#### <span id="page-34-1"></span><span id="page-34-0"></span>**Предоставление камере возможности выбирать значение диафрагмы и выдержку**

#### **(программный режим)**

Камера выбирает оптимальные значения диафрагмы и выдержки в соответствии с яркостью объекта.

**1** Поверните диск выбора режимов в положение P.

- **2** Выполните фокусирование и проверьте экран.
	- Отображаются выбранные камерой выдержка и диафрагма.
- **3** Сделайте снимки.

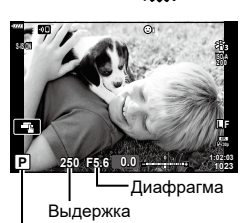

Режим съемки

- Используйте передний диск для выбора степени коррекции экспозиции.
- Задний диск можно использовать для выбора степени программной коррекции.
- Если камере не удается достичь оптимальной экспозиции, то значения выдержки и диафрагмы мигают.

Значение диафрагмы в момент мигания индикатора зависит от типа объектива и его фокусного расстояния.

При использовании фиксированной настройки [ISO] измените настройку.

**П**<8 «Изменение [чувствительности](#page-85-0) ISO (ISO)» (стр. 86)

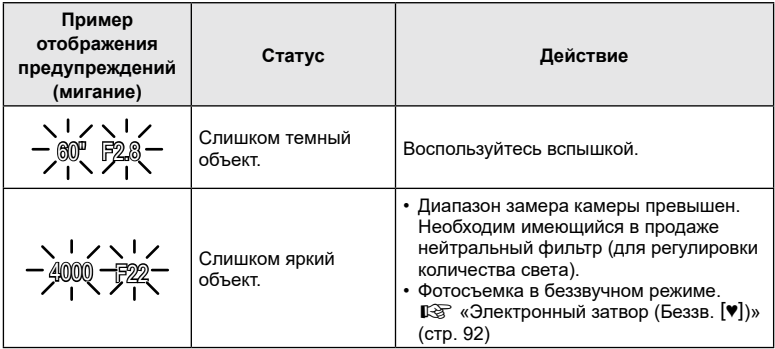

- *2* иерцания **мерцания**
- С помощью элементов управления профилем можно выбрать параметры обработки. Поверните переключатель управления профилем в положение COLOR/MONO, чтобы открыть меню управления профилем. Если переключатель управления профилем находится в положении COLOR/MONO и меню управления профилем не отображается, нажмите кнопку П. L<sup>3</sup> «Съемка с улучшением [изображения](#page-46-1) [\(Управление](#page-46-1) профилем)» (стр. 47)
- Для выбора функций используйте передний и задний диски.  $\mathbb{R}$  [\[Функции](#page-156-1) диска] ([стр.](#page-156-1) 157)
- Также можно выбрать отображение результатов коррекции экспозиции или поддержку постоянной яркости для удобства просмотра. По умолчанию результаты применения настроек экспозиции отображаются на экране. g[\[Увеличить](#page-157-1) LV] [\(стр.](#page-157-1) 158)

#### <span id="page-35-0"></span>Программная коррекция

Не прибегая к изменению экспозиции, можно настраивать различные сочетания диафрагмы и выдержки, выбираемые камерой автоматически. Данный режим называется программной коррекцией.

- Вращайте задний диск, пока камера не отобразит необходимое сочетание диафрагмы и выдержки.
- Когда программная коррекция включена, отображаемое индикатором режима съемки значение изменяется с P на **Ps**. Чтобы отключить программную коррекцию, вращайте задний диск в противоположном направлении до тех пор, пока значение **Ps** перестанет отображаться.

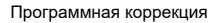

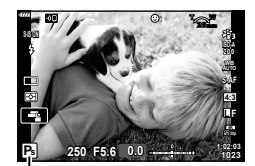
# **Выбор диафрагмы (режим с приоритетом диафрагмы)**

В этом режиме можно настроить диафрагму (число f), и камера будет автоматически устанавливать выдержку для обеспечения оптимальной экспозиции в соответствии с яркостью объекта. Более низкие значения диафрагмы (большая диафрагма) снижают глубину области, находящуюся в фокусе (глубина поля), снижая резкость фона. Более высокие значения диафрагмы (меньшая диафрагма) увеличивают глубину области, находящейся в фокусе впереди и сзади объекта.

**Более низкие значения диафрагмы… Более высокие значения диафрагмы…**

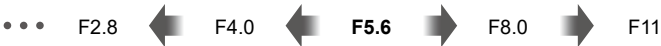

…уменьшают глубину поля и увеличивают размытость.

- …увеличивают глубину поля.
- **1** Поверните диск выбора режимов в положение  $\blacktriangle$
- **2** Выберите диафрагму.
	- По умолчанию диафрагма выбирается вращением заднего диска.
	- Выдержка, выбранная камерой автоматически, отображается на экране.
	- Используйте передний диск для выбора степени коррекции экспозиции.
- **A 250 F5.6 S-IS ON 200 1:02:03 +0.3 L F**

**1023**

Значение диафрагмы

- **3** Сделайте снимки.
- Если камере не удается достичь оптимальной экспозиции, то значение выдержки мигает. При использовании фиксированной настройки [ISO] измените настройку. **IGF «Изменение [чувствительности](#page-85-0) ISO (ISO)» (стр. 86)**

*2*

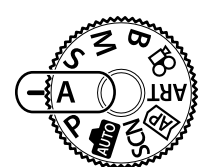

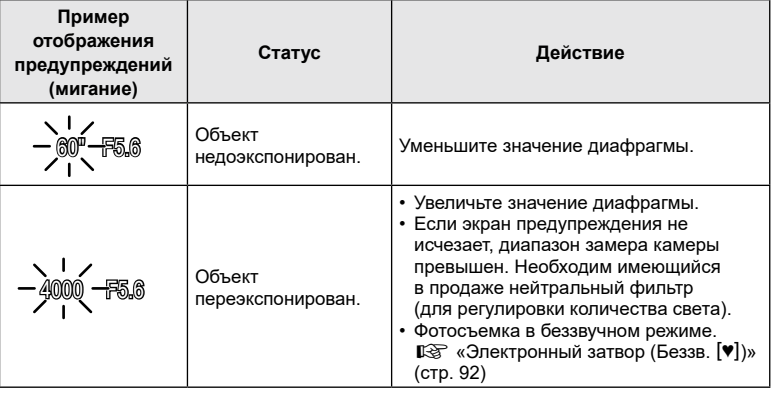

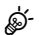

- С помощью элементов управления профилем можно выбрать параметры обработки. Поверните переключатель управления профилем в положение COLOR/MONO, чтобы открыть меню управления профилем. Если переключатель управления профилем находится в положении COLOR/MONO и меню управления профилем не отображается, нажмите кнопку П. L<sup>3</sup> «Съемка с улучшением [изображения](#page-46-0) [\(Управление](#page-46-0) профилем)» (стр. 47)
- Для выбора функций используйте передний и задний диски.  $\widehat{\Bbb{LS}}$  [\[Функции](#page-156-0) диска] ([стр.](#page-156-0) 157)
- Также можно выбрать отображение результатов коррекции экспозиции или поддержку постоянной яркости для удобства просмотра. По умолчанию результаты применения настроек экспозиции отображаются на экране.  $\mathbb{R}$  [[Увеличить](#page-157-0) LV] ([стр.](#page-157-0) 158)

# **Выбор выдержки (режим с приоритетом выдержки)**

В этом режиме можно настроить выдержку и камера будет автоматически подбирать диафрагму для оптимальной экспозиции в соответствии с яркостью объекта. Более короткая выдержка позволяет зафиксировать быстродвижущиеся объекты. Более длительная выдержка делает движущиеся объекты размытыми, придавая им динамический эффект с ощущением движения.

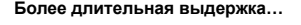

### **Более длительная выдержка… Более короткая выдержка…**

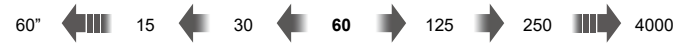

…позволяет получать динамичные снимки с ощущением движения.

…позволяет зафиксировать быстродвижущиеся объекты.

**1** Поверните диск выбора режимов в положение S.

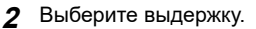

- По умолчанию выдержка настраивается вращением заднего диска.
- Выдержку можно установить в диапазоне от 1/4000 с до 60 с.
- Короткая выдержка до 1/16000 с доступна в беззвучном режиме [♥]. LS [«Электронный](#page-91-0) затвор [\(Беззв.](#page-91-0) [♥])» (стр. 92)
- Значение диафрагмы, выбранная камерой автоматически, отображается на экране.
- Используйте передний диск для выбора степени коррекции экспозиции.

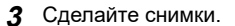

• Если камере не удается достичь оптимальной экспозиции, то значение диафрагмы мигает.

Значение диафрагмы в момент мигания индикатора зависит от типа объектива и его фокусного расстояния.

При использовании фиксированной настройки [ISO] измените настройку.

**IGF «Изменение [чувствительности](#page-85-0) ISO (ISO)» (стр. 86)** 

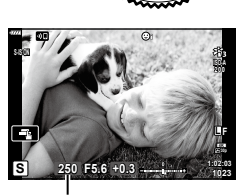

Выдержка

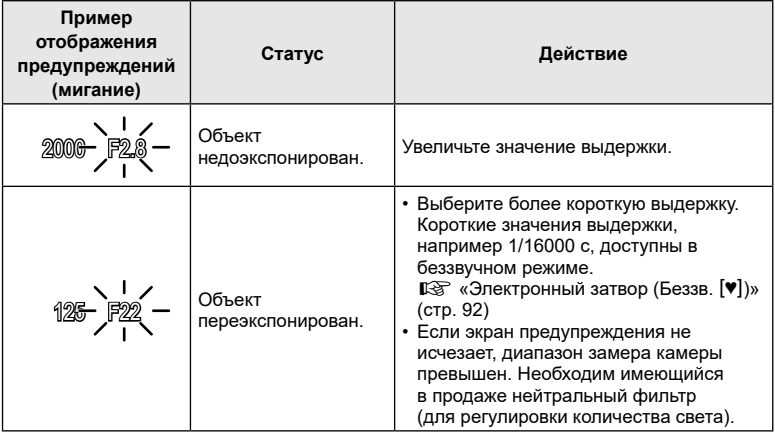

**мерцания 2**<br>**2**<br>**2**<br>**2**<br>**2**<br><br><br><br><br><br><br><br><br><br><br><br><br><br><br><br><br><br><br>

- С помощью элементов управления профилем можно выбрать параметры обработки. Поверните переключатель управления профилем в положение COLOR/MONO, чтобы открыть меню управления профилем. Если переключатель управления профилем находится в положении COLOR/MONO и меню управления профилем не отображается, нажмите кнопку П. [@ «Съемка с улучшением [изображения](#page-46-0) [\(Управление](#page-46-0) профилем)» (стр. 47)
- Для выбора функций используйте передний и задний диски.  $\mathbb{R}$  [\[Функции](#page-156-0) диска] ([стр.](#page-156-0) 157)
- Также можно выбрать отображение результатов коррекции экспозиции или поддержку постоянной яркости для удобства просмотра. По умолчанию результаты применения настроек экспозиции отображаются на экране. [S [[Увеличить](#page-157-0) LV] ([стр.](#page-157-0) 158)

 $\mathbb{Z}$ 

# **Выбор диафрагмы и выдержки (ручной режим)**

В этом режиме можно настроить диафрагму и выдержку. Настройки можно изменять в соответствии с целями съемки, например, сочетая короткие выдержки с небольшими диафрагмами (высокие f/-числа) для увеличения глубины поля.

- **1** Поверните диск выбора режимов в положение M.
- **2** Настройте диафрагму и выдержку.
	- По умолчанию диафрагма выбирается с помощью переднего диска, а выдержка с помощью заднего диска.
	- На экране будет отображено значение экспозиции, определяемое на основании выбранных значений диафрагмы и выдержки, а также разница по сравнению с наиболее подходящим значением экспозиции, измеренным камерой.
	- Величину выдержки можно установить в диапазоне между 1/4000 и 60 секунд.
	- Короткая выдержка до 1/16000 с доступна в беззвучном режиме [♥].  $\mathbb{R}$  [«Электронный](#page-91-0) затвор [\(Беззв.](#page-91-0) [♥])» (стр. 92)
- **3** Сделайте снимки.

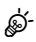

- С помощью элементов управления профилем можно выбрать параметры обработки. Поверните переключатель управления профилем в положение COLOR/MONO, чтобы открыть меню управления профилем. Если переключатель управления профилем находится в положении COLOR/MONO и меню управления профилем не отображается, нажмите кнопку • В. I са «Съемка с улучшением [изображения](#page-46-0) [\(Управление](#page-46-0) профилем)» (стр. 47)
- Для выбора функций используйте передний и задний диски.  $\mathbb{R}\mathbb{F}$  [\[Функции](#page-156-0) диска] [\(стр.](#page-156-0) 157)
- Яркость изображения, отображаемого на экране, изменяется при изменении диафрагмы и выдержки. Можно зафиксировать яркость дисплея, чтобы объект можно было держать в поле зрения во время съемки.  $\mathbb{R}$  [\[Увеличить](#page-157-0) LV] [\(стр.](#page-157-0) 158)

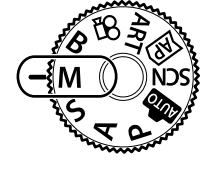

**мерцания**

мерцания

**1023**

*2*

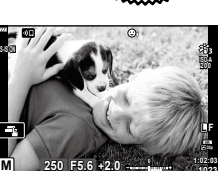

# <span id="page-41-0"></span>**Длинные экспозиции (BULB/TIME)**

Затвор остается открытым для длинной экспозиции. Возможен предварительный просмотр снимка в режиме визирования по экрану и конечной величины экспозиции при получении удовлетворительного результата. Использовать длинные экспозиции рекомендуется в случае необходимости, например при фотосъемке ночных видов или фейерверков.

### **Фотосъемка в режиме «BULB» и «Live BULB»**

Затвор остается открытым, пока нажата кнопка спуска затвора. Экспозиция заканчивается в момент отпускания этой кнопки.

• При выборе фотосъемки в режиме «Live BULB» можно настроить, как часто камера будет обновлять визирование по экрану во время экспозиции.

### **Фотосъемка в режиме «TIME» и «Live TIME»**

Началом экспозиции является момент полного нажатия кнопки спуска затвора. Для окончания экспозиции необходимо снова полностью нажать кнопку спуска затвора.

- При выборе режима «Live TIME» можно настроить, как часто камера должна обновлять визирование по экрану во время экспозиции.
- **1** Поверните диск выбора режимов в положение B.
- **2** Выберите [BULB]/[LIVE BULB] (ручная выдержка) или [TIME]/[LIVE TIME] (выдержка по времени).
	- По умолчанию этот выбор можно сделать с помощью заднего диска.

- **3** Нажмите кнопку MENU.
	- Появится запрос на выбор интервала обновления предварительного просмотра.
- **4** Выберите необходимый интервал кнопками со стрелками  $\wedge \nabla$ .

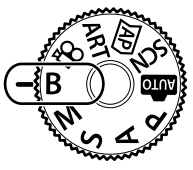

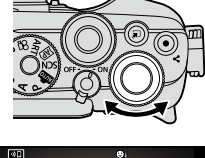

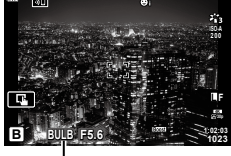

Съемка в режиме BULB или TIME

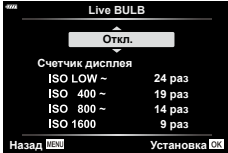

- **5** Нажмите кнопку  $\circledcirc$ , чтобы установить выделенный параметр в качестве настройки.
	- При этом отобразятся соответствующие меню.
- **6** Нажмите кнопку MENU чтобы выйти из меню.
	- Если установленное значение параметра отличается от [Откл.], то на экране будут отображаться настройки [LIVE BULB] или [LIVE TIME].

### **7** Настройте диафрагму.

• По умолчанию диафрагму можно настроить с помощью переднего диска.

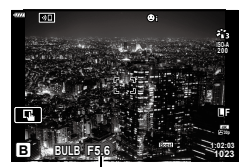

Диафрагма

### **8** Сделайте снимки.

- В режимах «BULB» и «Live BULB» необходимо удерживать кнопку спуска нажатой. Экспозиция заканчивается в момент отпускания этой кнопки.
- В режимах «TIME» и «Live TIME» кнопку спуска необходимо нажать полностью, чтобы начать экспозицию, а затем нажать эту кнопку еще раз, чтобы закончить экспозицию.
- Экспозиция заканчивается автоматически, когда истекает время, указанное для параметра [Таймер BULB/TIME]. По умолчанию это значение равняется [8 мин]. Это время можно изменять при необходимости. [S] [Таймер BULB/TIME] [\(стр.](#page-159-0) 160)
- [Подавл. Шума] применяется после съемки. На экране отображается время, остающееся до завершения процесса. Возможна настройка условий, при которых выполняется подавление шума [\(стр.](#page-158-0) 159).
- Во время фотосъемки в режиме «Live TIME» можно обновить предварительный просмотр, нажав кнопку спуска наполовину.
- Имеются некоторые ограничения по выбору параметров чувствительности ISO.
- Во время съемки возможности настройки следующих функций ограничены. Серийная съемка, съемка с автоспуском, таймлапс съемка, стабилизация, мультиэкспозиция\*1\*2 и т. д.
	- \*1 Если для настроек [Live BULB] или [Live TIME] установленное значение параметра отличается от [Откл.] ([стр.](#page-159-1) 160)
	- \*2 Если переключатель управления профилем находится в положении COLOR/MONO [\(стр.](#page-46-0) 47)
- $\cdot$  [ $\bullet$ ] Стабилизация] [\(стр.](#page-99-0) 100) отключается автоматически.
- В зависимости от настроек камеры, температуры и ситуации, на экране может быть заметен шум или яркие пятна. Такие эффекты могут появляться на снимках даже при включении параметра [Подавл. Шума] ([стр.](#page-158-0) 159).

### **Шум на снимках**

При съемке с большой выдержкой на снимках может появиться шум. Данное явление возникает при повышении температуры в устройстве захвата изображений или в его внутренней цепи управления, что приводит к возникновению тока в тех участках устройства приема изображения, на которые обычно не воздействует свет. Это также может происходить при съемке с высоким значением параметра ISO в условиях с высокой температурой. Для уменьшения искажений камера задействует функцию подавления шума. [Siger] [Подавл.Шума\]](#page-158-0) [\(стр.](#page-158-0) 159)

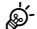

• Во время съемки в режимах BULB/TIME яркость объекта на экране увеличивается для удобного просмотра, если освещение является слабым.

**IG** [\[Увеличить](#page-157-0) LV] [\(стр.](#page-157-0) 158)

### <span id="page-44-0"></span>**Световое смешивание**

# **(съемка «Коллаж в реал.врем.»)**

Затвор остается открытым для длинной экспозиции. На снимках можно наблюдать световые следы от фейерверка и снимать их без изменения экспозиции фона. Камера объединяет несколько снимков и сохраняет их в виде одного снимка.

- **1** Поверните диск выбора режимов в положение B.
- **2** Выберите [LIVE COMP] (Коллаж в реал.врем.).
	- По умолчанию этот выбор можно сделать с помощью заднего диска.

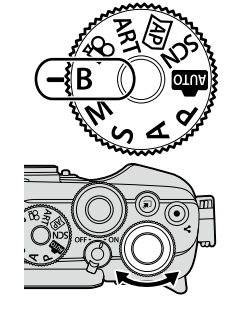

**Нажмите затвор 1 раз для подготовки к комб. съемке.** F5.6 0.0

Съемка коллажей в реал. врем.

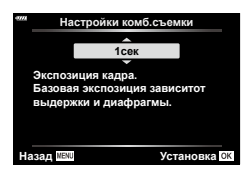

- **3** Нажмите кнопку MENU.
	- Отобразится меню [Настройки комб.съемки].
- **4** Выберите время экспозиции кнопками со стрелками  $\Delta \nabla$ .
	- Время экспозиции следует выбирать в диапазоне от1/2 с до 60 с.
- **5** Нажмите кнопку  $\circledast$ , чтобы установить выделенный параметр в качестве настройки.
	- При этом отобразятся соответствующие меню.
- **6** Нажмите на кнопку MENU несколько раз, чтобы выйти из меню.
- **7** Настройте диафрагму.
	- По умолчанию диафрагму можно настроить с помощью переднего диска.
- **8** Нажмите кнопку спуска полностью, чтобы подготовить камеру.
	- Готовность камеры подтверждает сообщение на экране: [Готово к комб. съемке].

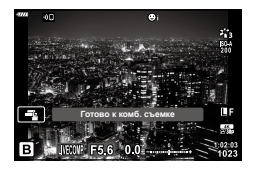

- **9** Нажмите кнопку спуска, чтобы начать съемку.
	- При этом начнется процесс съемки в режиме «Коллаж в реальном времени». Экран будет обновляться после каждой экспозиции.
- **10** Чтобы остановить съемку, нажмите кнопку спуска затвора еще раз.
	- Съемка в режиме «Коллаж в реальном времени» может продолжаться до трех часов. Максимальное время записи зависит от уровня заряда аккумулятора и условий съемки.
- Имеются некоторые ограничения по выбору параметров чувствительности ISO.
- Чтобы уменьшить размытость, вызванную дрожанием камеры, надежно зафиксируйте камеру на штативе и используйте дистанционный спуск затвора, управляемый через OI.Share [\(стр.](#page-175-0) 176).
- Во время съемки возможности настройки следующих функций ограничены. Серийная съемка, съемка с автоспуском, таймлапс съемка, стабилизация, мультиэкспозиция и т. д.
- $\cdot$  [ $\Box$  Стабилизация] ([стр.](#page-99-0) 100) отключается автоматически.
- %
- Время каждой экспозиции при съемке в режиме «Коллаж в реал.врем.» можно задать заранее с помощью меню.  $\mathbb{R}^3$   $\clubsuit$  Пользовательское меню  $\overline{\mathbb{Z}}$  > [Настройки комб.съемки] (стр. [160](#page-159-2))

**мерцания**

мерцания

*2*

# <span id="page-46-0"></span>**Съемка с улучшением изображения (Управление профилем)**

Для перехода в режим съемки с управлением профилем используйте переключатель управления профилем.

В меню управления профилем можно выбрать параметры улучшения снимков.

- Режим съемки с управлением профилем доступен, только если диск выбора режима находится в положении P, A, S, M или **B**.
- Эту функцию нельзя использовать с некоторыми другими функциями, например мультиэкспозицией.
- Если для качества изображения в данный момент выбрано значение [RAW], для качества изображения будет автоматически установлено значение RAW+JPEG.
- Можно также использовать сенсорные элементы управления.

# **Монохромная съемка с улучшением изображения (управление монохромным профилем)**

На монохромные снимки можно наложить эффект цветного фильтра (Эффект цветного фильтра), а также можно изменить количество периферийного света (Затенение) и откорректировать темные и светлые участки изображения (Упр. светами и тенями).

- **1** Поверните переключатель управления профилем в положение COLOR/MONO.
	- Отобразится меню управления профилем.

- **2** С помощью кнопок  $\Delta \nabla$  выберите профиль и с помощью кнопок HI — один из параметров от [Mono1] до [Mono4].
	- Для выбора настройки [Mono1/2/3/4] можно использовать задний диск.
	- Ниже описаны предустановки для режимов с [Mono1] по [Mono4].

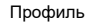

è  $\blacksquare$ 

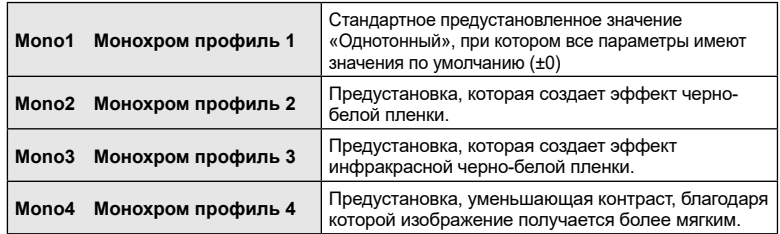

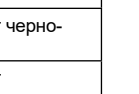

**Монохром профиль 1**

- **3** С помощью кнопок  $\Delta \nabla$  выберите параметры и их значения ([стр.](#page-48-0) 49).
- $\boldsymbol{4}$  Нажмите кнопку  $\otimes$ .
- **5** Выполните съемку.
	- Чтобы вернуться к экрану управления профилем, нажмите кнопку  $\overline{\blacklozenge}$ .

# <span id="page-48-0"></span>**Параметры улучшения снимков для режима управления однотонным профилем**

### <span id="page-48-1"></span>Эффект цветного фильтра

На однотонные снимки можно наложить эффект цветного фильтра. Для выбора доступны восемь цветов и три уровня яркости.

- **1** На экране управления профилем с помощью кнопок  $\Delta \nabla$  выберите Эффект цветного фильтра.
	- Чтобы восстановить настройки цветного фильтра по умолчанию, нажмите и удерживайте кнопку Q.

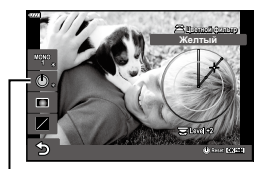

Эффект цветного фильтра

- **2** С помощью переднего диска выберите цвет фильтра, а с помощью заднего — яркость.
- Если значение параметра изменено, справа от значка опции отображается символ «\*» (звездочка).
- Настройки сохраняются в выбранном профиле (с [Mono1] по [Mono4]).

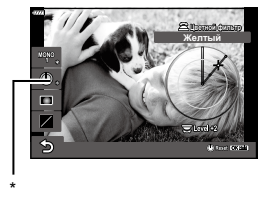

### <span id="page-48-2"></span>Редактор затенения

Возможна настройка периферийного освещения на снимках.

- **1** На экране управления профилем с помощью кнопок  $\Delta \nabla$  выберите Редактор затенения.
	- Для настройки степени затенения используйте передний диск.
	- Для восстановления значений затенения по умолчанию нажмите и удерживайте кнопку  $(\widehat{\infty})$ .
- Если значение параметра изменено, справа от значка опции отображается символ «\*» (звездочка).
- Настройки сохраняются в выбранном профиле (с [Mono1] по [Mono4]).

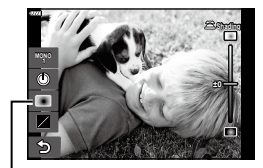

Редактор затенения

\*

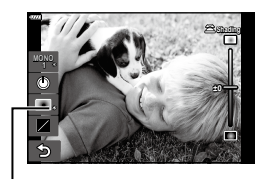

#### <span id="page-49-0"></span>Упр. светами и тенями

Позволяет настраивать яркость отдельно для светлых и темных зон, а также полутонов. Предоставляет более широкое управление экспозицией по сравнению с одной только коррекцией экспозиции. Можно выборочно делать светлые зоны темнее или темные зоны светлее.

- **1** На экране управления профилем с помощью кнопок  $\Delta \nabla$  выберите Упр. светами и тенями.
	- Для восстановления значений света и тени по умолчанию нажмите и удерживайте кнопку  $\circledcirc$ .

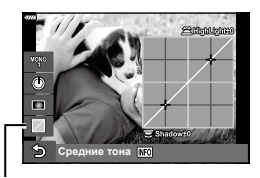

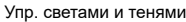

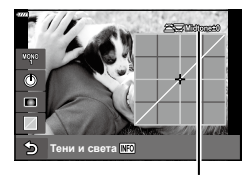

Выбранный диапазон тонов

необходимого диапазона тонов. • Диапазон тонов меняется при каждом нажатии кнопки.

**2** Нажмите кнопку INFO button для выбора

- **3** Вращением дисков выберите необходимые настройки.
	- **[Тени и света] (Света и тени) выбрано** Позволяет настраивать светлые зоны передним диском, а темные зоны — задним диском.
	- **[Средние тона] выбрано** Используйте передний или задний диск.
- Если значение параметра изменено, справа от значка опции отображается символ «\*» (звездочка).
- Настройки сохраняются в выбранном профиле (с [Mono1] по [Mono4]).

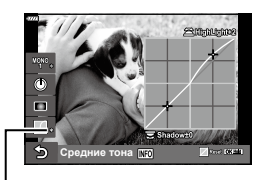

\*

%

• Также, кроме Цветного фильтра/Затенения/Светов и теней, можно настроить зернистость, цвет и т. п. изображения.

Эфф. зерна пленки [\(стр.](#page-111-0) 112)/Резкость ([стр.](#page-110-0) 111)/Монохром ([стр.](#page-113-0) 114)/Контраст [\(стр.](#page-110-1) 111)

• Если на экране управления профилем выбрать профиль с помощью кнопок  $\Delta \nabla$  и нажать и удерживать кнопку ®, настройки Цветного фильтра [\(стр.](#page-48-1) 49)/Затенения [\(стр.](#page-48-2) 49)/Светов и теней [\(стр.](#page-49-0) 50) для выбранного профиля ([Mono1/2/3/4]) сбрасываются до значений по умолчанию. Также до значений по умолчанию сбрасываются следующие настройки.

Эфф. зерна пленки ([стр.](#page-111-0) 112)/Резкость [\(стр.](#page-110-0) 111)/ Монохром [\(стр.](#page-113-0) 114)/ Контраст [\(стр.](#page-110-1) 111)

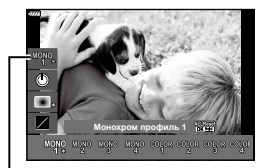

Профиль

На снимках можно изменить насыщенность каждого цвета (Уровень насыщен.), количество периферийного света (Затенение), а также темные и светлые участки изображения (Упр. светами и тенями).

- **1** Поверните переключатель управления профилем в положение COLOR/MONO.
	- Отобразится меню управления профилем.

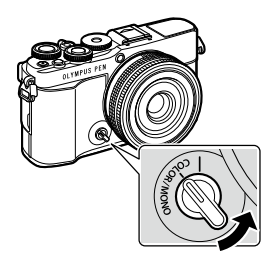

- **2** С помощью кнопок  $\Delta \nabla$  выберите профиль и с помощью кнопок  $\triangleleft\triangleright$  один из параметров от [Цвет1] до [Цвет4].
	- Для выбора настройки [Цвет1/2/3/4] можно использовать задний диск.
	- Ниже описаны предустановки для режимов с [Цвет1] по [Цвет4].

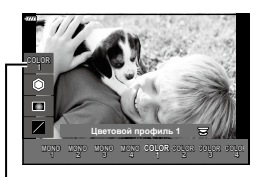

Профиль

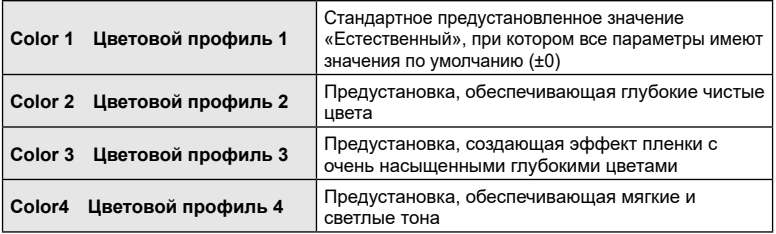

- **3** С помощью кнопок  $\Delta \nabla$  выберите параметры и их значения ([стр.](#page-52-0) 53).
- $\boldsymbol{A}$  Нажмите кнопку  $\circledcirc$ .
- **5** Выполните съемку.
	- Чтобы вернуться к экрану управления профилем, нажмите кнопку  $\overline{\mathbf{a}}$ .

# <span id="page-52-0"></span>**Параметры улучшения снимков для режима управления цветовым профилем**

### <span id="page-52-1"></span>Уровень Насыщен.

Возможна настройка насыщенности двенадцати цветов в диапазоне ±5 с отслеживанием результата на экране.

- **1** На экране управления профилем с помощью кнопок  $\Delta \nabla$  выберите Насыщен.
	- Для восстановления значений насыщенности по умолчанию нажмите и удерживайте кнопку  $\circledast$ .

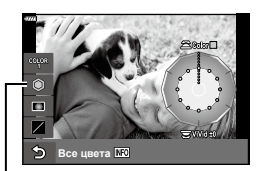

Уровень Насыщен.

- **2** С помощью переднего диска выберите оттенок, а с помощью заднего насыщенность.
	- Если окно [Все цвета] открыто поверх экрана Управления цветовым профилем, изменения применяются ко всем цветам.
	- Для того чтобы изменить все цвета одновременно, нажмите кнопку INFO. Поверните задний диск, чтобы настроить насыщенность.
- Если значение параметра изменено, справа от значка опции отображается символ «\*» (звездочка).
- Настройки сохраняются в выбранном профиле (с [Цвет1] по [Цвет4]).

# **Все цвета**

### <span id="page-52-2"></span>Редактор затенения

Возможна настройка периферийного освещения на снимках.

- **1** На экране управления профилем с помощью кнопок  $\Delta \nabla$  выберите Редактор затенения.
	- Для настройки степени затенения используйте передний диск.
	- Для восстановления значений затенения по умолчанию нажмите и удерживайте кнопку  $\circledcirc$ .

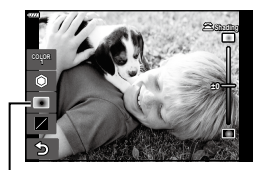

Редактор затенения

**\***

- Если значение параметра изменено, справа от значка опции отображается символ «\*» (звездочка).
- Настройки сохраняются в выбранном профиле (с [Цвет1] по [Цвет4]).

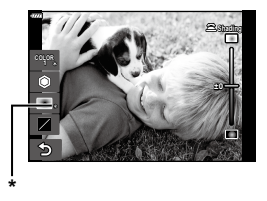

### <span id="page-53-0"></span>Упр. светами и тенями

Позволяет настраивать яркость отдельно для светлых и темных зон, а также полутонов. Предоставляет более широкое управление экспозицией по сравнению с одной только коррекцией экспозиции. Можно выборочно делать светлые зоны темнее или темные зоны светлее.

- **1** На экране управления профилем с помощью кнопок  $\Delta \nabla$  выберите Упр. светами и тенями.
	- Для восстановления значений света и тени по умолчанию нажмите и удерживайте кнопку  $\circledast$ .

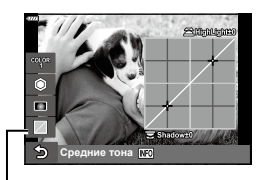

Упр. светами и тенями

- **2** Нажмите кнопку INFO button для выбора необходимого диапазона тонов.
	- Диапазон тонов меняется при каждом нажатии кнопки.

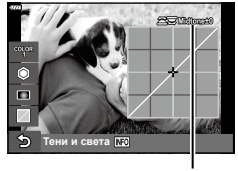

Выбранный диапазон тонов

- **3** Вращением дисков выберите необходимые настройки.
	- **[Тени и света] (Света и тени) выбрано**

Позволяет настраивать светлые зоны передним диском, а темные зоны задним диском.

• **[Средние тона] выбрано**

Используйте передний или задний диск.

- Если значение параметра изменено, справа от значка опции отображается символ «\*» (звездочка).
- Настройки сохраняются в выбранном профиле (с [Цвет1] по [Цвет4]).

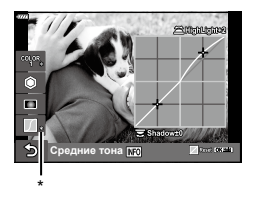

- %
- Также, кроме Цветового профиля/Затенения/Светов и теней, можно настроить резкость и/или контрастность изображения.

Резкость ([стр.](#page-110-0) 111)/Контраст [\(стр.](#page-110-1) 111)

• Если на экране управления профилем выбрать профиль с помощью кнопок  $\Delta \nabla$  и нажать и удерживать кнопку  $\circledcirc$ , настройки Цветового профиля [\(стр.](#page-52-1) 53)/Затенения [\(стр.](#page-52-2) 53)/Светов и теней ([стр.](#page-53-0) 54) для выбранного профиля ([Цвет1/2/3/4]) сбрасываются до значений по умолчанию. Также до значений по умолчанию сбрасываются следующие настройки.

Резкость ([стр.](#page-110-0) 111)/Контраст [\(стр.](#page-110-1) 111)

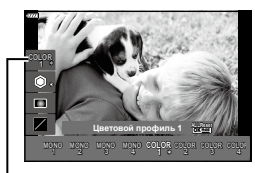

Профиль

# **Предоставление камере возможности выбирать настройки (режим AUTO)**

Камера регулирует настройки в соответствии с композицией снимаемого объекта; от вас требуется лишь нажать кнопку спуска затвора.

Воспользуйтесь фотогидом, чтобы легко отрегулировать такие параметры, как цвет, яркость и нечеткость заднего плана.

- **1** Установите диск выбора режимов в положение В.
	- В режиме «АВТО», после нажатия кнопки спуска наполовину, камера автоматически устанавливает параметр режима сцены, который наиболее оптимально подходит для объекта. После выбора параметра значок В в левом нижнем углу экрана сменяется на значок выбранной сцены.
- **2** Для настройки параметров съемки откройте фотогид, нажав кнопку  $\overline{\bullet}$ .
	- Воспользуйтесь  $\wedge \nabla$ , чтобы выделить элемент в направляющей в режиме реального времени и нажмите  $\circledcirc$ , чтобы отобразить ползунок.

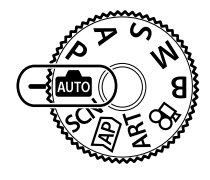

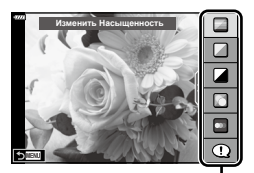

Элемент линейки

- **3** Воспользуйтесь  $\Delta \nabla$ , чтобы установить ползунок и выбрать уровень.
	- Для сохранения изменений нажмите кнопку  $\circledast$ .
	- Чтобы выйти, нажмите кнопку MENU.
	- Выберите [Советы По Съемке], выделите элемент с помощью  $\wedge \nabla$  и нажмите на кнопку  $\circledast$ , чтобы отобразить информацию.
	- Эффект применения выбранного уровня виден на экране.

Если выбран параметр [Размыть Фон] или [Динамичный Сюжет], изображение на экране вернется в обычный режим, но выбранный эффект будет виден на конечной фотографии.

- **4** Чтобы настроить несколько фотогидов, повторите шаги 2 и 3.
	- Рядом с выбранными фотогидами появляется значок «галочка».
	- [Размыть Фон] и [Динамичный Сюжет] не могут использоваться одновременно.

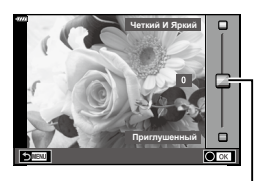

Ползунок

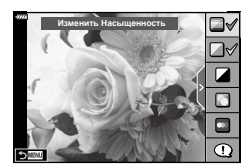

# *2* мерцания **мерцания**

### **5** Выполните съемку.

- Чтобы убрать фотогид с экрана, нажмите кнопку MENU.
- Если для качества изображения в данный момент выбрано значение [RAW], для качества изображения будет автоматически установлено значение RAW+JPEG.
- Некоторые параметры, выбранные в фотогиде, не применяются к копии в формате RAW.
- При настройке определенных значений с помощью фотогида возможно появление зернистости на снимках.
- Изменение настроек с помощью фотогида может быть незаметно на экране.
- Частота кадров тем меньше, чем ближе ползунок [Динамичный Сюжет] к стороне [Размытое Движение].
- С фотогидом нельзя использовать вспышку.
- Если выбрать настройки фотогида, превышающие возможности экспонометра камеры, снимки могут получиться пере- или недоэкспонированными.

# \$

• Можно также использовать сенсорные элементы управления.

### **Быстрый e-Portrait**

Для включения функции «Быстрый e-Portrait», которая сглаживает цвет кожи на портретах, нажмите символ **СО** (быстрый e-Portrait), чтобы вид символа изменился на (**CO)**. L<sup>2</sup> [«Съемка](#page-79-0) <sup>в</sup> режиме [«Автопортрет»»](#page-79-0) (стр. 80) **<sup>250</sup> F5.6**

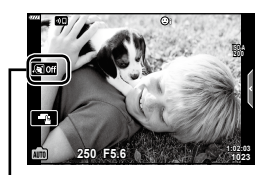

Символ «Быстрый e-Portrait»

Камера автоматически оптимизирует настройки в зависимости от объекта или сюжета.

- **1** Поверните диск выбора режимов в положение SCN.
- **2** Выделите сюжет кнопками  $\triangle \nabla \triangleleft \triangleright$  и нажмите кнопку <sub>( $\odot$ )</sub>.
- **3** Выделите режим сюжета кнопками  $\triangleleft$  и нажмите кнопку Q.
	- Нажмите кнопку  $\overline{\bullet}$ , чтобы выбрать другой сюжет.

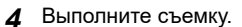

 $\blacktriangledown$ 

- 
- Можно также использовать сенсорные элементы управления.

# **Типы сюжетных режимов**

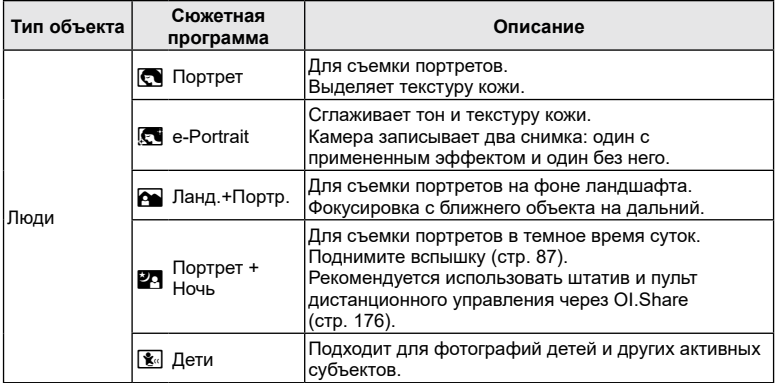

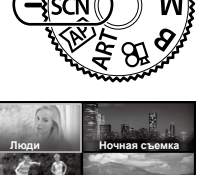

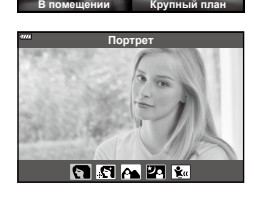

**В движении Пейзаж**

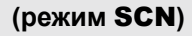

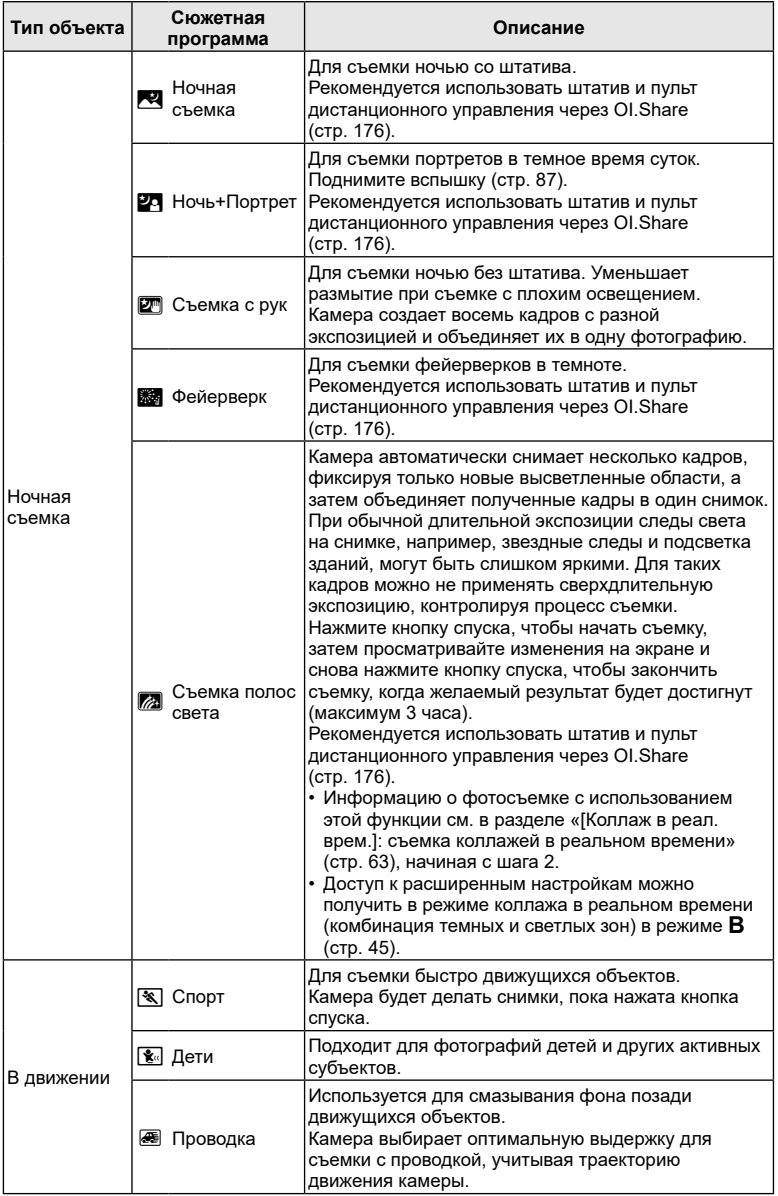

**мерцания 2**<br>Инвидем

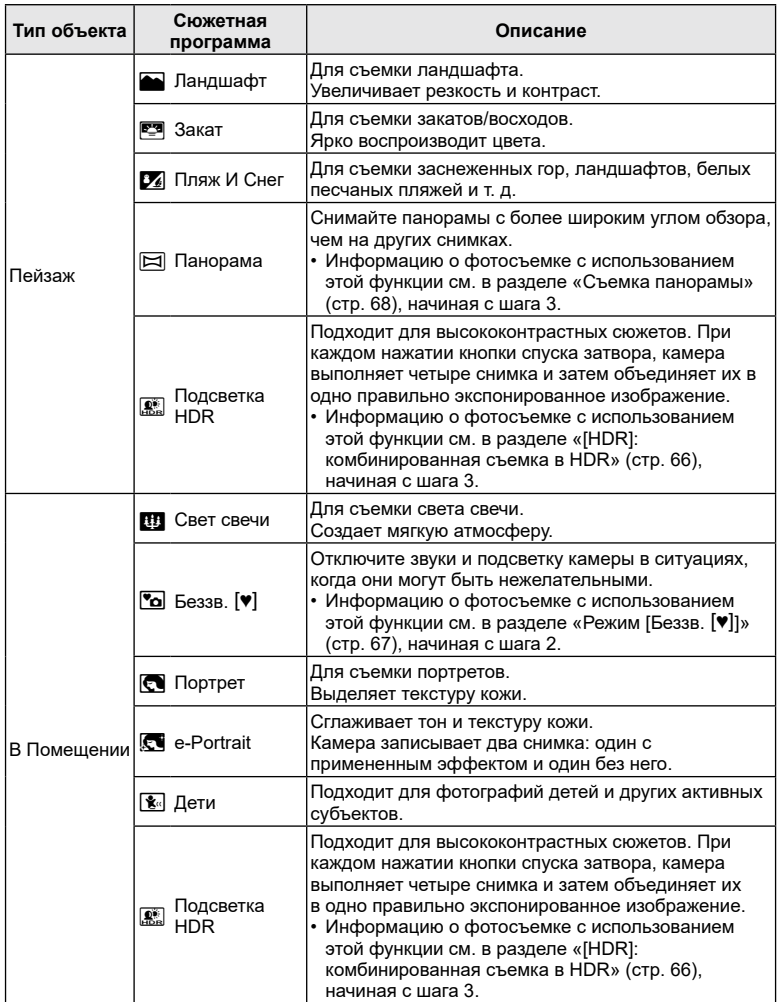

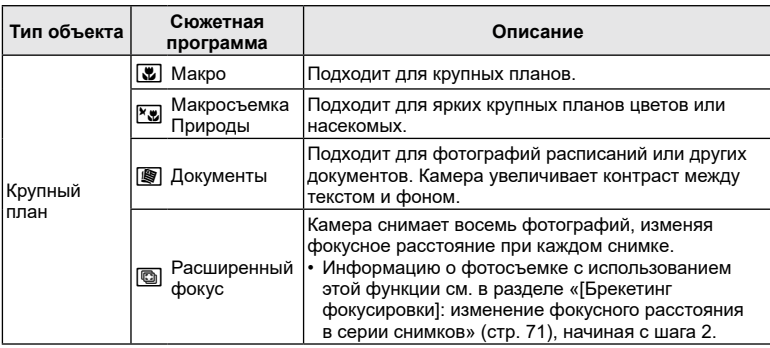

- Для максимального использования преимуществ сюжетных режимов некоторые настройки функций съемки отключены.
- Для записи снимков, сделанных с использованием [e-Portrait], может потребоваться некоторое время. Кроме того, при использовании режима качества изображений [RAW] изображение записывается в режиме RAW+JPEG.
- Видеоролики нельзя записывать в режимах [e-Portrait], [Съемка с рук], [Панорама] или [Подсветка HDR].
- Снимки, сделанные в режиме [Съемка с рук] с выбранным качеством изображения [RAW], будут записаны в формате RAW+JPEG; первый кадр будет записан в формате RAW, а окончательное совмещенное изображение — в формате JPEG.
- В режиме [Подсветка HDR] обработанные HDR изображения записываются в формате JPEG. Если режим качества изображения установлен на [RAW], изображение записывается в формате RAW+JPEG.
- В режиме [Проводка]  $\blacksquare$  отображается на экране во время поиска панорамы, а  $\bigcirc$  — если ничего не найдено.
- Если в режиме [Проводка] используется объектив с переключателем стабилизации, переведите переключатель в положение «Откл.». При ярком освещении невозможно получить удовлетворительное качество панорамирования. Имеющийся в продаже нейтральный фильтр облегчает процесс получения панорамных эффектов.

# <span id="page-61-0"></span>Фотосъемка в расширенном режиме (режим <sup>ДР)</sup>

Используйте для быстрого доступа к дополнительным настройкам съемки.

**1** Установите диск выбора режимов в положение  $\overline{AP}$ .

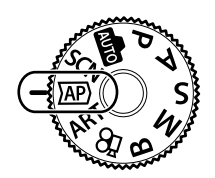

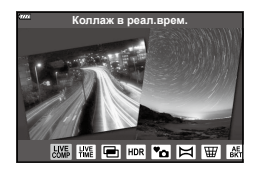

- **2** Выделите режим АР кнопками  $\triangleleft$ .
	- В некоторых режимах есть дополнительные параметры, доступ к которым можно получить, нажав кнопку  $\nabla$ .
- **3** Нажмите кнопку  $\circledast$ , чтобы выбрать выделенный режим.
	- Нажмите кнопку  $\overline{P}$ , чтобы выбрать другой режим. Если отображаются дополнительные параметры, нажмите  $\Delta$ .

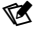

- В некоторых режимах передний диск можно использовать для коррекции экспозиции ([стр.](#page-81-0) 82), а задний — для программной коррекции ([стр.](#page-35-0) 36).
- Можно также использовать сенсорные элементы управления.

### **Параметры режима AP**

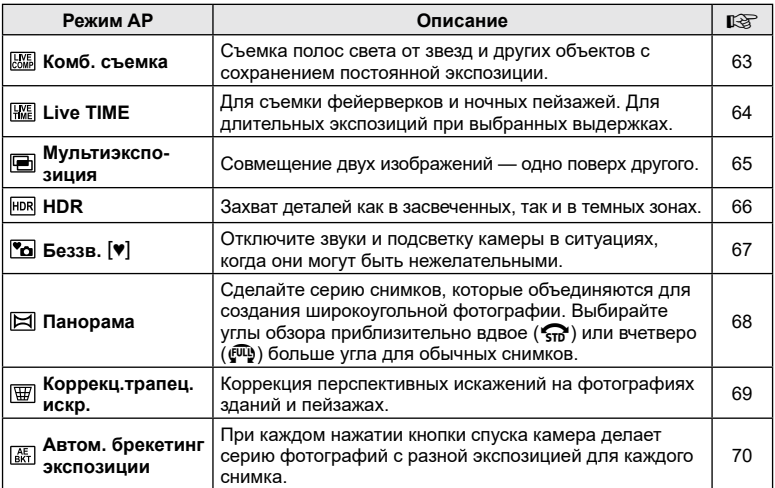

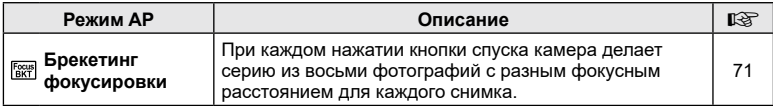

### <span id="page-62-0"></span>**[Коллаж в реал.врем.]: съемка коллажей в реальном времени**

Снимайте полосы света от звезд и других объектов без изменения яркости фона; за процессом съемки можно наблюдать на экране. Можно настроить баланс белого или режим цвета, а также изменить другие настройки, недоступные в параметре «Съемка полос света» режима SCN.

- **1** Выделите [Коллаж в реал.врем.] в меню режима AP ([стр.](#page-61-0) 62) и нажмите кнопку Q.
- **2** Для фокусировки нажмите кнопку спуска затвора до половины.
	- Чтобы уменьшить размытость, вызванную дрожанием камеры, надежно зафиксируйте камеру на штативе и используйте дистанционный спуск затвора, управляемый через OI.Share ([стр.](#page-175-0) 176).
	- Если индикатор фокусировки мигает, значит камера не сфокусирована.
- **3** Для выполнения съемки нажмите кнопку спуска затвора полностью.
	- Камера автоматически выберет оптимальные настройки и начнет съемку.
	- Между нажатием кнопки спуска затвора и началом съемки существует некоторая временная задержка.
	- Комбинированное изображение будет отображаться через равные промежутки времени.
- **4** Чтобы остановить съемку, нажмите кнопку спуска затвора еще раз.
	- Наблюдайте за процессом съемки на экране и нажмите кнопку спуска, чтобы закончить съемку, когда желаемый результат будет достигнут.
	- Длительность записи одного снимка до 3 часов.

# $\blacktriangledown$

• Доступ к расширенным настройкам можно получить в режиме коллажа в реальном времени (комбинация темных и светлых зон) в режиме  $\bf{B}$  [\(стр.](#page-44-0) 45).

# <span id="page-63-0"></span>**[Live TIME]: съемка в реальном времени**

Возможность создавать снимки с длительной экспозицией без необходимости удерживать кнопку спуска. Изменяющееся изображение можно наблюдать на экране во время съемки.

- **1** Выделите [Live TIME] в меню режима AP ([стр.](#page-61-0) 62).
- **2** Нажмите  $\nabla$ , выберите максимальное время экспозиции кнопками  $\triangleleft$  и нажмите кнопку  $\textcircled{\tiny{\textsf{R}}}.$ 
	- Частота обновления дисплея может изменяться автоматически в зависимости от выбранного максимального времени экспозиции.
	- Чем короче максимальное время экспозиции, тем чаще будет обновляться дисплей.

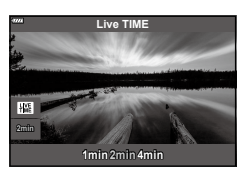

- **3** Для фокусировки нажмите кнопку спуска затвора до половины.
	- Чтобы уменьшить размытость, вызванную дрожанием камеры, надежно зафиксируйте камеру на штативе и используйте дистанционный спуск затвора, управляемый через OI.Share [\(стр.](#page-175-0) 176).
	- Если индикатор фокусировки мигает, значит камера не сфокусирована.
- **4** Чтобы начать съемку в режиме реального времени, полностью нажмите кнопку спуска.
	- Камера автоматические настроит нужные параметры и начнет съемку.
	- За процессом съемки можно наблюдать на экране.
- **5** Чтобы остановить съемку, нажмите кнопку спуска затвора еще раз.
	- Наблюдайте за процессом съемки на экране и нажмите кнопку спуска, чтобы закончить съемку, когда желаемый результат будет достигнут.
	- Съемка завершается автоматически, когда истекает выбранное время экспозиции.

# $\blacktriangledown$

• Для параметров длительной экспозиции (BULB/TIME) в режиме **В** предлагаются более расширенные настройки ([стр.](#page-41-0) 42).

# **мерцания Z**<br>**Z**

# <span id="page-64-0"></span>**[Мультиэкспозиция]: съемка мультиэкспозиций**

Совмещение двух изображений — одно поверх другого.

- **1** Выделите [Мультиэкспозиция] в меню режима AP ([стр.](#page-61-0) 62) и нажмите кнопку <sub>( $\odot$ )</sub>.
- **2** Для фокусировки нажмите кнопку спуска затвора до половины.
	- Если индикатор фокусировки мигает, значит камера не сфокусирована.
- **3** Чтобы сделать первый снимок, полностью нажмите кнопку спуска.
	- После начала съемки символ **•** подсвечивается зеленым цветом.
	- Накладываемое изображение показывается на экране.
	- Нажмите  $\overline{m}$  для удаления последнего снимка.
- **4** Сделайте второй снимок.
	- Используйте первое изображение в качестве ориентира для наложения второго снимка.
- В режиме мультиэкспозиции камера не переходит в спящий режим.
- Второй снимок автоматически удаляется при выполнении любого из следующих действий:

Выключение камеры; нажатие кнопки  $\blacktriangleright$ : нажатие кнопки MENU, нажатие кнопки  $\Box$ , вращение диска выбора режимов; истощение заряда аккумулятора или подключение любого кабеля к камере.

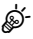

• Подробная информация о создании наложений:  $\mathbb{R}$  [«Комбинирование](#page-150-0) изображений [\(Наложение\)»](#page-150-0) (стр. 151)

# $\mathbb{Z}$

• Если в режиме  $P/A/S/M$  выбрано [Мультиэкспозиция] и переключатель управления профилем установлен не в положении COLOR/MONO, можно использовать расширенные настройки.

**■ «Запись изображений с несколькими [экспозициями](#page-139-0) на одном снимке** [\(Мультиэкспозиция\)»](#page-139-0) (стр. 140)

# <span id="page-65-0"></span>**[HDR]: комбинированная съемка в HDR**

Захват деталей как в засвеченных, так и в темных зонах. Камера выполняет съемку четырех кадров с разными значениями экспозиции и объединяет их в одно изображение.

- **1** Выделите [HDR] в меню режима AP [\(стр.](#page-61-0) 62).
- **2** Нажмите  $\nabla$ , выберите [HDR1] или [HDR2] с помощью  $\triangleleft$  и нажмите кнопку  $\circledcirc$ .

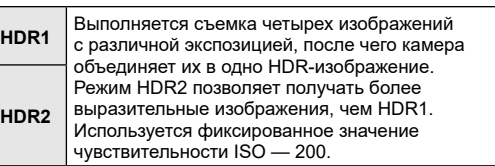

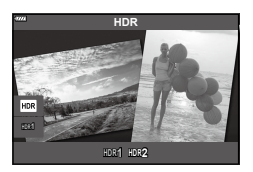

- **3** Для фокусировки нажмите кнопку спуска затвора до половины. • Если индикатор фокусировки мигает, значит камера не сфокусирована.
- **4** Чтобы начать съемку в режиме HDR, полностью нажмите кнопку спуска.
	- При нажатии кнопки спуска камера автоматически делает четыре снимка.
- Шум может быть более заметным на фотографиях, сделанных с применением короткой выдержки.
- Для достижения наилучших результатов закрепите камеру, например, установив ее на штатив.
- Изображение, отображаемое на экране, отличается от итоговой картинки в формате HDR.
- Изображение, обработанное с помощью HDR, будет сохранено как файл в формате JPEG. Если режим качества изображения установлен на [RAW], изображение записывается в формате RAW+JPEG.
- Для режима цвета фиксированно используется значение [Естественный], для цветового пространства — значение [sRGB].

# <span id="page-66-0"></span>**Режим [Беззв.** [\*]]

Отключите звуки и подсветку камеры в ситуациях, когда они могут быть нежелательными.

- **1** Выделите [Беззв. [ $\Psi$ ]] в меню режима АР [\(стр.](#page-61-0) 62) и нажмите кнопку  $\otimes$ .
- **2** Для фокусировки нажмите кнопку спуска затвора до половины.
	- Если индикатор фокусировки мигает, значит камера не сфокусирована.
- **3** Для выполнения съемки нажмите кнопку спуска затвора полностью.
	- После спуска затвора экран монитора на короткое время погаснет. Спуск затвора произойдет беззвучно.
- Желаемые результаты могут быть не достигнуты, если съемка выполняется при освещении источниками мерцающего света, такими как флуоресцентные или светодиодные лампы, или если объект движется во время съемки рывками.
- Если режим [Беззв. [♥]] выбран в режиме SCN или  $\overline{AP}$ , для уменьшения звука и света, создаваемых камерой, принимаются следующие меры.
	- Электронный затвор: Включен
	- ■)): Откл.
	- Подсветка Аф: Откл.
	- Режим вспышки: Откл.
- Функция подавления шума при длинной экспозиции недоступна, если режим  $[5e33B.$  [ $\blacktriangledown]$ ] выбран в режиме **SCN** или  $\overline{AP}$ .
- Обратите внимание, что ввиду задействования электронного затвора объект может искажаться на фотографиях при быстром перемещении камеры во время съемки или при съемке быстро движущихся объектов.

# $\blacktriangledown$

- Нажмите  $\nabla$  для серийной съемки/съемки с автоспуском [\(стр.](#page-89-0) 90).
- Если в режиме  $P/A/S/M/ART$  выбрана беззвучная съемка  $[\Psi]$  ([стр.](#page-91-0) 92), можно использовать расширенные настройки.  $\mathbb{R}$  «Настройка [компенсации](#page-143-0) вибрации/ [беззвучной](#page-143-0) съемки (Антишок[•]/Беззв.[•])» (стр. 144)

# <span id="page-67-0"></span>**Съемка панорамы**

Выполните проводку камеры, следуя инструкциям на экране, для создания одной широкоугольной (панорамной) фотографии.

- **1** Выделите [Панорама] в меню режима AP ([стр.](#page-61-0) 62).
- **2** Нажмите  $\nabla$ , затем с помощью  $\triangleleft$  выделите желаемый тип панорамы и нажмите кнопку  $\circledast$ .

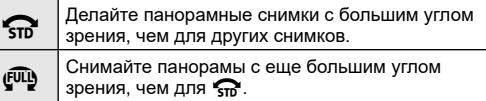

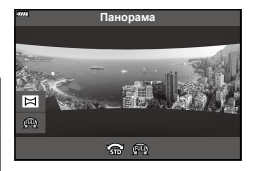

- **3** Выделите направление проводки с помощью  $\wedge \nabla \triangleleft \triangleright$  и нажмите кнопку  $\circledcirc$ .
	- Также с помощью переднего и заднего дисков можно выбрать направление панорамирования.
- **4** Для фокусировки нажмите кнопку спуска затвора до половины.
- **5** Нажмите кнопку спуска до конца, чтобы начать съемку, а затем медленно проведите камеру в направлении, указанном стрелкой на экране.
	- Стрелка на экране перемещается при проводке камеры.
	- Чтобы отменить съемку и вернуться к шагу 3, нажмите кнопку MENU.

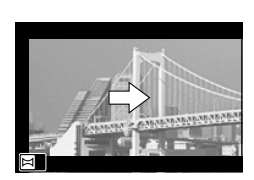

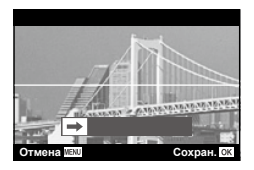

**6** Когда стрелка на экране дойдет до конца индикатора выполнения, съемка закончится, и камера создаст панорамный снимок.

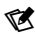

- Фокусировка, экспозиция и т. п. фиксируются на значениях, действовавших на момент начала съемки.
- До того как стрелка достигнет конца индикатора выполнения, можно нажать кнопку  $\circledast$  или еще раз нажать кнопку спуска, чтобы закончить съемку и создать панораму из данных, записанных на текущий момент.
- Съемка может быть отменена с отображением сообщения об ошибке, если: проводка камеры выполняется слишком медленно или слишком быстро/камера проводится по диагонали/камера проводится в направлении, противоположном направлению стрелки на дисплее/объектив находится в положении зуммирования/ проводка не начинается в течение установленного периода.
- Панорамная фотосъемка может быть недоступна с некоторыми объективами.

**мерцания**

мерцания

**250 F5.6**

mп

 $\Box$ 

*2*

# <span id="page-68-0"></span>**[Коррекц.трапец.искр.]**

Трапецеидальное искривление из-за влияния фокусного расстояния объектива и близости к объекту съемки можно скорректировать или наоборот, усилить, чтобы подчеркнуть эффекты перспективы. Коррекцию трапецеидального искривления можно предварительно просмотреть на мониторе во время съемки. Скорректированное изображение создается на основе немного обрезанного исходного изображения, что слегка повышает эффективный коэффициент масштабирования.

- **1** Выберите [Коррекц.трапец.искр.] в меню режима AP [\(стр.](#page-61-0) 62) и нажмите кнопку Q.
- **2** Выполните кадрирование снимка и отрегулируйте коррекцию трапецеидального искривления, просматривая объект съемки на дисплее.
	- Выберите величину компенсации с помощью переднего и заднего дисков.
	- Кнопками  $\wedge \nabla \triangleleft \triangleright$  выберите область записи. В зависимости от величины компенсации записанная область может стать недоступной для выбора.
	- Для отмены изменений нажмите и удерживайте кнопку <sub>(ск)</sub>.
	- Если применяется функция коррекции трапецеидального искривления, для настройки величины компенсации и других параметров съемки нажмите кнопку INFO, чтобы просмотреть другие параметры, не связанные с коррекцией трапецеидального искривления. Для возврата к настройкам коррекции трапецеидального искривления нажимайте кнопку INFO до тех пор, пока не откроется окно «Коррекц.трапец.искр.».
- **3** Для фокусировки нажмите кнопку спуска затвора до половины.
	- Если индикатор фокусировки мигает, значит камера не сфокусирована.
- **4** Для выполнения съемки нажмите кнопку спуска затвора полностью.
- По мере увеличения величины компенсации:
	- изображение становится более грубым;
	- коэффициент масштабирования кадрированной области увеличивается;
	- переместить рамку кадрирования по вертикали или горизонтали теперь будет невозможно.
- Если выбрано качество изображения [RAW], фотографии записываются в формате RAW+JPEG.
- При использовании оптических конвертеров достижение желаемых результатов может быть недоступным.
- В зависимости от степени коррекции, некоторые зоны автофокуса могут оказаться за пределами области отображения. Если зона автофокуса, на которой фокусируется камера, находится за пределами области отображения, появляется значок (**∄** $,  $\mathbf{\Xi}$ ,  $\leftarrow$  или  $\rightarrow$ ).$
- Если для параметра [Стабилизация] выбрано фокусное расстояние, коррекция будет отрегулирована соответственно выбранному фокусному расстоянию. Если не используется объектив стандарта микро 4/3 или 4/3, выбирайте фокусное расстояние при помощи параметра [Стабилизация] ([стр.](#page-99-0) 100).

# <span id="page-69-0"></span>**[Автом. брекетинг экспозиции]: изменение экспозиции в серии снимков**

Съемка серии фотографий с различной экспозицией для каждого снимка.

- **1** Выберите [Автом. брекетинг экспозиции] в меню режима AP ([стр.](#page-61-0) 62).
- **2** Нажмите  $\nabla$ , выберите количество снимков кнопками  $\triangleleft$  и нажмите кнопку  $\circledcirc$ .

а третий — при +1,0 EV.

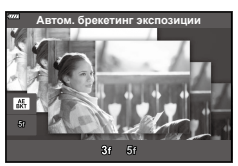

**5f** Выполнение 5 снимков: первый — с оптимальной экспозицией (±0,0 EV), второй — при −1,3 EV, третий — при −0,7 EV, четвертый — при +0,7 EV и пятый — при +1,3 EV.

Выполнение 3 снимков: первый — с оптимальной экспозицией (±0,0 EV), второй — при −1,0 EV,

- **3** Для фокусировки нажмите кнопку спуска затвора до половины.
	- Если индикатор фокусировки мигает, значит камера не сфокусирована.
- **4** Для выполнения съемки нажмите кнопку спуска затвора полностью.
- Выполните установленное количество снимков.
- Во время автоматической последовательной съемки в диапазоне настроек индикатор [ВКТ] становится зеленым.
- Камера интерполирует текущее значение коррекции экспозиции.

**3f**

# *2* мерцания **мерцания**

# <span id="page-70-0"></span>**[Брекетинг фокусировки]: изменение фокусного расстояния в серии снимков**

При каждом нажатии кнопки спуска камера делает серию из восьми фотографий с разным фокусным расстоянием для каждого снимка.

- **1** Выделите [Брекетинг фокусировки] в меню режима AP ([стр.](#page-61-0) 62).
- **2** Нажмите кнопку  $\nabla$ , выберите величину изменения фокусного расстояния при каждом снимке кнопками  $\triangleleft$  и нажмите кнопку  $\circledcirc$ .

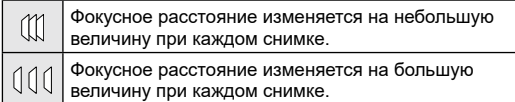

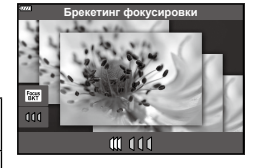

**3** Для фокусировки нажмите кнопку спуска затвора до половины. • Если индикатор фокусировки мигает, значит камера не сфокусирована.

**4** Для выполнения съемки нажмите кнопку спуска затвора полностью.

- Камера снимает восемь фотографий, изменяя фокусное расстояние при каждом снимке. Камера будет делать снимки с выбранным фокусным расстоянием и с шагом вперед и назад, при нажатии кнопки спуска наполовину.
- Во время автоматической последовательной съемки в диапазоне настроек индикатор ВКТ становится зеленым.
- Брекетинг фокусировки завершается, если во время съемки осуществляется масштабирование.
- Съемка заканчивается, когда фокусировка достигает  $\infty$  (бесконечность).
- Брекетинг фокусировки использует электронный затвор.
- Брекетинг фокусировки недоступен для объективов, которые имеют крепеж, соответствующий стандарту 4/3 или некоторым стандартам микро 4/3.

**72** RU

Художественные фильтры позволяют свободно экспериментировать с художественными эффектами.

- **1** Поверните диск выбора режимов в положение ART.
- **2** Выделите фильтр кнопками  $\triangleleft\triangleright$ .
	- Когда выделен фильтр [Поп Арт I/II] или [Мягкий Фокус], [Пинхол I/II/III], [Кросс Процесс I/II] или [Диффузионный фильтр], на дисплее появляется ползунок. С его помощью можно регулировать силу применения арт-фильтра ([стр.](#page-74-0) 75).
- **3** Нажмите кнопку  $\nabla$  и выделите эффект кнопками  $\triangleleft$ .
	- Доступные эффекты зависят от выбранного фильтра (мягкий фокус, пинхол, эффект белая рамка, рамка, эффект звездный свет, размытие, тень, цветной фильтр или монохром).
- $\boldsymbol{A}$  Для коррекции экспозиции нажмите кнопку  $\nabla$ .
	- На дисплее появится ползунок.
	- Вращайте передний диск, чтобы настроить коррекцию экспозиции.
	- Выбирайте положительные (+) значения, чтобы осветлить снимки, отрицательные (–) — чтобы сделать их темнее. Максимальное значение экспозиции ±5,0 EV. Во время съемки в реальном времени яркость экрана может быть отрегулирована только до значения ±3,0 EV. Если величина экспозиции превышает значение ±3,0 EV, панель экспозиции начинает мигать.
	- Для сброса параметров коррекции экспозиции нажмите и удерживайте кнопку Q.
- $5$  Нажмите кнопку  $\circledcirc$ .
- **6** Выполните съемку.
	- Нажмите кнопку  $\overline{P}$ , чтобы выбрать другой арт-фильтр. После отображения эффектов нажмите кнопку  $\Delta$ . Если отображается параметр [Экпозиция/ яркость), нажмите  $\nabla$ .

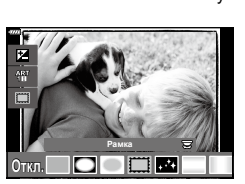

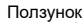

Ползунок

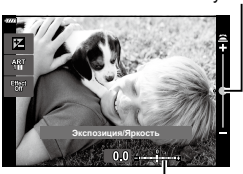

Панель экспозиции

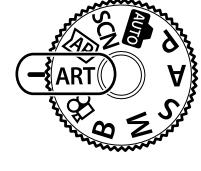

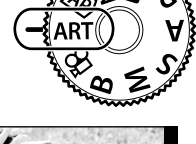

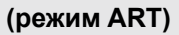
# $\blacktriangledown$

- Параметры [Цветной фильтр] ([стр.](#page-112-0) 113) и [Монохром] [\(стр.](#page-113-0) 114) доступны с некоторыми арт-фильтрами.
- После нажатия на кнопку  $\circledast$  в шаге 5 передний диск можно использовать для настройки компенсации экспозиции ([стр.](#page-81-0) 82), а задний — для программной коррекции ([стр.](#page-35-0) 36).
- Можно также использовать сенсорные элементы управления.

# **Типы арт-фильтров**

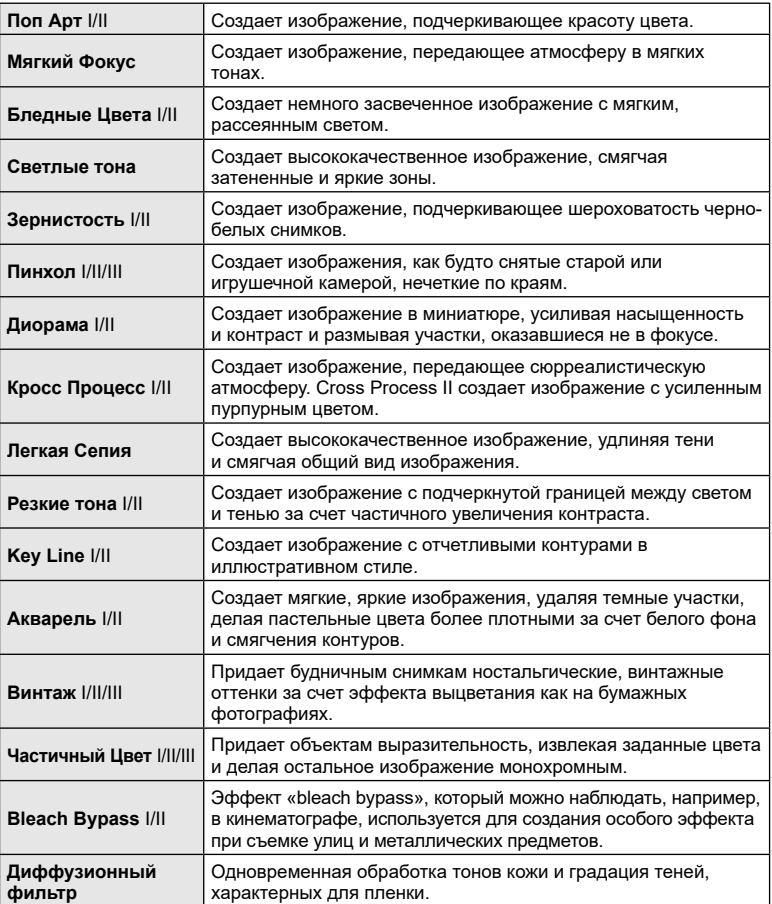

II и III представляют собой измененные варианты оригинала (I).

- Для максимального использования преимуществ арт-фильтров некоторые настройки функций съемки отключены.
- Если выбрано качество изображения [RAW] ([стр.](#page-101-0) 102), будет автоматически установлено качество RAW+JPEG. Арт-фильтр будет применен только к копии в формате JPEG.
- В зависимости от объекта, переходы тонов могут быть резкими, эффект может быть менее заметен или изображение может быть более зернистым.
- Некоторые эффекты могут быть не видны во время видеосъемки.
- Выбор фильтров, эффектов и качества видеоролика при записи видеороликов может повлиять на скорость и гладкость воспроизведения.

<span id="page-74-1"></span>Перед началом съемки можно настроить силу применения фильтров «Поп Арт», «Мягкий Фокус», «Пинхол», «Кросс Процесс» и «Диффузионный фильтр».

- **1** В меню арт-фильтра выберите [Поп Арт I/II], [Мягкий Фокус], [Пинхол I/II/III], [Кросс Процесс I/II] или [Диффузионный фильтр] [\(стр.](#page-71-0) 72).
	- На дисплее появится ползунок.
	- Для выполнения точной настройки арт-фильтра вращайте передний диск.
	- Можно также использовать сенсорные элементы управления.
	- Эффект будет виден на экране.
	- Для сброса параметров фильтра нажмите и удерживайте кнопку  $(\widehat{\infty})$ .
- **2** Нажмите кнопку  $\circledcirc$ .
- **3** Выполните съемку.
	- Для выполнения точной настройки арт-фильтра повторно нажмите кнопку  $\overline{\mathbf{a}}$ .

# <span id="page-74-0"></span>**Использование [Частичный Цвет]**

Запись только выбранных оттенков в цвете.

- **1** В меню арт-фильтра выберите [Частичный Цвет I/II/III] [\(стр.](#page-71-0) 72).
	- На дисплее появится цветовой круг.
- **2** Вращением переднего диска выберите необходимый цвет.
	- Эффект будет виден на экране.
	- Можно также использовать сенсорные элементы управления.
- $3$  Нажмите кнопку  $\infty$ .
- **4** Выполните съемку.
	- Чтобы выбрать другой цвет после съемки, нажмите кнопку  $\overline{\mathbf{a}}$ .

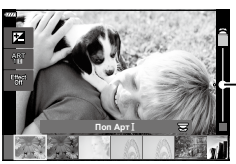

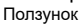

**мерцания**

мерцания

*2*

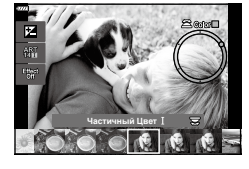

# <span id="page-75-0"></span>**Запись видеороликов в режимах фотосъемки**

Кнопку © можно использовать для записи видео, даже если диск выбора режимов не находится в положении  $\mathfrak{P}$ .

• Убедитесь, что функция  $[③$  REC] назначена кнопке  $③$  [\(стр.](#page-116-0) 117).

- **1** Нажмите кнопку ©, чтобы начать видеозапись.
	- Видеозапись будет отображаться на экране.
	- Положение области фокусировки можно изменять, касаясь экрана во время записи.

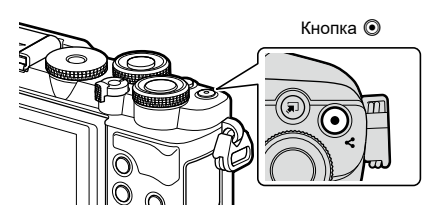

- **2** Чтобы закончить запись, нажмите кнопку  $\odot$  еще раз.
- Могут быть записаны звуки касания и нажатия кнопок.
- При использовании камеры с КМОП-матрицей движущиеся объекты могут искажаться из-за явления «сдвигаемого затвора». Это физическое явление, которое проявляется в искажении изображения при съемке быстро движущегося объекта или при дрожании камеры. Оно становится особенно заметным при съемке с большим фокусным расстоянием.
- Если размер записываемого файла видео превышает 4 ГБ, он будет автоматически разделен на части. (В зависимости от условий съемки видеоролики размером менее 4 ГБ могут быть разделены на несколько файлов.)
- В случае непрерывной длительной эксплуатации камеры возможно повышение температуры сенсора и появление «шума» и цветных разводов на изображениях. В таком случае необходимо выключить камеру и дать ей остыть. Шум и цветные разводы особенно часто появляются при высоких значениях чувствительности ISO. В случае дальнейшего увеличения температуры камера выключится автоматически.
- В следующих случаях нельзя использовать кнопку  $\textcircled{\tiny{\textsf{R}}}$  для видеосъемки: Когда кнопка спуска нажата наполовину; в режиме ручной выдержки, выдержки по времени, режиме комбинированной, серийной или таймлапс съемки; или когда «e-Portrait», «Съемка с рук», «Съемка полос света», «Панорама» или «Подсветка HDR» выбраны в режиме **SCN**, или «Коррекц.трапец.искр.», «Панорама», «Live TIME», «Мультиэкспозиция», HDR или коллаж выбраны в режиме $\langle AP \rangle$ .
- При записи видеороликов следует использовать SD-карты памяти со скоростью, соответствующей SD классу 10 или выше.
- Карты памяти UHS-II или UHS-I со скоростью записи, соответствующей UHS классу 3 или выше, необходимы, если:
	- в меню [ $\mathbb{R}$  =: ] выбрано разрешение видео [4K]

# \$

• Некоторые настройки, такие как «Реж.Автофок.», могут устанавливаться отдельно для видеороликов и фотографий.  $\mathbb{Q}$  [«Использование](#page-144-0) меню видео» (стр. 145)

# **Запись видео в режиме видеоролика**

Когда диск выбора режимов повернут в положение  $\mathfrak{B}$ , видео можно записывать с помощью функций, например, режима замедленной съемки.

- Настройте диафрагму и выдержку в соответствии с художественным замыслом.  $\mathbb{R}$  «Выбор режима экспозиции ( $\Omega$  Режим (Режимы экспозиции [видеоролика\)\)»](#page-120-0) [\(стр.](#page-120-0) 121)
- **1** Поверните диск выбора режимов в положение  $\mathbb{P}$ .

- **2** Выделите режим видеоролика кнопками  $\triangle$ ([стр.](#page-77-0) 78).
- **3** Нажмите кнопку Q, чтобы выбрать выделенный режим.
	- Нажмите кнопку  $\overline{P}$ , чтобы выбрать другой режим видеосъемки.
- **4** Нажмите кнопку ©, чтобы начать видеозапись.
	- Убедитесь, что функция  $[③$  REC] назначена кнопке  $③$  ([стр.](#page-116-0) 117).
	- Чтобы закончить запись, нажмите кнопку  $\textcircled{\tiny{}}$  еще раз.
	- Уровень звука во время записи отображается индикатором уровня записи. Чем больше индикатор переходит в красный цвет, тем выше уровень записи.
	- Уровень записи можно настроить в меню видео  $\mathbb{R}$ .  $\mathbb{R}$  [\[Громкость](#page-144-1) записи] (стр. 145)
- Звуковой сигнал отсутствует, когда камера фокусируется в режиме видеосъемки.

# $\mathbb Z$

- Можно предотвратить запись звуков, издаваемых камерой во время видеосъемки. **G** [«Выключение](#page-78-0) звуков камеры при съемке видео» (стр. 79)
- Можно также использовать сенсорные элементы управления.

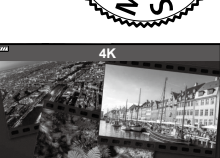

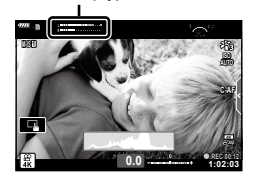

Индикатор уровня записи

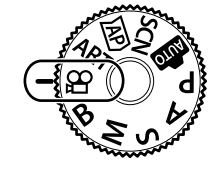

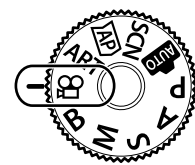

#### <span id="page-77-0"></span>**Параметры режима видеоролика**

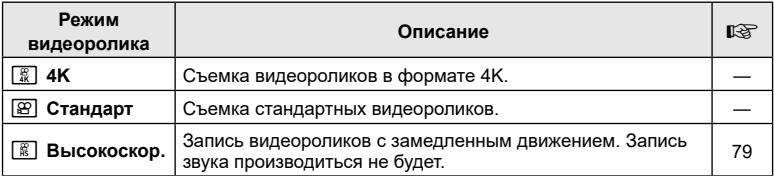

• Доступные режимы цвета зависят от режима видеосъемки.

- При записи видеороликов следует использовать SD-карты памяти со скоростью, соответствующей SD классу 10 или выше.
- При съемке в режиме [4K] или [Высокоскор.] используйте карту памяти UHS-II или UHS-I с классом скорости UHS 3.
- В зависимости от операционной системы некоторые компьютеры могут не воспроизводить видеоролики, записанные в режиме [4K]. Информацию о системных требованиях для просмотра видеороликов формата 4K на компьютере см. на нашем сайте.

## <span id="page-78-1"></span>**Запись видеороликов с замедленным движением**

Запись видеороликов с замедленным движением. Видеоматериал, отснятый при 120 кадрах в секунду, воспроизводится со скоростью 30 кадров в секунду; качество эквивалентно [HD].

- **1** Выделите [Высокоскор.] в параметре режима видеосъемки [\(стр.](#page-77-0) 78) и нажмите кнопку Q.
- **2** Нажмите кнопку ©, чтобы начать съемку.
	- Чтобы закончить запись, снова нажмите кнопку  $\textcircled{\tiny{\bullet}}$ .
- Фокус и экспозиция фиксируются в начале записи.
- Запись может продолжаться до 20 секунд.
- Запись звука производиться не будет.

### <span id="page-78-0"></span>**Выключение звуков камеры при съемке видео**

Эта функция позволяет не записывать звуки, издаваемые камерой в процессе съемки.

Коснитесь вкладки беззвучной съемки, чтобы посмотреть отдельные параметры функции. Коснувшись параметра, коснитесь появившейся

на экране стрелки и выберите значение.

- Электрон. зум\*, громкость записи, диафрагма, выдержка, коррекция экспозиции, чувствительность ISO
	- \* Доступно только для объективов с механическим зумом.
- Доступные параметры зависят от режима видеосъемки [\(стр.](#page-120-0) 121).
- Этот параметр недоступен в режиме автоспуска [\(стр.](#page-79-0) 80).

Вкладка беззвучной съемки

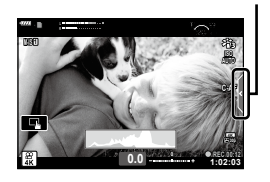

*2*

# <span id="page-79-0"></span>**Съемка в режиме «Автопортрет»**

Повернув экран, можно фотографировать себя, одновременно видя себя на экране просмотра.

**1** Если монитор открыт, закройте его.

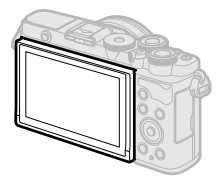

- **мерцания Z**<br>**Z**
- **2** Откройте монитор и разверните его вниз.
	- Прочтите раздел [«Вращение](#page-30-0) экрана: меры [предосторожности»](#page-30-0) [\(стр.](#page-30-0) 31) перед изменением положения экрана.
	- Если прикреплен объектив с механическим зумом, камера автоматически переключится на широкоугольную съемку.
	- Меню автопортрета отображается на мониторе.
	- В зависимости от режима съемки могут отображаться разные значки.

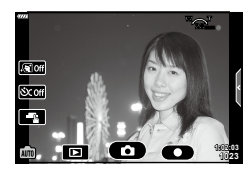

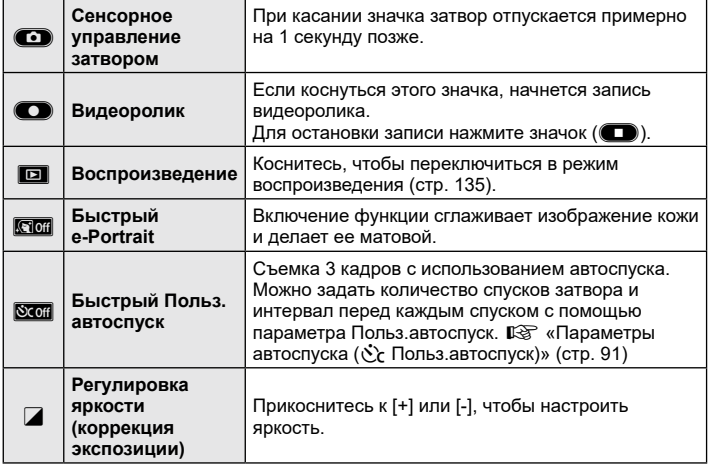

## **3** Скомпонуйте кадр.

- Следите за тем, чтобы ваши пальцы или ремень камеры не закрывали объектив.
- **4** Коснитесь **O** для снятия кадра.
	- Также можно сделать кадр, коснувшись объекта на экране, либо нажатием кнопки спуска.
	- Отснятое изображение появится на экране.
- Будьте осторожны, чтобы не уронить камеру при использовании сенсорного экрана, когда камера удерживается одной рукой.

# **Использование различных настроек**

## <span id="page-81-0"></span>**Кнопки и диски**

Часто используемые для фотосъемки функции назначаются кнопкам и дискам.

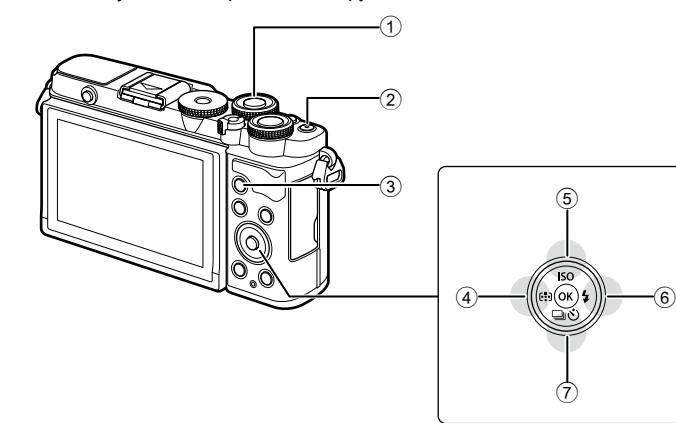

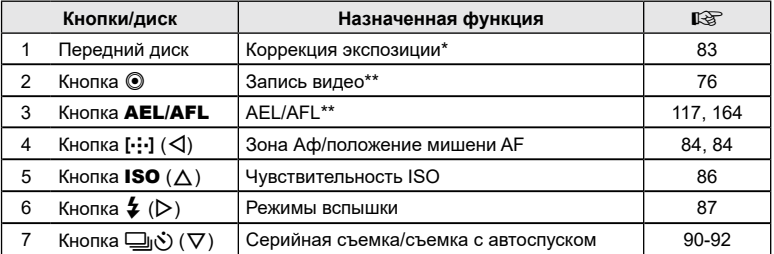

 $*$  Для выбора функций используйте передний и задний диски.  $\widehat{\Bbb{LS}}$  [\[Функции](#page-156-0) диска] ([стр.](#page-156-0) 157)

\*\* Кнопкам могут быть назначены различные действия. LG [«Назначение](#page-116-0) функций кнопкам [\(Функция](#page-116-0) Кнопки)» (стр. 117)

# Отрицательное значение (-) Без коррекции (0) Положительное значение (+)

**1** Вращайте диск управления, чтобы настроить величину компенсации.

экспозиции можно выполнять в интервале ±5,0 EV.

- Коррекция экспозиции недоступна в режиме  $\bar{m}$ , **M**, **B** или **SCN** или при выборе «Live TIME» или «Панорама» в режиме $\overline{AP}$ .
- В режиме визирования по экрану отображаются результаты применения значений в пределах интервала ±3,0 EV. Если величина экспозиции превышает значение ±3,0 EV, панель экспозиции начинает мигать.
- Экспозицию для видеоролика можно корректировать в диапазоне не более ±3,0 EV.

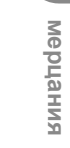

*2*

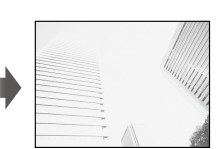

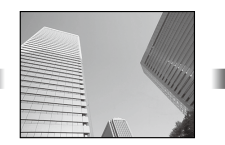

с художественным замыслом. Выбирайте положительные значения, чтобы осветлить снимки, отрицательные — чтобы сделать их темнее. Коррекцию

<span id="page-82-0"></span>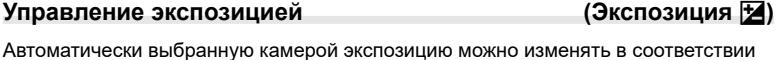

# <span id="page-83-0"></span>**Выбор режима мишени автофокуса (Зона Аф)**

Рамка, отображающая положение точки фокусировки, называется «Мишень Аф». Размер мишени Аф можно изменять. Также можно выбрать «AF Приоритет лица» [\(стр.](#page-84-0) 85).

- **1** Нажмите кнопку  $\left[\cdot\cdot\cdot\right]$  ( $\triangleleft$ ), чтобы открыть меню «Мишень Аф».
- Выберите [[ ] (одна зона)] или [[:::] (9-зонная группа)] с помощью переднего диска.

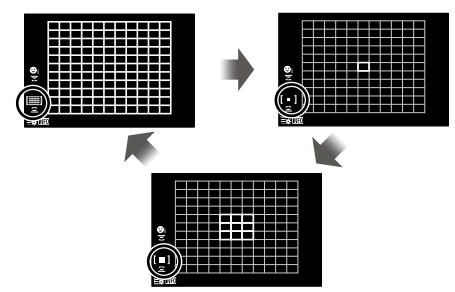

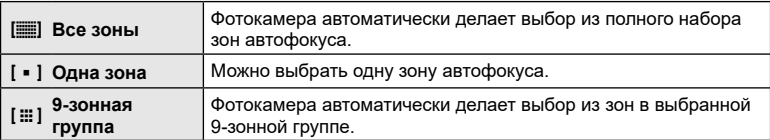

• Если при видеосъемке задан режим групповой мишени, автоматически применяется режим одной мишени.

# <span id="page-83-1"></span>**Настройка положения точки фокусировки (положение метки AF)**

Мишень можно располагать поверх объекта съемки.

- **1** Нажмите кнопку […] ( $\triangleleft$ ), чтобы открыть меню «Мишень Аф».
	- Если выбрано [ $\equiv$ ] (Все зоны)], выберите [[ ] (одна зона)] или [J(9-зонная группа)] с помощью переднего диска.
- **2** Выберите область фокусировки с помощью  $\Delta \nabla \langle \mathcal{L} \rangle$ .
- Размер и количество меток АФ изменяется в зависимости от соотношения сторон ([стр.](#page-100-0) 101) и значения, выбранного для [Цифровой телеконв.] ([стр.](#page-138-0) 139).

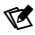

• Можно также использовать сенсорные элементы управления.

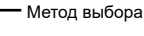

t∎ **i**

<span id="page-84-1"></span>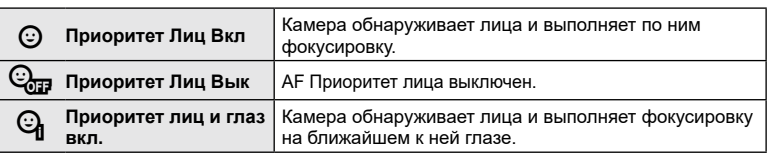

Камера автоматически определяет и фокусируется на лицах или глазах объектов портретной съемки. Если используется режим цифрового замера ESP, экспозиции присваивается величина, соответствующая значению, полученному при замере

- **3** Наведите камеру на объект.
	- Если будет обнаружено лицо, оно будет выделено белой рамкой.
- **4** Для фокусировки нажмите кнопку спуска затвора до половины.

<span id="page-84-0"></span>**AF Приоритет лица/AF приоритет глаз**

**1** Нажмите кнопку  $\left[\cdot\right]\cdot$  ( $\triangleleft$ ), чтобы открыть меню

**2** Выберите параметр с помощью заднего диска.

- После фокусировки на лице в белой рамке рамка становится зеленой.
- Если камера может обнаружить глаза снимаемого объекта, она отображает вокруг выбранного глаза зеленую рамку (AF Приоритет глаз).
- **5** Нажмите кнопку спуска затвора до конца, чтобы выполнить съемку.
- В зависимости от объекта съемки и параметров арт-фильтра камера, возможно, не сможет определить лицо должным образом.
- В случае выбора [ $\blacksquare$  (Цифровой замер ESP)] ([стр.](#page-96-0) 97), приоритет при замере будут иметь лица.

# $\blacktriangledown$

на лице.

«Мишень Аф».

• Режим приоритета лиц также доступен в режиме ручной фокусировки [MF] [\(стр.](#page-95-0) 96). Обнаруженные камерой лица будут выделены белыми рамками.

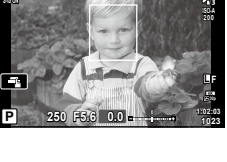

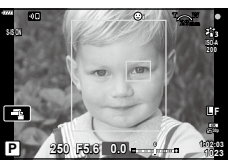

# <span id="page-85-0"></span>Изменение чувствительности ISO

Выбирайте значение в соответствии с яркостью объекта съемки. Более высокие значения позволяют выполнять съемку в большей темноте, но также увеличивают и «шум» (пятнистость) изображения. Установите режим [ABTO], чтобы камера настроила чувствительность соответственно условиям освещения.

- Нажмите кнопку ISO ( $\Delta$ ).  $\mathbf{\mathbf{1}}$
- 2 Выберите опцию с помощью  $\triangleleft$ .

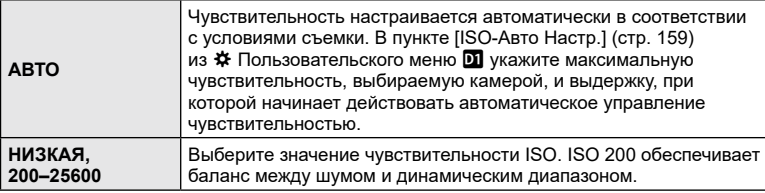

<span id="page-86-0"></span>Вспышку можно использовать при съемке в самых разных условиях.

**1** Нажмите кнопку подъема вспышки, чтобы поднять вспышку.

Кнопка подъема вспышки

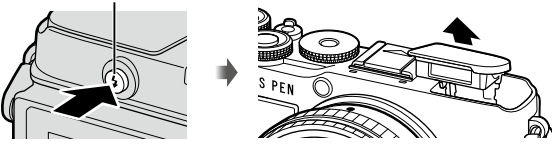

- **2** Нажмите кнопку  $\boldsymbol{\xi}$  ( $\rho$ ).
- **3** Выберите пункт с помощью кнопок  $\triangleleft$  и нажмите кнопку  $\circledcirc$ .
	- Доступные параметры и порядок их отображения зависят от режима съемки. g«Режимы вспышки, которые можно установить в [зависимости](#page-87-0) от режима [съемки»](#page-87-0) (стр. 88)

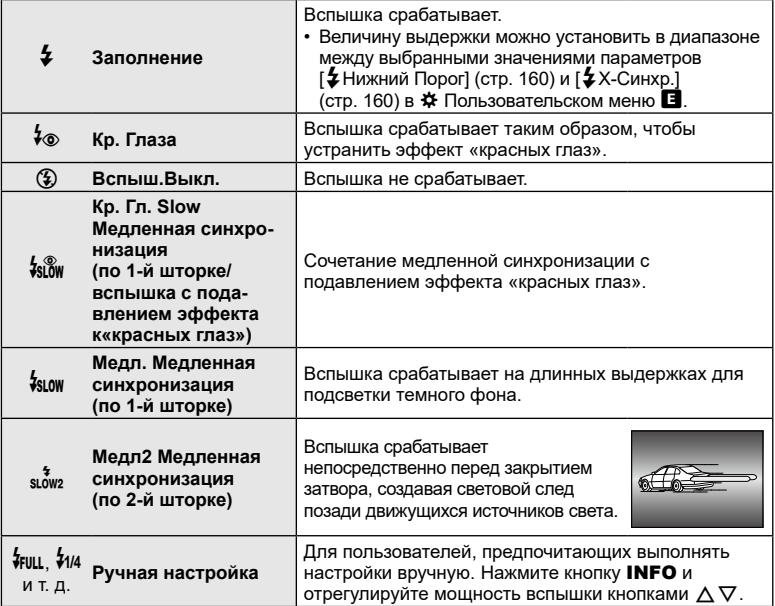

- В режиме [ $\frac{1}{2}$  (Кр. Глаза)] затвор спускается приблизительно через 1 секунду после серии предварительных вспышек. Не перемещайте камеру, пока не завершится съемка.
- Режим  $[4\text{\tiny \textcircled{\tiny \textcirc}}$  (Кр. Глаза)] может быть неэффективен в некоторых условиях съемки.
- При срабатывании вспышки для выдержки устанавливается значение 1/250 секунд и более. При съемке объекта на ярком фоне применение вспышки может привести к засвечиванию фона.
- Скорость синхронизации вспышки в беззвучном режиме [\(стр.](#page-91-0) 92) составляет 1/20 секунды или меньше.

#### **Дополнительные вспышки**

При использовании дополнительных вспышек убедитесь, что встроенная вспышка надежно уложена в корпусе.

#### <span id="page-87-0"></span>**Режимы вспышки, которые можно установить в зависимости от режима съемки**

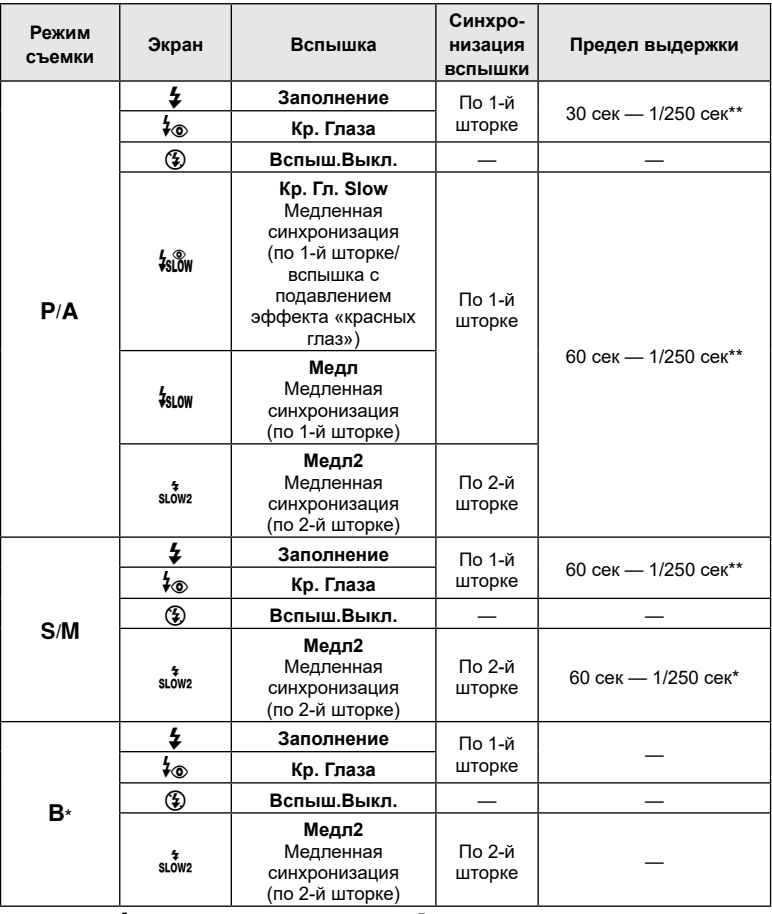

• В режиме  $\frac{1}{4}$  можно установить только  $\textcircled{\tiny{\textbf{F}}}\text{ }$ и  $\textcircled{\tiny{\textbf{F}}}$ .

\* Синхронизация по 2-й шторке недоступна при выборе параметра [LIVE COMP] ([стр.](#page-44-0) 45).

\*\* В беззвучном режиме выдержка составляет 1/20 секунды.

#### **Минимальная дальность**

Объектив может отбрасывать тень на объекты, которые расположены рядом с камерой, вызывая эффект виньетки, или он может быть слишком ярким даже при минимальной мощности.

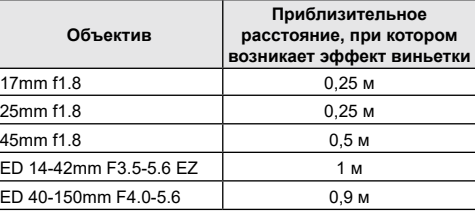

• Внешние вспышки можно использовать для предотвращения виньетирования. Чтобы избежать переэкспонирования снимков, выберите режим  $A$  или  $M$ , а также большое значение диафрагмы или уменьшите чувствительность ISO.

## <span id="page-89-0"></span>**Серийная съемка/съемка с автоспуском**

Позволяет менять настройки для серийной съемки или съемки с автоспуском. Выбирайте параметры в соответствии с объектом съемки. Также доступны другие опции, включая беззвучный режим и режим компенсации вибрации.

- **1** Нажмите кнопку  $\Box$ ј $\Diamond$  ( $\nabla$ ).
- **2** Выберите опцию с помощью  $\triangleleft$   $\triangleright$ .
	- Пользовательские настройки для съемки с автоспуском можно посмотреть, нажав кнопку INFO [\(стр.](#page-90-0) 91).

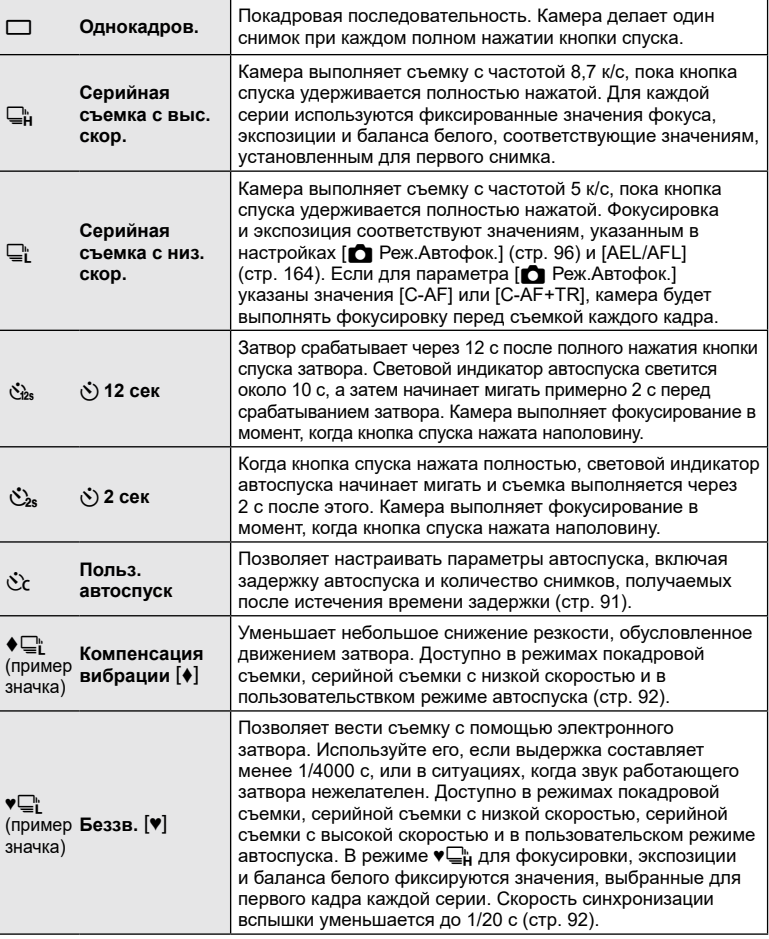

**3** Нажмите кнопку  $\circledcirc$ .

- Для съемки с автоспуском надежно установите камеру на штативе.
- Если в режиме автоспуска вы встанете перед камерой и нажмете кнопку спуска затвора, снимок может получиться несфокусированным.
- В режиме  $\Box$ ,  $\blacklozenge \Box$ , или  $\blacklozenge \Box$ , отображается живое изображение. В режиме  $\Box$ , или • На дисплее отображается последняя фотография, сделанная во время серийной съемки.
- Скорость серийной съемки варьируется в зависимости от используемого объектива и фокусировки трансфокатора.
- Если при серийной съемке индикатор заряда аккумулятора мигает из-за низкого заряда, камера прекращает съемку и начинает сохранение сделанных снимков на карте памяти. В зависимости от оставшейся мощности аккумулятора, камера может сохранить не все снимки.

# $\blacktriangledown$

• Для отмены запущенного таймера автоспуска нажмите кнопку  $\nabla$ .

# <span id="page-90-0"></span>**Параметры автоспуска (**c **Польз.автоспуск)**

Позволяет настраивать параметры автоспуска, включая задержку срабатывания затвора и количество снимков, получаемых после истечения времени таймера задержки.

- **1** Нажмите кнопку  $\Box$ <sub>I</sub> $\Diamond$ ) ( $\nabla$ ).
- **2** Выделите  $C$  (польз.автоспуск) с помощью кнопок  $\triangleleft$  и нажмите кнопку **INFO**.

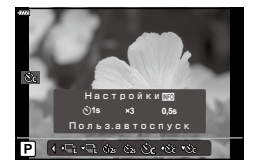

**3** Выберите необходимые пункты с помощью кнопок  $\triangle$   $\triangleright$ , а с помощью кнопок  $\triangle$   $\nabla$ выберите необходимые параметры.

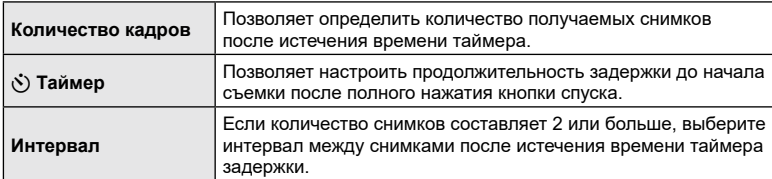

# <span id="page-91-1"></span>**Съемка без вибрации, вызванной работой кнопки спуска затвора (Компенс. вибрации [+])**

Уменьшает небольшое снижение резкости, обусловленное движением затвора. Данный параметр следует использовать, когда небольшое движение камеры может вызвать ухудшение резкости, например при макросъемке или телефотосъемке.

- Задержку между полным нажатием кнопки спуска и началом съемки можно установить с помощью настройки [Антишок [ $\blacklozenge$ ]/Беззв.  $[\blacktriangledown]$ ] > [Беззв.  $[\blacktriangledown]$ ] в  $\Box$  Меню съемки 2 [\(стр.](#page-143-0) 144).
- **1** Нажмите кнопку  $\Box$  $\Diamond$  ( $\nabla$ ).
- 2 Выберите с помощью кнопок  $\triangleleft$  один из пунктов, отмеченных значком  $\bullet$ , и нажмите кнопку  $(\infty)$ .
- **3** Сделайте снимки.
	- После истечения заданного времени сработает затвор, и будет получен снимок.

# <span id="page-91-0"></span>**Электронный затвор (Беззв.**  $[\mathbf{\blacktriangledown}]$ )

Делайте снимки с помощью электронного затвора. Используйте его, если выдержка составляет менее 1/4000 с, или в ситуациях, когда звук работающего затвора нежелателен. Электронный затвор можно использовать в однокадровом режиме и пользовательском режиме автоспуска, а также в режимах серийной съемки при частоте кадров примерно 15 к/с. Данная настройка доступна только в режимах

## P/A/S/M/ART.

- Скорость синхронизации вспышки 1/20 с.
- Задержку между полным нажатием кнопки спуска и срабатыванием затвора можно установить с помощью настройки [Антишок [ $\blacklozenge$ ]/Беззв. [ $\blacktriangledown$ ]] > [Беззв. [ $\Psi$ ]] в  $\Box$  Меню съемки 2 [\(стр.](#page-143-0) 144).
- В режиме [Беззв. [♥]] параметры [■))], [Подсветка Аф] и [Вспышка] по умолчанию имеют значение [Запрещено]. Каждую из этих функций можно включить в разделе меню [Настройки беззв.<sup>[•]</sup> режима].
- **1** Нажмите кнопку  $\Box$ <sub>I</sub> $\circ$ ) ( $\nabla$ ).
- 2 Выделите один из параметров, отмеченных символом  $\bullet$ , кнопками  $\triangleleft\triangleright$ .
- **3** Нажмите кнопку  $\circledcirc$ .
- **4** Сделайте снимки.
	- После спуска затвора экран монитора на короткое время погаснет. Спуск затвора произойдет беззвучно.
- Желаемые результаты могут быть не достигнуты, если съемка выполняется при освещении источниками мерцающего света, такими как флуоресцентные или светодиодные лампы, или если объект движется во время съемки рывками.
- Обратите внимание, что ввиду задействования электронного затвора объект может искажаться на фотографиях при быстром перемещении камеры во время съемки или при съемке быстро движущихся объектов.

## **Вызов параметров съемки**

#### Панель управления LV super

В панели управления LV Super находятся параметры съемки и их текущие значения.

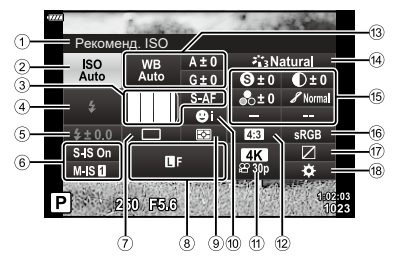

#### Доступные настройки

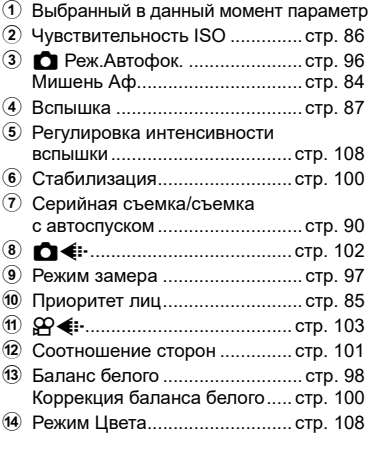

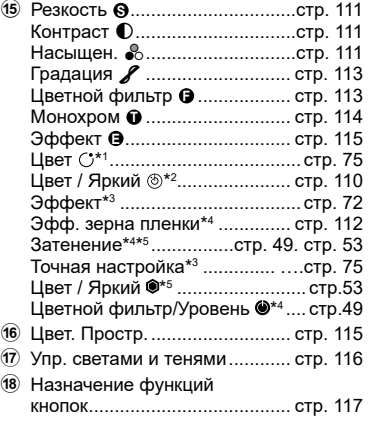

- \*1 Отображается, если выбран Частичный Цвет.
- \*2 Отображается, если выбрано Создание цвета.
- \*3 Отображается при выборе арт-фильтра.
- \*4 Отображается, если для режима цвета выбран профиль Моно.
- \*5 Отображается, если для режима цвета выбран профиль Цвет.

#### Использование панели управления LV Super

- **1** Нажмите кнопку  $\infty$ .
	- Отобразится панель управления LV Super. Если диск выбора режима установлен в положение  $\Omega$ , отображается панель управления LV [\(стр.](#page-94-0) 95).
	- Будет выделена последняя использованная настройка. **<sup>P</sup> <sup>250</sup> F5.6 <sup>1023</sup>**
- **2** Выделите элемент кнопками  $\triangle \nabla \triangleleft \triangleright$ и нажмите кнопку  $\circledcirc$ .
	- Выделить элементы можно также нажимая на них на экране.
- **3** Выделите параметр кнопками  $\triangle$ и нажмите кнопку Q.

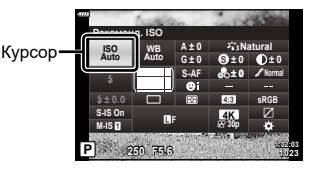

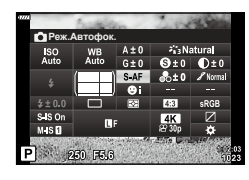

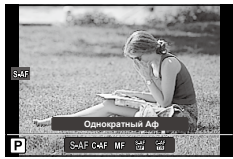

#### **Дополнительные параметры**

Нажатие кнопки ® на Шаге 2 позволяет отобразить параметры для выделенной настройки. В некоторых случаях дополнительные параметры можно отобразить нажатием кнопки INFO.

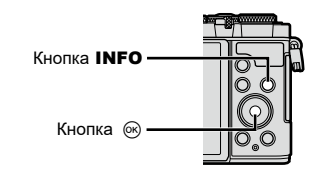

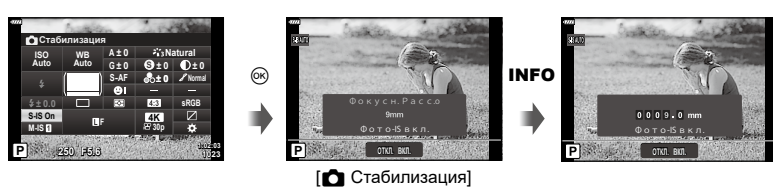

• Вместо кнопки  $\circledast$  можно также использовать сенсорные элементы управления. Выполните дважды легкое касание необходимой настройки, чтобы отобразить параметры.

#### <span id="page-94-0"></span>Управление LV

Для выбора функции съемки во время просмотра эффекта на экране можно использовать средства LV Control.

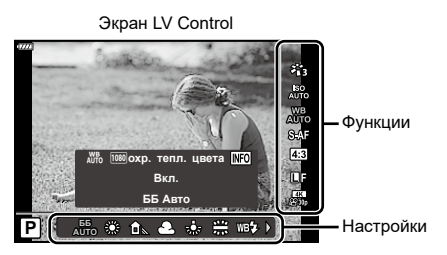

#### Доступные настройки

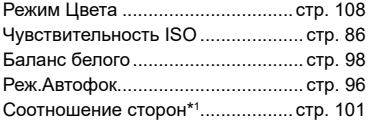

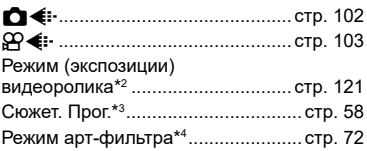

- \*1 Недоступно в режиме видеоролика.
- \*2 Доступно в режиме съемки видеоролика.
- $*3$  Доступно в режиме SCN.
- \*4 Доступно в режиме **ART**.

#### Использование LV Control

- **1** Нажмите ® для отображения панели LV Control.
	- Для отображения панели LV Control, когда диск выбора режимов находится в любом положении, кроме  $\Omega$ , выберите элемент управления в разделе [K Настр. упр.] [\(стр.](#page-157-0) 158).
	- Чтобы скрыть панель управления LV Control, нажмите  $\circledast$  еще раз.
- **2** Используйте кнопки  $\Delta \nabla$  для выделения нужной функции и кнопки  $\triangle$  для выделения настройки, а затем нажмите кнопку <sub>( $\odot$ </sub>).
	- Для выбора настройки можно использовать передний и задний диски.
	- Если не выполнять никаких действий в течение 8 секунд, изменения автоматически вступят в силу.

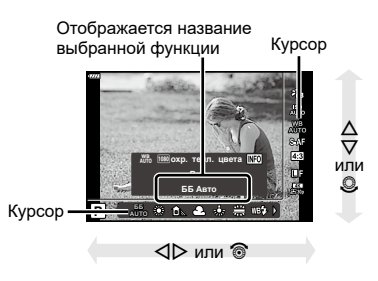

• Некоторые элементы доступны не во всех режимах съемки.

# $\blacktriangledown$

• Значения по умолчанию для всех параметров см. в разделе «По [умолчанию»](#page-196-0) [\(стр.](#page-196-0) 197).

# <span id="page-95-0"></span>**Выборрежима фокусировки (Реж.Автофок.)**

Пользователь может выбрать метод (режим) фокусировки.

- **1** Нажмите кнопку  $\circledast$  для отображения панели управления LV Super.
- **2** С помощью кнопок  $\Delta \nabla \triangleleft \triangleright$  выделите «Реж.Автофок.» и нажмите кнопку Q.

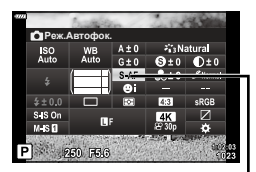

Реж.Автофок.

**3** Выделите параметр кнопками  $\triangleleft$  и нажмите кнопку  $\otimes$ .

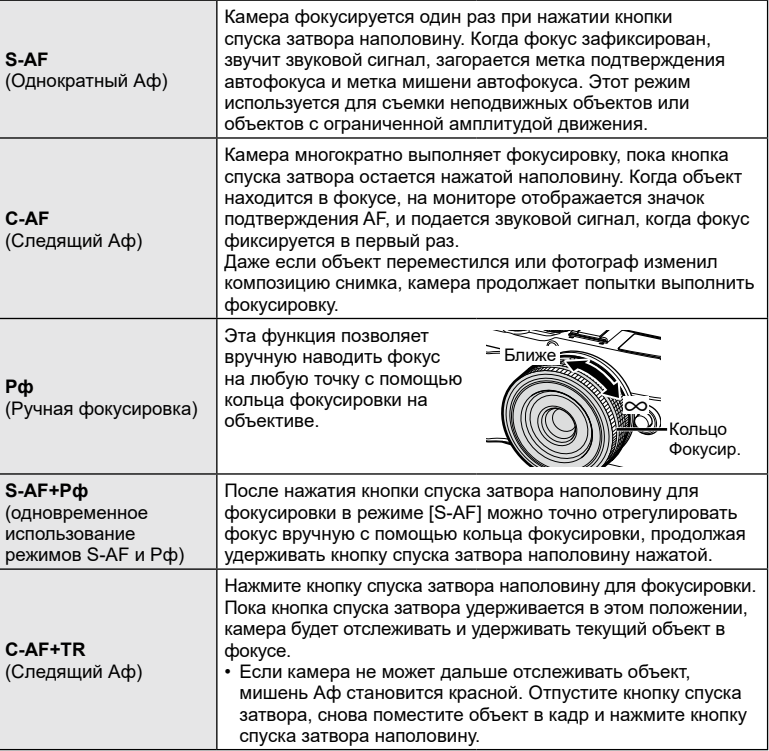

*2*

- Возможно, камере не удастся сфокусироваться, если объект плохо освещен, скрыт в дыму или тумане или недостаточно контрастен.
- Режим автофокусировки недоступен при использовании объектива системы стандарта 4/3.
- Реж.Автофок. недоступен, если переключатель Рф на объективе установлен на Рф.
- Если [Pф], [C-AF] или [C-AF+TR] выбрано в режиме  $P, A, S, M, B, \mathcal{L}$  или ART, затвор можно спустить, даже если камера не сфокусирована.
- Если выбрано [C-AF] или [C-AF+TR], удерживайте кнопку спуска затвора нажатой наполовину, пока выполняется фокусировка, а затем нажмите ее до конца для съемки.
- Если во время серийной съемки используется функция масштабирования и выбрано значение [C-AF] или [C-AF+TR], объект может выйти из фокуса.
- Если при съемке быстро движущихся лиц в режиме серийной съемки выбрано значение [C-AF], рекомендуется выбрать функцию [ $\mathbb{Q}_{\text{BB}}$  Приоритет Лиц Вык] [\(стр.](#page-84-1) 85).
- Если при съемке быстро движущихся лиц в режиме серийной съемки выбрано значение [C-AF+TR], объект может выйти из фокуса.

# $\blacktriangledown$

кнопку <sub>( $\odot$ )</sub>.

• Метод фокусировки можно выбрать в пользовательском меню  $\ddot{\mathbf{x}}$ . **ДЭ** [«AEL/AFL»](#page-163-0) (стр. 164)

### <span id="page-96-0"></span>**Изменение способа измерения камерой яркости (Замер)**

Способ измерения яркости объекта камерой можно выбирать.

- **1** Нажмите кнопку <sub>(®</sub>) для отображения панели управления LV Super.
- **2** Кнопками  $\triangle \nabla \triangleleft \triangleright$  выберите [Замер], затем нажмите кнопку Q. **3** Выделите параметр кнопками  $\triangleleft$  и нажмите

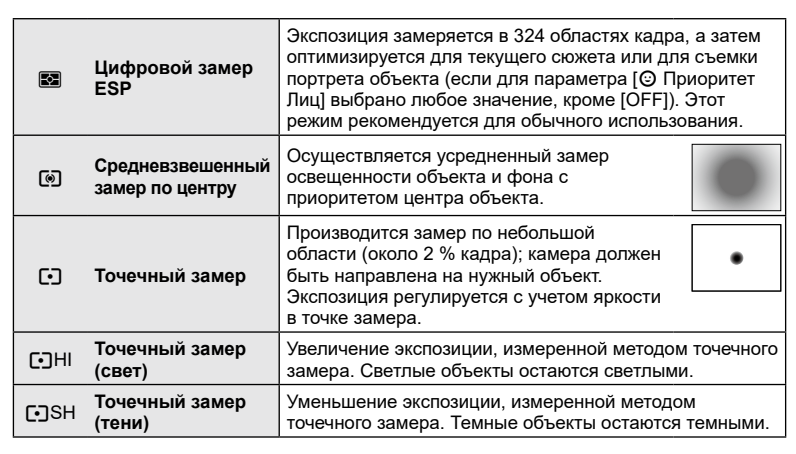

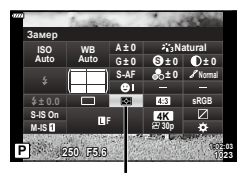

Замер

# <span id="page-97-0"></span>Настройка цвета

# (ББ (баланс белого))

Баланс белого (ББ) гарантирует, что белые объекты на записанных камерой снимках будут выглядеть именно белыми. Для большинства случаев подходит значение [AUTO], а другие значения можно выбирать в соответствии с источником света, когда режим [AUTO] не позволяет получить желаемые результаты или когда нужно добавить на изображения особенный цветовой оттенок.

- Нажмите кнопку ® для отображения панели 1 управления LV Super.
- 2 Кнопками  $\Delta \nabla \triangleleft \triangleright$  выберите «Баланс белого» и нажмите кнопку (с).

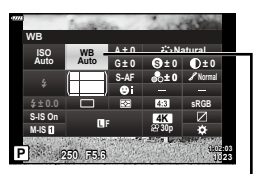

Баланс белого

- **3** Выделите параметр кнопками  $\triangleleft$  и нажмите кнопку  $\circledcirc$ .
	- Посмотреть настройки баланса белого по эталону и пользовательские настройки баланса белого можно, нажав сначала кнопку INFO.

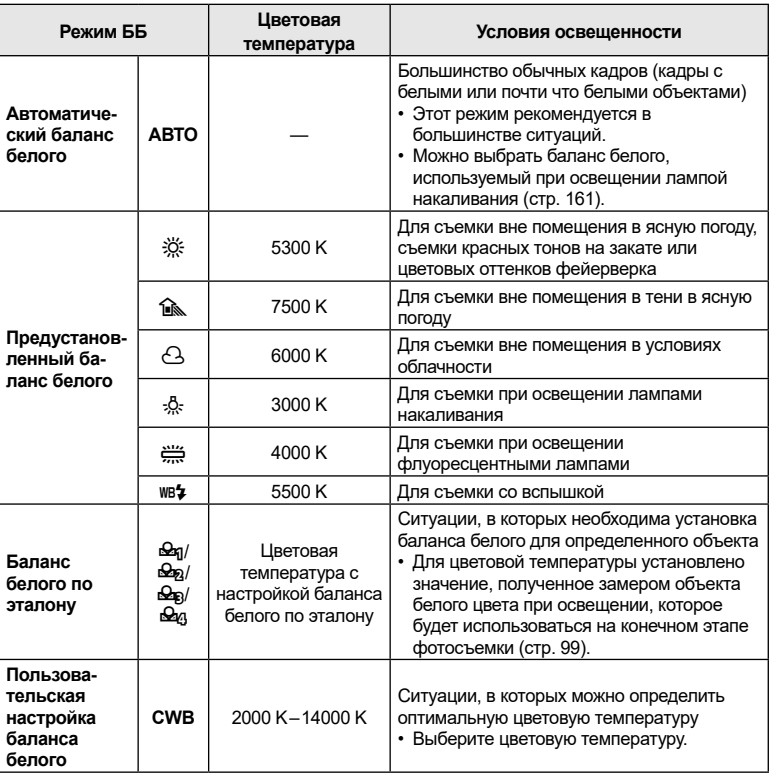

#### <span id="page-98-0"></span>Баланс белого по эталону

Измерьте баланс белого, поместив в кадр лист бумаги или другой белый объект при освещении, которое будет использовано для окончательной фотосъемки. Используйте эту опцию для точной настройки баланса белого в случаях, когда не удается получить желаемый результат с помощью коррекции баланса белого или предустановленного баланса белого, например  $\ddot{\ddot{\otimes}}$  (солнечно) или  $\triangle$  (пасмурно).

Камера сохраняет измеренное значение для его быстрого вызова при необходимости.

- **1** Выберите [ $\Omega$ <sub>0</sub>], [ $\Omega$ <sub>0</sub>], [ $\Omega$ <sub>0</sub>] или [ $\Omega$ <sub>0</sub>] (баланс белого по эталону 1, 2, 3 или 4) и нажмите кнопку INFO.
- **2** Сфотографируйте лист бесцветной (белой или серой) бумаги.
	- Бумага должна заполнять весь экран; убедитесь, что на нее не падает тень.
	- Откроется окно баланса белого по эталону.
- **3** Выберите [Да] и нажмите кнопку  $\circledcirc$ .
	- Будет сохранено новое значение предустановленного баланса белого.
	- Новое значение хранится до следующего измерения баланса белого по эталону. При выключении питания данные не удаляются.

#### $\blacksquare$  N<sub>10</sub> Сохр. тепл. цвета

Выберите способ, с помощью которого камера настраивает баланс белого для снимков, сделанных с автоматической настройкой баланса белого, при освещении лампой накаливания.

- **1** Выбрав значение [AUTO], нажмите кнопку INFO.
	- При этом отобразятся параметры [N<sub>u</sub> Coxp. тепл. цвета].
- **2** Выделите параметр кнопками  $\Delta \nabla \triangleleft \triangleright$  и нажмите кнопку  $\textcircled{\tiny{\sf R}}$ .

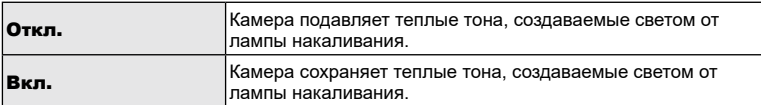

<span id="page-99-1"></span>Камера позволяет задать и выполнить точную настройку значений коррекции как для автоматического, так и для предустановленного баланса белого. Прежде чем продолжить, выберите параметр баланса белого, к которому будет применена точная настройка. IS «MONO» (стр. 109)

- Нажмите кнопку ® для отображения панели 1 управления LV Super.
- 2 Выделите коррекцию баланса белого кнопками △▽√▷ и нажмите кнопку %.
- 3 Выберите ось кнопками  $\triangleleft$ .

Ось А (красный-

Ось G (зеленый-

фиолетовый)

синий)

**4** Выберите значение кнопками  $\Delta \nabla$  и нажмите кнопку ®.

<span id="page-99-0"></span>• Выбор [Сброс] (Основное) в меню съемки 1 не приводит к сбросу выбранных значений. Уменьшение дрожания камеры (Стабилизация) Можно снизить эффект от дрожания камеры, который может возникнуть в

отрицательные - фиолетовый.

отрицательные - синий.

условиях недостаточного освещения или при съемке с большим увеличением. Стабилизатор изображения включается при нажатии кнопки спуска затвора наполовину.

- 1 Нажмите кнопку  $\circledast$  для отображения панели управления LV Super.
- 2 Кнопками  $\Delta \nabla \triangleleft \triangleright$  выберите [Стабилизация] и нажмите кнопку  $(66)$ .
- 3 Выделите параметр кнопками  $\triangle$  и нажмите **КНОПКУ** ®.

S-IS OTKJI. Стабилизация отключена. Фотоснимок Камера определяет направление проводки и применяет  $(S-IS)$ S-IS BKn. соответствующий алгоритм стабилизации изображения. M-IS Откл. Стабилизация отключена. Камера использует одновременно и сдвиг матрицы, Видеоролик  $M$ -IS $\P$ и электронную коррекцию.  $(M-IS)$ Камера использует только коррекцию со сдвигом матрицы.  $M$ -IS $\overline{M}$ Электронная коррекция не используется.

A

G

ISO<br>Auto  $5 + 0.0$ S-IS 01 п 250 75.3

Положительные значения добавляют красный оттенок,

Положительные значения добавляют зеленый оттенок,

Коррекция баланса белого

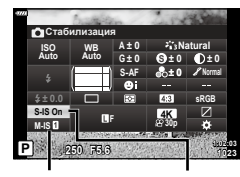

**е** Стабипизация

 $\bullet$  Стабилизация

**RR** 

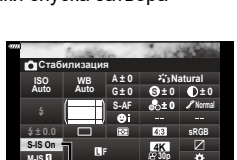

- Если выбрано [M-IS  $\blacksquare$ ], края кадра обрезаются, уменьшая область записи.
- Стабилизатор не может устранить эффект от чрезмерного дрожания камеры, а также эффект от дрожания при самой большой выдержке. В таких случаях рекомендуется использовать штатив.
- В случае использования штатива установите для параметра [Стабилизация] значение [S-IS Откл.]/[M-IS Откл.].
- Если используется объектив с функцией стабилизации изображения, приоритет будут иметь настройки объектива.
- При активации функции стабилизации можно заметить характерный звук или вибрацию.

#### **Использование объективов систем, отличных от стандартов микро 4/3 и 4/3**

Данные о фокусном расстоянии помогают уменьшить дрожание камеры при съемке с объективами системы, отличной от стандартов микро 4/3 и 4/3.

- Нажмите кнопку **INFO** при выбранном параметре [Стабилизация], выделите фокусное расстояние кнопками  $\Delta \nabla \triangleleft \triangleright$  и нажмите кнопку  $\circledast$ .
- Выберите фокусное расстояние от 0,1 до 1000,0 мм.
- Выберите значение, которое соответствует отметке на объективе.
- Выбор [Сброс] (Основное) в меню съемки 1 не приводит к сбросу фокусного расстояния.

#### <span id="page-100-0"></span>**Настройка пропорций кадра**

Выберите отношение ширины и высоты изображения в соответствии с предпочтениями или целями, касающимися печати или определяемыми другими условиями. В дополнение к стандартной пропорции (ширина-к-высоте) с коэффициентом [4:3] камера предоставляет настройки со значениями: [16:9], [3:2], [1:1] и [3:4].

- **1** Нажмите кнопку  $\circledcirc$  для отображения панели управления LV Super.
- **2** Кнопками  $\Delta \nabla \triangleleft \triangleright$  выделите «Пропорции Кадра» и нажмите кнопку  $\circledcirc$ .
- $\mathbf 3$  Кнопками  $\text{D}$  выберите значение и нажмите кнопку Q.

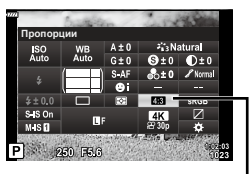

Пропорции Кадра

- Пропорции кадра можно задавать только для фотографий.
- Изображения в формате JPEG перед сохранением обрезаются до выбранных пропорций. Изображения в формате RAW не обрезаются и сохраняются в пропорции 4:3 с информацией о выбранных пропорциях. Во время воспроизведения изображения отображается область с информацией о выбранной пропорции.

# <span id="page-101-0"></span>Опции файла фото и размера фото

# (качество фотографии, ■ € :-)

Камера позволяет задать режим качества для статичных изображений. Выберите качество в зависимости от предполагаемого дальнейшего использования изображения (обработка на компьютере, размещение на вебсайте и т.п.).

- Нажмите кнопку ® для отображения панели 1 управления LV Super.
- 2 Кнопками  $\Delta \nabla \triangleleft \triangleright$  выберите качество фотографии и нажмите кнопку  $\circledcirc$ .

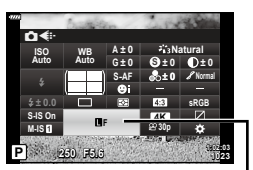

Качество фотографии

- **3** Выделите параметр кнопками  $\triangleleft$  и нажмите кнопку  $\circledcirc$ .
	- Выберите режим JPEG (USF, UF, UN и MN) или режим RAW, Чтобы для каждого снимка изображение записывалось и в формате RAW, и в JPEG. выберите режим JPEG+RAW. Режимы JPEG сочетают размер фото (■, M и S) с уровнем сжатия (SF, F и N).
	- Чтобы выбрать комбинацию, отличную от USF, UF, UN и MN, измените настройки [ :- Установка] (стр. 161) в пользовательском меню.

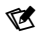

- В RAW-файлах хранятся необработанные данные об изображениях. Этот формат (с расширением «.ORF») подходит для снимков, которые впоследствии будут обрабатываться.
	- нельзя просматривать на других камерах;
	- можно просматривать на компьютерах с помощью программного обеспечения для работы с цифровыми изображениями Olympus Workspace;
	- можно сохранять в формате JPEG с помощью опции ретуши [Редакт. RAW] (стр. 146) в меню камеры.

### <span id="page-102-0"></span>Размер кадра, частота смены кадров и сжатие (качество видеоролика  $\mathfrak{P}$  €:-)

Выберите доступные параметры качества изображения для записи видеоролика. При выборе параметра следует иметь в виду то, как данный видеоролик убудет использоваться: например, планируется обрабатывать его на компьютере или он предназначен для загрузки на веб-сайт?

- $\mathbf 1$ Нажмите кнопку ® для отображения панели управления LV Super.
- 2 Кнопками  $\wedge \nabla \triangleleft \triangleright$  выберите качество видеоролика и нажмите кнопку (с).
- $\mathbf 3$  Кнопками  $\text{d}$  выберите параметр и нажмите кнопку  $($ ,

#### ■ Доступные параметры качества видеоролика

Доступные параметры качества видео зависят от режима видеосъемки (стр. 78) и параметров, выбранных для [Част. кадров видео] и [Скор. перед. видео] в меню видео (стр. 145).

- При съемке видеороликов, предназначенных для просмотра на экране телевизора. выберите частоту кадров, соответствующую видеостандарту, используемому в телевизионном устройстве, иначе видеоролик может воспроизвестись неправильно. Видеостандарты зависят от страны или региона: в одних используется NTSC, в других — PAL.
	- При съемке для просмотра на NTSC-устройствах выберите 60p (30p)
	- При съемке для просмотра на PAL-устройствах выберите 50р (25р)

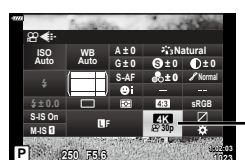

Качество видеоролика

#### **Следующие параметры доступны, когда диск выбора режимов находится в любом положении кроме**  $\mathfrak{P}$ **:**

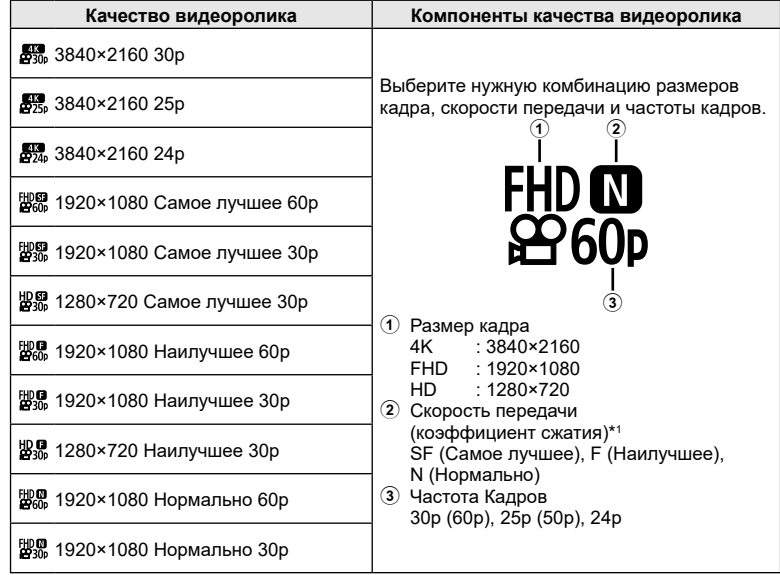

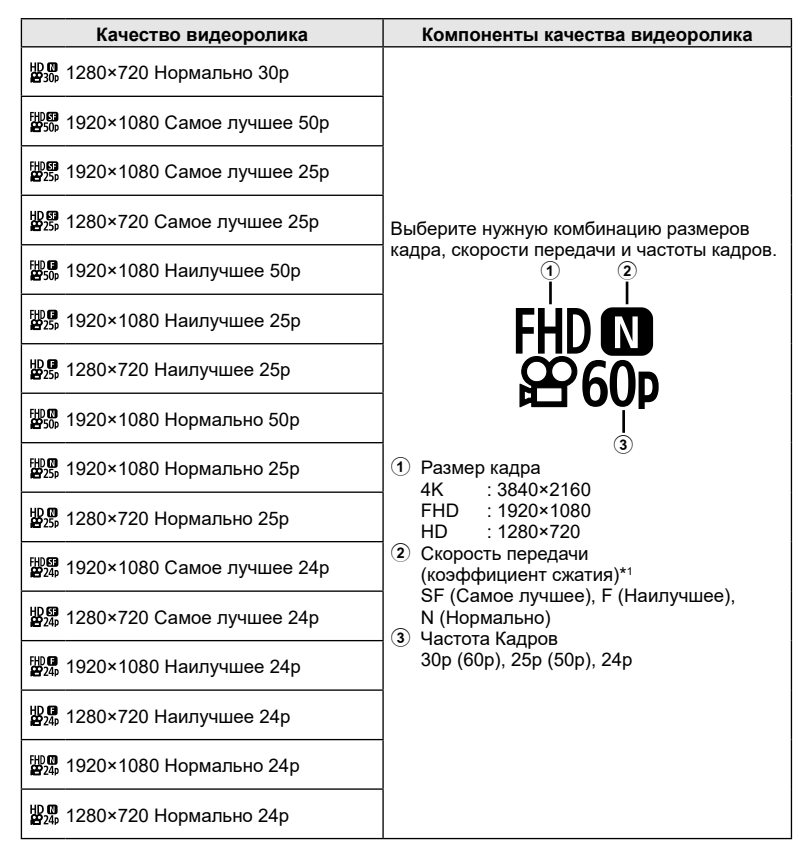

<sup>\*1</sup> Скорость передачи нельзя изменить, если установлен размер кадра [4K].

**мерцания**

иерцания

*2*

#### **Следующие параметры доступны, когда диск выбора режимов находится в положении** n **и [4K] в режиме видеоролика \*<sup>2</sup> :**

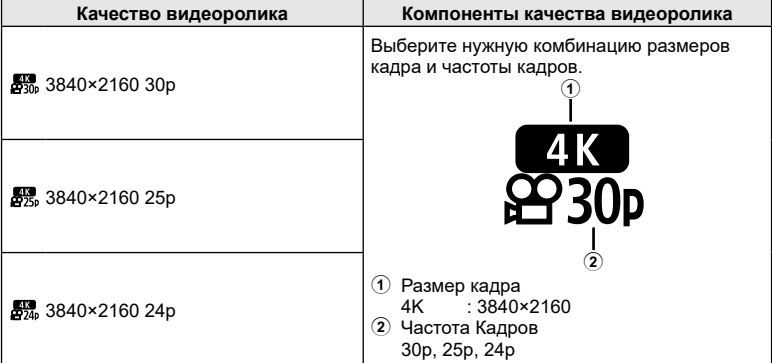

\*2 Скорость передачи нельзя изменить.

**Следующие параметры доступны, когда диск выбора режимов находится в положении**  $\mathbf{P}$  **и [Высокоскор.] в режиме видеоролика \*** $^{\ast}$ **:** 

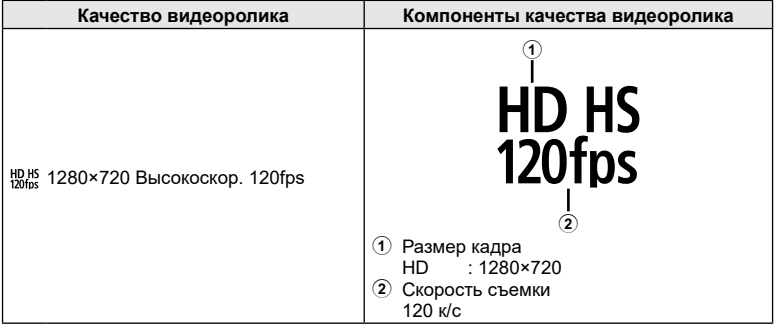

\*3 Частоту кадров и скорость передачи нельзя изменить.

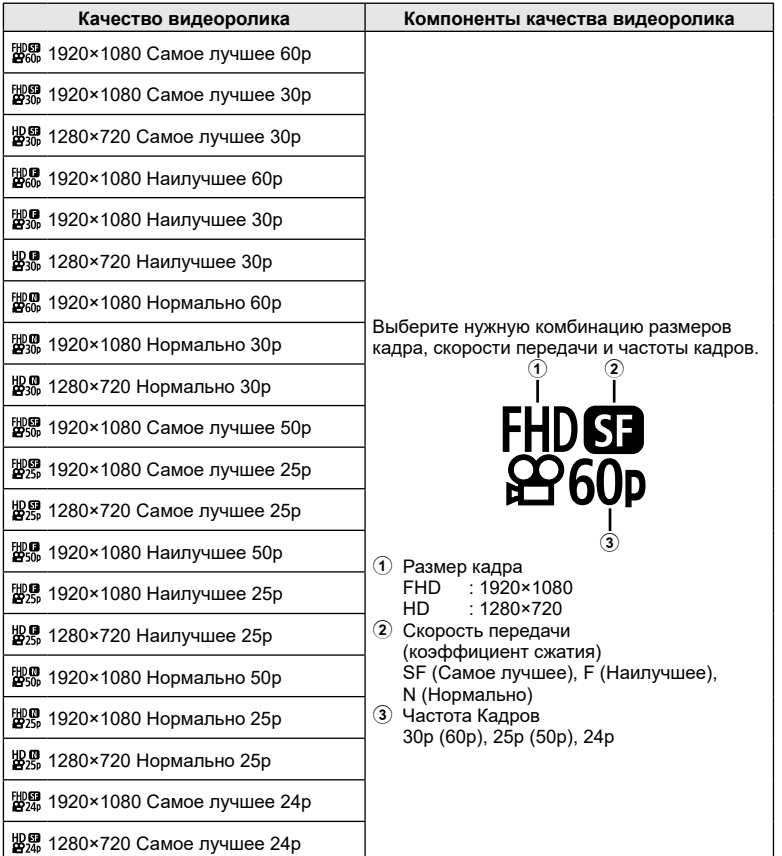

#### **Следующие параметры доступны, когда диск выбора режимов находится в положении** n **и [Стандартный] в режиме видеоролика:**

• Видеоролики сохраняются в формате MPEG-4 AVC/H.264. Максимальный размер одного файла: 4 ГБ. Максимальное время записи одного видеоролика: 29 минут.

 $B_2$  1920×1080 Наилучшее 24р №9.4 1280×720 Наилучшее 24р 1920×1080 Нормально 24p 249 1280×720 Нормально 24р

• В зависимости от типа используемой карты памяти запись может завершиться до достижения максимальной длительности.

#### <span id="page-107-0"></span>Регулировка мощности вспышки

#### (управление интенсивностью вспышки)

Можно отрегулировать мощность вспышки, если объект кажется переэкспонированным или недоэкспонированным, несмотря на то, что экспозиция установлена правильно для остальной части кадра.

- Нажмите кнопку ® для отображения панели 1 управления LV Super.
- 2 Кнопками  $\triangle \nabla \triangleleft \triangleright$  выберите [  $\mathbb{H}$  ]. затем нажмите кнопку  $(66)$ .
- $\mathbf{3}$  Кнопками  $\triangleleft$  выберите значение и нажмите **КНОПКУ** ®.

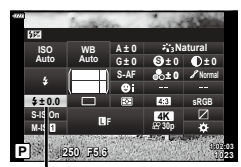

Регулировка интенсивности вспышки

(Режим Цвета)

- Если для внешней вспышки установлен режим управления «ВРУЧНУЮ», эти настройки не действуют.
- Изменения интенсивности, выполненные во внешней вспышке, добавляются к настройкам, выполненным в камере.

# <span id="page-107-1"></span>Параметры обработки

Имеется возможность выбора способа обработки снимков во время съемки для оптимизации цвета, тона и других характеристик. Выбор можно делать из предустановленных режимов цвета в соответствии с объектом съемки или художественным замыслом. Контраст, резкость и другие установки можно изменять для каждого режима по-отдельности. Также можно добавлять художественные эффекты с помощью арт-фильтров. Арт-фильтры предоставляют возможность настройки дополнительных эффектов для рамки и тому подобное. Изменения, сделанные в отношении отдельных параметров, сохраняются независимо для каждого режима цвета и арт-фильтра.

- Условия данного пункта имеют силу как во время фотосъемки, так и во время записи видеороликов.
- Нажмите кнопку (%) для отображения панели управления LV super.
- 2 С помощью кнопок  $\Delta \nabla \triangleleft \triangleright$  выделите «Режим Цвета» и нажмите кнопку 66.
- 3 Выделите параметр кнопками  $\triangleleft$  и нажмите кнопку  $(66)$ .
	- Режимы съемки определяют параметры, доступные для режима цвета.

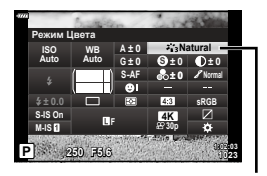

Режим Цвета
#### Параметры режима цвета

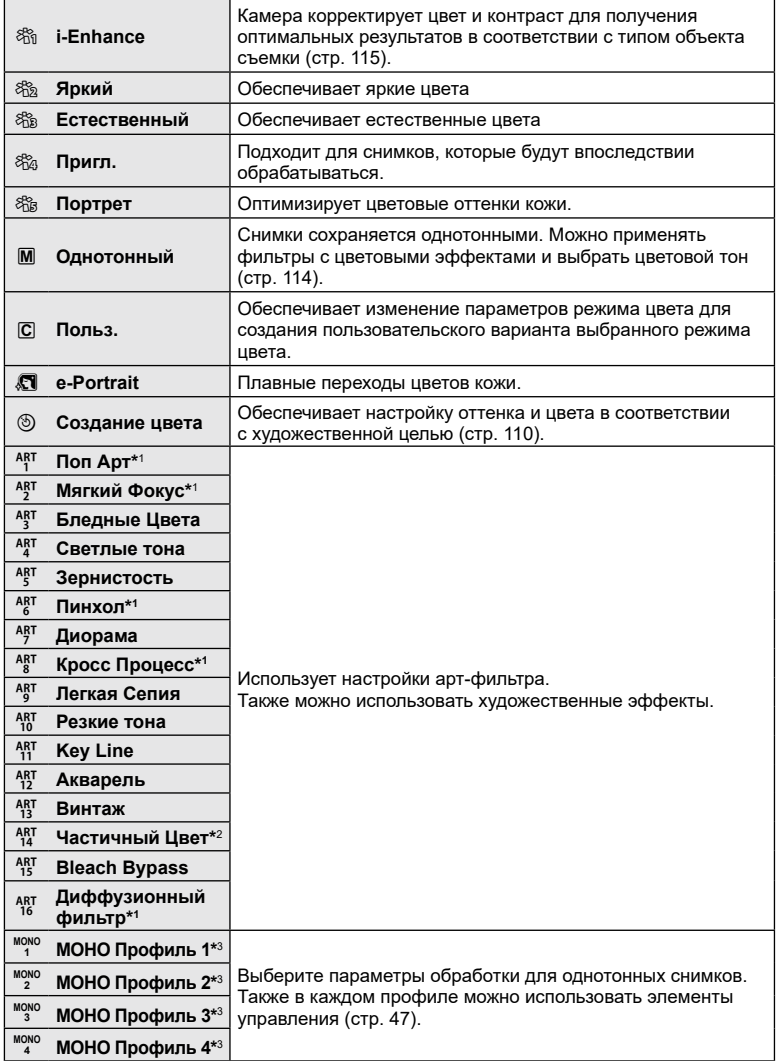

RU **109**

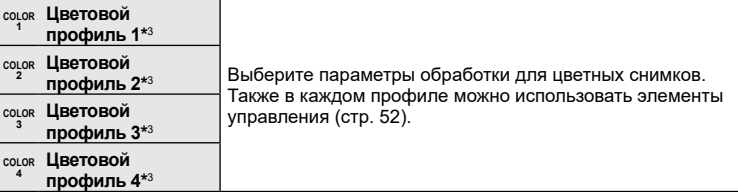

- \*1 Выбрав параметр [Поп Арт I/II], [Мягкий Фокус], [Пинхол I/II/III], [Кросс Процесс I/II] или [Диффузионный фильтр] с помощью кнопок  $\triangleleft\triangleright$ , нажмите кнопку INFO для отображения ползунка точной настройки [\(стр.](#page-74-0) 75).
- $*2$  Выбрав параметр [Частичный Цвет I/II/III] с помощью кнопок  $\triangleleft$   $\triangleright$ , нажмите кнопку INFO для отображения цветового круга [\(стр.](#page-74-1) 75).
- \*3 Эти параметры доступны для выбора, если переключатель управления профилем находится в положении COLOR/MONO.

## <span id="page-109-0"></span>**Настройка общего цвета (Создание цвета)**

Общий цвет снимка можно настраивать посредством комбинирования 30 уровней оттенка и 8 уровней насыщенности.

- В зависимости от режима съемки и режима цвета изменения могут быть недоступны.
- **Нажмите кнопку ® для отображения панели** управления LV Super.

- **2** С помощью кнопок  $\Delta \nabla \langle \mathcal{D} \rangle$  выделите «Режим Цвета» и нажмите кнопку <sub>( $\odot$ )</sub>.
- **3** Выделите  $\circledcirc$  (Создание цвета) стрелками  $\triangleleft$  и нажмите кнопку **INFO**.
- **4** Настройка насыщенности и оттенка.
	- Вращайте передний диск для настройки оттенка.
	- Вращайте задний диск для настройки насыщенности.
	- Для восстановления значений по умолчанию нажмите и удерживайте кнопку  $@$ .
- **5** Для сохранения изменений нажмите кнопку  $\infty$ .
	- Сохранить внесенные изменения можно также полунажатием кнопки затвора.
- При выборе для параметра качества изображения значения [RAW] фотоснимки сохраняются в формате RAW+JPEG ([стр.](#page-101-0) 102).
- Снимки, полученные с параметром [Мультиэкспозиция] [\(стр.](#page-139-0) 140), сохраняются в соответствии с настройкой [Естественный].

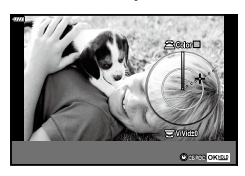

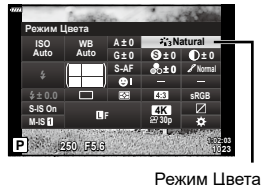

# **Точная настройка резкости (Резкость)**

Обеспечивает настройку резкости изображения. Линии контура могут быть усилены для получения четкого и чистого снимка. Настройки сохраняются отдельно для каждого режима цвета.

- В зависимости от режима съемки и режима цвета изменения могут быть недоступны.
- **1** Нажмите кнопку ® для отображения панели управления LV Super.
- **2** Кнопками  $\Delta \nabla \triangleleft \triangleright$  выберите [Резкость], затем нажмите кнопку  $(\infty)$ .
- **3** Кнопками  $\triangleleft$  выберите значение и нажмите кнопку <sub>( $\odot$ </sub>).

## **Точная настройка контраста (Контраст)**

Обеспечивает настройку контраста изображения. Увеличение контраста усиливает разницу между светлыми и темными областями для получения более интенсивного, отчетливого снимка. Настройки сохраняются отдельно для каждого режима цвета.

- В зависимости от режима съемки и режима цвета изменения могут быть недоступны.
- **1** Нажмите кнопку  $\circledcirc$  для отображения панели управления LV Super.
- **2** Кнопками  $\Delta \nabla \triangleleft \triangleright$  выберите [Контраст], затем нажмите кнопку  $(\infty)$ .
- $3$  Кнопками  $\triangle$  выберите значение и нажмите кнопку <sub>( $\odot$ )</sub>.

# **Точная настройка насыщенности (Насыщен.)**

Обеспечивает настройку цветовой насыщенности. Увеличение насыщенности делает снимки более яркими. Настройки сохраняются отдельно для каждого режима цвета.

- В зависимости от режима съемки и режима цвета изменения могут быть недоступны.
- **1** Нажмите кнопку ® для отображения панели управления LV Super.
- **2** Кнопками  $\Delta \nabla \triangleleft \triangleright$  выберите [Насыщен.], затем нажмите кнопку  $(\%)$ .
- **3** Кнопками  $\triangleleft$  выберите значение и нажмите кнопку <sub>( $\odot$ )</sub>.

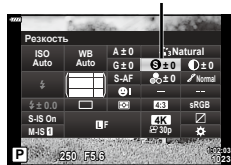

#### **sRGB ± 0 30p 4K**

**S Normal**

**1:02:03**

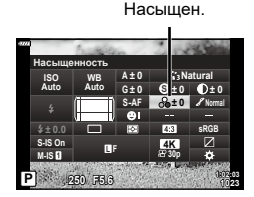

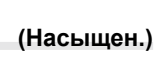

**P 250 F5.6 <sup>1023</sup>**

**S-AF F**

**A ± 0**

**G ± 0**

**WB Auto ISO Auto**

**M-IS S-IS On**

**± 0.0**

**Контраст**

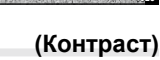

Резкость

Контраст

**Natural**

**± 0 ± 0**

## **Добавление эффекта зерна пленки в однотонный профиль (Эфф. зерна пленки)**

В режиме цвета [MONO Профиль 1/2/3/4] можно добавить эффект, аналогичный зерну на черно-белой пленке ([стр.](#page-107-0) 108), для последующего использования.

- Эти параметры доступны для выбора, если переключатель управления профилем находится в положении COLOR/MONO.
- **1** Нажмите кнопку ® для отображения панели управления LV super.
- **2** С помощью кнопок  $\Delta \nabla \triangleleft \triangleright$  выделите «Режим Цвета» и нажмите кнопку  $\circledast$ .
- **3** Используйте кнопки  $\triangleleft$  для выбора опции от [Mono1] до [Mono4], а затем нажмите на кнопку <sub>( $\odot$ )</sub>.

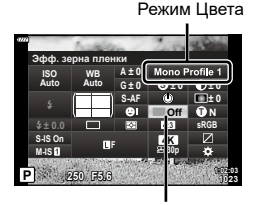

Эфф. зерна пленки

- **4** Нажмите кнопку ⊗ еще раз, с помощью кнопок  $\Delta \nabla \triangleleft$  выберите «Эфф. зерна пленки» и нажмите кнопку  $\circledast$ .
- **5** Выделите параметр кнопками  $\triangleleft$  и нажмите кнопку  $\circledcirc$ .

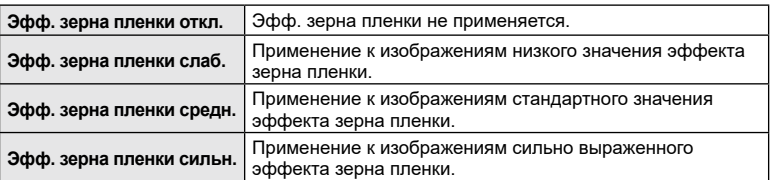

• Эффект зерна пленки нельзя предварительно просмотреть в реальном времени.

## **Точная настройка тона (Градация)**

#### Обеспечивает настройку яркости и затенения. Приближает характеристики снимков к тому, что наблюдается, например, при увеличении яркости всего снимка в целом. Настройки сохраняются отдельно для каждого режима цвета.

- В зависимости от режима съемки и режима цвета изменения могут быть недоступны.
- **1** Нажмите кнопку ® для отображения панели управления LV Super.
- **2** Кнопками  $\Delta \nabla \triangleleft \triangleright$  выберите [Градация], затем нажмите кнопку  $(\infty)$ .

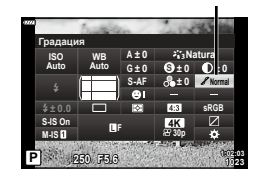

**3** Кнопками  $\triangleleft$  выберите параметр и нажмите кнопку <sub>( $\odot$ )</sub>.

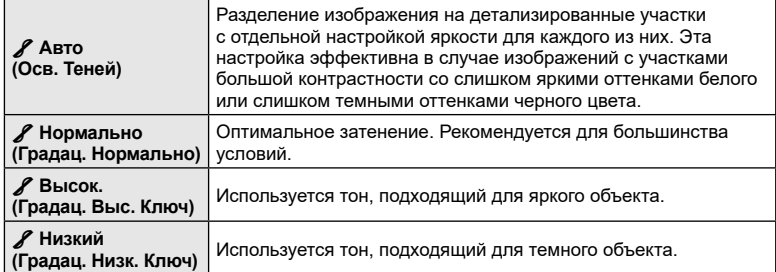

## **Применение эффектов фильтра к монохромным изображениям (Цветной фильтр)**

Эффекты цветного фильтра можно добавлять при выборе для цветового режима значения [Однотонный], [Зернистость] или [Резкие тона] [\(стр.](#page-107-0) 108). В зависимости от цвета объекта эффекты цветного фильтра могут увеличить яркость объекта или контраст. Оранжевый цвет добавляет больше контраста, чем желтый, красный больше, чем оранжевый. Зеленый является оптимальным выбором для портретов и других подобных снимков.

- **1** Нажмите кнопку <sub>(®</sub>) для отображения панели управления LV Super.
- **2** С помощью кнопок  $\wedge \nabla \triangleleft \triangleright$  выделите «Режим Цвета» и нажмите кнопку  $\circledast$ .
- **3** Кнопками  $\triangleleft$  выберите  $\blacksquare$  (Однотонный),  $\frac{\partial \mathbb{R}}{\partial \mathbb{R}}$  (Зернистость I/II) или  $\frac{\partial \mathbb{R}}{\partial \mathbb{R}}$  (Резкие тона), а затем нажмите кнопку Q.

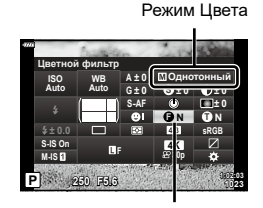

Цветной фильтр

- **4** Нажмите кнопку  $\textcircled{\tiny{\textsf{R}}}$  еще раз, с помощью кнопок  $\Delta \nabla \textbf{\textit{Q}}$  выберите «Цветной фильтр» и нажмите кнопку @.
- **5** Выделите параметр кнопками  $\triangleleft$  и нажмите кнопку  $\circledcirc$ .

Градация

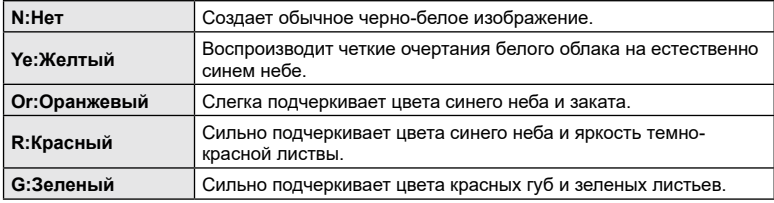

### <span id="page-113-0"></span>**Настройка тона однотонного изображения (Монохром)**

Режим Цвета

Добавляет цветовой оттенок на черно-белые фотографии в режиме цвета [Однотонный], [Зернистость], [Резкие тона] или [MONO Профиль 1/2/3/4] ([стр.](#page-107-0) 108).

- **1** Нажмите кнопку <sub>(®</sub>) для отображения панели управления LV Super.
- **2** С помощью кнопок  $\Delta \nabla \triangleleft \triangleright$  выделите «Режим Цвета» и нажмите кнопку  $\circledast$ .
- **3** Кнопками  $\triangleleft$  выберите  $M$  (Однотонный), **解/ 篇 (Зернистость I/II), 編 (Резкие тона II)** или [MONO 1/2/3/4] и нажмите кнопку  $\circledcirc$ .

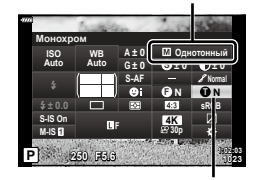

Монохром

- **4** Нажмите кнопку  $\circledast$  еще раз, с помощью кнопок  $\Delta \nabla \triangleleft \triangleright$  выберите «Монохром» и нажмите кнопку  $\circledcirc$ .
- **5** Выделите параметр кнопками  $\triangleleft$  и нажмите кнопку  $\circledast$ .

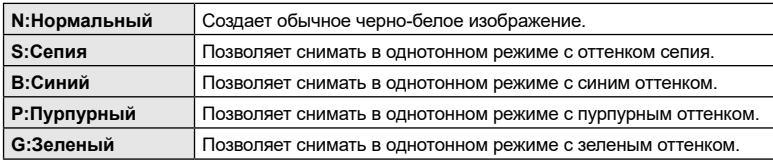

## <span id="page-114-0"></span>**Настройка эффектов i-Enhance (Эффект)**

Позволяет выбирать величину воздействия эффекта i-Enhance, если для режима цвета выбрано значение [i-Enhance] ([стр.](#page-107-0) 108).

- **1** Нажмите кнопку ® для отображения панели управления LV Super.
- **2** С помощью кнопок  $\Delta \nabla \triangleleft \triangleright$  выделите «Режим Цвета» и нажмите кнопку  $\circledast$ .
- **3** Кнопками  $\triangleleft$  выберите  $\Re$  (i-Enhance), затем нажмите кнопку  $@R$ .

3**Низкий (Эффект:** 

3**Высокий (Эффект:** 

3**Стандартный (Эффект: стандартный)**

**низкий)**

**высокий)**

**sRGB**

**AdobeRGB**

**4** Нажмите кнопку  $\textcircled{\tiny{\textsf{R}}}$  еще раз, с помощью кнопок  $\wedge \nabla \triangleleft \triangleright$  выберите «Эффект» и нажмите кнопку  $\circledast$ .

Применение к изображениям низкого значения эффекта

Применение к изображениям стандартного значения эффекта

Применение к изображениям высокого значения эффекта

Общепринятым является стандартное цветовое пространство систем Windows. Оно имеет широкое распространение на мониторах, принтерах, цифровых камерах и в компьютерных приложениях. Эта настройка рекомендуется в большинстве

Стандартное цветовое пространство, разработанное компанией Adobe Systems Inc. Оно позволяет воспроизводить более широкий цветовой диапазон, нежели sRGB. Точная цветопередача доступна только в программах и на устройствах (мониторы, принтеры и т.

 $\boldsymbol{5}$  Выделите параметр кнопками  $\triangleleft\triangleright$  и нажмите кнопку  $\circledcirc$ .

i-Enhance.

i-Enhance.

i-Enhance.

<span id="page-114-1"></span>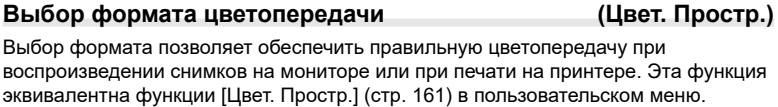

- **1** Нажмите кнопку ® для отображения панели управления LV Super.
- **2** Кнопками  $\Delta \nabla \langle \mathbf{D} \rangle$  выберите [Цвет. Простр.], затем нажмите кнопку  $\circledcirc$ .
- **3** Кнопками  $\triangleleft$  выберите параметр и нажмите кнопку <sub>( $\odot$ )</sub>.

ситуаций.

• Параметр [AdobeRGB] недоступен в режиме  $AUTO$  ( $\bar{CD}$ , [стр.](#page-71-0) 56),  $ART$  (стр. 72), **SCN** ([стр.](#page-61-0) 58),  $\overline{AP}$  [\(стр.](#page-76-0) 62) или режиме видеоролика ( $\overline{CP}$ ) (стр. 77).

д.), которые поддерживают данный стандарт.

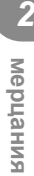

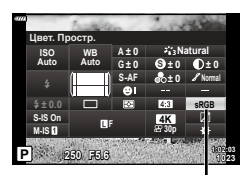

Цвет. Простр.

Режим Цвета

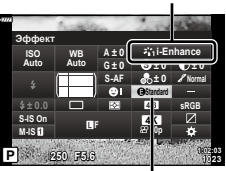

Эффект

### **(Упр. светами и тенями)**

Позволяет настраивать яркость отдельно для светлых и темных зон, а также полутонов. Предоставляет более широкое управление экспозицией по сравнению с одной только коррекцией экспозиции. Можно выборочно делать светлые зоны темнее или темные зоны светлее.

- В зависимости от режима съемки изменения могут быть недоступны.
- **1** Нажмите кнопку ® для отображения панели управления LV Super.
- **2** Кнопками  $\Delta \nabla \triangleleft \triangleright$  выберите [Упр. светами и тенями] и нажмите кнопку  $\circledast$ .

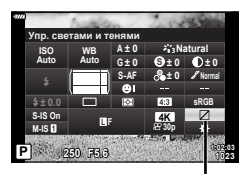

Упр. светами и тенями

- **3** Нажмите кнопку INFO button для выбора необходимого диапазона тонов.
	- Диапазон тонов меняется при каждом нажатии кнопки.
- **4** Вращением дисков выберите необходимые настройки.
	- **[Тени и Света] (Света и тени) выбрано** Позволяет настраивать светлые зоны передним диском, а темные зоны задним диском.
	- **[Средние тона] выбрано** Используйте передний или задний диск.
	- Нажмите и удерживайте кнопку  $\circledast$  для восстановления формы кривой по умолчанию.
- **5** Для сохранения изменений нажмите кнопку  $\circledcirc$ .
	- Сохранить внесенные изменения можно также полунажатием кнопки затвора.

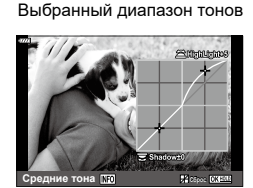

**Средние тона**

<span id="page-116-0"></span>Кнопкам можно назначать другие действия вместо уже существующих у них функций.

#### Настраиваемые элементы управления

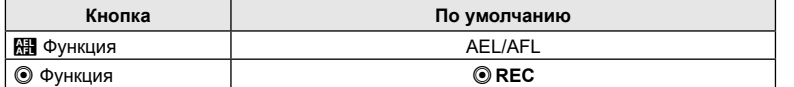

Для изменения функции назначенной кнопке выполните следующие действия.

- **1** Нажмите кнопку <sub>(®</sub>) для отображения панели управления LV Super.
- **2** Кнопками  $\Delta \nabla \triangleleft \triangleright$  выберите [Функция Кнопки], а затем нажмите кнопку Q.
	- Отобразится элемент пользовательского меню [Функция Кнопки].
	- Из этих меню также можно войти в параметр [Функция Кнопки] [\(стр.](#page-135-0) 136, [157](#page-156-0)).

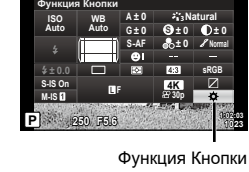

- **3** Выделите нужную кнопку с помощью  $\Delta \nabla$  и нажмите  $\triangleright$ .
- **4** Выделите нужную функцию с помощью  $\Delta \nabla$  и нажмите кнопку  $\textcircled{\tiny{\R}}$ .
- **5** Для выхода еще раз нажмите кнопку  $\circledcirc$ .

# $\blacktriangledown$

- Функции, назначенные кнопкам, могут быть недоступны в некоторых режимах.
- Доступные параметры зависят от текущего режима.

#### Доступные действия

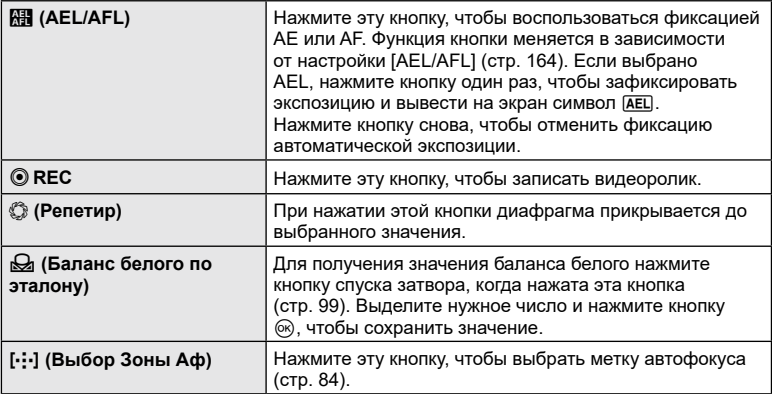

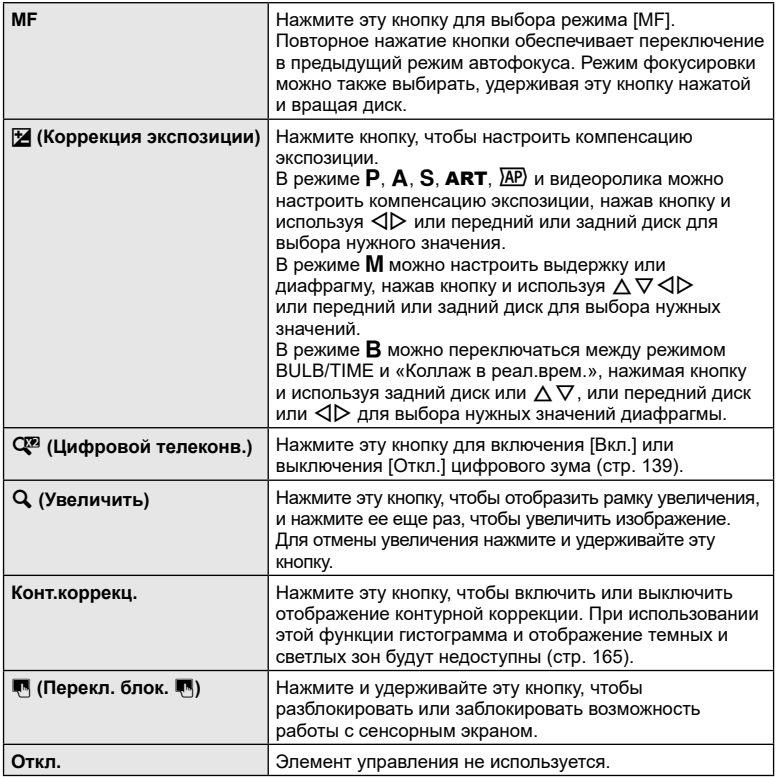

#### Фиксация экспозиции (фиксация AE)

Экспозицию можно зафиксировать нажатием кнопки **AEL/AFL**. Используйте эту возможность для независимой регулировки фокусировки и экспозиции или для выполнения нескольких снимков при одной и той же экспозиции.

- При однократном нажатии кнопки, которой назначена функция  $\mathbb{H}$ , экспозиция фиксируется, и отображается [AEL]. [GF [«AEL/AFL»](#page-163-0) (стр. 164)
- Чтобы отменить фиксацию AE, еще раз нажмите кнопку, которой назначена функция **NH**.
- Фиксация снимается при вращении диска выбора режимов, нажатии переключателя управления профилем, кнопки **MENU** или кнопки  $\otimes$ .

# **Автофокус на рамке увеличения/автофокус с увеличением (Super Spot AF)**

При съемке можно увеличивать масштаб на дисплее. Для обеспечения большей точности при фокусировании выполните увеличение масштаба области фокусировки. При более высоких коэффициентах увеличения можно фокусироваться на меньших областях по сравнению со стандартной мишенью фокусировки. Во время увеличения можно изменять положение области фокусировки по мере необходимости.

• Для использования режима «Super Spot AF» сначала нужно назначить функцию  $[{\bf Q}]$ какой-либо кнопке с помощью настройки [Функция Кнопки] [\(стр.](#page-116-0) 117).

**P 250 F5.6 L F 1023 1:02:03 0.0** Экран съемки

 $\mathbf Q$  (Нажмите и удерживайте) /  $\circledcirc$ 

Выполнение автофокуса на рамке увеличения

**0.0 <sup>0</sup>**

**1023 L F**

- **1** Нажмите кнопку, которой назначена функция  $[{\mathbf Q}]$ (увеличение).
	- Приводит к отображению границы масштабирования.
	- Граница отображается в том же месте, что и мишень, использованная ранее для  $\alpha$  автофокусирования.
- **2** Используя  $\Delta \nabla \triangleleft \triangleright$ , поместите рамку в нужное место.
	- Чтобы изменить положение центра, нажмите и удерживайте кнопку  $\circledcirc$ .
- **3** Скорректируйте размер рамки масштабирования для выбора коэффициента масштабирования.
	- Нажмите кнопку INFO, а затем используйте кнопки  $\Delta \nabla$  или передний или задний диск для изменения размера рамки масштабирования.
	- Нажмите кнопку ® для сохранения изменений и выхода из настройки.

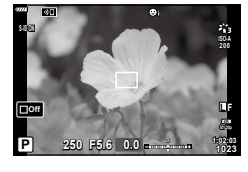

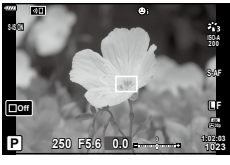

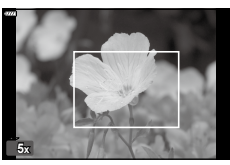

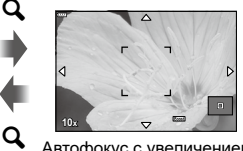

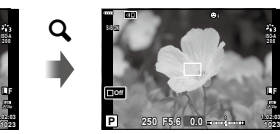

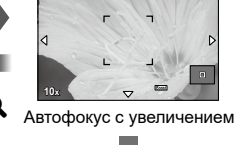

- **4** Нажмите еще раз кнопку, которой назначена функция  $[Q]$ .
	- Камера увеличит выбранную область до размера всего дисплея.
	- Используйте для увеличения или уменьшения передний или задний диск.
	- Можно также прокручивать изображение на дисплее кнопками со стрелками  $\Delta \nabla \triangleleft \triangleright$ .
	- В режиме съемки M или **B** во время изменения масштаба можно нажать кнопку INFO для выбора настройки диафрагмы или выдержки.
	- Нажмите кнопку  $\mathbf Q$  для возврата к рамке масштабирования.
	- Нажмите кнопку  $\circledast$ , чтобы завершить операцию изменения масштаба для фокусировки.
	- Завершить операцию изменения масштаба для фокусировки можно также нажатием с последующим удерживанием кнопки  $\mathbf Q$ .

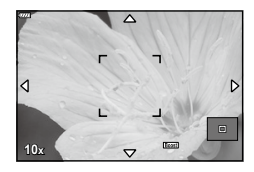

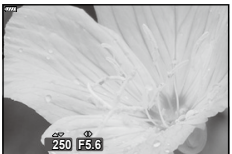

Настройка экспозиции отображается для режима M/**B**

- **5** Нажмите наполовину кнопку спуска, чтобы выполнить фокусировку автоматически.
- Изменение масштаба фокусировки применяется только к изображению на экране. На снимки, полученные с помощью камеры, это никак не влияет.

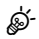

• Для масштабирования фокусировки можно использовать сенсорные элементы управления.  $\mathbb{R}$  «Съемка с [использованием](#page-31-0) сенсорного управления» (стр. 32)

## **Выбор режима экспозиции (**n **Режим (Режимы экспозиции видеоролика))**

Настройте диафрагму и выдержку в соответствии с художественным замыслом. Эта возможность осуществляется, если повернуть диск выбора режимов в положение  $<sup>2</sup>$ .</sup>

- **1** Поверните диск выбора режимов в положение  $\mathfrak{B}$ .
- **2** Нажмите кнопку  $\circledcirc$  и кнопками  $\wedge \nabla$ выделите режим видеоролика (экспозиции).
- $\mathbf 3$  Кнопками  $\text{D}$  выберите значение и нажмите кнопку Q.

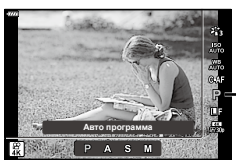

*2* мерцания **мерцания**

Режим видеоролика (экспозиции)

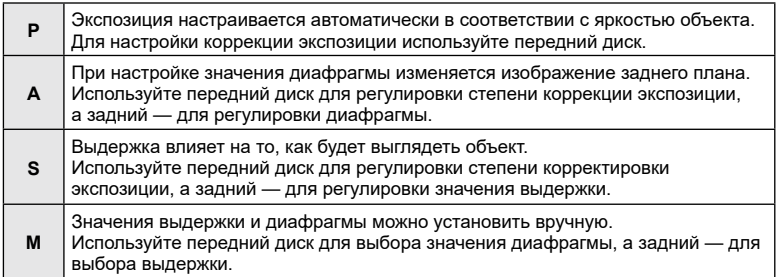

- $\cdot$  В режиме  $\mathsf{P}$ ,  $\mathsf{A}$  или  $\mathsf{S}$  чувствительность ISO имеет фиксированное значение [AUTO].
- В режиме M вручную можно установить только значения чувствительности ISO от 200 до 6400.
- В режиме S или M выдержку можно установить в диапазоне от 1/24 с до 1/4000 с.
- Размытие изображения в кадре из-за таких факторов, как движение объекта во время съемки, можно уменьшить, если выбрать максимально короткую доступную выдержку.
- Нижний предел выдержки меняется в соответствии с частотой кадров для режима записи видеоролика.

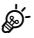

• Для выбора функций используйте передний и задний диски.  $\mathbb{I}\mathcal{F}$  [\[Функции](#page-156-1) диска] [\(стр.](#page-156-1) 157)

# **Отображение информации во время просмотра**

## **Информация о просматриваемом изображении**

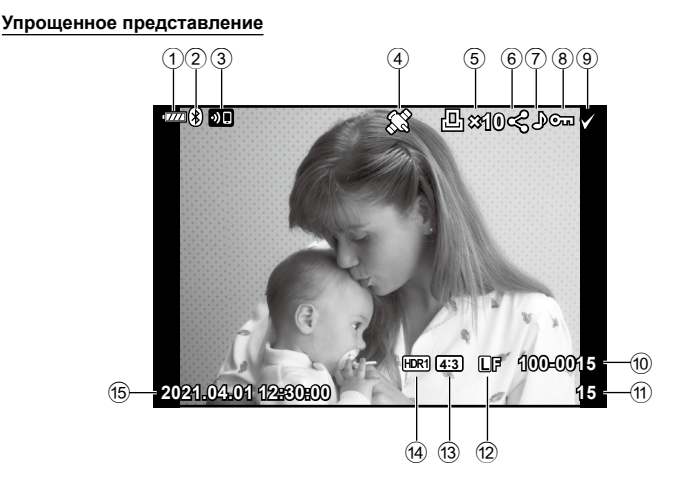

#### **Общее представление**

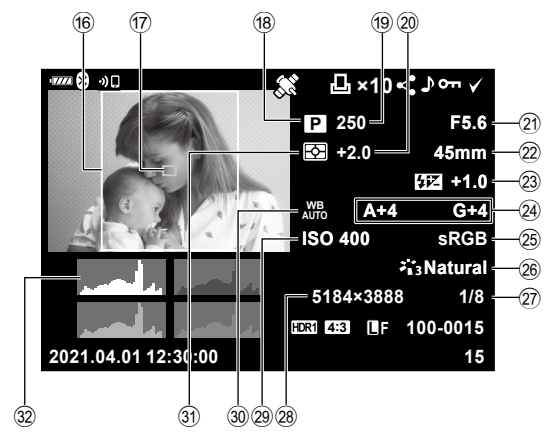

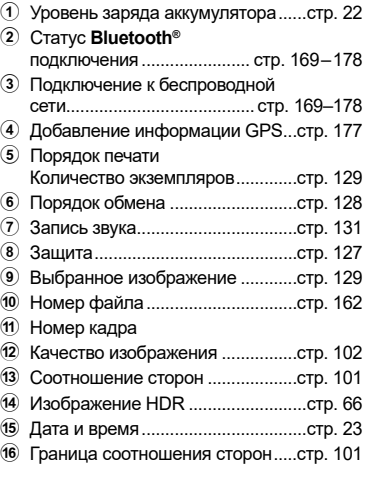

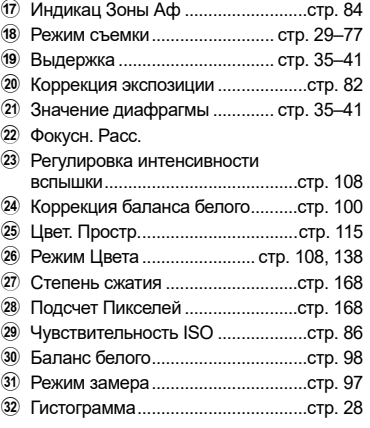

### **Переключение отображаемой информации**

Для переключения информации, отображаемой во время воспроизведения, нажмите кнопку **INFO**.

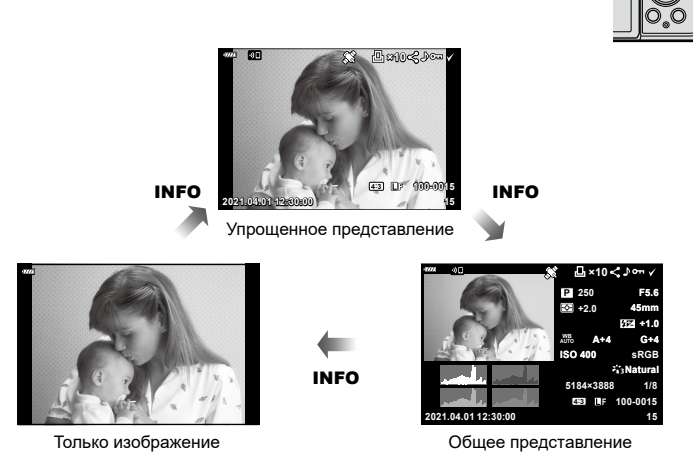

• К информации, отображаемой во время просмотра, можно добавить гистограмму и данные о светах и тенях.  $\mathbb{R}$  [ $\blacktriangleright$  Инфо] [\(стр.](#page-164-1) 165)

# **Просмотр фотографий и видеороликов**

- **1** Нажмите кнопку  $\blacktriangleright$ .
	- Отобразится фотография или видеоролик.
	- Выберите нужную фотографию или видеоролик с помощью переднего диска управления или кнопок  $\triangleleft$ .
	- Чтобы вернуться в режим съемки, наполовину нажмите кнопку спуска или нажмите кнопку  $\boxed{\blacktriangleright}$ .

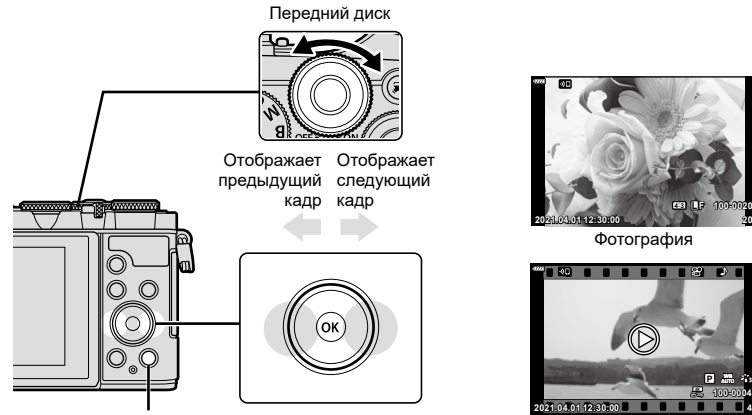

Кнопка <del>⊳</del>

Видеоролик

**20**

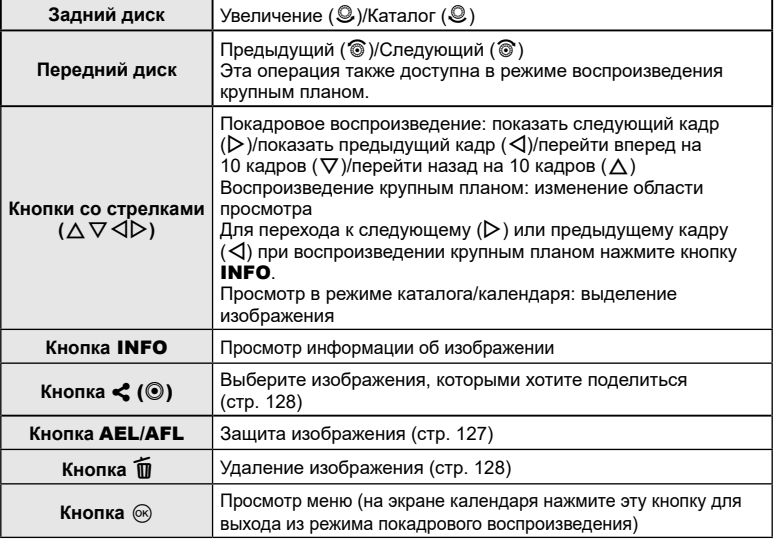

# <span id="page-124-0"></span>**Быстрый поиск фотографий**

## **(просмотр в режиме каталога и календаря)**

- В режиме покадрового просмотра поверните задний диск  $\Xi$  (©), чтобы перейти к просмотру каталога. Поверните диск еще раз, чтобы перейти к просмотру календаря.
- Поверните задний диск в положение  $\mathbf{Q}$  ( $\circledcirc$ ), чтобы вернуться к режиму покадрового просмотра.

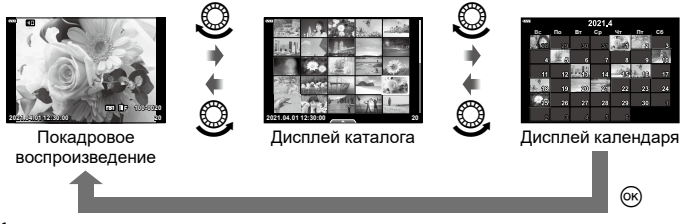

• Количество кадров для просмотра в режиме каталога можно изменять.  $\mathbb{R}$  [ $\blacksquare$  Настр.] [\(стр.](#page-165-0) 166)

# $\mathbb Z$

• Можно также использовать сенсорные элементы управления [\(стр.](#page-133-0) 134).

#### **Увеличение изображения (Просмотр с увеличением)**

В режиме покадрового просмотра поверните задний диск в положение  $\mathbf{Q}$  ( $\circledcirc$ ) для увеличения. Поверните диск в положение  $\blacksquare$  (©), чтобы вернуться к покадровому просмотру.

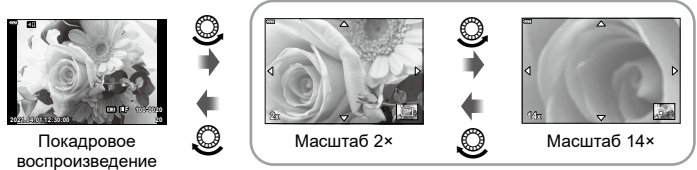

Воспроизведение крупным планом

# \$

• Можно также использовать сенсорные элементы управления [\(стр.](#page-132-0) 133).

#### **Вращение снимков (Вращение)**

Фотографии можно поворачивать.

- **1** Выведите фотографию на экран и нажмите кнопку  $\circledast$ .
- **2** Выберите пункт [Вращение] и нажмите кнопку  $\circledcirc$ .
- **3** Нажмите кнопку  $\triangle$ , чтобы повернуть изображение против часовой стрелки, или кнопку  $\nabla$ , чтобы повернуть его по часовой стрелке; изображение поворачивается при каждом нажатии кнопки.
	- Нажмите кнопку ®, чтобы сохранить настройки и выйти.
	- Повернутое изображение сохраняется с текущей ориентацией.
	- Поворот видео и защищенных изображений не поддерживается.

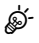

• Можно настроить автоматический поворот изображений в портретную ориентацию во время просмотра.  $\mathbb{Q}$   $\blacktriangleright$  меню просмотра>  $\hat{f}$  ([стр.](#page-145-0) 146) Функция [Вращение] недоступна, если для параметра [R] выбрано значение [Откл.].

### **Просмотр изображений в режиме слайдшоу (**L**)**

Эта функция последовательно отображает снимки, сохраненные на карте памяти.

- **1** Нажмите кнопку ® на экране просмотра.
- **2** Выберите пункт  $\boxed{E}$  и нажмите кнопку  $\boxed{\infty}$ .

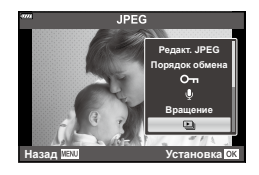

#### **3** Настройте параметры.

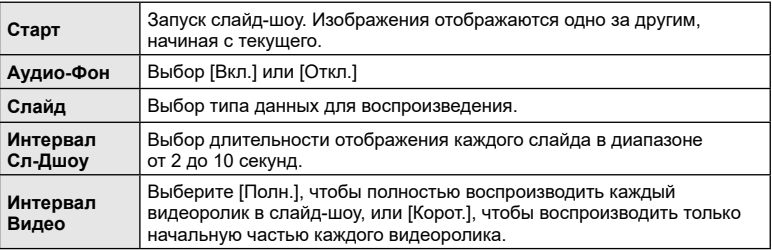

- **4** Выберите пункт [Старт] и нажмите кнопку  $\circledcirc$ .
	- Начнется воспроизведение слайдшоу.
	- Во время слайд-шоу нажимайте  $\Delta \nabla$ , чтобы настроить громкость динамика камеры. Для настройки баланса между звуком, записанным с изображением или видеороликом, и фоновой музыкой пользуйтесь кнопками  $\triangleleft\triangleright$  во время отображения индикатора регулировки уровня звука.
	- Нажмите  $\circledast$ , чтобы остановить демонстрацию слайдов.

## **Просмотр видеоролика**

Выберите видеоролик и нажмите на кнопку ® для отображения меню просмотра. Выберите [Воспр. Видео] и нажмите кнопку  $\circledast$ , чтобы начать воспроизведение. Для быстрой перемотки вперед и назад используйте кнопки  $\triangleleft$ / $\triangleright$ . Нажмите кнопку  $\circledcirc$  еще раз, чтобы остановить воспроизведение. Во время паузы используйте  $\Delta$  для просмотра первого кадра и  $\nabla$  — для просмотра последнего. Используйте кнопки  $\triangleleft$  или передний диск для просмотра предыдущего и следующего кадра. Нажмите кнопку MENU, чтобы завершить воспроизведение.

• Кнопками  $\wedge \nabla$  можно изменить громкость во время воспроизведения.

# $\blacktriangledown$

• Можно также использовать сенсорные элементы управления [\(стр.](#page-132-0) 133).

#### **Просмотр видеороликов размером 4 ГБ и более**

Размер длинного видеоролика может превышать 4 ГБ. Видеоролики размером более 4 ГБ записываются в виде нескольких файлов. Файлы можно воспроизводить как один видеоролик.

**1** Выведите на экран нужный видеоролик и нажмите кнопку  $\infty$ .

[Воспр. сначала]: воспроизведение поделенного видео с начала до конца [Воспр. Видео]: воспроизведение файлов по отдельности [Удалить весь  $\mathbb{S}$ ]: удаление всех частей поделенного видеоролика [Удаление]: удаление файлов по отдельности

• Для воспроизведения видеороликов на компьютере рекомендуем использовать последнюю версию программного обеспечения Olympus Workspace. Прежде чем запустить программное обеспечение в первый раз, подключите камеру к компьютеру.

### <span id="page-126-0"></span>**Защита снимков (**0**)**

Защищайте снимки от случайного удаления. Выведите на экран снимок, который нужно защитить, и нажмите кнопку AEL/AFL, чтобы добавить на изображение символ Оп (защита). Чтобы снять защиту, нажмите кнопку AEL/AFL еще раз. Также можно защитить несколько выбранных изображений. **13 «Выбор изображений (О-л, Удалить Выделенное,** 

Выбранный порядок)» [\(стр.](#page-128-1) 129)

• После форматирования с карты памяти будут удалены все данные, включая защищенные изображения.

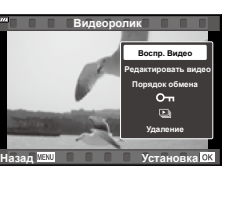

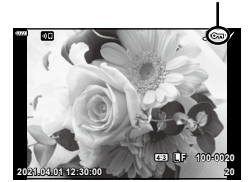

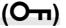

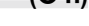

3начок От (защита)

#### <span id="page-127-1"></span>**Удаление снимков (Удаление)**

Выведите на экран изображение, которое нужно удалить, и нажмите кнопку  $\overline{\mathfrak{m}}$ . Выберите пункт [Да] и нажмите кнопку Q.

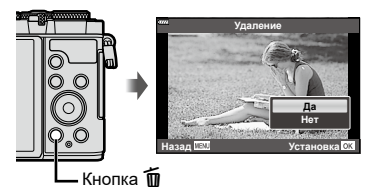

<span id="page-127-0"></span>**Установка очередности переноса изображений**

## **(Порядок обмена)**

Изображения, которые нужно перенести на смартфон, можно выбрать заранее. Также можно использовать OI.Share для просмотра изображений, включенных в порядок обмена. Выведите на экран изображение, которое нужно перенести, и нажмите кнопку  $\leqslant$  ( $\circledcirc$ ), чтобы установить порядок обмена. На изображении будет отображаться значок  $\langle . \rangle$  Чтобы отменить порядок обмена, нажмите кнопку  $\langle \rangle(\mathbf{R})$ еще раз.

- Выбрать изображения для переноса и заранее установить порядок обмена можно одновременно.  $\mathbb{R}$  «Выбор изображений (От, Удалить Выделенное, Выбранный порядок)» [\(стр.](#page-128-1) 129)
- Во время съемки для изображений JPEG можно установить автоматический порядок обмена.  $\mathbb{I}\mathcal{\mathcal{F}}$  [«Автоматическая](#page-174-0) настройка порядка обмена фотографиями» (стр. 175)
- Список изображений для переноса может содержать не более 200 кадров.
- Порядок обмена не может включать изображения в формате RAW.

# $\blacktriangledown$

Если кнопке  $\leq$  ( $\circledcirc$ ) в данный момент назначена функция, отличающаяся от [<], назначьте ей функцию [<] с помощью параметра [ $\blacktriangleright$ ] Функция] в пользовательских меню [\(стр.](#page-156-2) 157).

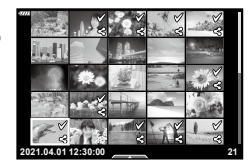

## **Отмена порядка обмена (Сброс порядка обмена)**

Отмените порядок предоставления доступа, установленный для изображений.

- **1** Выделите [Сброс порядка обмена] в меню просмотра  $\blacktriangleright$  и нажмите кнопку <sub>( $\circ$ к</sub>).
- **2** Выберите пункт [Да] и нажмите кнопку  $\circledcirc$ .

# <span id="page-128-1"></span>**Выбор изображений (**0**, Удалить Выделенное, Выбранный порядок)**

Можно выбрать несколько изображений, к которым следует применить функции [О-л], [Удалить Выделенное] или [Выбранный порядок].

• Чтобы выбрать несколько изображений, сначала нужно выбрать [Y] для  $[\Box$  Функция] ([стр.](#page-156-2) 157).

Нажмите кнопку  $\leq$  ( $\circledcirc$ ) на экране в режиме каталога [\(стр.](#page-124-0) 125), чтобы выбрать изображение. На изображении появится значок • чтобы отменить выбор, повторно нажмите кнопку  $\blacktriangleleft$  ( $\textcircled{\scriptsize{\odot}}$ ).

Нажмите кнопку Q, чтобы открыть меню, а затем выберите [О-л], [Удалить Выделенное] или [Выбранный порядок]. Эта функция также доступна в режиме покадрового просмотра.

# $\blacktriangledown$

• Можно также использовать сенсорные элементы управления [\(стр.](#page-133-1) 134).

# <span id="page-128-0"></span>**Создание порядка печати (DPOF)**

Можно выбрать фотографии для печати, а также количество экземпляров и информацию, которая будет напечатана на каждом снимке. Печать фотографий можно выполнять в центрах полиграфии, поддерживающих формат Digital Print Order Format (DPOF). Порядок печати хранится на карте памяти.

- **1** Нажмите кнопку  $\circ$  на экране просмотра.
- **2** Выберите [Д (Порядок печати)] и нажмите кнопку <sub>( $\odot$ )</sub>.
- **3** Выберите  $[\Box]$  или  $[\Box]$ ALL] и нажмите кнопку  $\circledcirc$ .

## **Отдельная фотография**

Кнопками  $\triangle$  выберите кадр, который нужно напечатать, затем кнопками  $\wedge \nabla$ выберите количество экземпляров.

• Для того чтобы отложить для последующей печати несколько фотографий, повторите этот шаг. Нажмите кнопку Q, когда все снимки будут выбраны.

### **Все фотографии**

Выберите [ДАLL] и нажмите кнопку  $\circledcirc$ .

**4** Выберите формат даты и времени и нажмите кнопку  $\circledcirc$ .

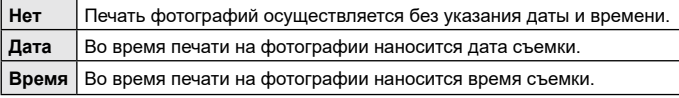

• В процессе печати данную настройку изменить нельзя.

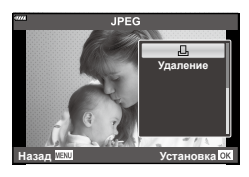

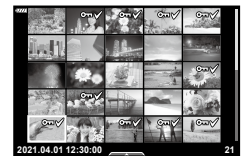

- **5** Выберите [Установка] и нажмите кнопку  $\circledast$ .
	- Параметры применяются ко всем снимкам, сохраняемым на карте памяти, используемой для просмотра.
- Нельзя использовать камеру для изменения порядка печати, созданного на другом устройстве. После создания нового порядка печати имеющийся порядок печати, созданный на другом устройстве, удаляется.
- Порядок печати не может включать изображения в формате RAW или видеоролики.

# $\blacktriangledown$

• Изображения для печати также можно отметить с помощью кнопки  $\leq$  ( $\circledcirc$ ). Если кнопке  $\leq$  ( $\circledcirc$ ) в данный момент назначена функция, отличающаяся от [Д], назначьте ей функцию [Д] с помощью параметра [Функция ▶ ©] в пользовательских меню ([стр.](#page-156-2) 157).

### **Удаление всех или отдельных фотографий из порядка печати**

Можно сбросить данные о печати как для всех отложенных фотографий, так и для отдельных снимков.

- **1** Нажмите кнопку  $\circ$  на экране просмотра.
- **2** Выберите [Д, (Порядок печати)] и нажмите кнопку  $\circledcirc$ .
- **3** Выберите  $\left[\Box\right]$  и нажмите кнопку  $\circledcirc$ .
	- Для того чтобы удалить все фотографии из порядка печати, выберите [Сброс] и нажмите кнопку  $\circledast$ . Для выхода без удаления всех фотографий выберите [Сохранить] и нажмите кнопку  $\circledcirc$ .
- **4** Выберите фотографии, которые нужно удалить из порядка печати, с помощью кнопок  $\triangleleft$ 
	- Используйте  $\nabla$ , чтобы установить количество экземпляров, равное 0. Когда все фотографии, которые необходимо удалить из порядка печати, выбраны, нажмите кнопку Q.
- **5** Выберите формат даты и времени и нажмите кнопку  $\circledcirc$ .
	- Данный параметр применяется ко всем кадрам, содержащим данные об отложенной печати.
	- Параметры применяются ко всем снимкам, сохраняемым на карте памяти, используемой для просмотра.
- $6$  Выберите [Установка] и нажмите кнопку  $\circledcirc$ .

#### <span id="page-130-0"></span>**Добавление звуковой заметки (**R**)**

Можно добавить звуковую заметку к снимкам с помощью стереомикрофона. Звуковые заметки заменяют текстовые заметки к снимкам.

- Продолжительность звуковой заметки составляет не более 30 с.
- **1** Выведите на экран изображение, к которому нужно добавить аудиозапись, и нажмите кнопку  $@$ .
	- Запись звука не доступна для защищенных изображений.
	- Звуковую заметку также можно добавить к фотографии с помощью функции [Редакт.] в меню воспроизведения. Выберите фотографияию с помощью функций [Редакт.] > [Выб. Фото], нажмите кнопку  $@$  и выберите  $[$  $\bullet$ ].
- **2** Выберите  $[\mathbb{Q}]$  и нажмите кнопку  $\circledcirc$ .
	- Чтобы выйти без добавления заметки, выберите [Нет].
- **3** Выберите [ $\bigcirc$  Старт] и нажмите  $\circledcirc$ , чтобы начать запись.
- **4** Нажмите кнопку ®, чтобы закончить запись.
	- Изображения, сопровождающиеся аудиозаписью, отмечаются символом  $\Delta$ .
- Для удаления заметки выберите [Удаление] на шаге 3.

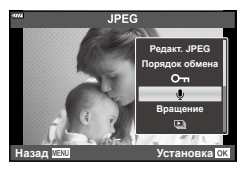

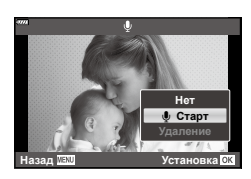

#### **Воспроизведение аудиозаписи (Воспр.** 7**)**

Если для текущего изображения имеется аудиозапись, при нажатии кнопки  $\circledast$ отображаются параметры воспроизведения звука. Выделите [Воспр.  $\Box$ )] и нажмите кнопку ® для запуска воспроизведения. Чтобы завершить воспроизведение, нажмите кнопку ® или MENU. Во время воспроизведения можно изменять громкость кнопками  $\Delta \nabla$ .

# \$

• Аудиозаписи также можно воспроизводить с помощью сенсорных кнопок [\(стр.](#page-132-1) 133).

#### **Прокрутка панорам**

Панорамы, состоящие из нескольких изображений, соединенных вместе, можно просматривать на дисплее с прокруткой.

- **1** Выберите панораму в режиме покадрового просмотра.
- **2** Поверните задний диск в положение  $Q$ .
	- Используйте  $\Delta \nabla \triangleleft \triangleright$  для прокрутки.

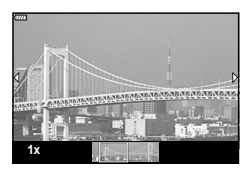

- Во время воспроизведения можно повернуть задний диск в положение  ${\bf Q}$ , чтобы увеличить масштаб с 2х до 14х, или в положение  $\blacksquare$ , чтобы уменьшить масштаб. Нажмите кнопку Q, чтобы вернуться в режим покадрового просмотра.
- Чтобы просмотреть другие изображения с коэффициентами масштабирования выше 2×, нажмите кнопку **INFO**, а затем нажмите  $\triangleleft$ D. Нажмите кнопку **INFO** еще раз, чтобы снова включить прокрутку. Также можно просмотреть другие изображения с помощью переднего диска управления.

• Можно также использовать сенсорные элементы управления [\(стр.](#page-132-0) 133).

## <span id="page-132-1"></span>**Использование сенсорного экрана**

Для работы с изображениями можно использовать сенсорный экран.

- Не прикасайтесь к дисплею ногтями и другими острыми предметами.
- Выполнению операций с сенсорным экраном могут помешать перчатки или защитная пленка экрана.

#### <span id="page-132-2"></span>**Покадровое воспроизведение**

#### Отображение предыдущего или следующего изображения

• Двигайте палец влево, чтобы перейти к следующему изображению, или вправо, чтобы перейти к предыдущему.

#### **■ Увеличить**

- Слегка коснитесь экрана, и на нем появятся ползунок и значок $\blacksquare$
- Двигайте ползунок вверх или вниз для увеличения или уменьшения.
- Для прокрутки отображаемой области увеличенного изображения перемещайте ее пальцем.
- <span id="page-132-0"></span> Воспроизведение аудиозаписей/ видеороликов
- Коснитесь  $\bullet$ , чтобы начать воспроизведение.
- Чтобы настроить громкость во время воспроизведения, поместите палец на дисплей и проведите вверх или вниз.
- Воспроизведение видеороликов можно приостановить, коснувшись дисплея. Чтобы возобновить воспроизведение, коснитесь дисплея еще раз.
- Во время паузы можно сдвинуть индикатор положения воспроизведения, расположенный в нижней части экрана, влево или вправо, чтобы выбрать новую начальную точку.
- Коснитесь  $\blacksquare$ , чтобы завершить воспроизведение.

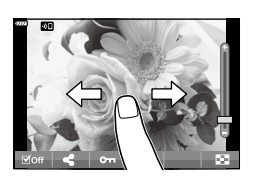

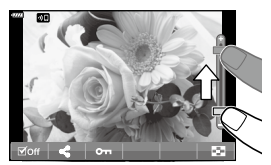

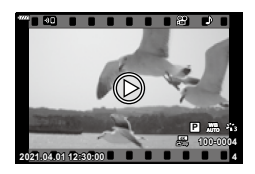

*3*

### <span id="page-133-0"></span>**Просмотр в режиме каталога/календаря**

При легком касании дисплея во время покадрового просмотра отображается символ  $\bullet$ . Нажмите  $\bullet$ , чтобы перейти к просмотру каталога. Нажмите  $\bullet$ , чтобы перейти к просмотру календаря.

■ Отображение предыдущей или следующей страницы

- Двигайте палец вверх, чтобы перейти на следующую страницу, или вниз, чтобы вернуться на предыдущую.
- Кнопками **Ве или Се выберите количество** отображаемых изображений.  $\mathbb{R}$  [⊡ Настр.] ([стр.](#page-157-0) 158)
- Нажмите **В** несколько раз, чтобы вернуться к покадровому просмотру.

#### ■ Просмотр изображений

• Нажмите на изображение, чтобы просмотреть его в покадровом режиме.

#### <span id="page-133-1"></span>**Выбор и защита снимков**

Чтобы просмотреть сенсорное меню, слегка коснитесь дисплея (покадровый просмотр) или коснитесь символа (просмотр списка). Нужную операцию можно выполнить, касаясь значков в сенсорном меню.

<sup>H</sup> Выберите изображение. Можно выбрать несколько изображений <sup>и</sup> удалить их одновременно. h Позволяет выбрать изображения, которые нужно перенести на смартфон.  $\mathbb{R}$  «Установка очередности переноса [изображений](#page-127-0) (Порядок [обмена\)»](#page-127-0) (стр. 128) **O**  $\overline{\mathsf{p}}$  Устанавливает защиту изображения.

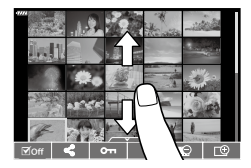

**2021.04.01 12:30:00 21**

**134** RU

## **Просмотр изображений в режиме автопортрет**

По окончании съемки в режиме «Автопортрет» ([стр.](#page-79-0) 80) нажмите **[D**] для возврата в режим воспроизведения.

#### Отображение предыдущего или следующего изображения

Элементы управления такие же, как для покадрового просмотра ([стр.](#page-132-2) 133).

#### **В Увеличить**

Элементы управления такие же, как для покадрового просмотра ([стр.](#page-132-2) 133).

#### Воспроизведение аудиозаписей/видеороликов

Элементы управления такие же, как для покадрового просмотра ([стр.](#page-132-2) 133).

#### Выбор снимков для общего доступа

- Коснитесь экрана, чтобы отобразить значок общего доступа.
- Коснитесь  $\leq$ , чтобы выбрать снимки, которыми хотите поделиться.

#### Возврат в режим съемки

• Коснитесь **[33]**, чтобы вернуться в режим съемки [\(стр.](#page-79-0) 80).

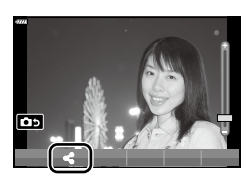

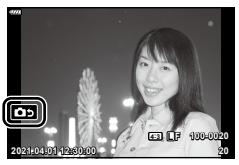

# \$

• Кнопка **INFO** не работает в режиме автопортрета.

*3*

# <span id="page-135-0"></span>**Действия в базовом меню**

Меню можно использовать для индивидуальной настройки камеры и задействования параметров съемки и воспроизведения, недоступных в режиме LV, на панели управления LV Super и т. д.

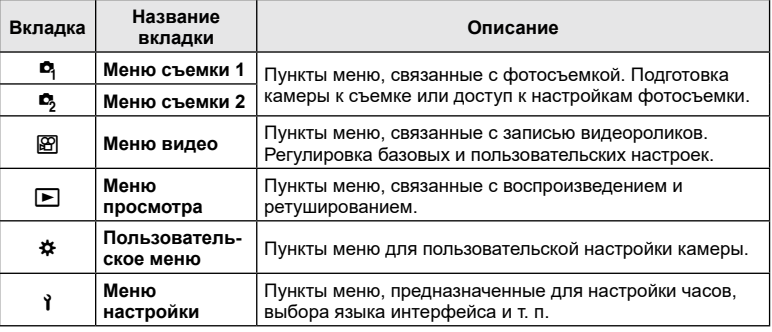

#### **Функции, выбор которых невозможен из меню**

Ряд параметров нельзя выбрать из меню с помощью кнопок со стрелками  $\Delta\nabla\triangleleft\triangleright$ .

- Параметры, не устанавливаемые в текущем режиме съемки.
- Параметры, не устанавливаемые по причине выполненной установки одного из параметров:

Такие настройки, как «режим цвета», недоступны, когда диск выбора режимов находится в положении В.

#### **1** Нажмите кнопку MENU, чтобы открыть меню.

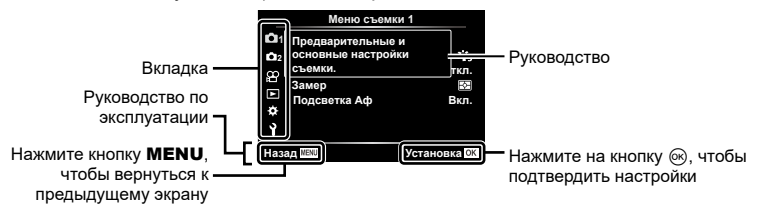

- После выбора опции в течение 2 секунд отображается пояснение.
- Нажмите на кнопку INFO, чтобы увидеть руководство или скрыть его.

*4*

- **2** Используйте кнопки  $\Delta \nabla$  для выбора вкладки, а затем нажмите на кнопку  $\circledcirc$  или  $\triangleright$ .
	- При выборе \* пользовательского меню отображается вкладка группы меню. Используйте кнопки  $\Delta \nabla$  для выбора группы меню, а затем нажмите на кнопку  $\triangleright$ .

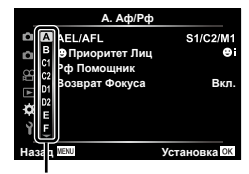

Группа меню

**3** Выберите пункт с помощью кнопок  $\Delta \nabla$  и нажмите кнопку  $\otimes$  или  $\triangleright$  для отображения опций выбранного пункта.

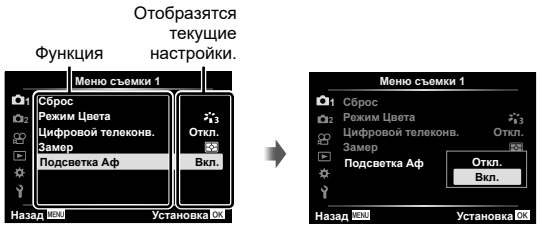

- **4** Воспользуйтесь кнопками  $\Delta \nabla$  для выделения опции и нажмите кнопку (с) для выбора.
	- Несколько раз нажмите кнопку **MENU** для выхода из меню.

# $\blacktriangledown$

• Значения по умолчанию для всех параметров см. в разделе «По [умолчанию»](#page-196-0) [\(стр.](#page-196-0) 197).

# **Использование Меню съемки 1/Меню съемки 2**

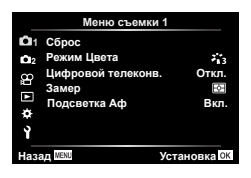

#### **Меню съемки 1 Меню съемки 2**

 $\bullet$  Сброс Режим Цвета ([стр.](#page-107-0) 108, [138\)](#page-137-0) Цифровой телеконв. [\(стр.](#page-138-0) 139) Замер ([стр.](#page-96-0) 97) Подсветка Аф [\(стр.](#page-138-1) 139)

 $\bullet$   $\bullet$  Стабилизация ([стр.](#page-99-1) 100) K Скорость электр. зума ([стр.](#page-138-2) 139)  $72$  ([стр.](#page-107-1) 108) Мультиэкспозиция ([стр.](#page-139-0) 140) Интерв. съемка/таймлапс ([стр.](#page-141-0) 142) Антишок[♦]/Беззв. [♥] [\(стр.](#page-143-0) 144)  $\frac{1}{2}$  Режим RC [\(стр.](#page-143-1) 144)

## **Возврат к настройкам по умолчанию (Сброс)**

Настройки камеры можно легко сбросить, восстановив конфигурацию по умолчанию. Вы можете сбросить почти все настройки или же только те, которые напрямую связаны с фотографией — по вашему выбору.

- **1** Выберите [Сброс] в  $\blacksquare$  Меню съемки 1 и нажмите кнопку  $\triangleright$ .
- **2** Выделите параметр сброса ([Полное] или [Основное]) и нажмите кнопку (%).
	- Чтобы сбросить все настройки, кроме времени, даты и некоторых других, выделите опцию [Полн.] и нажмите кнопку  $\otimes$ .  $\mathbb{R}$  «По [умолчанию»](#page-196-0) (стр. 197)
- **3** Выберите [Да] и нажмите кнопку  $\circledcirc$ .

### <span id="page-137-0"></span>**Параметры обработки (Режим Цвета)**

Вы можете делать отдельные корректировки контрастности, резкости и других параметров в настройках [Режим Цвета] ([стр.](#page-107-0) 108). Изменения параметров хранятся отдельно для каждого режима цвета.

- **1** Выберите [Режим Цвета] в <sup>1</sup> Меню съемки 1 и нажмите кнопку  $\triangleright$ .
	- Отобразятся режимы цвета, доступные в текущем режиме съемки.

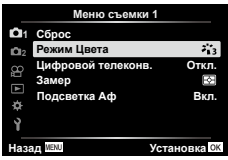

- **2** Выберите нужный параметр кнопками  $\Delta \nabla$  и нажмите кнопку  $\textcircled{\tiny{\textsf{R}}}$ .
- $\bullet~$  Для настройки подробных параметров выбранного режима цвета нажмите кнопку  $\triangleright$  . Для некоторых режимов цвета подробные параметры недоступны.
- Изменение контрастности действует только в режиме [Нормально].

Эта опция позволяет вырезать в центре кадра участок тех же размеров, что и параметр размера, выбранный для качества изображения, и увеличивает вырезанную область так, чтобы заполнить весь экран. Коэффициент масштабирования увеличивается примерно в 2×. Это позволяет выходить при увеличении за пределы возможностей фокусного расстояния объектива хорошая возможность в случае, если вы не можете сменить объектив или если вам сложно подобраться ближе к объекту съемки.

- **1** Выберите [Цифровой телеконв.] в  $\blacksquare$  Меню съемки 1 и нажмите  $\triangleright$ .
- **2** Выделите [Вкл.] и нажмите кнопку  $\circledcirc$ .

**3** Нажмите кнопку MENU и выйдите из меню.

- При выборе опции [Вкл.] коэффициент масштабирования увеличивается на 2×, и отображается значок H. Снимки будут записываться с учетом нового коэффициента масштабирования.
- Цифровой зум недоступен, когда выбрано «Панорама», «Мультиэкспозиция» или «Коррекц.трапец.искр.».
- Когда отображается изображение формата RAW, сделанное при значении [Вкл.], выбранном для параметра [Цифровой телеконв.], область, видимая на экране, обозначается рамкой.
- Метка AF исчезает.

# <span id="page-138-1"></span>**Улучшение фокуса в условиях темноты (Подсветка Аф)**

Подсветка Аф (вспомогательная лампа Аф) используется для повышения эффективности фокусировки в условиях темноты. Выберите [Откл.], чтобы отключить подсветку Аф.

• Для того чтобы использовать подсветку Аф в беззвучном режиме фотосъемки, необходимо изменить параметр, выбранный для [Настр. реж. «Без звука» [ $\P$ ]] [\(стр.](#page-143-2) 144).

# <span id="page-138-2"></span>**Выбор скорости масштабирования (**K **Скорость электр. зума)**

Выбор скорости зуммирования при вращении кольца зума на зум-объективах с электроприводом. Отрегулируйте скорость зуммирования, если процесс настолько быстрый, что вам трудно поймать объект в кадр.

- **1** Выделите [C Скор. электр.зума] в  $\bullet$  Меню съемки 2 и нажмите кнопку  $\triangleright$ .
- **2** Выберите нужный параметр кнопками  $\Delta \nabla$  и нажмите кнопку  $\textcircled{\tiny{\textsf{R}}}$ .

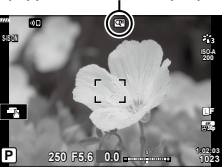

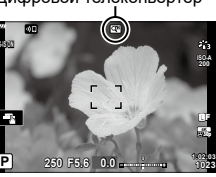

## <span id="page-138-0"></span>**Цифровой Зум (Цифровой телеконв.)**

Цифровой телеконвертер

## <span id="page-139-0"></span>**Запись изображений с несколькими экспозициями на одном снимке (Мультиэкспозиция)**

Сделайте два снимка и скомбинируйте его в единое изображение. В качестве альтернативы можно будет сделать один снимок и сочетать его с существующим изображением, сохраненным на карте памяти.

Комбинированное изображение записывается при текущих настройках качества изображения. Для мультиэкспозиции с участием существующего изображения можно использовать только снимки в формате RAW.

Если вы записываете мультиэкспозицию с применением снимка RAW, выбранного для [<sup>1</sup> ₹:-], его затем можно выбрать для последующих мультиэкспозиций с использованием функции [Наложение], что позволит вам создавать мультиэкспозиции на базе трех или более фотографий.

- Если переключатель управления профилем установлен не в положении COLOR/ MONO, в режиме P/A/S/M/B можно выбрать [Мультиэкспозиция].
- 1 Выберите опцию [Мультиэкспозиция] в  $\blacksquare$  Меню съемки 2 и нажмите на кнопку  $\triangleright$ .
- **2** Используйте кнопки  $\Delta \nabla$  для выбора позиции и нажмите кнопку  $\triangleright$ .
	- Используйте кнопки  $\Delta \nabla$  для выбора настройки, а затем нажмите на кнопку  $\circledast$ .

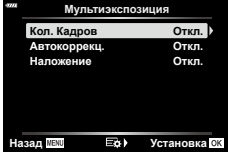

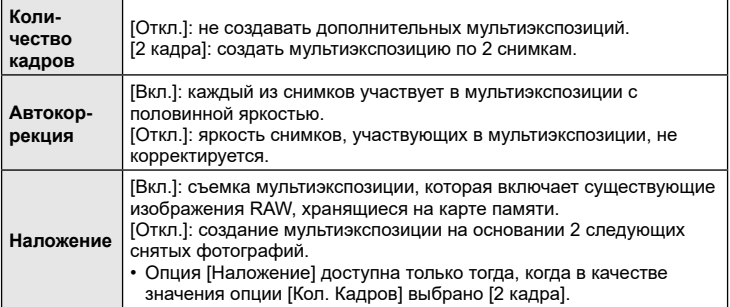

- **3** Если для опции [Наложение] выбрано значение [Вкл.], вам предложат выбрать изображение для создания мультиэкспозиции.
	- Выделите фотографию при помощи кнопок со стрелками  $\Delta \nabla \triangleleft \triangleright$  и нажмите кнопку  $\circledcirc$ .
	- Выбрать можно только изображения RAW.
- **4** Нажмите на кнопку (с) в меню мультиэкспозиции для сохранения выбранных настроек.
	- Отобразится меню съемки.

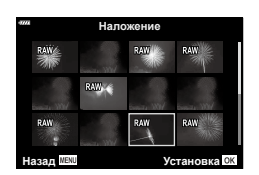

#### **5** Нажмите кнопку MENU и выйдите из меню.

- Отобразится значок  $\mathbf{F}$ .
- Если выбрана опция [Наложение], то выбранная фотография будет показана наложенной на вид, отображаемый в объективе.

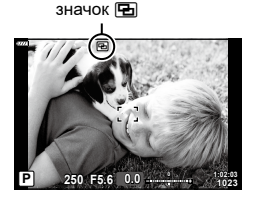

#### **6** Сделайте снимки.

- Первый снимок (или, если выбрана опция [Наложение], ранее сделанная и выбранная фотография) будет виден как наложенный на изображение в объективе при подготовке к съемке следующего кадра. Если выбранная фотография видна в объективе как наложенная на изображение, нажимайте кнопку INFO до тех пор, пока фотография не будет наложена.
- Значок «• в)» станет зеленым.
- Как правило, мультиэкспозиция создается после того, как сделан второй снимок.
- Нажатие на кнопку  $\widehat{\mathbb{II}}$  позволит вам повторно сделать первый снимок.
- Если для опции [Наложение] выбрано значение [Вкл.], вы можете делать дополнительные снимки, которые будут накладываться на ранее сделанные и выбранные фотоснимки.
- **7** Нажмите на кнопку MENU или на кнопку **[**], чтобы прекратить работу в режиме мультиэкспозиции.
	- Если вы прекратите работу в режиме мультиэкспозиции путем нажатия на кнопку MENU, для параметра [Кол. Кадров] в меню мультиэкспозиции будет выбрано значение [Откл.].
	- При окончании режима мультиэкспозиции значок « $\overline{E}$ ) исчезает с экрана.
- Во время работы в режиме мультиэкспозиции камера не переходит в спящий режим.
- Снимки, сделанные другими камерами, нельзя использовать для мультиэкспозиции.
- Снимки RAW, перечисленные на дисплее выбора изображений при выборе значения [Вкл.] для опции [Наложение], - это снимки, обработанные с применением настроек, которые действовали в момент съемки фотографии.
- На дисплее выбора изображений функции [Наложение] показаны RAW-копии фотографий, снятых в режиме качества изображения RAW + JPEG.
- Выйдите из режима мультиэкспозиции, прежде чем регулировать настройки съемки. Некоторое настройки нельзя корректировать, если камера находится в режиме мультиэкспозиции.
- Выполнение какой-либо из этих операций после получения первого снимка прекращает фотосъемку в режиме мультиэкспозиции: Выключение камеры; нажатие кнопки  $\blacktriangleright$  нажатие кнопки MENU; вращение диска
	- выбора режимов; вращение переключателя управления профилем; истощение заряда батареи или подключение любого кабеля к камере.
- Коллаж в реальном времени ([КОЛЛ. В РЕАЛ. ВР.]) недоступен в режиме **B**.
- Эту функцию нельзя использовать при интервальной фотосъемке по таймеру или с цифровым телеконвертером.
- Изображения, при получении которых в качестве параметра [ $\bigcirc \leq \cdot$ ] был указан формат RAW, также могут использоваться при наложении во время воспроизведения.

#### **(Настр. замед.съемки)**

<span id="page-141-0"></span>Камеру можно настроить таким образом, чтобы кадры делались через заданной задержкой по времени. Снятые кадры можно также записать в виде видеоролика. Такая настройка возможна только в режимах P/A/S/M.

1 Выберите [Настр. замед.съемки] в  $\mathbb{Z}_2$ Меню съемки 2 и нажмите кнопку  $\triangleright$ .

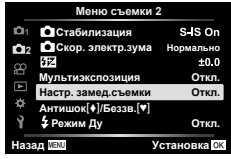

- **2** Выберите [Вкл.] и нажмите кнопку  $\triangleright$ .
- **3** Откорректируйте указанные ниже настройки и нажмите кнопку  $\circledast$ .

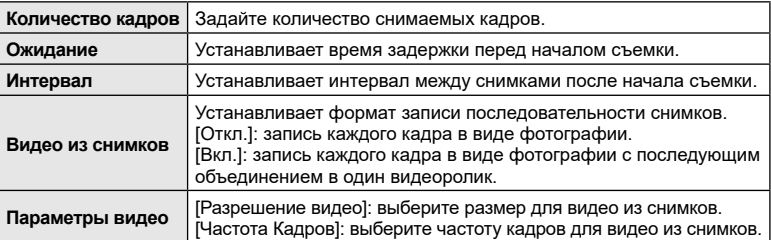

- Время начала и окончания, показанное на дисплее, предназначено только для ориентира. Фактическое время зависит от условий съемки.
- **4** Значения [Откл.]/[Вкл.] отобразятся еще раз; убедитесь, что выделено значение [Вкл.] и еще раз нажмите кнопку  $\circledcirc$ .
	- Нажмите на кнопку MENU для выхода из меню.
	- Значок **Се**в появится на экране съемки (значок показывает выбранное количество снимков).

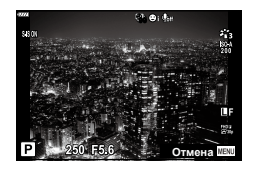

- **5** Выполните съемку.
	- Значок **99** станет зеленым и на экране появится информация о количестве оставшихся кадров.
- Кадры снимаются, даже если изображения не фокусируются в режиме автофокуса. Если вы хотите зафиксировать положение фокуса, снимайте в режиме ручной фокусировки.
- [\[Просм.Зап.\]](#page-153-0) (стр. 154) действует в течение 0,5 секунды.
- Если время задержки перед началом съемки или интервал между снимками установлен равным или больше 1 минуты 31 секунды, экран и камера будут отключаться после 1 минуты. За 10 секунд до съемки питание автоматически повторно включится. Когда экран выключится, нажмите кнопку затвора, чтобы включить его снова.
- Если режим автофокуса [\(стр.](#page-95-0) 96) задан как [C-AF] или [C-AF+TR], эти настройки будут автоматически изменены на [S ‑AF].
- Во время таймлапс съемки сенсорное управление недоступно.
- Эту функцию нельзя использовать в режиме «Мультиэкспозиция».
- Если время зарядки вспышки превышает длительность интервала между снимками, вспышка работать не будет.
- Если какой-либо из снимков (или несколько) не будут записаны правильно, получить видео из снимков будет невозможно.
- Если на карте памяти недостаточно места, видео из снимков записано не будет.
- Следующие действия приводят к отмене таймлапс съемки: использование диска выбора режимов, кнопки **MENU**, кнопки [➤], кнопки разблокировки объектива или переключателя управления профилем; подключение USB-кабеля; выключение камеры
- В случае недостаточного заряда аккумулятора съемка может завершаться преждевременно. Перед началом съемки убедитесь, что аккумулятор заряжен.
- Видеоролики, записанные со значением [4K], выбранным для [Параметры видео] > [Разрешение видео], могут не отображаться на некоторых компьютерных системах. Дополнительно об этом можно узнать на нашем веб-сайте.

## <span id="page-143-0"></span>**Настройка компенсации вибрации/беззвучной съемки**  $(A$ нтишок[♦]/Беззв.[♥])

В режиме «Антишок» ([стр.](#page-91-0) 92) и беззвучном режиме ([стр.](#page-91-1) 92) можно

определить параметры выдержки и связанные с ней функции.

- Данные параметры недоступны в режиме **SCN** и  $\overline{AP}$ .
- **1** Выберите [Антишок[ $\bullet$ ]/Беззв. [ $\triangledown$ ]] в  $\triangledown$  Меню съемки 2 и нажмите  $\triangleright$ .

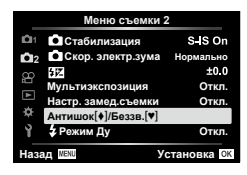

- **2** Выберите нужный параметр кнопками  $\Delta \nabla$  и нажмите  $\triangleright$ .
- **3** Настройте следующие параметры и нажмите кнопку  $\circledcirc$ .

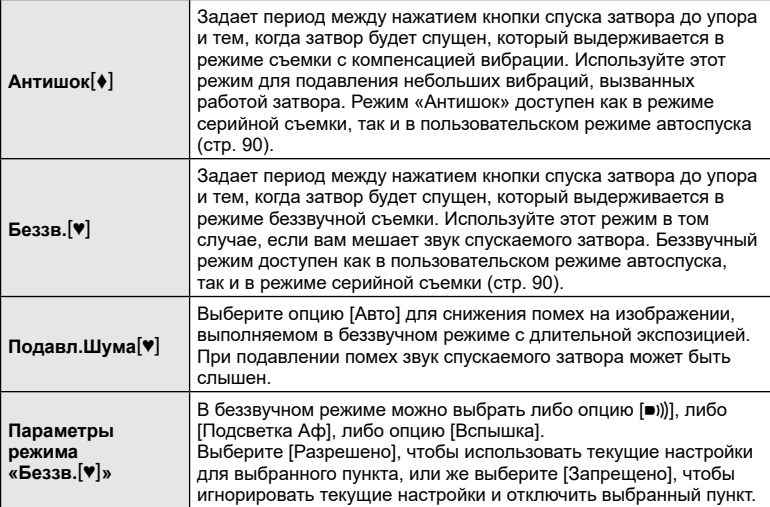

### <span id="page-143-2"></span><span id="page-143-1"></span>**Фотосъемка с беспроводным удаленным управлением вспышкой (**# **Режим RC)**

В камере предусмотрена возможность фотосъемки со вспышкой с беспроводным управлением с использованием встроенной вспышки и специальной вспышки, поддерживающей функцию дистанционного управления. [S [«Фотосъемка](#page-184-0) с [беспроводным](#page-184-0) удаленным управлением вспышкой» (стр. 185)
## **Использование меню видео**

Функции записи видеороликов собраны в меню видео.

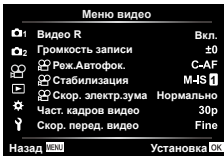

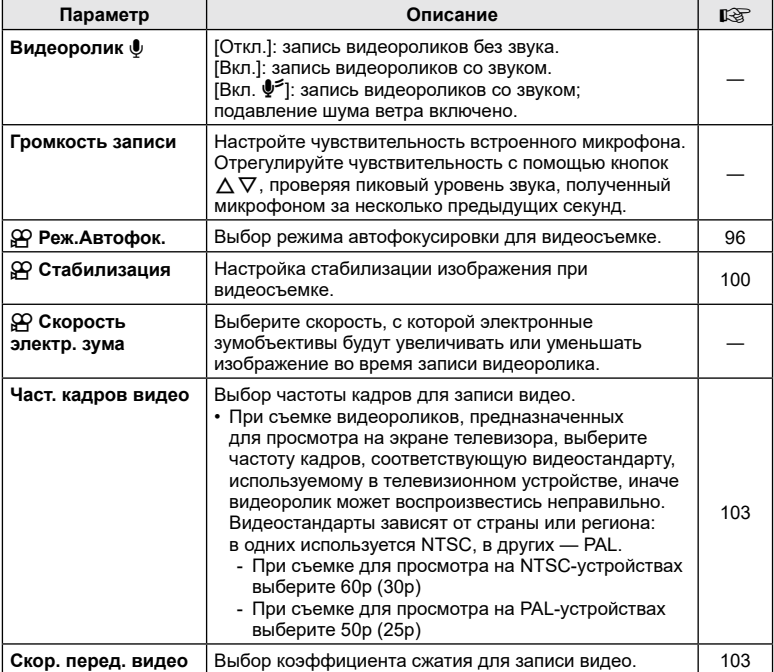

• В видеоролике могут быть записаны звуки, сопровождающие работу камеры. Во избежание этого рабочие звуки камеры можно уменьшить, задав параметру [Реж.Автофок.] значение [S-AF] или [Рф], или же стараться минимально пользоваться кнопками камеры при записи ролика.

- В режиме <sup>авт</sup> (Диорама) и <u></u> (Высокоскор.) звук не записывается.
- Когда для режима [Видеоролик ♦] задано значение [Откл.], отображается буква <u>⊠я</u>.

## **Использование меню просмотра**

#### **Меню просмотра**

௶ [\(стр.](#page-125-0) 126) ۴'n Редакт. Порядок печати [\(стр.](#page-128-0) 129) Защита сброса [\(стр.](#page-152-0) 153) Сброс порядка обмена ([стр.](#page-127-0) 128) Подключение устройства [\(стр.](#page-170-0) 171)

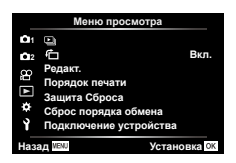

#### **Автоматический разворот снимков в портретной ориентации при воспроизведении** и поставляющего (行)

Если для этой опции задать значение [Вкл.], изображения, сделанные в портретной ориентации, будут автоматически развернуты в нужное положение при демонстрации на дисплее.

#### **Ретуширование снимков (Редакт.)**

Создание ретушированных изображений. Если снимки сделаны в формате RAW, вы можете отрегулировать рабочие настройки, такие как режим цвета или баланс белого, в момент съемки фото (в том числе и арт-фильтры). В случае формата JPEG можно делать простые редакторские действия, такие как обрезка или изменение размера.

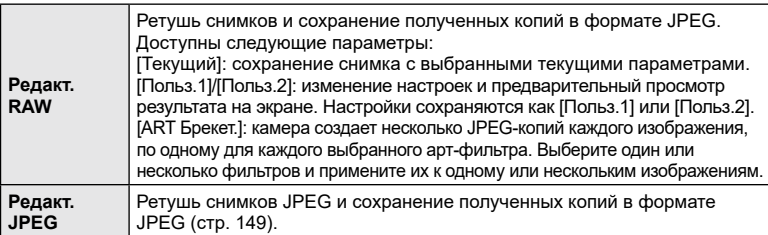

#### **Ретуширование снимков в формате RAW (Редакт. RAW)**

[Редакт. RAW] можно использовать для настройки следующих параметров. Эти параметры также применяются, если выбрано значение [Текущий].

- Качество изображения
- Режим Цвета
- Баланс белого
- Коррекция экспозиции
- Тени
- Средние тона
- Света
- Параметр [Цвет. Простр.] имеет фиксированное значение [sRGB], если в режиме цвета выбран арт-фильтр.
- Снимки в формате RAW невозможно ретушировать, если: на карте памяти недостаточно места или снимок был сделан с помощью другой камеры.
- Соотношение сторон
- Подавление шума при высокой ISO
- Цвет. Простр.
- Коррекция трапецеидального искривления
- Точная настройка

RU **147**

Функции меню (меню видео) **Функции меню (меню видео)**

*4*

- **1** Выберите [Редакт.] в **•** Меню просмотра и нажмите на кнопку  $\triangleright$ .
- **2** Кнопками  $\Delta \nabla$  выберите [Выб. Фото] и нажмите кнопку <sub>®</sub>.
	- Отобразятся снимки, сохраненные на карте памяти.
- **3** Воспользуйтесь кнопками  $\triangleleft$  для выбора ретушируемого изображения и нажмите кнопку <sub>( $\odot$ )</sub>.
	- Отобразится меню редактирования.
- **4** Кнопками  $\Delta \nabla$  выберите [Редакт. RAW] и нажмите кнопку Q.
	- Откроется меню редактирвания.
	- Если текущее изображение не является изображением в формате RAW, функция [Редакт. RAW] недоступна. Выберите другое изображение.

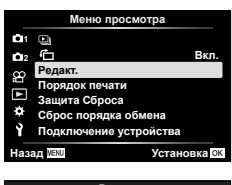

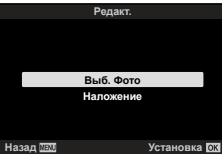

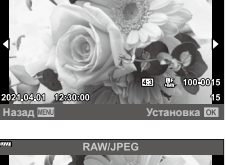

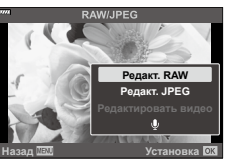

- **5** Кнопками  $\Delta \nabla$  выберите нужные элементы.
	- Для того чтобы применить текущие настройки камеры, выберите [Текущий] и нажмите кнопку  $(6k)$ . Будут применены текущие настройки.
		- Кнопками  $\wedge \nabla$  выберите [Да] и нажмите кнопку  $@R$  для записи созданного изображения.
	- В меню [Польз.1] или [Польз.2] выберите нужный параметр и нажмите  $\triangleright$ , затем измените настройки следующим образом:
		- Откроется меню ретуширования. Для выделения параметров используйте кнопки  $\wedge \nabla$ , а для выбора — кнопки  $\triangleleft$ . Повторяйте до тех пор. пока не будут выбраны все нужные параметры. Нажмите кнопку <sup>®</sup> для предварительного просмотра результата.
		- Нажмите на кнопку (%), чтобы подтвердить настройки. Будет выполнена обработка изображения.
		- Кнопками  $\Delta \nabla$  выберите [Да] и нажмите кнопку Q для записи созданного изображения.
	- Выделите [ART Брекет.] и нажмите  $\triangleright$  для отображения списка арт-фильтров. Выделите артфильтры и нажмите кнопку @, чтобы их выбрать или отменить выбор; выбранные фильтры будут отмечены значком  $\blacktriangleright$ . По окончании выбора фильтров для возврата на предыдущий экран нажмите кнопку MENU.
		- Нажмите кнопку (с), чтобы записать изображение после обработки с применением выбранного арт-фильтра.
- **6** Чтобы создать дополнительные копии оригинала, выберите опцию [Сброс] и нажмите кнопку  $\circledast$ . Для выхода из меню без создания копий выделите [Нет] и нажмите  $@$ .
	- При выборе опции [Сброс] отображается меню редактирования. Повторите процесс, начиная с шага 5.
- Выбранные изображения также можно редактировать во время просмотра. Кнопка  $\blacktriangleright$   $\blacktriangleright$  Выведите на экран изображение, которое нужно отретушировать  $\blacktriangleright$ Для просмотра опций нажмите кнопку  $\circledast$  [Редакт. RAW]

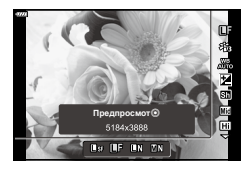

**Функции меню (меню видео)** 4 Функции меню (меню видео)

#### <span id="page-148-0"></span>**Ретуширование снимков в формате JPEG (Редакт. JPEG)**

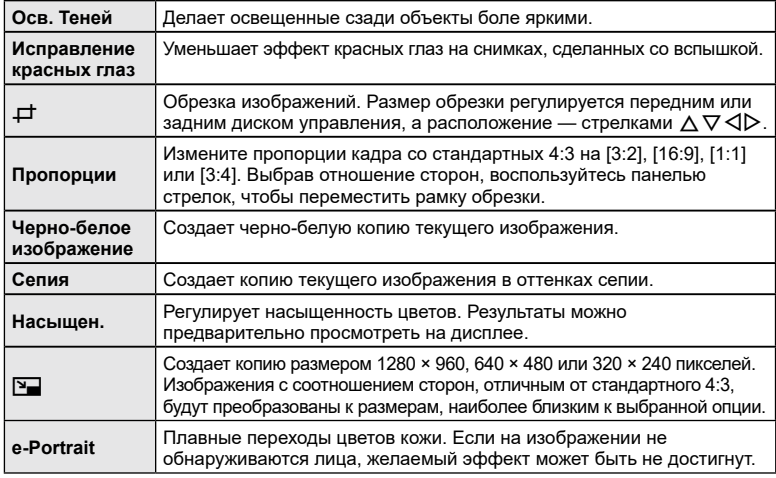

Меню [Редакт. JPEG] включает следующие опции.

- Коррекция красных глаз может не сработать в зависимости от изображения.
- Редактирование изображений в формате JPEG невозможно в следующих случаях: если снимок обработан на компьютере; при нехватке места на карте памяти; если изображение было записано на другой камере.
- Нельзя изменить размер изображения (кнопкой  $\sum$ ) так, чтобы оно стало больше исходного.
- Размер некоторых изображений нельзя изменить.
- Опции [ $\pm$ ] (обрезка) и [Пропорции] можно использовать только для редактирования изображений с соотношением сторон 4:3 (стандарт).
- **1** Выберите [Редакт.] в **•** Меню просмотра и нажмите на кнопку  $\triangleright$ .
- **2** Кнопками  $\Delta \nabla$  выберите [Выб. Фото] и нажмите кнопку <sub>®</sub>.
	- Отобразятся снимки, сохраненные на карте памяти.

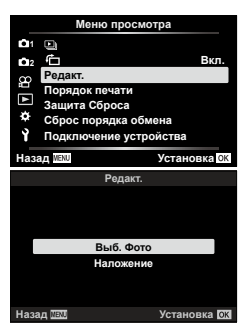

*4*

- **3** Воспользуйтесь кнопками  $\triangle$  для выбора ретушируемого изображения и нажмите кнопку <sub>( $\infty$ )</sub>.
	- Откроется меню редактирвания.
- **4** Кнопками  $\Delta \nabla$  выберите [Редакт. JPEG] и нажмите кнопку  $\circledcirc$ .
	- Откроется меню редактирвания.
	- Если текущее изображение не является изображением в формате JPEG, функция [Редакт. JPEG] недоступна. Выберите другое изображение. **Назад Установка**
- **5** Выделите элементы кнопками  $\Delta \nabla$  и нажмите кнопку <sub>( $\odot$ )</sub>.
	- Результат можно предварительно просмотреть на дисплее. Если для выбранного элемента отображается несколько опций, для выбора используйте кнопки  $\Delta \nabla$ .
	- Если выбрано [ $\pm$ ], размер обрезки можно изменить с помощью дисков, а расположение — стрелками  $\Delta \nabla \Phi$ .
	- Если выбрано [Пропорции], для выбора параметра используйте  $\triangle$ , а затем выберите расположение с помощью  $\Delta \nabla \triangleleft \triangleright$ .
- **6** Кнопками  $\Delta \nabla$  выделите [Да] и нажмите кнопку <sub>®</sub>.
	- Новая копия будет сохранена с выбранными параметрами, и камера вернется на экран просмотра.
- Меню ретуширования также доступно во время просмотра изображения в формате JPEG:

кнопка  $\blacktriangleright$  Выведите на экран изображение, которое нужно отретушировать  $\blacktriangleright$ Для просмотра опций нажмите кнопку  $\circledast$  [Редакт. JPEG]

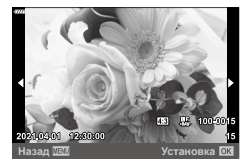

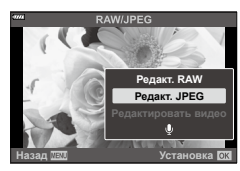

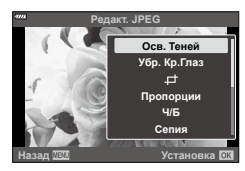

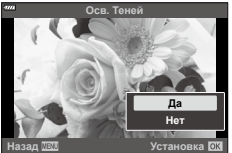

### **Комбинирование изображений (Наложение)**

Выполняется наложение существующих снимков в формате RAW для создания нового изображения. В наложение можно включать до 3 изображений.

- **1** Выберите [Редакт.] в  $\blacktriangleright$  Меню просмотра и нажмите на кнопку  $\blacktriangleright$ .
- **2** Воспользуйтесь кнопками  $\wedge \nabla$  для выбора опции [Наложение] и нажмите кнопку Q.
- $3$  Выберите количество накладываемых изображений и нажмите кнопку  $\circledast$ .
- **4** Кнопками  $\land$   $\nabla$  $\triangleleft$  выберите изображения в формате RAW и нажмите кнопку  $\circledcirc$ , чтобы добавить их в наложение.
	- Общее изображение будет отображено, если выбрать столько изображений, сколько было задано на шаге 3.
- **5** Отрегулируйте увеличение параметров каждого из накладываемых изображений.
	- Воспользуйтесь кнопками  $\triangle$  для выбора изображения и кнопками  $\Delta \nabla$  для регулирования увеличения параметров.
	- Увеличение параметров можно регулировать в пределах коэффициентов 0,1–2,0. Проверьте результаты на мониторе.
- $6$  Нажмите на кнопку  $\circledcirc$  и отобразите диалог подтверждения. Выберите пункт [Да] и нажмите кнопку <sub>( $\odot$ )</sub>.

# **RAW<sub></sub> <b>RAWA RAW RAW RAW RAW RAW RAW Наложение Назад Установка**

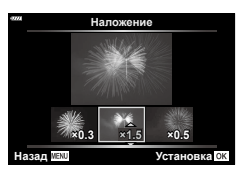

*4*

# $\blacktriangledown$

- Наложение сохраняется в формате, выбранном в данный момент для качества изображения. Наложения, созданные с качеством изображения [RAW], сохраняются в формате RAW+JPEG [\(стр.](#page-160-0) 161).
- Сохраненные в формате RAW наложения можно, в свою очередь, объединять с другими изображениями в формате RAW, создавая таким образом наложения из 4 и более изображений.

#### **Создание стоп-кадров (Стоп-кадр)**

Сохраняет неподвижную копию выбранного кадра.

- Эта опция доступна только для видеороликов в формате [4K], записанных с помощью камеры.
- **1** Выберите [Редакт.] в  $\blacktriangleright$  Меню просмотра и нажмите на кнопку  $\blacktriangleright$ .
- **2** Кнопками  $\Delta \nabla$  выберите [Выб. Фото] и нажмите кнопку  $\textcircled{\tiny W}$ .
- $3$  Используйте кнопки  $\triangleleft\triangleright$  для выбора видеоролика и нажмите кнопку  $\circledast$ .
- 4 Выберите [Редактировать видео] и нажмите кнопку  $\circledast$ .
- 5 Используйте кнопки  $\Delta \nabla$  для выбора опции [Стоп-кадр] и нажмите кнопку <sub>( $\odot$ )</sub>.
- $6$  Используйте кнопки  $\triangleleft$  для выбора кадра, который будет сохранен как отдельное изображение, и нажмите кнопку  $\circledcirc$ .
	- Нажимая кнопки  $\Delta \nabla$ , можно переходить на несколько кадров вперед или назад.
- Дата записи стоп-кадра может отличаться от даты записи исходного видеоролика.

# $\blacktriangledown$

• Для редактирования видеороликов на компьютере рекомендуем использовать последнюю версию программного обеспечения Olympus Workspace.

Обрезка выбранных кадров из видеороликов. Видеоролики можно обрезать неоднократно и создавать файлы, содержащие только тот видеоматериал, который вам нужен.

- Эта опция доступна только в случае видеороликов, записанных с помощью камеры.
- **1** Выберите [Редакт.] в  $\blacktriangleright$  Меню просмотра и нажмите на кнопку  $\blacktriangleright$ .
- **2** Кнопками  $\Delta \nabla$  выберите [Выб. Фото] и нажмите кнопку  $\circledast$ .
- $\boldsymbol{3}$  Используйте кнопки  $\triangleleft\triangleright$  для выбора видеоролика и нажмите кнопку  $\circledast$ .
- **4** Выберите [Редактировать видео] и нажмите кнопку  $\circledcirc$ .
- $\boldsymbol{5}$  Используйте кнопки  $\Delta\nabla$  для выбора опции [Обрезка видео], а затем нажмите на кнопку  $@$ .
- **6** Выберите [Перезапись] или [Нов. Файл] и нажмите кнопку  $\circledcirc$ .
	- Если изображение защищено, вы не можете выбрать опцию [Перезапись].
- **7** Выберите, будет ли подлежащий удалению отрезок, начинаться с первого кадра или заканчиваться последним кадром, выделив нужный параметр кнопками  $\triangleleft$  и нажав кнопку  $\otimes$  для его выбора.
- **8** Кнопками  $\triangleleft$  выберите отрезок, подлежащий удалению.
	- Отрезок, подлежащий удалению, выделяется красным цветом.
- **9** Нажмите кнопку  $\circledcirc$ .
- **10** Выберите [Да] и нажмите кнопку  $\circledcirc$ .
- Дата записи стоп-кадра может отличаться от даты записи исходного видеоролика.

# \$

• Для редактирования видеороликов на компьютере рекомендуем использовать последнюю версию программного обеспечения Olympus Workspace.

#### <span id="page-152-0"></span>**Снятие защиты со всех изображений (Защита Сброса)**

Защиту нескольких изображений можно снять за один раз.

- **1** Выберите [Защита Сброса] в  $\blacktriangleright$  Меню просмотра и нажмите кнопку  $\blacktriangleright$ .
- **2** Выберите пункт [Да] и нажмите кнопку  $\circledcirc$ .

*4*

## **Использование меню настройки**

Регулировка базовых настроек камеры. Примеры включают выбор языка интерфейса или яркость монитора. Меню базовых настроек также включает опции, используемые в ходе первоначальной настройки.

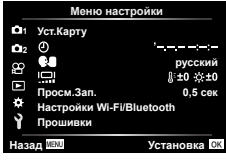

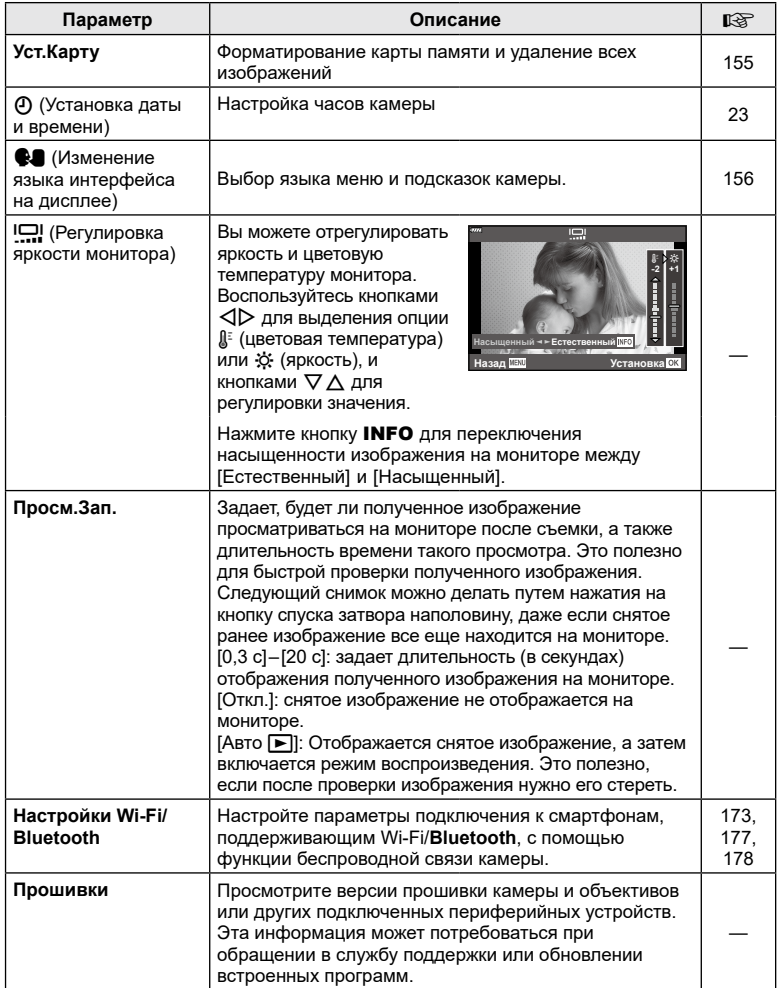

### <span id="page-154-0"></span>**Форматирование карты памяти (Настройка карты памяти)**

Новые карты памяти или карты памяти, которые использовались в других камерах или компьютерах, необходимо отформатировать, прежде чем использовать в этой камере.

При форматировании карты памяти все сохраненные на ней данные, включая защищенные снимки, удаляются.

При форматировании использованной ранее карты памяти удостоверьтесь в отсутствии на карте снимков, которые нужно сохранить.  $\mathbb{R}$  [«Пригодные](#page-181-0) к [использованию](#page-181-0) карты памяти» (стр. 182)

- **1** Выберите пункт [Уст. Карту] в 1 Меню настройки и нажмите кнопку  $\triangleright$ .
	- Если на карте памяти имеются данные, появится меню. Выберите пункт [Формат.] и нажмите кнопку <sub>(%)</sub>.
- **2** Выберите [Да] и нажмите кнопку  $\circledcirc$ .
	- Форматирование завершено.

#### **Удаление всех изображений (Настройка карты памяти)**

Все сохраненные на карте памяти изображения можно удалить одновременно. Защищенные изображения не удаляются.

- **1** Выберите пункт [Уст. Карту] в **1** Меню настройки и нажмите кнопку  $\triangleright$ .
- **2** Выберите пункт [Удал.Все] и нажмите кнопку  $\circledast$ .
- $3$  Выберите [Да] и нажмите кнопку  $\circledast$ .
	- Все изображения удалены.

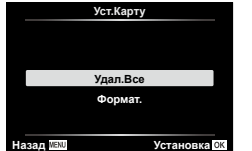

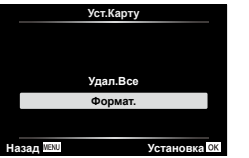

## <span id="page-155-0"></span>**Выбор языка (**W**)**

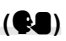

Выбор языка меню и подсказок камеры.

- 1 Выберите пункт [**Q**] в 1 Меню настройки и нажмите кнопку  $\triangleright$ .
- **2** Выделите нужный язык с помощью переднего или заднего диска управления или кнопок со стрелками  $\Delta \nabla \vec{\triangle}$ .
	- В диалоговом окне выбора языка имеются две страницы опций. Для перемещения курсора между страницами используйте передний или задний диск управления или стрелки  $\Delta \nabla \triangleleft \triangleright$ .
- **3** Выделив нужный язык, нажмите кнопку  $\infty$ .

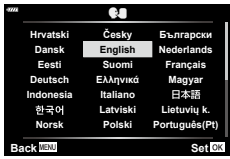

## **Использование пользовательского меню**

Настройки камеры можно персонализировать с помощью функций пользовательского меню \* .

#### **Пользовательское меню**

- a Аф/Рф
- В Кнопки/Диск
- $\left(\frac{1}{\sqrt{2}}\right)$  Монитор/ $\left(\frac{1}{\sqrt{2}}\right)$  /ПК ([стр.](#page-157-0) 158)
- **DI**/**D2** Эксп./ISO/BULB ([стр.](#page-158-0) 159)
- **в**  $\frac{1}{2}$  Польз. ([стр.](#page-159-0) 160)
- $\left( \frac{1}{16} \right)$   $\left( \frac{1}{16} \right)$   $\left( \frac{1}{162} \right)$   $\left( \frac{1}{162} \right)$
- Запись ([стр.](#page-161-0) 162)

a **Аф/Рф**

 $\Box$  Настройки [\(стр.](#page-162-0) 163)

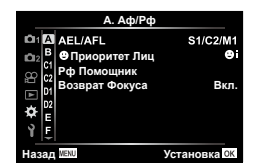

### **MENU**  G a

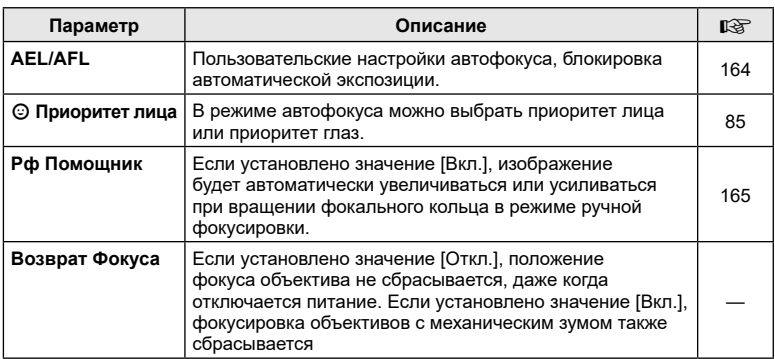

## **В Кнопки/Диск**

## MENU → ☆ → B

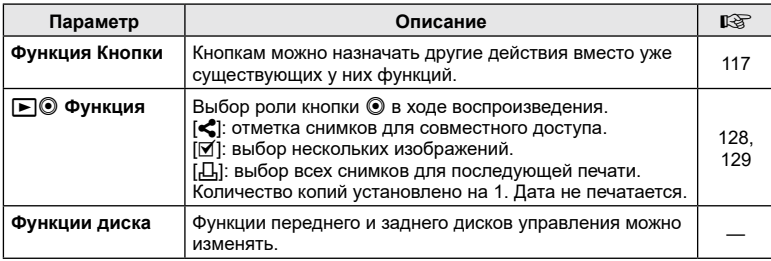

# <span id="page-157-0"></span>**6 Монитор/•))/ПК**

<span id="page-157-1"></span>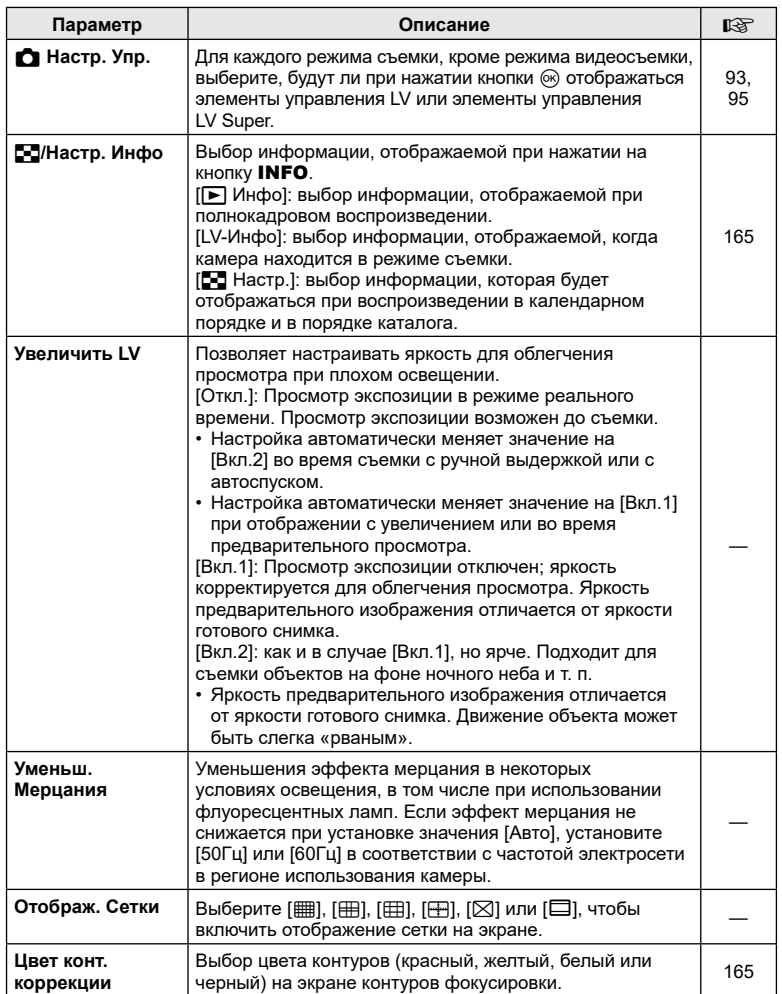

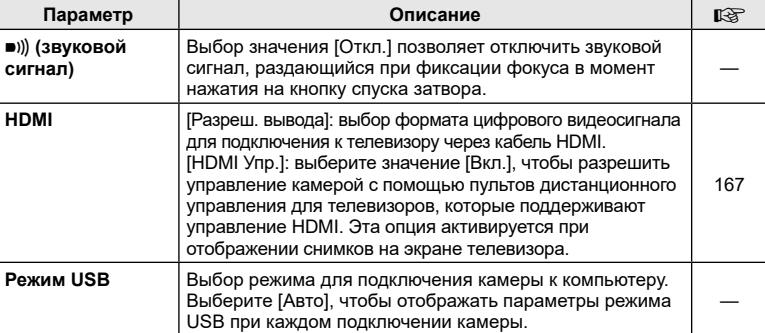

# <span id="page-158-1"></span><span id="page-158-0"></span>**D** Эксп./ISO/BULB

#### **MENU**  G P

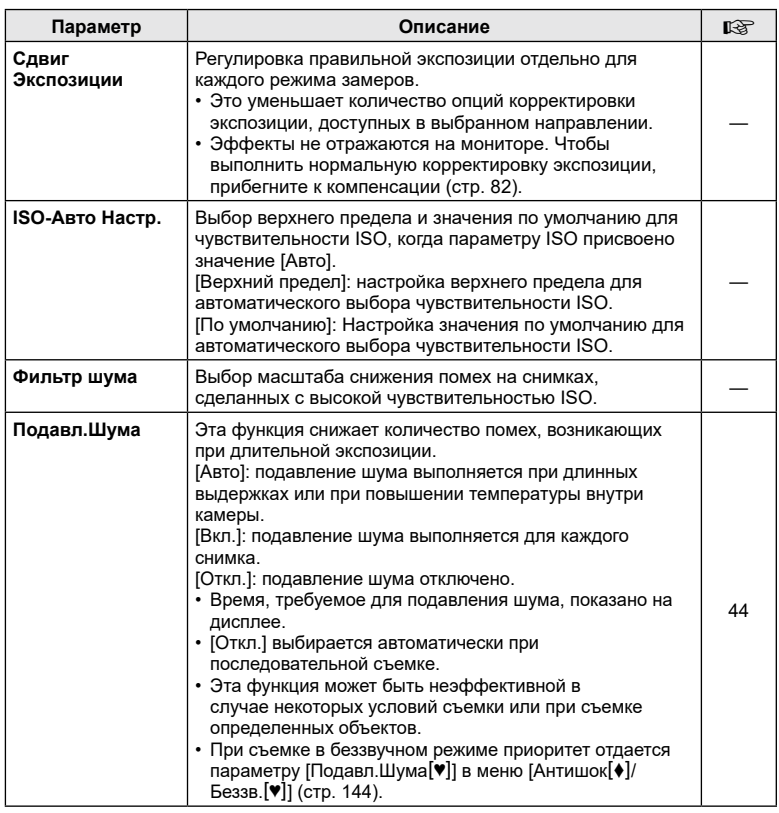

# Q **Эксп./ISO/BULB**

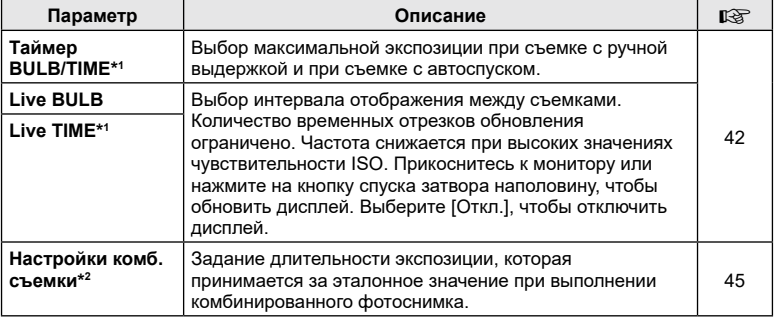

\*1 Не применяется к съемке в реальном времени в режиме <u>)AP</u>).

\*2 Не применяется в режиме «Съемка полос света» в режиме **SCN** или в режиме «Коллаж в реал.врем.» в режиме 2AP).

# <span id="page-159-0"></span>**Е ‡** Польз.

#### MENU → ☆ → 日

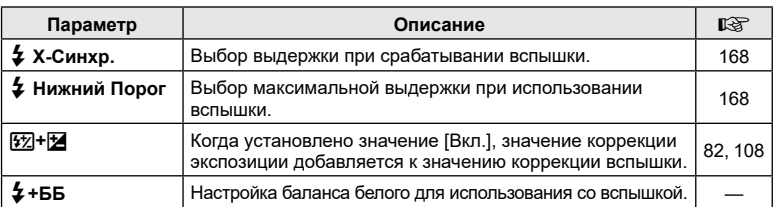

## <span id="page-160-1"></span>**П**  $\leftarrow$ :-/ББ/Цвет

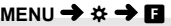

<span id="page-160-0"></span>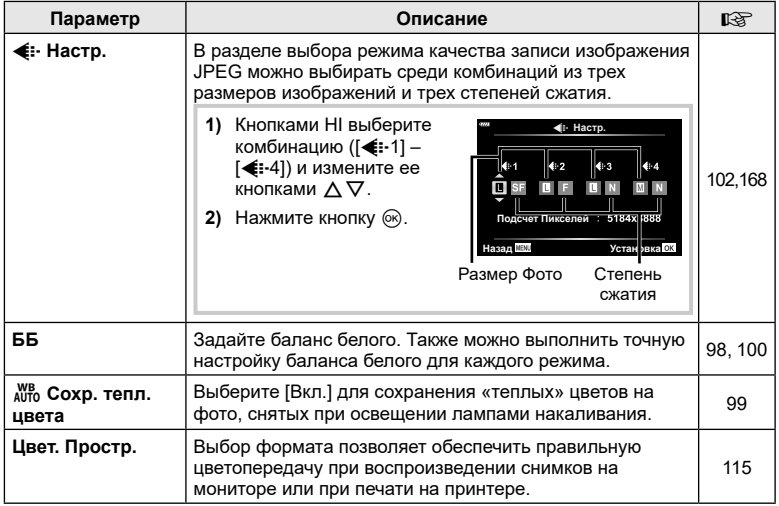

# <span id="page-161-0"></span>**В** Запись

## **MENU**  G X

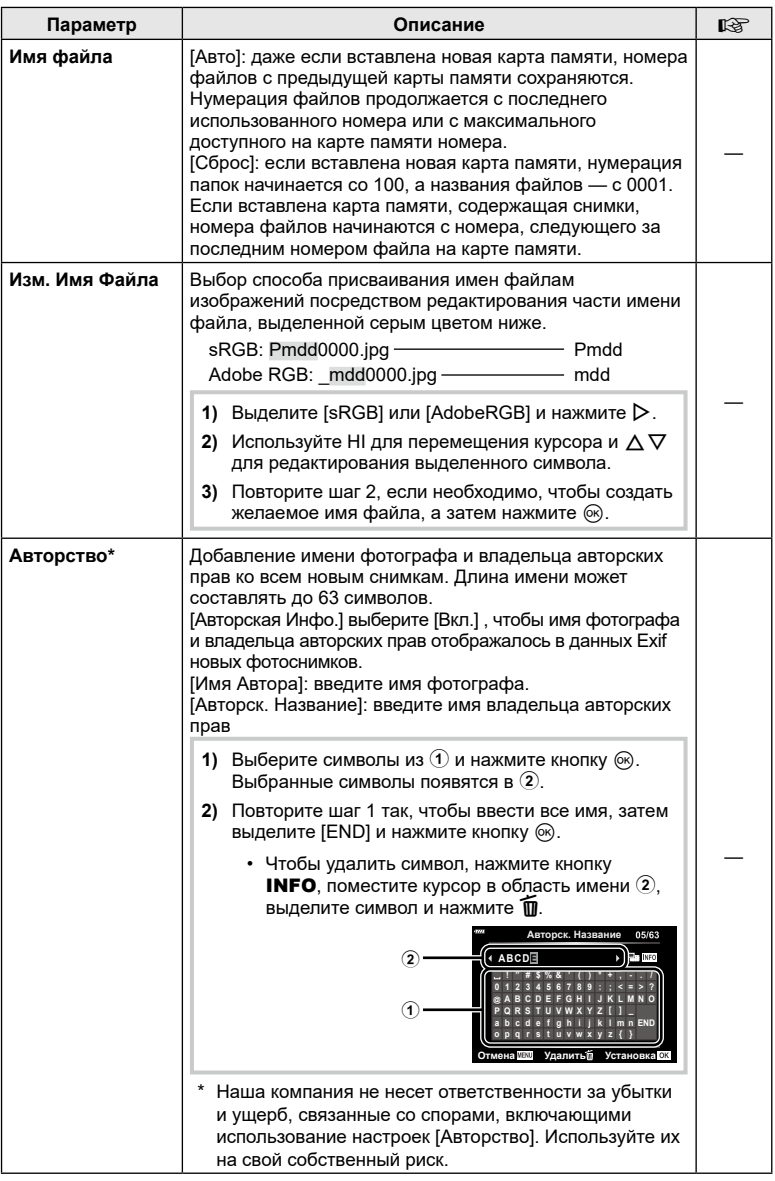

# <span id="page-162-0"></span>**ПО** Настройки

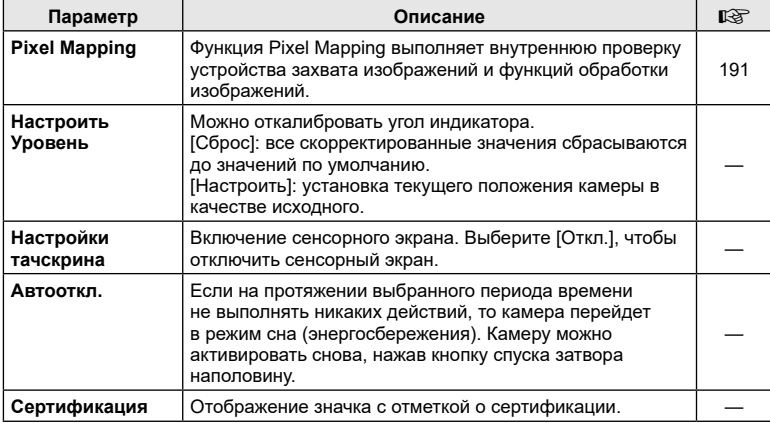

#### <span id="page-163-0"></span>**MENU** G a [AEL/AFL]

Автоматическая фокусировка и замеры могут выполняться при нажатии на кнопку **AEL/AFL**. Выберите режим для каждого режима фокусировки.

#### **Присвоение функции AEL/AFL**

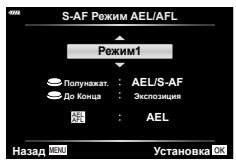

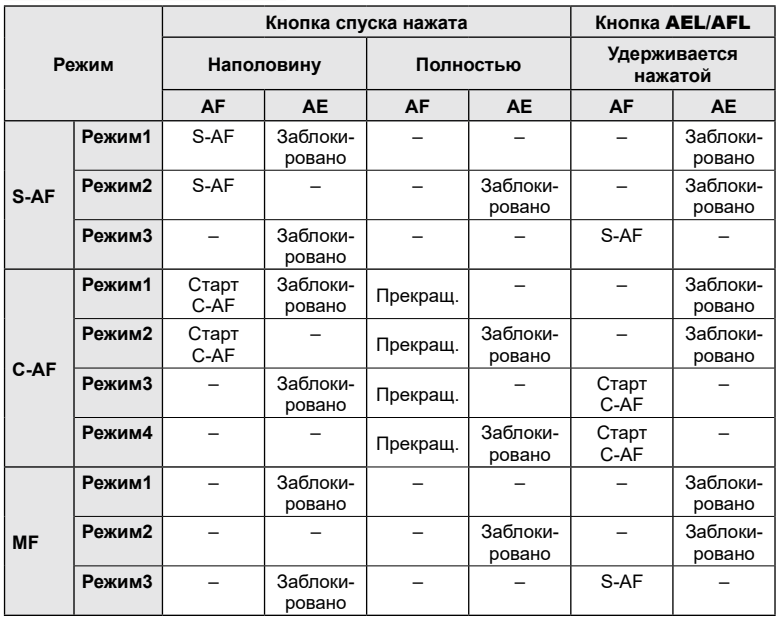

## <span id="page-164-0"></span>**MENU** G a [Рф Помощник]

Это функция, помогающая фокусировать камеру вручную. Когда вы вращаете кольцо фокусировки, края объекта съемки выделяются или же увеличивается часть изображения на дисплее. Как только вы прекращаете работу с кольцом фокусировки, экран возвращается к обычному отображению.

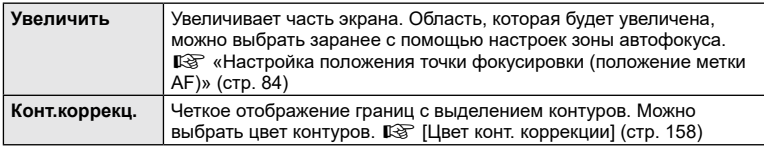

<span id="page-164-2"></span>• При использовании контурной коррекции границы небольших объектов, как правило, выделяются сильнее. Но это не гарантирует точную фокусировку.

# $\blacktriangledown$

• [Конт.коррекц.] можно отобразить при помощи кнопок. Переключение выполняется при каждом нажатии кнопки. Заранее назначьте функцию переключения одной из кнопок с помощью настройки [Функция Кнопки] [\(стр.](#page-116-0) 117).

## <span id="page-164-1"></span>**Отображение дополнительной информации**

## **MENU** G N [ G/Настр. Инфо]

q **Info (Отображение информации о воспроизведении)** Воспользуйтесь пунктом [ q Инфо] для добавления дисплеев с информацией о воспроизведении, указанных ниже. Дополнительные дисплеи отображаются при повторном нажатии на кнопку INFO во время воспроизведения. Можно также выбрать опцию, которая скрывает дисплеи, выбранные в качестве отображаемых по умолчанию.

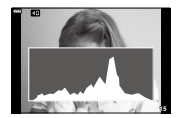

Гистограмма

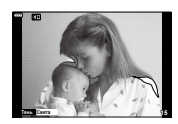

Дисплей света и тени

• На экране света и тени переэкспонированные зоны отображаются красным цветом, а недоэкспонированные — синим.

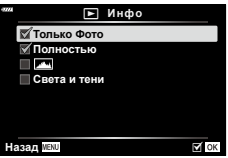

#### **LV-Info (дисплеи с информацией о съемке)**

Экраны гистограммы, экран света и тени и экран индикации уровня можно добавить в [LV-Info]. Выберите [Польз.1] или [Польз.2] и выберите экраны, которые необходимо добавить. Для циклического переключения между режимами отображения информации нажимайте кнопку INFO во время съемки. Можно также выбрать опцию, которая скрывает дисплеи, выбранные в качестве отображаемых по умолчанию.

#### G **Настройки (Отображение каталога и календаря)**

При помощи меню [ G Настр.] можно изменить количество кадров, отображаемое на дисплее каталога, и сделать так, чтобы заданные по умолчанию страницы экрана не отображались. Страницы экрана с меткой "галочка" могут быть выбраны на экране воспроизведения при помощи заднего диска управления.

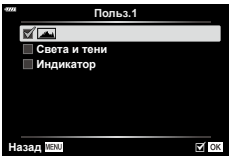

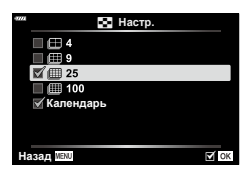

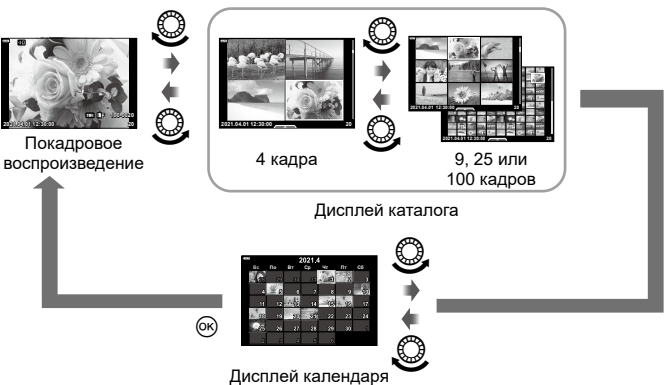

## <span id="page-166-0"></span>**MENU** G O [HDMI]

Для воспроизведения снимков на экране телевизора камеру необходимо подключить с помощью специального кабеля (продается отдельно). Эта функция доступна во время съемки. Подключите камеру к телевизору с высоким разрешением с помощью кабеля HDMI для просмотра высококачественных изображений на телевизионном экране.

**1** Выключите камеру и подключите ее к телевизору.

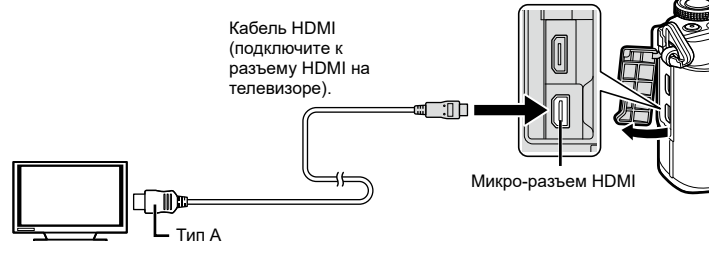

- Расположение разъема HDMI зависит от модели телевизора. Подробную информацию см. в руководстве по эксплуатации телевизора.
- **2** Включите камеру.
- **3** Переключите источник входного сигнала на телевизоре.
- При подключении HDMI-кабеля экран камеры отключается.
- Сведения об изменении источника входного сигнала телевизора см. в руководстве по эксплуатации телевизора.
- В зависимости от настроек телевизора отображаемые изображения и информация могут выглядеть обрезанными.
- При подключении камеры с помощью кабеля HDMI можно выбирать тип цифрового видеосигнала. Выберите формат, соответствующий формату входного сигнала, выбранного на телевизоре.

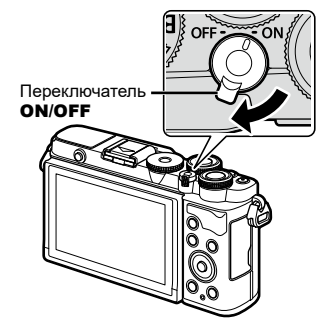

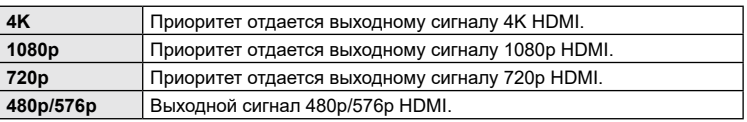

- Не подключайте камеру к другим устройствам вывода HDMI. Это может привести к повреждению камеры.
- Сигнал HDMI не выводится при подключении камеры с помощью кабеля USB к компьютеру или принтеру.
- При выборе [4K] видеовыход в режиме съемки устанавливается на [1080p].
- Выключите камеру, перед тем как отсоединить HDMI-кабель.

Камерой можно управлять посредством пульта дистанционного управления телевизором, поддерживающего управление HDMI. Выберите [Вкл.] для [HDMI Упр.]. При выборе [Вкл.] средства управления камеры могут использоваться только для воспроизведения.

- Для управления камерой следуйте инструкциям на экране телевизора.
- В режиме покадрового просмотра можно отображать или скрывать информацию, нажимая **«красную»** кнопку, а также отображать или скрывать каталог, нажимая **«зеленую»** кнопку.
- Некоторые телевизоры могут не поддерживать всех функций.

## <span id="page-167-0"></span>**Выдержки при срабатывании вспышки (**# **X-Синхр./** # **Нижний Порог)**

## **MENU** G b [ # X-Синхр.]/[ # Нижний Порог]

Камера позволяет задавать выдержки, при которых будет срабатывать вспышка.

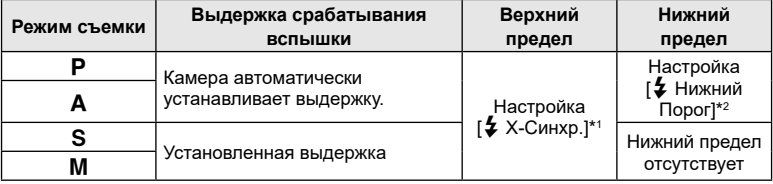

\*1 Верхний порог соответствует 1/200 секунды при использовании отдельно приобретаемой внешней вспышки.

\*2 Увеличение на срок до 60 секунд, если настроена медленная синхронизация.

#### <span id="page-167-1"></span>**Сочетание размера и степени сжатия изображений в формате JPEG**

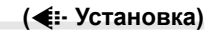

## МЕNU **→ ☆ → □ → [**<[:- Установка]

Качество JPEG-изображения можно задать, указав сочетание размера изображения и степени сжатия.

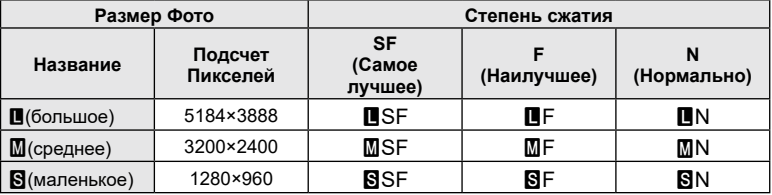

Используйте функции беспроводной сети LAN (Wi-Fi) и **Bluetooth**® камеры для подключения к смартфону, на котором можно использовать специальное приложение для расширения возможностей при работе с камерой как до, так и после съемки. Как только соединение будет установлено, можно загружать и делать снимки удаленно, а также добавлять метки GPS к изображениям в камере. • Эта функция может отсутствовать на некоторых смартфонах.

#### **Возможности, предоставляемые указанной программой, OLYMPUS Image Share (OI.Share)**

- Загрузка изображений с камеры на смартфон Можно загружать сохраненные на камере изображения на смартфон. Также с помощью смартфона можно выбирать изображения для последующей загрузки с камеры.
- Дистанционная съемка со смартфона Можно дистанционно управлять камерой и осуществлять съемку с помощью смартфона.
- Свободный доступ к информации о возможностях камеры и методах съемки Возможность быстро получить информацию о методах фотографирования (Фотогид), инструкции по эксплуатации и доступ к сайту сообщества для обмена фотографиями.

Для получения более подробной информации посетите страницу по указанному ниже адресу:

https://app.olympus-imaging.com/oishare/

*5*

#### **Возможности, предоставляемые указанной программой, Olympus Image Palette (OI.Palette)**

• Художественная обработка изображений Используйте интуитивно понятные элементы управления, чтобы применить впечатляющие эффекты к изображениям, загруженным в смартфон.

Для получения более подробной информации посетите страницу по указанному ниже адресу:

https://app.olympus-imaging.com/oipalette/

#### **Возможности, предоставляемые указанной программой, OLYMPUS Image Track (OI.Track)**

• Добавление меток GPS к изображениям на камере Можно добавлять метки GPS к изображениям, просто отправив на камеру журнал GPS, сохраненный на смартфоне.

Для получения более подробной информации посетите страницу по указанному ниже адресу:

https://app.olympus-imaging.com/oitrack/

- Перед использованием функции беспроводной сети прочтите [«Использование](#page-212-0) функций [беспроводной](#page-212-0) сети LAN/**Bluetooth**®» (стр. 213).
- Наша компания не несет ответственности за нарушения местных правил, регулирующих беспроводную связь, которые вызваны использованием функций беспроводной сети LAN/**Bluetooth**® камеры вне страны или региона покупки.
- Как и с любой другой беспроводной связью, всегда есть риск перехвата данных третьими лицами.
- Функция беспроводной связи камеры не может использоваться для подключения к домашней или общественной точке доступа.
- Приемо-передающая антенна расположена внутри рукоятки. По возможности разместите антенну как можно дальше от металлических объектов.
- В зависимости от материала, из которого изготовлена сумка, или содержащихся в ней предметов камера может быть неспособна подключиться к смартфону, если она находится внутри сумки.
- При установленном соединении беспроводной связи аккумулятор будет разряжаться быстрее. В случае низкого заряда аккумулятора соединение может разорваться во время передачи данных.
- Соединение, возможно, будет сложно установить или скорость передачи данных может быть низкой вблизи таких устройств, как микроволновые печи и беспроводные телефоны, которые генерируют магнитные поля, статическое электричество или радиоволны.
- Беспроводная сеть LAN недоступна, когда переключатель защиты от записи на карте памяти находится в положении «LOCK».

## <span id="page-170-0"></span>**Сопряжение камеры со смартфоном**

Выполните описанные ниже шаги при первом подключении устройств.

- Настройка параметров сопряжения устройств осуществляется с помощью приложения OI.Share, а не приложения настройки, установленного в смартфоне.
- **1** Запустите заранее установленное на смартфон приложение OI.Share.
- **2** Выберите пункт [Подключение устройства] в ► Меню просмотра и нажмите кнопку  $\triangleright$ .
	- Установить соединение можно также путем касания значка **DE** на экране.
- **3** Настройте параметры Wi-Fi/**Bluetooth**, следуя инструкциям на экране.
	- Локальное имя и код доступа для **Bluetooth**, SSID и пароль Wi-Fi, а также QR-код отображаются на мониторе.

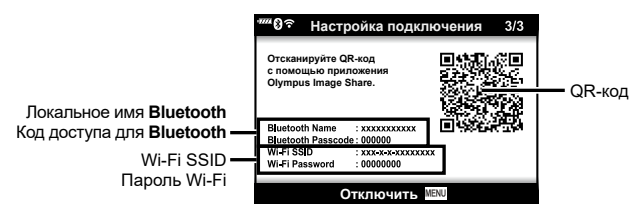

- **4** Коснитесь значка камеры в нижней части экрана в приложении OI.Share.
	- Появится вкладка [Быстрая настройка].
- **5** Отсканируйте QR-код и настройте параметры соединения, руководствуясь инструкциями на экране в приложении OI.Share.
	- Если сканировать QR-код не удается, следуйте указаниям на экране по настройке параметров вручную в OI.Share.
		- **Bluetooth**: для установки соединения выберите локальное имя и введите код доступа, отображаемый на экране камеры, в диалоговом окне параметров **Bluetooth** в OI.Share.
		- Wi-Fi: для установки соединения введите SSID и пароль, отображаемые на экране камеры в диалоговом окне настроек Wi-Fi в OI.Share.
	- Когда сопряжение будет установлено, на экране появится значок  $\widehat{\mathcal{P}}$ 1.
	- Значок **Bluetooth**® обозначает один из следующих статусов: 0: камера подает беспроводной сигнал.
		-
		- 1: установлено беспроводное соединение.
- **6** Чтобы разорвать Wi-Fi-соединение, нажмите кнопку MENU на камере или коснитесь пункта [Отключить] на экране.
	- Разорвать соединение через OI.Share также можно отключив камеру.
	- По умолчанию **Bluetooth®** подключение остается активным даже после отключения Wi-Fi-соединения и позволяет снимать удаленно с помощью смартфона. Для того чтобы **Bluetooth®** соединение отключалось вместе с Wi-Fi-соединением, установите для параметра [Bluetooth] значение [Откл.].

## <span id="page-171-0"></span>**Настройка режима ожидания для беспроводного соединения при включенной камере**

Можно выбрать, будет ли включенная камера ожидать установки беспроводного соединения со смартфоном.

- 1 Выделите [Настройки Wi-Fi/Bluetooth] в 1 меню настройки и нажмите кнопку ⊳.
- $\,$   $\,$   $\,$  Выберите [Bluetooth] и нажмите  $\triangleright$  .
	- Заранее выполните сопряжение камеры со смартфоном. Параметр [Bluetooth] невозможно выбрать, если устройства не сопряжены.
- $\boldsymbol{\beta}$  Выделите нужный параметр и нажмите кнопку  $\circledast$ .

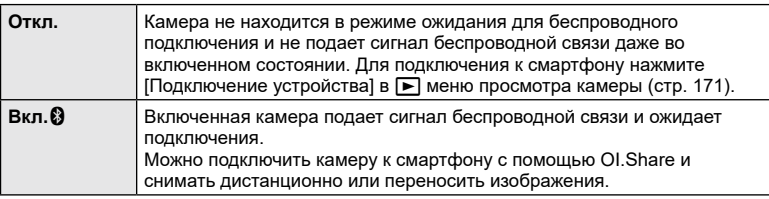

• Поскольку настройка [Bluetooth] также является индикатором состояния **Bluetooth** ® подключения камеры, помимо параметров [Откл.] и [Вкл. 1 ] также могут отображаться значения [Остановлен] и [Запущен].

# <span id="page-172-0"></span>**Параметры беспроводной сети при выключенной камере**

Можно выбрать, будет ли выключенная камера поддерживать беспроводное соединение со смартфоном.

- **1** Выделите [Настройки Wi-Fi/Bluetooth] в уменю настройки и нажмите кнопку  $\triangleright$ .
- **2** Выделите [Реж.ожид.при вык.пит] и нажмите  $\triangleright$ .
- **3** Выделите нужный параметр и нажмите кнопку  $\circledast$ .

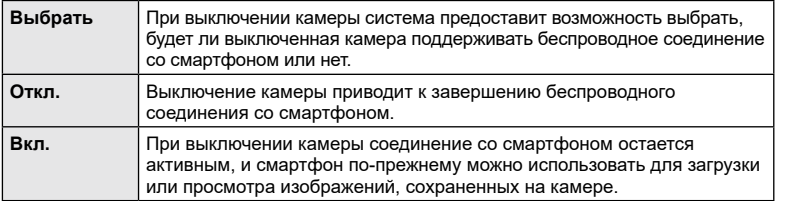

#### «Выбрать»

Если для [Реж.ожид.при вык.пит] выбрано [Выбрать], перед выключением камеры будет отображаться диалоговое окно подтверждения, если выполнены все следующие условия:

- Для параметра [Беспроводн. функции] выбрано значение [Вкл.].
- В настоящий момент камера подключена к смартфону [\(стр.](#page-170-0) 171).
- Карта памяти вставлена правильно.

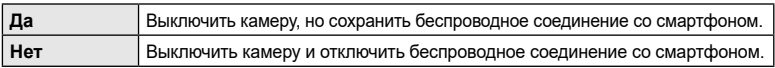

- Если после отображения диалогового окна подтверждения на протяжении минуты не выполняется никаких действий, камера автоматически отключает беспроводное соединение со смартфоном и выключается.
- При первом включении камеры после подключения к смартфону [\(стр.](#page-170-0) 171) система может предложить выбрать, следует ли скрывать диалоговое окно подтверждения в будущем. Чтобы камера больше не отображала диалоговое окно подтверждения при выключении, выберите [Больше не показывать].

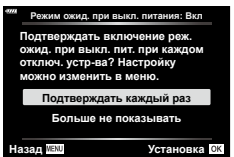

**Реж.ожид.при вык.пит Активировать режим ожидания при выкл. пит. для Wi-Fi/Bluetooth для передачи изображений при выключенном устройстве? Да Нет**

**Установка**

*5*

- $\mathbb Z$
- Оставленное активным беспроводное соединение автоматически прекратится, если:
	- соединение не используется в течение 12 часов;
	- извлекается карта памяти;
	- при замене аккумулятора;
	- при возникновении ошибки зарядки во время зарядки аккумулятора прямо в камере.

Соединение можно восстановить, включив камеру.

• Примечание. Если для [Реж.ожид.при вык.пит] выбрано значение [Вкл.], камера может включаться не сразу после перевода переключателя ON/OFF в положение ON.

## **Передача изображений в смартфон**

Можно выбрать изображения на камере и загрузить их на смартфон. Можно также заранее выбрать с помощью камеры изображения, к которым нужно предоставить доступ.  $\mathbb{Q}$  «Установка очередности переноса [изображений](#page-127-1) (Порядок [обмена\)»](#page-127-1) (стр. 128)

- **1** Включите функцию [Подключение устройства] на камере [\(стр.](#page-170-0) 171).
	- Установить соединение можно также путем касания значка **• в на экране**.
	- Если подключение к смартфону выполнялось ранее, камера установит с ним соединение автоматически.
	- Когда сопряжение будет установлено, на **экране появится значок ?1.**

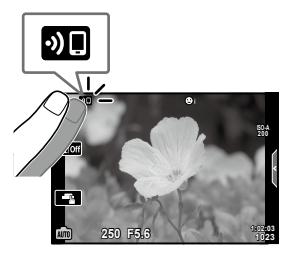

- **2** Нажмите [Импорт Фото] в OI.Share на смартфоне.
	- Изображения на камере отображаются в виде списка.
- **3** Выберите изображения, которые нужно передать, и нажмите кнопку сохранения.
	- Когда сохранение будет выполнено, камеру можно отключить от смартфона.

## \$

- Если выбрать следующие параметры [Настройки Wi-Fi/Bluetooth] в меню камеры  $\mathbf{\hat{i}}$ (настройка) изображения на смартфон можно загружать, как описано в шагах 3 и 4 выше, даже если камера выключена:
	- [Беспроводн. функции]: [Вкл.]
	- [Режим ожид. при выкл. питания]: [Вкл]

# **Автоматическая загрузка изображений при отключенной камере**

Чтобы настроить автоматическую загрузку изображений на смартфон с выключенной камеры:

- Отметьте изображения, которыми хотите поделиться ([стр.](#page-127-1) 128).
- Включите режим ожидания при выключенном питании ([стр.](#page-172-0) 173).
- Если вы используете iOS-устройство, запустите OI.Share.

# $\blacktriangledown$

- Автоматическая загрузка недоступна, если подключение установлено через маршрутизатор (например, домашняя сеть). В этом случае снимки нужно передавать с помощью OI.Share.
- Некоторые смартфоны могут прекращать загрузку при переключении в режим сна. Поддерживайте активный режим смартфона во время загрузки.

## <span id="page-174-0"></span>**Автоматическая настройка порядка обмена фотографиями**

Сразу после съемки станет доступной функция «Порядок обмена».

- 1 Выделите [Настройки Wi-Fi/Bluetooth] в 1 меню настройки и нажмите кнопку  $\triangleright$ .
- **2** Выберите [Порядок автообмена] и нажмите  $\triangleright$ .
- Выделите нужный параметр и нажмите кнопку  $\circledast$ .

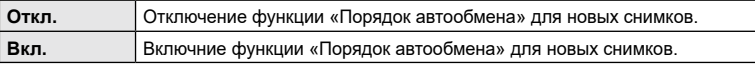

• Список изображений для обмена может содержать не более 200 кадров.

- На экране будет отображаться  $\stackrel{\sim}{\gg}$  (значок «Порядок автообмена»).
- Значок «Порядок автообмена» означает один из следующих статусов:

: Порядок автообмена устанавливается автоматически.

: Порядок автообмена не устанавливается автоматически.

- Функция «Порядок автообмена» применяется только к изображениям в формате JPEG.
- Можно отменить устанавливаемый автоматически порядок обмена для конкретного изображения. Откройте изображение, для которого нужно отменить порядок обмена, и нажмите кнопку  $\triangleleft$  ( $\circledcirc$ ).

## **Дистанционная съемка с помощью смартфона (просмотр в реальном времени)**

Можно осуществлять съемку дистанционно, управляя камерой с помощью смартфона и просматривая изображение на его экране в реальном времени.

- На мониторе камеры отображается экран подключения, а все действия выполняются на смартфоне.
- **1** Включите функцию [Подключение устройства] на камере [\(стр.](#page-170-0) 171).
	- Установить соединение можно также путем касания значка  $\mathbb{Q}$ . На экране.
- **2** Запустите OI.Share и нажмите [Управление].
- **3** Нажмите [Live View].
- **4** Нажмите кнопку спуска затвора, чтобы выполнить съемку.
	- Снятое изображение сохраняется на карту памяти в камере.
- Доступ к некоторым параметрам съемки ограничен.

## **Дистанционная съемка с помощью смартфона (дистанционное управление затвором)**

Можно снимать дистанционно, управляя камерой при помощи смартфона (функция «Дистанционное управление затвором»).

- Все функции доступны в камере. Однако дополнительно можно фотографировать и записывать видеоролики с помощью кнопки спуска, отображаемой на экране смартфона.
- Если параметр [Bluetooth] [\(стр.](#page-171-0) 172) имеет значение [Откл.], измените его на [Вкл. $9$ ].
- Если параметр [Bluetooth] имеет значение [Вкл.  $\mathbf{\$}$ ], после включения камера находится в режиме ожидания беспроводного подключения.
- **1** Запустите OI.Share и нажмите [Управление].
- **2** Нажмите [Дистанционное управление затвором].
- **3** Нажмите кнопку спуска затвора, чтобы выполнить съемку.
	- Снятое изображение сохраняется на карту памяти в камере.
- Камера не переходит в режим сна, если она подключена к смартфону.
- Даже если параметр [Bluetooth] имеет значение [Откл.], функцию [Дистанционное управление затвором] все равно можно использовать. Для этого на камере нужно запустить функцию [Подключение устройства].

# **Добавление к изображениям информации о местоположении**

Можно добавлять метки GPS к изображениям, снятым при активной записи журнала данных GPS, путем передачи в камеру журнала GPS, сохраненного на смартфоне.

- **1** Перед съемкой с помощью камеры запустите OI.Track на смартфоне, чтобы начать сохранение журнала GPS.
	- Перед запуском журнала отслеживания GPS необходимо один раз подключиться через OI.Track и синхронизировать часы.
	- Во время сохранения журнала GPS можно пользоваться телефоном и другими программами. Не прерывайте работу OI.Track.
- **2** По завершении съемки отключите функцию отслеживания в OI.Share.
- **3** Коснитесь символа **DE** на экране камеры, чтобы подключиться к смартфону.
	- Также можно подключиться, выбрав [Подключение устройства] в меню просмотра  $\blacksquare$ .
- **4** Загрузите журнал GPS в камеру с помощью OI.Track.
	- Журнал GPS будет использоваться для добавления данных о местоположении к любым снимкам, сделанным после запуска OI.Track в шаге 1.
	- На изображениях с информацией о местоположении будет отображаться значок \*.
- Функцией добавления информации о местоположении можно воспользоваться, только если смартфон имеет функцию GPS.
- Информацию о местоположении нельзя добавлять к видеороликам.

# <span id="page-176-0"></span>**Сброс параметров беспроводной сети LAN/Bluetooth®**

Чтобы восстановить [Настройки Wi-Fi/Bluetooth] до значений по умолчанию:

- **1** Выберите [Настройки Wi-Fi/Bluetooth] в уменю настройки и нажмите кнопку  $\triangleright$ .
- **2** Выберите [Сброс настроек] и нажмите кнопку  $\triangleright$ .
- **3** Выберите [Да] и нажмите кнопку  $\otimes$ .
	- Будет выполнен сброс следующих настроек: [Беспроводн. функции] [\(стр.](#page-177-0) 178)/[Bluetooth] [\(стр.](#page-171-0) 172)/[Пароль для подключения] [\(стр.](#page-177-1) 178)/[Реж.ожид.при вык.пит] [\(стр.](#page-172-0) 173)/[Порядок автообмена] [\(стр.](#page-174-0) 175)
	- После сброса настроек соединение со смартфоном также будет сброшено. Для подключения камеры к смартфону запустите функцию [Подключение устройства] еще раз ([стр.](#page-170-0) 171).

### <span id="page-177-1"></span>**Изменение пароля**

Чтобы изменить пароли для Wi-Fi/**Bluetooth**:

- **1** Выберите [Настройки Wi-Fi/Bluetooth] в уменю настройки и нажмите кнопку  $\triangleright$ .
- **2** Выберите [Пароль для подключения] и нажмите  $\triangleright$ .
- **3** Следуйте указаниям, приведенным в инструкции по эксплуатации, и нажмите кнопку $\mathcal O$ .
	- Будет установлен новый пароль.
- Можно изменить как пароль для подключения Wi-Fi, так и код доступа для **Bluetooth®**.
- После смены паролей снова подключитесь к смартфону.  $\mathbb{R}$  [«Сопряжение](#page-170-0) камеры со [смартфоном»](#page-170-0) (стр. 171)

# <span id="page-177-0"></span>**Отключение беспроводной сети LAN/Bluetooth®**

Чтобы отключить беспроводную сеть LAN/**Bluetooth**®:

- **1** Выберите [Настройки Wi-Fi/Bluetooth] в уменю настройки и нажмите кнопку  $\triangleright$ .
- **2** Выберите [Беспроводн. функции] и нажмите кнопку  $\triangleright$ .
- **3** Выберите [Откл.] и нажмите кнопку  $\circledcirc$ .
- Будут отключены следующие функции. [Подключение устройства] [\(стр.](#page-170-0) 171)/[Реж.ожид.при вык.пит] [\(стр.](#page-172-0) 173)/[Bluetooth] ([стр.](#page-171-0) 172)

# $\blacktriangledown$

- Чтобы отключить беспроводную сеть LAN/**Bluetooth**® только на время выключения камеры, выберите [Откл.] для [Настройки Wi-Fi/Bluetooth] > [Реж.ожид.при вык.пит]. П «Параметры [беспроводной](#page-172-0) сети при выключенной камере» (стр. 173)
- Для отключения режима ожидания беспроводного подключения только при включенной камере и прекращения подачи сигнала беспроводной связи выберите для параметра [Настройки Wi-Fi/Bluetooth] > [Bluetooth] значение [Откл.]. **Д** $\circled{F}$  «Настройка режима ожидания для [беспроводного](#page-171-0) соединения при включенной [камере»](#page-171-0) (стр. 172)

# **Копирование изображений на компьютер**

**1** Выключите камеру и подключите ее к компьютеру.

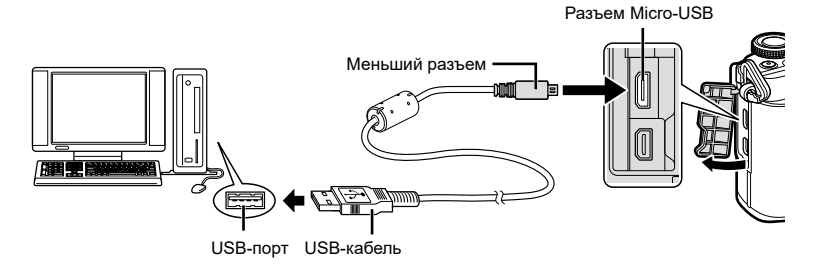

- Расположение порта USB зависит от модели компьютера. Подробные сведения см. в руководстве по эксплуатации компьютера.
- **2** Включите камеру.

*6*

- Отображается окно выбора для USBподключения.
- Если камера подключена к компьютеру через USB-порт, на экране должно отображаться диалоговое окно с предложением выбрать хост. Если оно не отображается, выберите для параметра [\[Режим](#page-158-1) USB] (стр. 159) значение [Авто] в пользовательском меню камеры.
- Если на экране камеры ничего не отображается даже после подключения к компьютеру, это свидетельствует о полной разрядке аккумулятора. Используйте полностью заряженный аккумулятор.
- **3** Кнопками  $\Delta \nabla$  выберите [Хранение]. Нажмите кнопку Q .

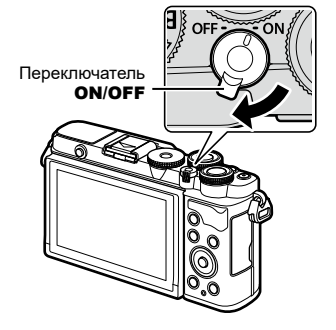

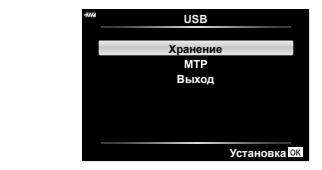

6

- **4** Компьютер опознает камеру как новое устройство.
- Передача данных не гарантируется в следующих условиях, даже если компьютер оснащен портом USB.

При использовании компьютера, оснащенного портом USB путем использования платы расширения и т. п.; при использовании компьютера любительской сборки или компьютера с нелицензионной версией ОС.

• Когда камера подключена к компьютеру, элементы управления камерой неактивны.

#### **Установка компьютерного программного обеспечения**

Установите следующее программное обеспечение для получения доступа к камере при прямом подключении к компьютеру через USB-вход.

#### **Olympus Workspace**

С помощью данного приложения можно скачивать и просматривать фотографии и видеоролики, снятые на камеру. Его также можно использовать для обновления прошивки камеры. Программное обеспечение можно скачать с сайта по ссылке ниже. Во время скачивания нужно будет указать серийный номер камеры.

https://support.olympus-imaging.com/owdownload/
# *7* **Осторожно**

## **Аккумуляторы**

- В камере используется литий-ионный аккумулятор. Используйте только оригинальные аккумуляторы.
- Потребление энергии камерой в значительной степени зависит от интенсивности использования и других условий.
- Перечисленные ниже операции требуют больших затрат энергии даже без съемки, — заряд аккумулятора быстро расходуется.
	- Частое выполнение автофокусировки путем нажатия до половины кнопки спуска затвора в режиме съемки.
	- Демонстрация изображений на мониторе в течение длительного периода.
	- При подключении к компьютеру.
	- Когда беспроводная сеть LAN/**Bluetooth**® не отключена.
- При использовании разряженного аккумулятора камера может выключиться без предупреждения о низком уровне заряда.
- Извлекайте аккумулятор из камеры перед тем, как отправить ее на хранение на один или более месяцев. Срок службы аккумулятора, оставленного в камере на продолжительный срок,

сокращается — впоследствии аккумулятор может стать непригодным для использования.

- При покупке аккумулятор заряжен не полностью. Перед использованием зарядите аккумулятор с помощью входящего в комплект USB-адаптера переменного тока.
- При использовании USB-адаптера переменного тока, входящего в комплект поставки, зарядка обычно занимает около 4 часов (ориентировочно).
- Не используйте USB-адаптеры переменного тока или зарядные устройства, которые не предназначены для поставляемого аккумулятора. Также не используйте входящий в комплект USB-адаптер переменного тока с непредназначенными для него аккумуляторами (камерами).
- В случае замены аккумулятора на аккумулятор неподходящего типа возникает риск взрыва.
- Утилизируйте использованные аккумуляторы согласно инструкциям раздела «ВНИМАНИЕ» (P. 211) руководства по эксплуатации.

### **Использование USB-адаптера переменного тока за рубежом**

- USB-адаптер переменного тока может использоваться почти в любой домашней электросети переменного тока с напряжением от 100 В до 240 В (50/60 Гц) по всему миру. Однако в разных странах конфигурация сетевой розетки может отличаться, поэтому для вилки USB-адаптера переменного тока может понадобиться переходник.
- Не используйте имеющиеся в продаже дорожные переходники, так как это может привести к повреждению USB-адаптера переменного тока.

### <span id="page-181-2"></span><span id="page-181-1"></span>Пригодные к использованию карты памяти

В данной инструкции все устройства хранения данных упоминаются как «карты памяти». С данной камерой можно использовать коммерчески доступные карты памяти SD следующих типов: SD, SDHC и SDXC. Актуальная информация представлена на нашем веб-сайте.

Переключатель защиты от записи SD-карты памяти На корпусе SD-карты памяти есть переключатель зашиты от записи. Установка переключателя в положение «LOCK» (блокировка) предотвращает запись данных на карту. Для выполнения записи верните переключатель в положение разблокировки.

- Новые карты памяти или карты памяти, которые использовались в других камерах или компьютерах, необходимо отформатировать, прежде чем использовать в этой камере.  $\mathbb{R}$  «Форматирование карты памяти (Настройка карты памяти)» (стр. 155)
- Данные на карте памяти не уничтожаются даже при их удалении и форматировании карты. Выбрасывая карту памяти, необходимо привести ее в негодность, чтобы не допустить утечки конфиденциальной информации.
- Доступ к некоторым функциям просмотра и т. п. может быть ограничен, когда переключатель защиты от записи установлен в положение «LOCK».

### <span id="page-181-0"></span>Сменные объективы

Выбирайте объектив в соответствии с сюжетом и творческими задачами. Выбирайте объективы, предназначенные исключительно для использования с системой стандарта микро 4/3 с маркировкой M.ZUIKO DIGITAL или символом. показанным справа.

С помошью адаптера можно также использовать объективы систем стандарта 4/3 и ОМ. Требуется адаптер (приобретается отдельно).

- При установке и снятии крышки корпуса и объектива с камеры байонетное соединение на камере должно быть направлено вниз. Это предотвращает попадание пыли и других посторонних предметов внутрь камеры.
- Не снимайте крышку корпуса и не выполняйте прикрепление объектива в запыленных местах.
- Не направляйте прикрепленный к камере объектив на солнце. Это может привести к неисправности камеры или даже к воспламенению вследствие эффекта усиления солнечного света, фокусируемого объективом.
- Не теряйте крышку корпуса и заднюю крышку.
- При снятом объективе крепежное отверстие на камере должно быть закрыто крышкой, чтобы предотвратить попадание пыли внутрь корпуса.

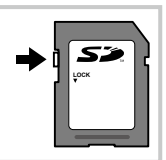

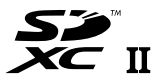

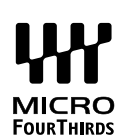

#### Комбинации объективов и камер

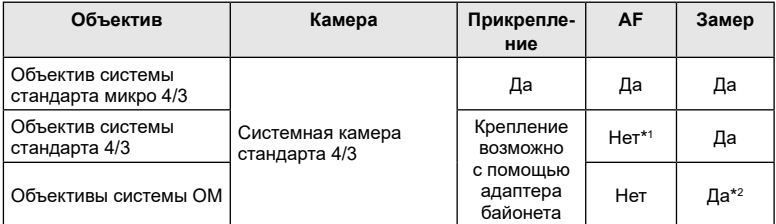

\*1 Доступна только Рф (ручная фокусировка).

\*2 Точный замер невозможен.

### <span id="page-182-0"></span>**Объективы с переключателем Рф**

Механизм «Переключатель Рф» (переключатель ручной фокусировки) на объективах с переключателем Рф можно использовать для переключения между автоматической и ручной фокусировкой простым перемещением кольца фокусировки.

- Перед началом съемки проверьте положение переключателя Рф.
- Если кольцо фокусировки находится в положении Аф/Рф (ближе к краю объектива), значит, выбран режим автофокуса; если оно находится в положении Рф (ближе к корпусу камеры) — выбран режим ручной фокусировки, независимо от того, какой режим фокусировки выбран с помощью камеры.

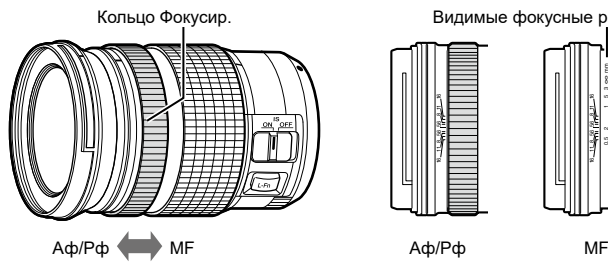

Видимые фокусные расстояния

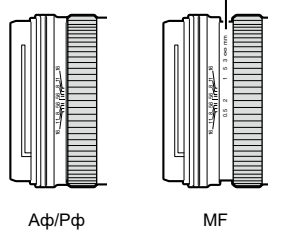

• Если в настройках камеры для режима фокусировки выбрано значение [Рф], система отключает функцию автофокусировки, даже если кольцо фокусировки находится в положении «Аф/Рф».

### <span id="page-183-0"></span>**Совместимые вспышки**

Выбирайте вспышку в соответствии со своими потребностями и с учетом таких факторов, как требуемая мощность и поддержка макросъемки. Вспышки, обменивающиеся информацией с камерой, поддерживают разные режимы, включая «Авто TLL» и «Супер FP». Рекомендуется ознакомиться с прилагаемой к вспышке документацией для получения подробной информации о функциях и порядке использования. Камера также поддерживает следующие беспроводные системы управления вспышкой:

#### **Съемка с радиоуправляемой вспышкой: режимы CMD,** #**CMD, RCV и X-RCV**

Камера управляет одной или несколькими удаленными вспышками с помощью радиосигналов. Эта возможность позволяет расширить список мест для размещения вспышки. Вспышка может управлять другими совместимыми устройствами, или может быть сопряжена с приемниками/передатчиками радиосигналов, что позволяет использовать устройства, не поддерживающие возможность прямого радиоуправления.

#### **Съемка с радиоуправляемой вспышкой: режим RC**

Камера управляет одной или несколькими удаленными вспышками посредством оптических сигналов.

Режим вспышки можно выбрать с помощью элементов управления камеры ([стр.](#page-86-0) 87).

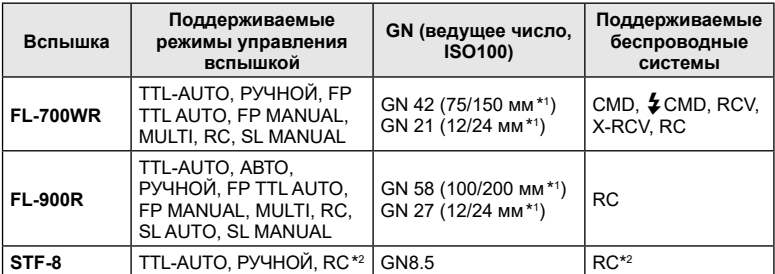

#### Функции, доступные при использовании совместимых вспышек

\*1 Максимальное фокусное расстояние объектива, на котором обеспечивается оптимальный охват вспышки (значения, указанные после косой черты, предназначены для эквивалентного фокусного расстояния 35 мм камеры).

\*2 Выступает исключительно в роли управляющего устройства (передатчика).

### <span id="page-184-1"></span><span id="page-184-0"></span>Фотосъемка с беспроводным удаленным управлением **вспышкой**

Внешние вспышки, поддерживающие режим удаленного управления и предназначенные для использования с этой камерой, могут применяться для фотосъемки с беспроводным управлением. Камера может обеспечивать независимое управление для каждой из внешних вспышек (не более трех) и встроенной вспышки. Подробную информацию можно найти в руководствах по эксплуатации внешних вспышек.

- Установите удаленные вспышки в режим RC и расставьте их, как это 1 необходимо.
	- Включите внешние вспышки, нажмите кнопку «РЕЖИМ» и выберите режим RC.
	- Выберите канал и группу для каждой внешней вспышки.
- 2 Выберите значение [Вкл.] для параметра [ $\frac{1}{2}$  Режим RC] в  $\frac{1}{2}$  Меню съемки 2 (стр. 138).
	- Нажмите кнопку  $\circledast$  для выхода в экран режима RC. Нажмите кнопку INFO для переключения между элементами управления LV Super или элементами управления в реальном времени и экраном режима RC.
	- Выберите режим вспышки (обратите внимание, что подавление эффекта красных глаз недоступно в режиме RC).
- 3 Настройте параметры для каждой группы на экране режима RC.

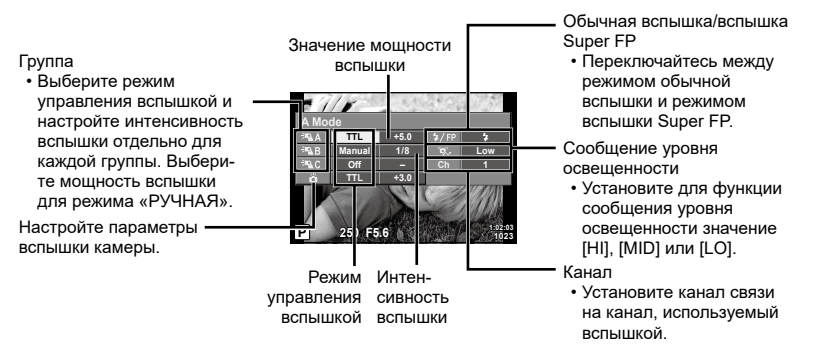

 $\boldsymbol{\Lambda}$  Нажмите кнопку подъема вспышки, чтобы поднять вспышку.

• Убедившись, что вспышка заряжена, выполните пробный снимок.

#### ■ Диапазон беспроводного управления вспышкой

Расставьте беспроводные вспышки, направив их дистанционными датчиками в сторону камеры. На следующем рисунке указаны приблизительные допустимые расстояния для размещения вспышек. Фактический диапазон управления зависит от конкретных условий.

- Рекомендуется использовать одну группу, состоящую не более, чем из трех удаленных вспышек.
- Дистанционные вспышки не могут использоваться для экспозиций продолжительностью, превышающей 4 секунды, при медленной синхронизации по второй шторке.
- Если объект находится слишком близко к камере, управляющие импульсы от встроенной вспышки могут повлиять на экспозицию (этот эффект можно уменьшить, снизив яркость вспышки, например, с помощью диффузора).

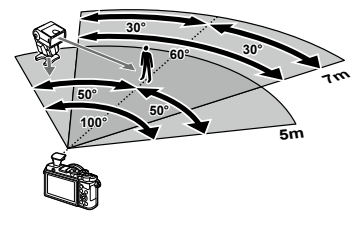

• Верхний предел времени синхронизации вспышки составляет 1/160 сек. при использовании вспышки в режиме RC.

### **Другие внешние вспышки**

При установке внешней вспышки стороннего производителя на «горячий башмак» следует принимать во внимание следующие ограничения:

- Использование устаревших вспышек, которые подают на X-контакт ток напряжением выше 24 В, приведет к повреждению камеры.
- Подключение вспышек с сигнальными контактами, которые не отвечают нашим спецификациям, может привести к повреждению камеры.
- Установите режим съемки в  $M$ , установите выдержку в значение не выше времени синхронизации вспышки и установите ISO в значение, отличное от [АВТО].
- Управление вспышкой возможно только путем настройки в ручном режиме значений диафрагмы и чувствительности ISO, установленных в камере. Яркость вспышки можно регулировать, изменяя значение диафрагмы или чувствительность ISO.
- Выбирайте вспышку с углом освещения, который отвечает особенностям объектива. Угол освещения обычно выражается через эквивалентное фокусное расстояние 35-мм камеры.

### **Состав системы**

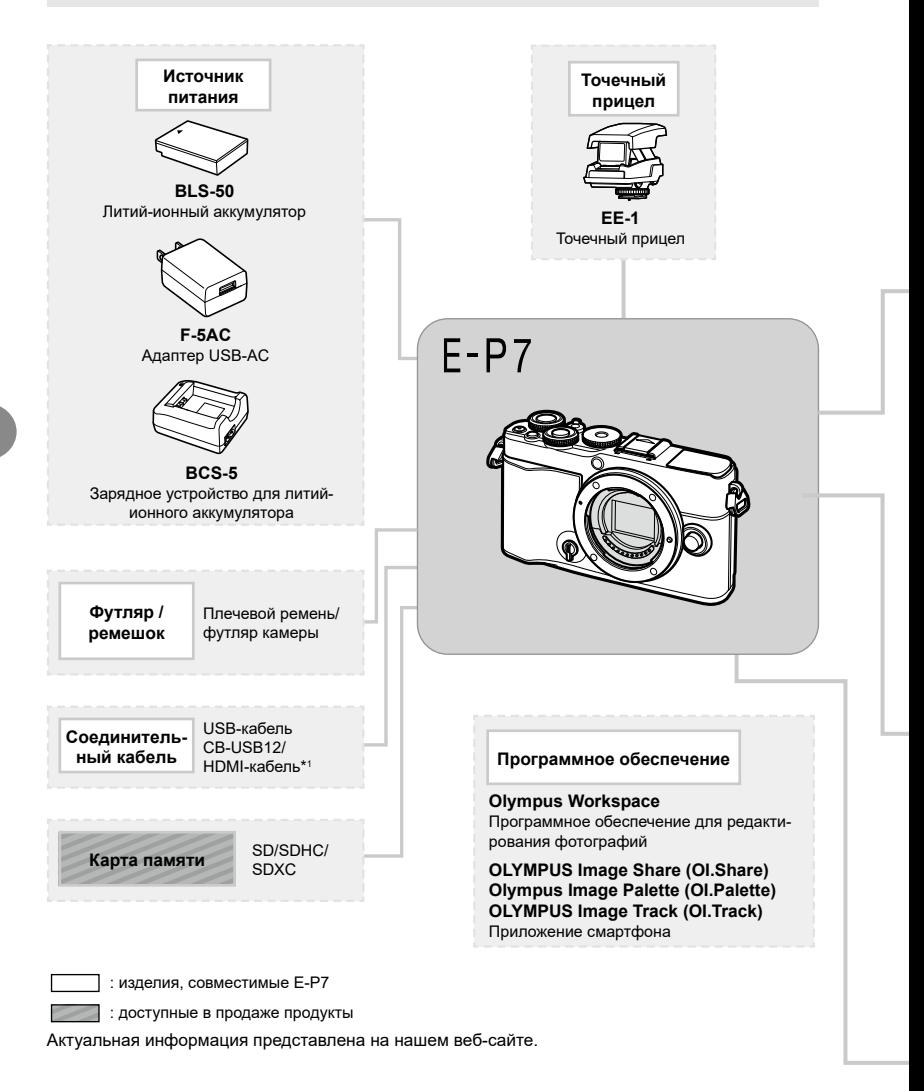

- \*1 HDMI-кабели можно приобрести у сторонних поставщиков.
- \*2 Не все объективы можно использовать вместе с адаптером. Подробную информацию см. на нашем веб-сайте.
- \*3 Список совместимых объективов приведен на нашем веб-сайте.

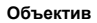

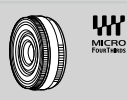

Объективы системы стандарта микро 4/3

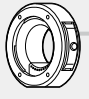

**MMF-2/MMF-3\*2** Адаптер для объективов системы стандарта 4/3

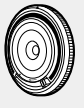

**BCL-1580/BCL-0980**

Объектив-«блинчик»

**Оптический конвертер\*<sup>3</sup>**

**FCON-P01** Рыбий глаз

**WCON-P01** Широкоугольный

**MCON-P01** Макро

**MCON-P02** Макро

**MC-14** Телеконвертер

**MC-20** Телеконвертер

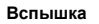

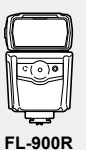

Электронная вспышка

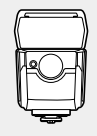

**Объективы системы стандарта 4/3**

W

**FL-700WR** Электронная вспышка

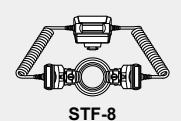

Макровспышка

**Принадлежности для радиоволновой системы**

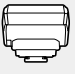

**FC-WR** Беспроводное радиоволновое управляющее устройство

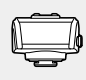

**FR-WR** Беспроводной приемник радиоволновых сигналов

### **Очистка и хранение камеры**

### **Очистка камеры**

Перед очисткой камеру следует выключить и извлечь аккумулятор.

• Не используйте сильные растворители, такие как бензол или спирт, а также ткань, прошедшую химическую обработку.

#### **Снаружи**

• Аккуратно протрите мягкой тканью. Если камера очень грязная, смочите ткань в теплой мыльной воде и выжмите лишнюю влагу. Протрите камеру влажной тканью, а затем вытрите насухо. Если вы пользовались камерой на пляже, используйте смоченную чистой водой и хорошо отжатую ткань.

#### **Экран**

• Аккуратно протрите мягкой тканью.

#### **Объектив**

• Сдуйте пыль с объектива имеющимся в продаже устройством продувки. Осторожно протрите объектив бумагой для очистки объективов.

#### **Хранение**

- Если камера не будет использоваться в течение длительного времени, извлеките аккумулятор и карту памяти. Храните камеру в прохладном и сухом месте с хорошей вентиляцией.
- Периодически вставляйте аккумулятор и проверяйте работу камеры.
- Удалите пыль и другие посторонние частицы с корпуса и задних крышек, прежде чем присоединять их.
- При снятом объективе крепежное отверстие на камере должно быть закрыто крышкой, чтобы предотвратить попадание пыли внутрь корпуса. Обязательно наденьте переднюю и заднюю крышку на объектив, прежде чем убирать его на хранение.
- Выполняйте очистку камеры после каждого использования.
- Не храните камеру вместе со средствами от насекомых.
- Не храните камеру в местах, где выполняется химическая обработка, чтобы предохранить ее от коррозии.
- Если оставить объектив грязным, на его поверхности может появиться плесень.
- После длительного хранения необходимо перед использованием камеры проверить каждый ее компонент. Перед выполнением важных снимков сделайте пробный снимок и проверьте исправность работы камеры.

### **Очистка и проверка устройства захвата изображений**

Камера имеет встроенную противопылевую функцию для предотвращения попадания пыли на устройство захвата изображений и удаления пыли и грязи с поверхности этого устройства посредством ультразвуковых колебаний. Функция удаления пыли активируется при включении камеры.

Функция удаления пыли используется одновременно с функцией Pixel Mapping, которая проверяет устройство захвата изображений и схему обработки изображений. Так как противопылевое устройство активируется при каждом включении питания камеры, для эффективного удаления пыли следует держать камеру вертикально.

### <span id="page-190-0"></span>**Pixel Mapping — проверка функций обработки изображения**

Функция Pixel Mapping выполняет внутреннюю проверку устройства захвата изображений и функций обработки изображений. Прежде чем использовать функцию Pixel Mapping, выждите не менее 1 минуты по завершении съемки или просмотра изображений, чтобы обеспечить правильную работу функции.

- **1** В пользовательском меню **B** выберите [Pixel [Mapping\]](#page-162-0) (стр. 163).
- **2** Нажмите  $\triangleright$  затем нажмите кнопку  $\circledcirc$ .
	- В процессе выполнения функции Pixel Mapping отображается индикатор [Занято]. После окончания распределения пикселей происходит возврат в меню.
- Если вы случайно выключили камеру во время выполнения функции Pixel Mapping, начните заново с шага 1.

### **Информация и советы по съемке**

### **Камера не включается даже с установленным аккумулятором**

#### **Аккумулятор заряжен не полностью**

• Зарядите аккумулятор с помощью USB-адаптера переменного тока.

#### **Аккумулятор временно не работает из-за низкой температуры**

• Эффективность работы аккумулятора снижается при низких температурах. Выньте аккумулятор и согрейте его, положив на некоторое время в карман.

### **Отображается предложение выбрать язык**

Диалоговое окно, показанное на рисунке, отображается в следующих случаях:

- При первом включении камеры.
- Во время первоначальной настройки не был выбран язык.

Выберите язык, как описано в разделе «Начальная настройка» (стр. 23).

**Please select your language. Veuillez choisir votre langue. Bitte wählen Sie Ihre Sprache. Por favor, selecciona tu idioma.** 请设置您的语言。因 言語を選択してください。

#### **Дата и время не установлены**

#### **Камера используется с настройками, имеющимися в ней на момент покупки**

• При покупке дата и время в камере не установлены. Установите дату и время перед использованием камеры.  $\mathbb{R}$  «Начальная настройка» (стр. 23)

#### **Из камеры был извлечен аккумулятор**

• Дата и время возвращаются к заводским настройкам по умолчанию, если камера находится без аккумулятора примерно 1 день. Отмена настроек может произойти быстрее, если перед извлечением аккумулятор недолго находился в камере. Перед съемкой важных фотографий проверьте правильность настройки даты и времени.

### **Сброс установленных функций на заводские настройки по умолчанию**

При вращении диска выбора режимов для выбора другого параметра настройки, выбранные в режиме AUTO ( $\bar{m}$ ), SCN или  $\overline{AP}$ , сбрасываются.

#### **Функции, выбор которых невозможен из меню**

Ряд параметров нельзя выбрать из меню с помощью кнопок со стрелками  $\Delta\nabla\!\triangleleft\!\rhd$ .

- Параметры, не устанавливаемые в текущем режиме съемки.
- Параметры, не устанавливаемые по причине выполненной установки одного из параметров:

Сочетание  $[\Box_{\mathbf{H}}]$  [\(стр.](#page-89-0) 90) и [Подавл.Шума] ([стр.](#page-158-0) 159) и т. д.

### **Количество мишеней АФ уменьшается**

Размер и количество меток AF изменяется в зависимости от соотношения сторон [\(стр.](#page-100-0) 101), режима мишени Аф [\(стр.](#page-83-0) 84) и значения, выбранного для [Цифровой телеконв.] [\(стр.](#page-138-0) 139).

### **При нажатии кнопки спуска не производится съемка**

#### **Камера выключилась автоматически**

• Для уменьшения потребления заряда аккумулятора после определенного периода бездействия камера автоматически переходит в режим сна.  $\mathbb{R}$  [\[Автооткл.\]](#page-162-1) (стр. 163) Нажмите кнопку спуска наполовину, чтобы выйти из режима сна. Камера выключается автоматически при отсутствии каких-либо действий в течение более чем 4 часов.

#### **Зарядка вспышки**

• В процессе зарядки на экране мигает значок  $\clubsuit$ . Подождите, пока значок не перестанет мигать, после чего нажмите кнопку спуска затвора.

#### **Фокусировка невозможна**

• Камера не может фокусироваться на объектах, которые находятся слишком близко или не подходят для автофокусировки (на экране будет мигать метка подтверждения автофокуса). Увеличьте расстояние до объекта или сфокусируйте камеру на объекте, имеющем высокую контрастность и расположенном на таком же расстоянии, как и основной объект съемки, скомпонуйте и выполните снимок.

#### **Объекты, трудные для фокусировки**

Автофокусировка может быть затруднена в следующих ситуациях.

Метка подтверждения автофокуса мигает. Следующие объекты не фокусируются.

Метка подтверждения автофокуса горит, но объект не сфокусирован.

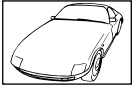

Объект с низкой контрастностью

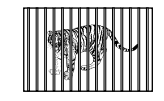

Объекты, расположенные на различных расстояниях

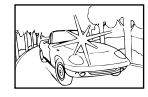

Очень яркий свет в центре кадра

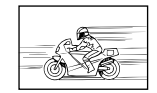

Быстродвижущийся объект

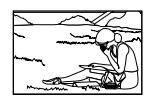

Объект за пределами зоны автофокуса

• При съемке ночных сюжетов используется более длинная выдержка, и отмечается тенденция к появлению искажений на снимках. При съемке с длинной выдержкой камера автоматически задействует функцию подавления шума после каждого кадра. В это время невозможно сделать следующий кадр. Для параметра [Подавл.Шума] можно установить значение [Откл.].  $\mathbb{R}$  [\[Подавл.Шума\]](#page-158-0) (стр. 159)

### **Белесоватость снимков**

**Функция снижения шума включена**

Это явление может возникать при съемке в контровом или полуконтровом свете. Причиной этого являются блики или появление ореола. По возможности продумайте композицию таким образом, чтобы сильные источники света не попадали на снимок. Блики могут иметь место даже при отсутствии источников света в кадре. Используйте бленду для защиты объектива от источников света. Если бленда не дает результата, заслоните объектив от света рукой. LS «Сменные [объективы»](#page-181-0) (стр. 182)

### **На объекте, запечатленном в кадре, появляются непонятные яркие точки**

Это может быть вызвано зависанием пикселей в устройстве захвата изображений. Выполните [Pixel Mapping].

Если проблема не устраняется, выполните функцию Pixel Mapping несколько раз.  $\square$  «Pixel Mapping — проверка функций обработки [изображения»](#page-190-0) (стр. 191)

#### **Объект выглядит искаженным**

Следующие функции используют электронный затвор:

запись видеороликов ([стр.](#page-75-0) 76)/беззв. [\(стр.](#page-91-0) 92)/в режиме **SCN**: параметры «Панорама» [\(стр.](#page-59-0) 60), «Беззв.» ([стр.](#page-59-1) 60) и «Расширенный фокус» ([стр.](#page-60-0) 61)/в режиме  $\overline{AP}$ : параметры «Беззв.» ([стр.](#page-66-0) 67), «Панорама» [\(стр.](#page-67-0) 68) и «Брекетинг фокусировки» [\(стр.](#page-70-0) 71).

Если объект съемки быстро движется или камера резко перемещается, это может привести к искажениям. Избегайте резких перемещений камеры во время съемки или используйте стандартную серийную съемку.

### **На фотографиях появляются линии**

Следующие функции используют электронный затвор, что может привести к появлению линий из-за мерцания и других явлений, связанных с люминесцентным и светодиодным освещением, эффект, который иногда может быть уменьшен путем выбора более длинных выдержек:

запись видеороликов ([стр.](#page-75-0) 76)/беззв. [\(стр.](#page-91-0) 92)/в режиме **SCN**: параметры «Панорама» [\(стр.](#page-59-0) 60), «Беззв.» ([стр.](#page-59-1) 60) и «Расширенный фокус» ([стр.](#page-60-0) 61)/в режиме **ДР**: параметры «Беззв.» ([стр.](#page-66-0) 67), «Панорама» [\(стр.](#page-67-0) 68) и «Брекетинг фокусировки» [\(стр.](#page-70-0) 71).

### **Камера не переключается из режима ручной фокусировки (Рф)**

Некоторые объективы оснащены переключателем ручной фокусировки, который включает ручную фокусировку, когда кольцо фокусировки сдвинуто назад. Проверьте объектив.  $\square$  [Объективы с [переключателем](#page-182-0) Рф] (стр. 183)

### **Изменение количества кадров или добавление кадров на экран просмотра списка**

Используйте параметр [ $\blacksquare$ /Настр Инфо] > [ $\blacksquare$ ] Настройки] в пользовательском меню  $\blacksquare$ для изменения количества отображаемых кадров или добавления кадров на экран просмотра каталога ([стр.](#page-165-0) 166).

### **Скрытие экранных инструкций в меню**

Нажмите кнопку INFO, чтобы скрыть или показать экранные инструкции в меню ([стр.](#page-135-0) 136).

### **Просмотр функций, назначенных дискам и кнопкам**

Используйте параметры в пользовательском меню  $\boxtimes$  для просмотра функций, назначенных элементам управления камерой.

[\[Функция](#page-156-0) Кнопки] (стр. 157)/[▶ [Функция\]](#page-156-1) (стр. 157)[/\[Функции](#page-156-2) диска] (стр. 157)

### **Видеоролики не воспроизводятся без запинки при просмотре на экране телевизора**

Частота кадров видеоролика может не соответствовать видеостандарту, используемому в телевизоре. Просмотрите видеоролик на компьютере. Перед записью видеороликов, предназначенных для просмотра на экране телевизора, выберите частоту кадров, соответствующую видеостандарту, используемому в телевизионном устройстве.  $\mathbb{R}$  [Част. [кадров](#page-144-0) видео] (стр. 145)

## **Коды ошибок**

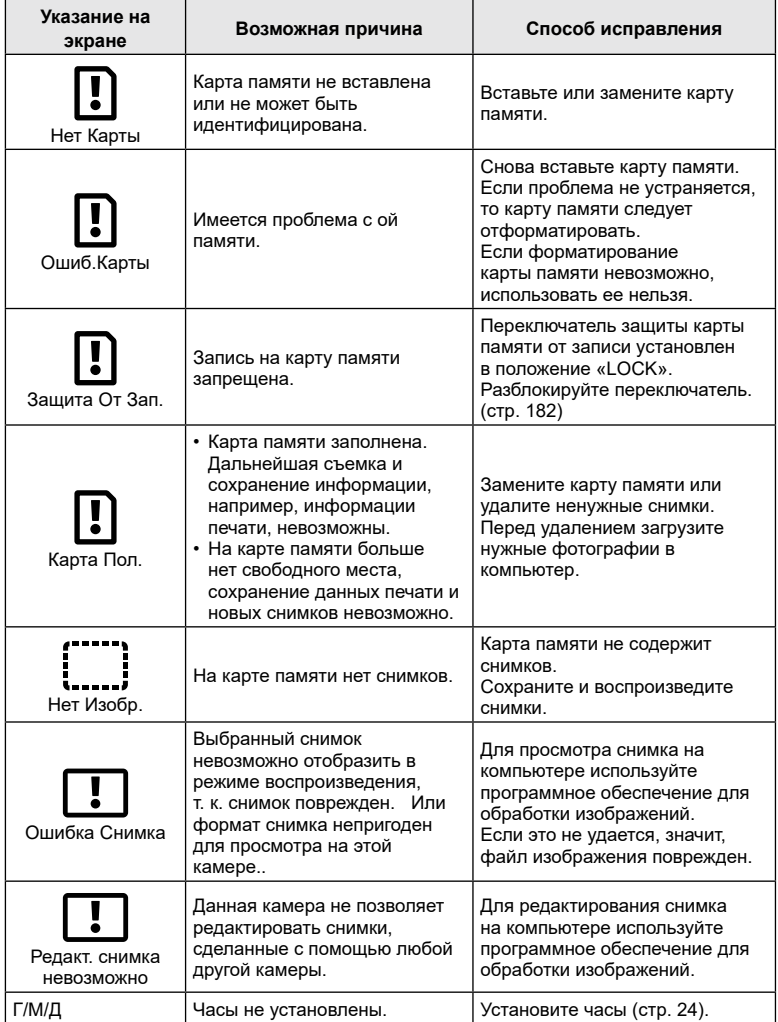

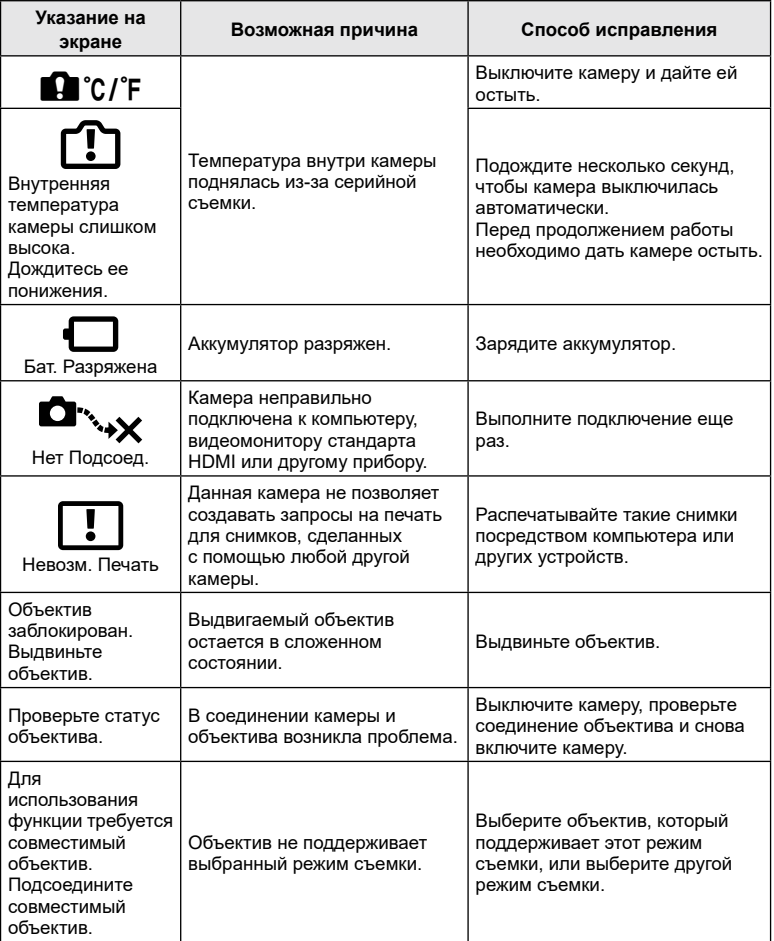

### По умолчанию

- \*1: Значение по умолчанию можно восстановить путем выбора значения [Полн.] для функции [Сброс].
- \*2: Значение по умолчанию можно восстановить путем выбора значения [Основное] для функции [Сброс].

### Элементы управления LV/панель управления LV Super

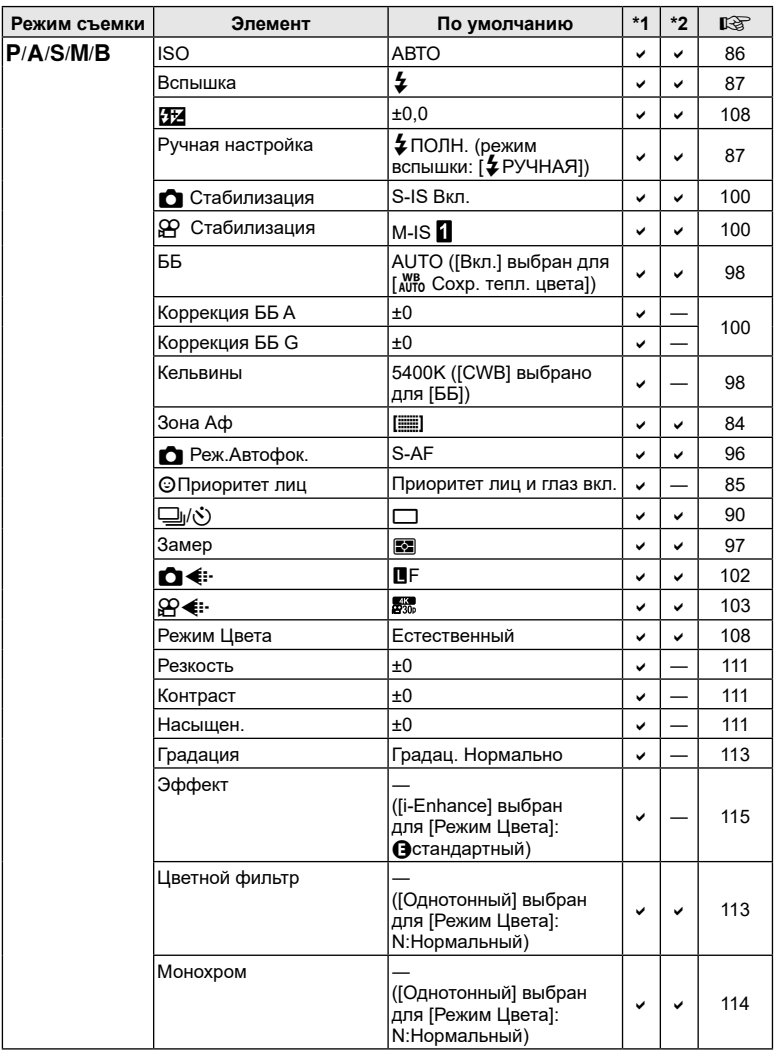

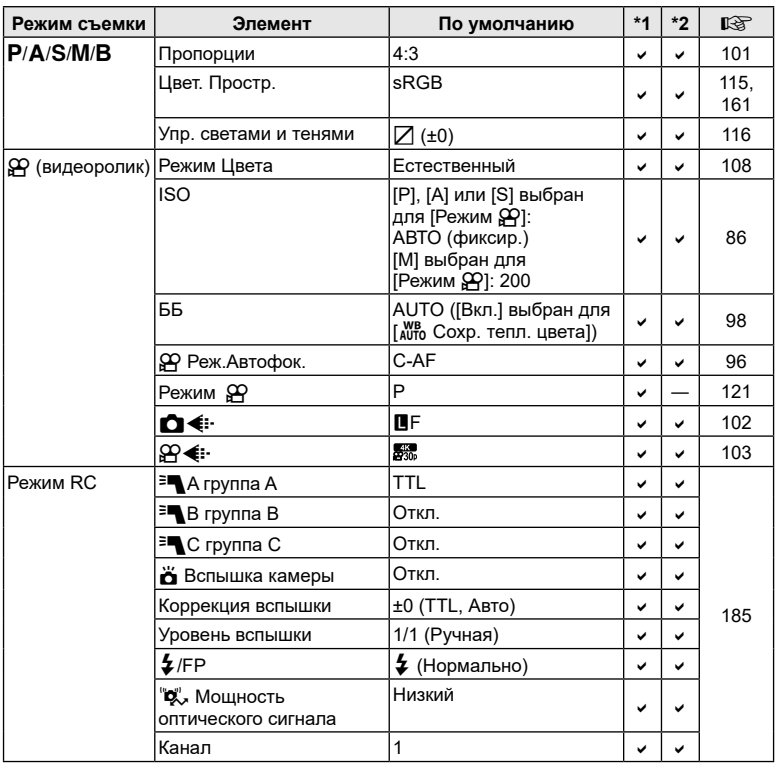

### Меню съемки

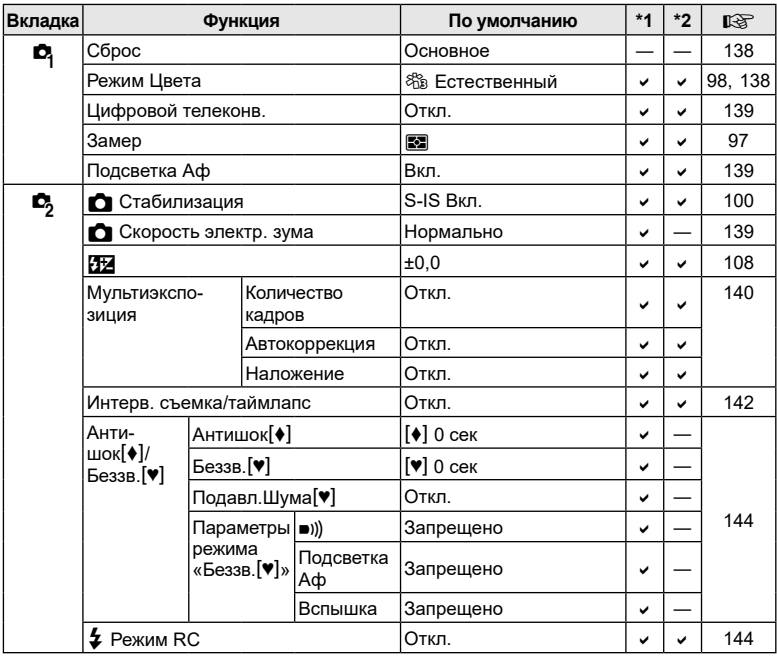

## **О Меню видео**

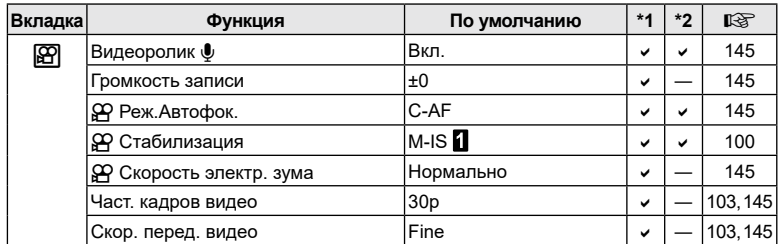

### q **Меню просмотра**

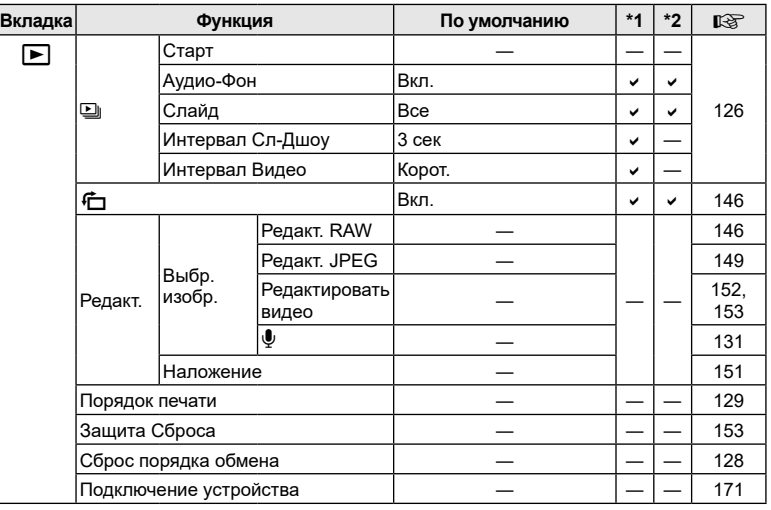

### G **Пользовательское меню**

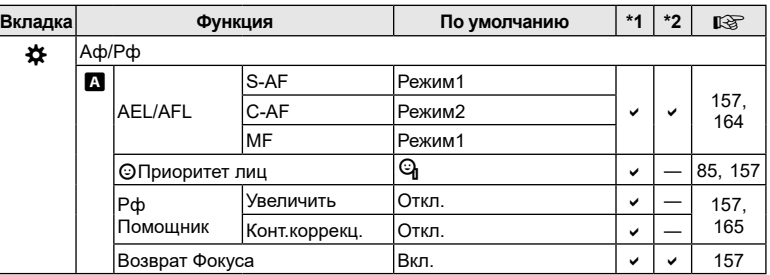

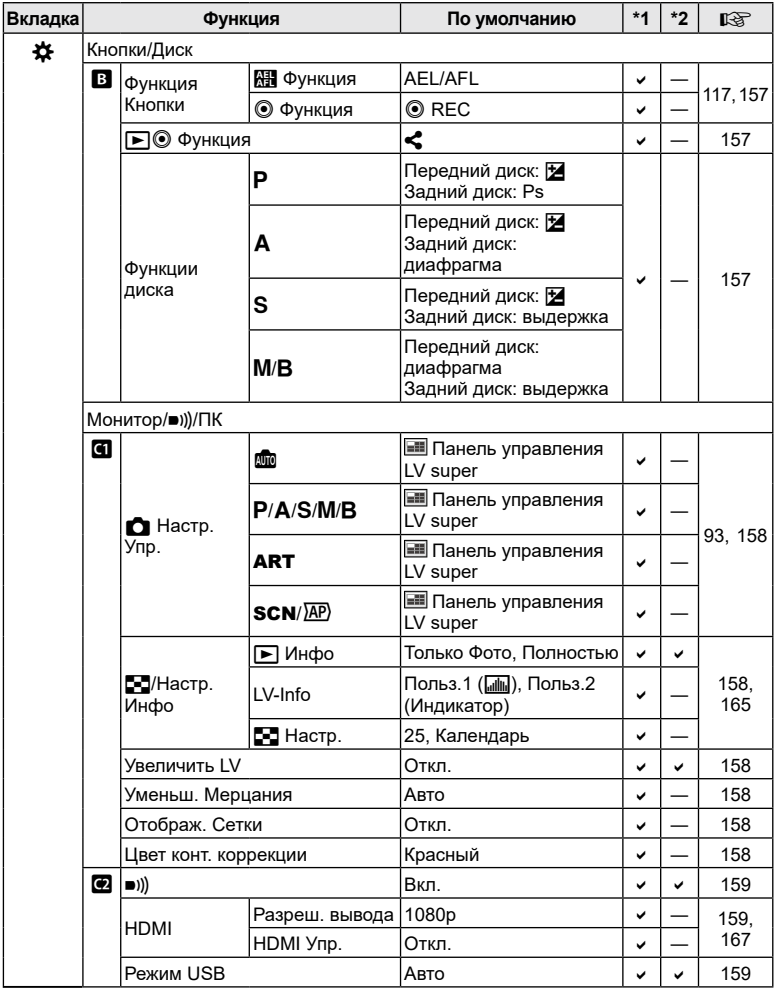

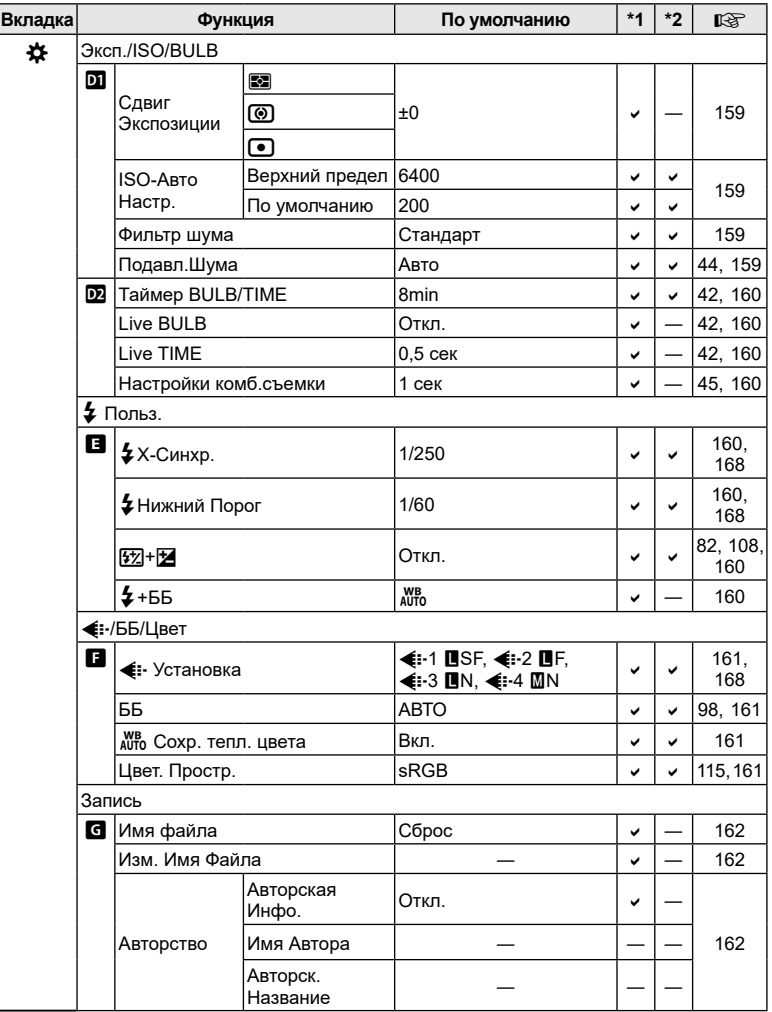

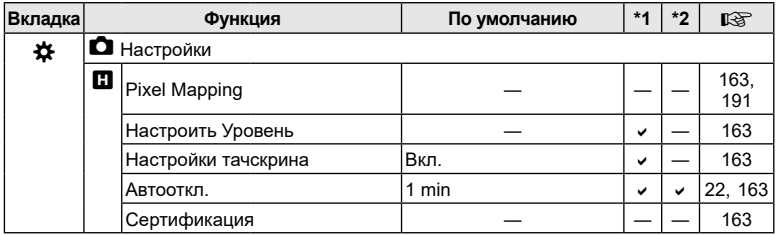

## e **Меню настройки**

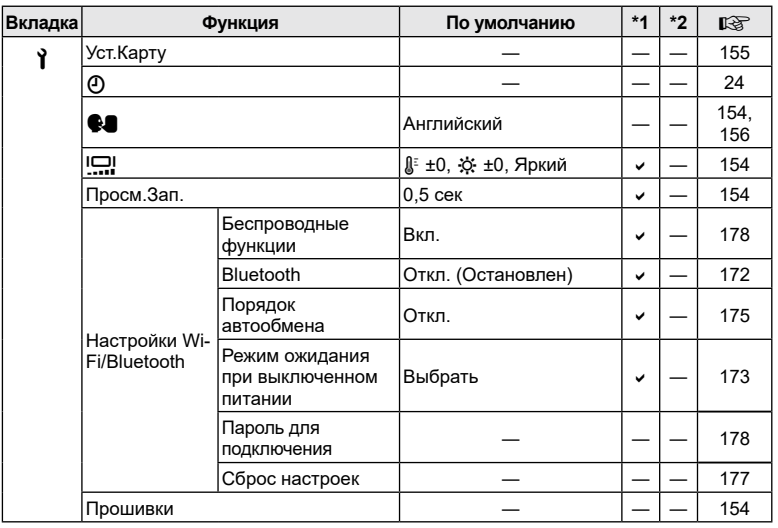

### <span id="page-203-0"></span>**Режим записи и размер файла/количество сохраняемых фотоснимков**

#### **Емкость карты памяти: фотографии**

В таблице представлены значения для SD-карты памяти емкостью 16 ГБ, используемой для записи фотографий с соотношением сторон 4:3.

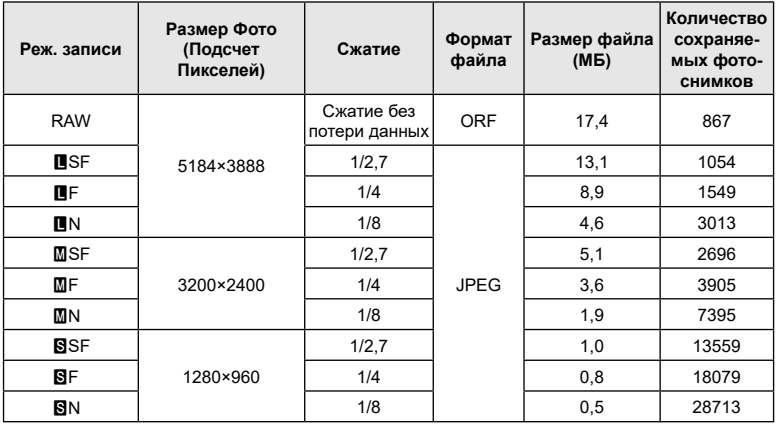

- Количество сохраняемых кадров может изменяться в зависимости от объекта, настроек отложенной печати и других факторов. В некоторых случаях количество отображаемых на экране сохраняемых фотографий не меняется, даже когда пользователь делает новые снимки или удаляет старые.
- Фактический размер файла зависит от объекта.
- Максимальное количество сохраняемых фотоснимков, отображаемое на экране, составляет 9999.

#### **Емкость карты памяти: видеоролики**

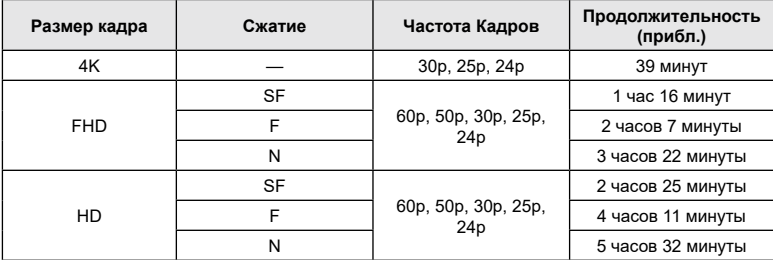

В таблице представлены значения для карты памяти SDHC емкостью 32 ГБ.

• Значения приведены для видеоматериала, записанного с максимальной частотой кадров. Фактическая скорость передачи зависит от частоты кадров и записываемого сюжета.

• Размер каждого видео-файла может быть до 4 ГБ. Если размер текущего файла достиг 4 ГБ, создается новый файл.

• Продолжительность отдельного видеоролика не может превышать 29 минут.

## **Технические характеристики**

### Камера

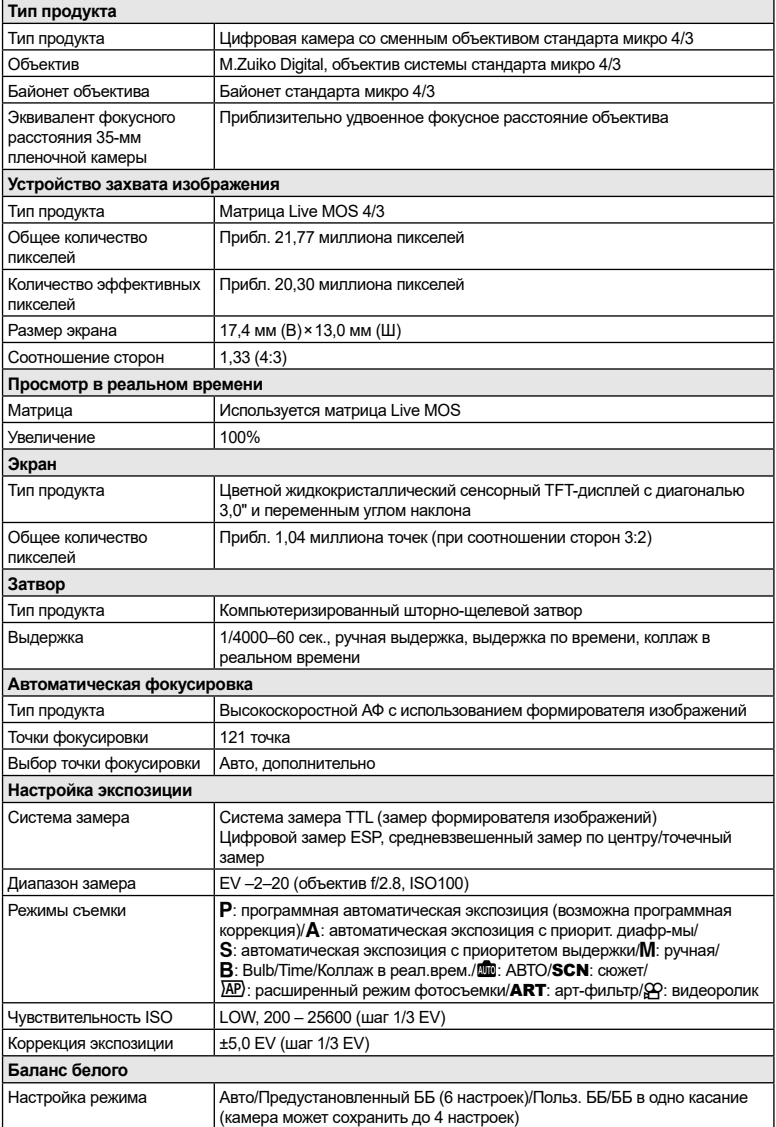

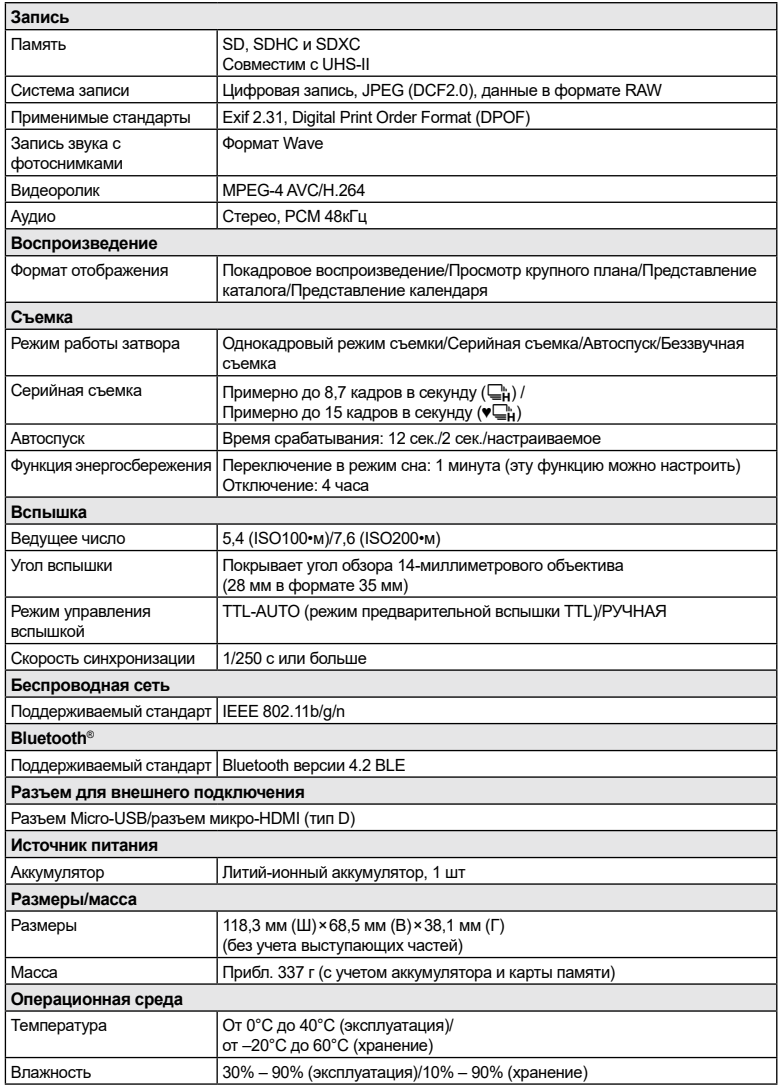

Термины HDMI и HDMI High-Definition Multimedia Interface, а также логотип HDMI являются товарными знаками или зарегистрированными товарными знаками HDMI Licensing Administrator, Inc. в Соединенных Штатах и других странах.

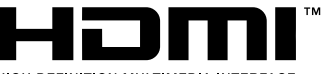

HIGH-DEFINITION MULTIMEDIA INTERFACE

### Литий-ионный аккумулятор

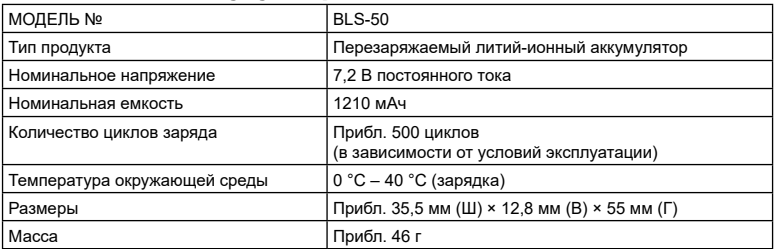

#### USB-адаптер переменного тока

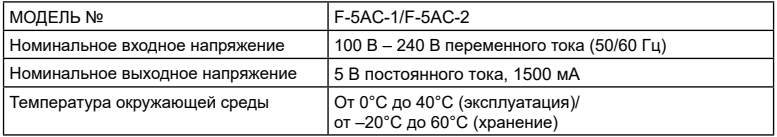

#### • СПЕЦИФИКАЦИИ МОГУТ МЕНЯТЬСЯ БЕЗ УВЕДОМЛЕНИЯ И ОБЯЗАТЕЛЬСТВ СО СТОРОНЫ ИЗГОТОВИТЕЛЯ.

• Последние версии спецификаций представлены на нашем веб-сайте.

## **МЕРЫ БЕЗОПАСНОСТИ**

#### **ВНИМАНИЕ**

ОПАСНОСТЬ ПОРАЖЕНИЯ ЭЛЕКТРИЧЕСКИМ ТОКОМ НЕ ОТКРЫВАТЬ

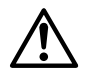

ВНИМАНИЕ: ВО ИЗБЕЖАНИЕ ПОРАЖЕНИЯ ЭЛЕКТРИЧЕСКИМ ТОКОМ НЕ СНИМАЙТЕ КРЫШКУ (ИЛИ ЗАДНЮЮ ПАНЕЛЬ). ВНУТРИ КАМЕРЫ НЕТ ДЕТАЛЕЙ, НУЖДАЮЩИХСЯ В ОБСЛУЖИВАНИИ ПОЛЬЗОВАТЕЛЕМ. ДОВЕРЬТЕ ТЕХНИЧЕСКОЕ ОБСЛУЖИВАНИЕ НАШИМ ВЫСОКОКВАЛИФИЦИРОВАННЫМ СПЕЦИАЛИСТАМ.

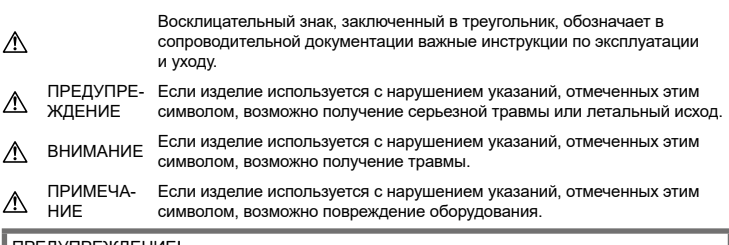

#### ПРЕДУПРЕЖДЕНИЕ!

ВО ИЗБЕЖАНИЕ ВОЗГОРАНИЯ ИЛИ ПОРАЖЕНИЯ ЭЛЕКТРИЧЕСКИМ ТОКОМ, НИ В КОЕМ СЛУЧАЕ НЕ РАЗБИРАЙТЕ ИЗДЕЛИЕ, НЕ ПОДВЕРГАЙТЕ ИЗДЕЛИЕ ВОЗДЕЙСТВИЮ ВОДЫ И НЕ ЭКСПЛУАТИРУЙТЕ ЕГО ПРИ ВЫСОКОЙ ВЛАЖНОСТИ ОКРУЖАЮЩЕЙ СРЕДЫ.

### **Меры предосторожности общего характера**

Прочитайте все инструкции. Перед использованием изделия прочитайте все инструкции по эксплуатации.

Источники питания. Подключайте данное изделие только к тем источникам питания, которые указаны на изделии.

Посторонние предметы. Во избежание травм запрещено вставлять в изделие металлические предметы.

Очистка. Перед очисткой обязательно отсоединяйте изделие от электросети. Для очистки можно использовать только влажную ткань.

Тепло. Нельзя использовать или хранить данное изделие рядом с такими источниками тепла как отопительные батареи, тепловые заслонки, печи и любое оборудование или устройства, выделяющее тепло, в т.ч. усилители стереосистем.

Аксессуары. В целях личной безопасности и во избежание повреждения продукта используйте только аксессуары, рекомендованные нашей компанией.

Размещение. Надежно устанавливайте изделие на штатив, стойку или зажим, чтобы избежать повреждения изделия.

### **ПРЕДУПРЕЖДЕНИЕ**

- **Запрещается пользоваться камерой рядом с горючими или взрывоопасными газами.**
- **Время от времени давайте глазам отдохнуть при использовании видоискателя.**

Несоблюдение этого требования может привести к утомлению глаз, тошноте или вызвать ощущение, похожее на укачивание. Продолжительность и частота необходимого отдыха индивидуальны; судите по себе. В случае усталости или плохого самочувствия не используйте видоискатель и при необходимости обратитесь к врачу.

- **Не используйте вспышку и LED (в том числе подсветку Аф) при съемке людей (младенцев, маленьких детей и т.д.) с близкого расстояния.**
	- При съемке со вспышкой располагайте камеру не ближе 1 м от человеческих лиц. Срабатывание вспышки рядом с глазами может привести к временной потере зрения.
- **Не смотрите на солнце или источники яркого света через видоискатель камеры.**
- **Держите камеру в месте, не досягаемом для детей.**
	- Всегда используйте и храните камеру вне пределов досягаемости для детей во избежание следующих ситуаций, в которых они могут получить серьезные травмы:
		- Ребенок может запутаться в ремешке камеры, что приведет к удушению.
		- Ребенок может случайно проглотить аккумулятор, карты памяти или другие мелкие детали.
		- Ребенок может ослепить вспышкой себя или других детей.
		- Ребенок может получить травму от движущихся деталей камеры.
- **При сильном нагреве USB-адаптера переменного тока и появлении необычных запахов, шума или дыма рядом с ним немедленно прекратите его использование и выдерните шнур питания из настенной розетки. Обратитесь к официальному дистрибьютору или в сервисный центр.**
- **Немедленно прекратите использование камеры при появлении необычного запаха, шума или дыма.**
	- Ни в коем случае не извлекайте аккумулятор голыми руками, поскольку это может вызвать возгорание или ожог рук.
- При работе с камерой никогда не держите ее влажными руками. Это может привести к перегреву, возгоранию, взрыву, удару электрическим током или неправильной работе.
- **Не оставляйте камеру в местах, где она может подвергаться воздействию очень высоких температур.**
	- Это может привести к порче частей и, при определенных обстоятельствах, к возгоранию камеры. Не используйте зарядное устройство или USB-адаптер переменного тока, если они накрыты (например, одеялом). Это может вызвать перегрев, ведущий к пожару.
- **Во избежание низкотемпературных ожогов обращайтесь с камерой осторожно.**
	- Поскольку камера содержит металлические детали, ее перегрев может привести к низкотемпературным ожогам. Примите во внимание следующее:
		- При продолжительном использовании камера нагревается. Держа камеру в этом состоянии, можно получить низкотемпературный ожог.
		- При крайне низких температурах окружающей среды корпус камеры может охладиться до температуры ниже окружающей. При низких температурах, по возможности, держите камеру в перчатках.
- Для защиты высокотехнологичных элементов данного изделия никогда не оставляйте камеру в нижеперечисленных местах ни во время использования, ни во время хранения:
	- места, где температура и/или влажность имеют высокие значения или чрезмерно колеблются. Под прямыми солнечными лучами, на пляже, в запертых автомобилях или рядом с источниками тепла (печи, отопительные батареи и т.п.) или увлажнителями;
	- там, где много песка или пыли;
	- рядом с горючими или взрывчатыми веществами;
	- в местах с повышенной влажностью типа ванной комнаты или под дождем;
	- в местах, подверженных сильным вибрациям.
- В камере используется литий-ионный аккумулятор нашей компании. Заряжать аккумулятор следует с помощью рекомендованного зарядного устройства или USB-адаптера переменного тока. Не следует использовать другие зарядные устройства или USB-адаптеры переменного тока.
- Не сжигайте и не подогревайте аккумуляторы в микроволновых печах, на горячих плитах, в сосудах высокого давления и т. д.
- Не оставляйте камеру на электромагнитных приборах или возле них. Это может привести к перегреву, возгоранию или взрыву.
- Не замыкайте контакты металлическими предметами.
- Принимайте необходимые меры предосторожности при хранении и обращении с аккумуляторами, чтобы предотвратить их контакт с любыми металлическими предметами, такими как украшения, булавки, скрепки, ключи и т. д. Короткое замыкание может привести к перегреву, взрыву или возгоранию, что может вызвать ожоги и травмы.
- Во избежание протекания аккумуляторов или повреждения их выводов, тщательно следуйте инструкциям по эксплуатации аккумуляторов. Никогда не пытайтесь разбирать аккумуляторы или дорабатывать их, паять и т.п.
- Если жидкость из аккумулятора попала в глаза, немедленно промойте глаза чистой, холодной проточной водой и срочно обратитесь к врачу.
- Если извлечь аккумулятор из камеры не удается, обратитесь к авторизованному продавцу или в сервисный центр. Не пытайтесь извлечь аккумулятор с применением силы.

В случае повреждений аккумулятора (царапин и т. п.) возможен перегрев и даже взрыв.

- Всегда храните аккумуляторы в местах, недоступных для маленьких детей и домашних животных. Если аккумулятор случайно был проглочен, немедленно обратитесь к врачу.
- Во избежание протекания, перегрева, возгорания или взрыва, используйте только аккумуляторы, рекомендованные для использования с данным изделием.
- Если аккумуляторы не заряжаются в течение указанного времени, прекратите зарядку, и не используйте их.
- Не используйте аккумуляторы с царапинами или повреждениями корпуса и не царапайте аккумулятор.
- Не подвергайте аккумуляторы сильным ударам или продолжительной вибрации вследствие падения или удара. Это может привести к взрыву, перегреву или возгоранию.
- Если из аккумулятора выделяется жидкость, он выделяет необычный запах, изменяет цвет или деформируется, либо иным образом изменяет свойства, немедленно прекратите использовать камеру и отойдите от огня.
- Если жидкость, вытекшая из аккумулятора, попала на одежду или кожу, немедленно снимите загрязненную одежду и промойте пораженный участок чистой, холодной проточной водой. Если от жидкости на коже остался ожог, срочно обратитесь к врачу.
- Не используйте литий-ионные аккумуляторы при низкой температуре окружающей среды. Это может привести к выделению тепла, возгоранию или взрыву.
- Наш литий-ионный аккумулятор предназначен только для использования с нашими цифровыми камерами. Не используйте аккумулятор с другими устройствами.
- **Не позволяйте детям или животным играть с аккумуляторами или переносить их (не допускайте, чтобы аккумуляторы лизали, брали в рот или жевали).**

### **Используйте только специальные аккумуляторы, зарядное устройство и USBадаптер переменного тока**

Мы настоятельно рекомендуем использовать с данной камерой только оригинальные перезаряжаемые аккумуляторы, зарядное устройство и USB-адаптер переменного тока, указанные нашей компанией в спецификации камеры. Использование аккумуляторов, зарядных устройств и/или USB-адаптеров переменного тока сторонних производителей может привести к пожару или получению травм вследствие протекания, перегрева, возгорания или других повреждений аккумулятора. Наша компания не несет ответственности за несчастные случаи или ущерб, произошедшие в результате использования аккумуляторов, зарядных устройств и/или USB-адаптеров переменного тока сторонних производителей.

### **ВНИМАНИЕ**

- **Не накрывайте рукой вспышку во время ее срабатывания.**
- Поставляемый в комплекте USBадаптер переменного тока F-5AC предназначен для использования только с этой камерой. Нельзя заряжать другие камеры с помощью этого USB-адаптера переменного тока.
- Не подключайте поставляемый в комплекте USB-адаптер переменного тока F-5AC ни к какому другому оборудованию, кроме этой камеры.
- Нельзя хранить аккумуляторы в местах, где они могут подвергаться воздействию прямых солнечных лучей, высоких температур в автомобилях, рядом с источниками тепла и т. п.
- Всегда держите аккумуляторы сухими.
- Во время продолжительного использования аккумулятор может нагреться. Во избежание ожогов не вынимайте его из камеры сразу же.

 $212$  RU

MEPPI BE3ONACHOCTN

- Нельзя хранить камеру в пыльных или влажных помешениях. • Используйте только карты памяти
- SD/SDHC/SDXC. Не используйте другие типы карт. Если вы случайно вставили в камеру

В камере используется литий-ионный

указанные оригинальные аккумуляторы.

Выбрасывая отработавшие аккумуляторы,

аккумулятор. Используйте только

В случае замены аккумулятора на

аккумулятор неподходящего типа

• Утилизация аккумуляторов помогает

сберечь ресурсы нашей планеты.

не забудьте закрыть их контактные

выводы. Всегда соблюдайте местные

возникает риск взрыва.

законы и правила.

**△ ПРИМЕЧАНИЕ** 

карту памяти другого типа, обратитесь к уполномоченному дистрибьютору или в сервисный центр. Не пытайтесь извлечь карту силой.

- Регулярно создавайте резервные копии важных данных на компьютере или другом устройстве хранения, чтобы избежать случайной потери.
- Наша компания не несет ответственности за потерю каких-либо данных, хранящихся на данном устройстве.
- Следите за ремешком, на котором висит камера. Он может легко зацепиться за различные выступающие предметы и стать причиной серьезных травм или повреждений.
- Перед транспортировкой камеры отсоедините штатив и все другие дополнительные принадлежности других производителей.
- Не роняйте камеру и не подвергайте ее воздействию сильных ударов или вибраций.
- При установке камеры на штатив или снятия со штатива вращайте винт штатива, а не камеру.
- Не касайтесь электрических контактов на камере.
- Не оставляйте камеру направленной прямо на солнце. Это может привести к повреждению объектива или шторок затвора, нарушению цветопередачи, появлению ореола на устройстве захвата изображений, а также к пожару.
- Не допускайте воздействия мощных источников света или прямого солнечного света на видоискатель. Нагревание может привести к повреждению видоискателя.
- Не толкайте и не тяните объектив с силой.
- Перед заменой аккумулятора или открытием и закрытием крышек обязательно удалите капли воды и влаги с данного изделия.
- Вынимайте аккумулятор перед продолжительным хранением камеры. Выбирайте для хранения прохладные и сухие места во избежание конденсации и образования налета внутри камеры. Проверьте камеру после хранения, включив питание и нажав на кнопку спуска затвора; убедитесь, что она функционирует нормально.
- Возможны сбои в работе камеры, если она используется в местах с воздействием магнитного/электромагнитного поля, радиоволн или высокого напряжения, например, рядом с телевизором, микроволновой печью, вблизи теле- или радиобашни или опор ЛЭП. В этом случае включите и снова выключите камеру, прежде чем продолжить работу.
- Всегда соблюдайте ограничения касательно условий эксплуатации камеры, описанные в ее руководстве.
- Вставляйте аккумулятор осторожно, как описано в инструкции по эксплуатации.
- Перед установкой аккумулятора внимательно осмотрите его на наличие протечек, изменения окраски, деформации или других аномальных признаков.
- Перед длительным хранением камеры обязательно извлеките из нее аккумулятор.
- Если требуется длительное хранение, храните аккумулятор в прохладном месте.
- USB-алаптер переменного тока вставного THOO'

Правильно подключите USB-адаптер переменного тока вставного типа F-5AC, вставив вилку в настенную розетку вертикально.

- Потребление энергии камерой зависит от используемых функций.
- В указанных ниже режимах электроэнергия расходуется непрерывно и аккумулятор быстро разряжается.
	- Непрерывно используется трансфокатор.
	- В режиме съемки кнопка затвора продолжительное время нажата наполовину, что включает автоматическую фокусировку.
	- Просмотр снимков на экране в течение продолжительного времени.
- При использовании разряженного аккумулятора камера может выключиться без отображения индикатора предупреждения о недостаточном заряде аккумулятора.
- Попадание влаги или жира на контактные выводы аккумулятора может привести к нарушению контакта с камерой. Перед использованием тщательно протрите аккумулятор сухой салфеткой.
- Обязательно заряжайте аккумулятор перед первым использованием или после длительного хранения.
- При использовании камеры с аккумуляторными элементами питания при низких температурах окружающей среды, держите камеру и запасные аккумуляторы в как можно более теплом месте. Аккумуляторы, разрядившиеся при низкой температуре, могут восстановить работоспособность при комнатной температуре.
- Перед длительными поездками, особенно за границу, купите запасные аккумуляторы. Во время путешествия возможны затруднения с приобретением рекомендованных аккумуляторов.

### **Использование функций беспроводной сети LAN/ Bluetooth®**

• **Выключайте камеру в больницах и других местах, где присутствует медицинское оборудование.**

Радиоволны, излучаемые камерой, могут оказывать негативное воздействие на медицинское оборудование и приводить к неисправностям, которые могут стать причиной несчастных случаев. Всегда отключайте функции беспроводной сети LAN/**Bluetooth®** вблизи медицинского оборудования [\(стр.](#page-177-0) 178).

• **Выключайте камеру на борту самолета.** Использование беспроводных устройств на борту самолета может мешать безопасной эксплуатации самолета. Всегда отключайте функции беспроводной сети LAN/**Bluetooth®** на борту воздушного судна ([стр.](#page-177-0) 178).

#### **Экран**

- Не давите на поверхность экрана слишком сильно, иначе изображение может стать нечетким, возможны неполадки в режиме просмотра или повреждение экрана.
- В верхней/нижней части экрана может появляться белая полоска, но это не является признаком неполадок.
- При расположении объекта съемки по диагонали поля обзора камеры его края могут выглядеть на экране зигзагообразными. Это не является признаком неполадок. Данный эффект будет менее заметен в режиме просмотра.
- В условиях низких температур экран может включаться с большой задержкой или выводить изображение с измененными цветами.

При использовании камеры на сильном морозе будет полезно время от времени помещать ее в теплое место. Экран, работающий хуже при низких температурах, восстановится при нормальных температурах.

• Экран данного изделия произведен по высокоточной технологии, однако некоторые пиксели все равно могут выгорать. Они не влияют на сохранение изображений. В зависимости от угла обзора возможна неравномерность цвета и яркости. Это происходит в силу конструкции экрана и не является неисправностью.

#### **Правовые и прочие уведомления**

- Наша компания не дает никаких заверений или гарантий в отношении убытков или ожидаемой выгоды от надлежащего использования данного изделия, а также требований третьих лиц, вызванных ненадлежащим использованием данного изделия.
- Наша компания не дает никаких заверений или гарантий в отношении убытков или ожидаемой выгоды, которые могут возникнуть из-за стирания данных снимков при надлежащем использовании данного изделия.

#### **Ограничение гарантии**

• Наша компания не делает заявлений и не дает гарантий, как явных, так и подразумеваемых, посредством или в отношении любого содержания данных письменных материалов или программного обеспечения, и ни при каких обстоятельствах не будет нести ответственность по любой подразумеваемой гарантии товарного состояния или пригодности для любых конкретных целей или за любой косвенный, побочный или непрямой ущерб (включая ущерб от потери коммерческой выгоды, прерывания деятельности и потери коммерческой информации, но не ограничиваясь ими), возникающий в результате использования или неспособности использовать эти письменные материалы, программное обеспечение или оборудование.

В некоторых странах запрешено исключать или ограничивать ответственность за вытекающие или побочные убытки или за косвенные гарантии, поэтому ограничения, приведенные выше, могут на вас не распространяться.

Наша компания сохраняет за собой все права на настоящее руководство.

#### Предупреждение

Несанкционированное фотографирование или использование материалов, защищенных авторским правом, может привести к нарушению действующего законодательства об авторском праве. Наша компания не принимает никакой ответственности за несанкционированные фотографирование, использование и другие действия, нарушающие права владельцев авторского права.

#### Уведомление об авторском праве

Все права защищены. Никакая часть настоящих печатных материалов или программного обеспечения ни в каких целях не может быть воспроизведена или использована в какой бы то ни было форме и какими бы то ни было средствами, будь то электронные или механические, включая фотокопирование и запись на магнитный носитель или сохранение в запоминающих устройствах или поисковых системах, если на то нет письменного разрешения нашей компании. Мы не принимаем никакой ответственности за использование информации, содержащейся в настоящих печатных материалах или программном обеспечении, или за убытки, явившиеся следствием использования этой информации. Наша компания сохраняет право на внесение изменений в форму и содержание настоящей публикации или в программное обеспечение без каких-либо обязательств и предварительных уведомлений.

#### Товарные знаки

- Microsoft и Windows являются зарегистрированными товарными знаками Microsoft Corporation.
- Логотип SDXC является товарным знаком SD-3C, LLC.
- Логотип Apical является товарным знаком Apical Limited.

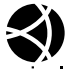

• Микро 4/3, 4/3 и логотипы Micro Four Thirds и Four Thirds являются товарными знаками или зарегистрированными товарными знаками ОМ Digital Solutions Corporation в Японии, США, странах Европейского союза и других странах.

- Wi-Fi является зарегистрированным товарным знаком Wi-Fi Alliance.
- Логотип Wi-Fi CERTIFIED является сертификационным знаком Wi-Fi Alliance

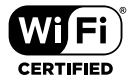

- Словесный знак и логотипы Bluetooth<sup>®</sup> являются зарегистрированными товарными знаками, принадлежащими Bluetooth SIG. Inc., и любое использование этих знаков ОМ Digital Solutions Corporation осуществляется по лицензии.
- Стандарты файловых систем камеры. упоминаемые в данном руководстве это «Правила проектирования файловых систем камер/DCF», установленные японской Ассоциацией производителей электроники и информационных технологий (JEITA).
- Все прочие названия компаний и продуктов являются зарегистрированными товарными знаками и/или товарными знаками их соответствующих владельцев.

THIS PRODUCT IS LICENSED UNDER THE AVC PATENT PORTEOLIO LICENSE FOR THE PERSONAL AND NONCOMMERCIAL USE OF A CONSUMER TO (i) ENCODE VIDEO IN COMPLIANCE WITH THE AVC STANDARD ("AVC VIDEO") AND/OR (ii) DECODE AVC VIDEO THAT WAS ENCODED BY A CONSUMER ENGAGED IN A PERSONAL AND NON-COMMERCIAL ACTIVITY AND/OR WAS OBTAINED FROM A VIDEO PROVIDER LICENSED TO PROVIDE AVC VIDEO. NO LICENSE IS GRANTED OR SHALL BE IMPLIED FOR ANY OTHER USE, ADDITIONAL INFORMATION MAY BE OBTAINED FROM MPEG LA. L.L.C. CM. HTTP://WWW.MPEGLA.COM

Программное обеспечение в данной камере может включать программы сторонних производителей. Любая программа сторонних производителей подпадает под действия и условия ее владельцев или держателей лицензии, на основании которых данная программа предоставляется вам.

Эти условия, а также иные примечания к программам сторонних производителей. если таковые имеются, можно найти в файле в формате PDF с примечаниями к программному обеспечению на сайте: https://cs.olympus-imaging.jp/en/support/imsg/ digicamera/download/notice/notice.cfm

## **Указатель**

### **Обозначения**

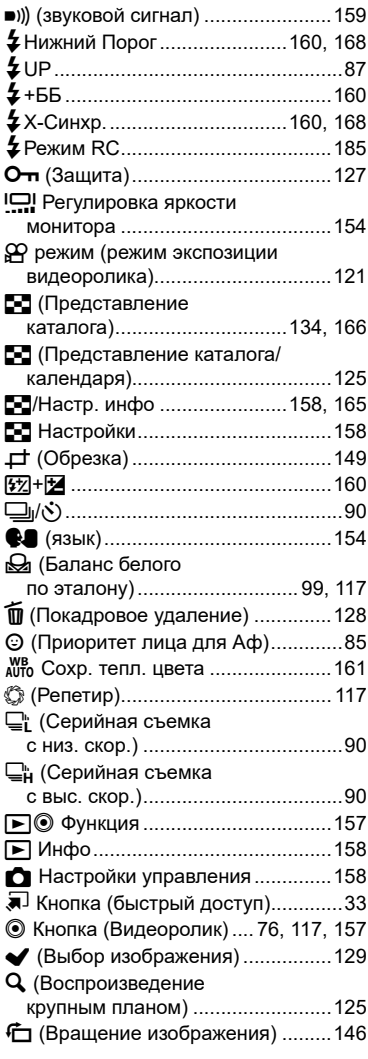

## **A**

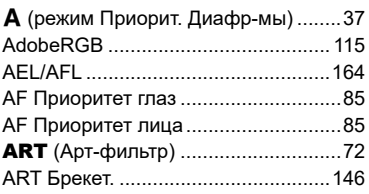

### **B**

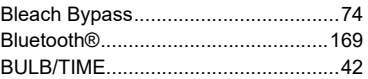

### **C**

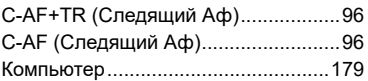

### **D**

DPOF.................................................129

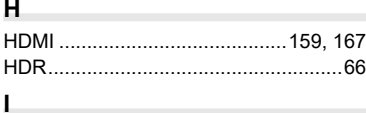

ISO-Авто Настр. ...............................159

### **L**

Live BULB....................................42, 160 Live TIME ......................................42, 64 LV-Info .......................................158, 166

### **M**

M (Ручной режим)..............................41

### **O**

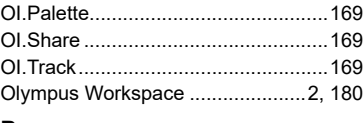

### **P**

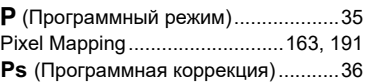

### **S**

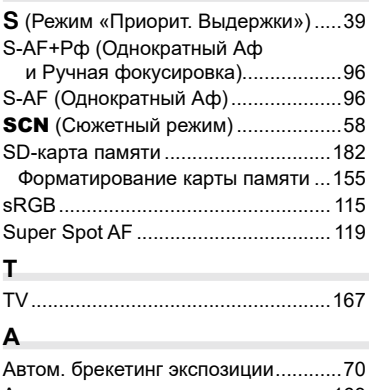

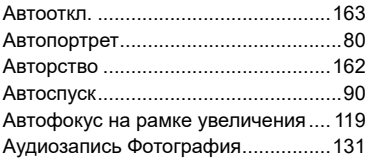

## **Б**

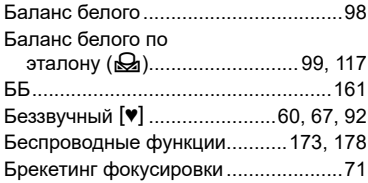

### **В**

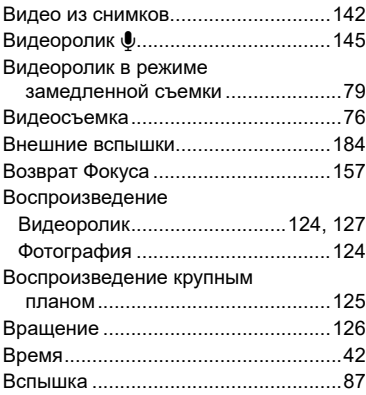

## **Г**

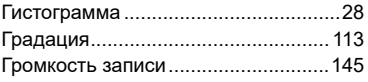

### **Д**

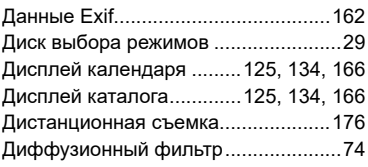

## **Ж**

```
Журнал данных GPS .......................177
```
## **З**

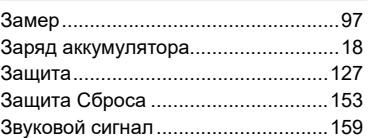

### **И**

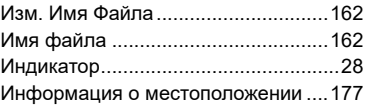

### **К**

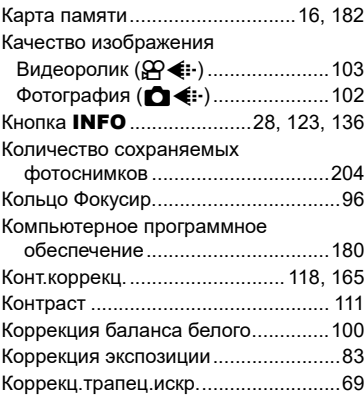
#### **М**

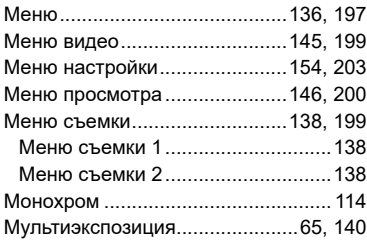

## **Н**

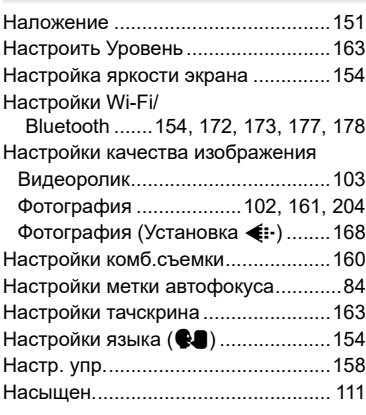

## **О**

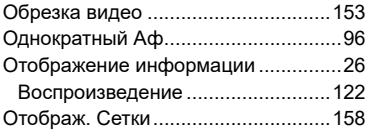

## **П**

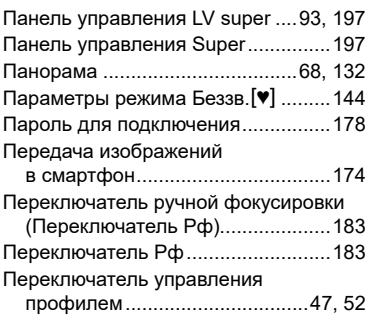

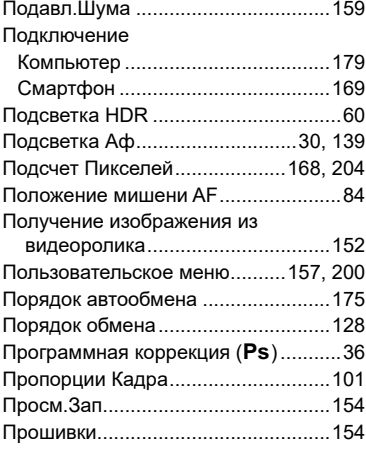

#### **Р**

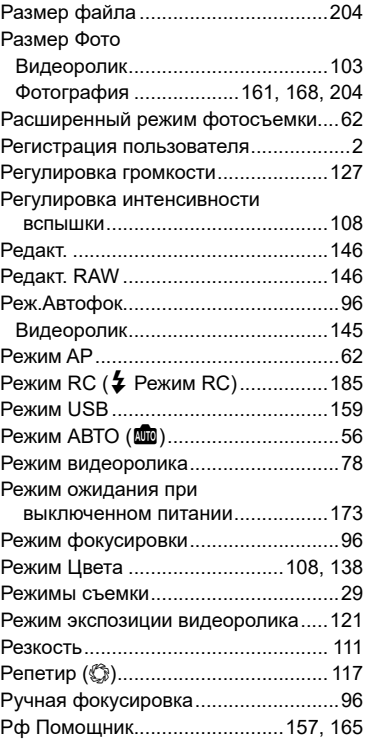

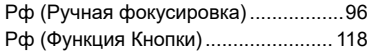

#### **С**

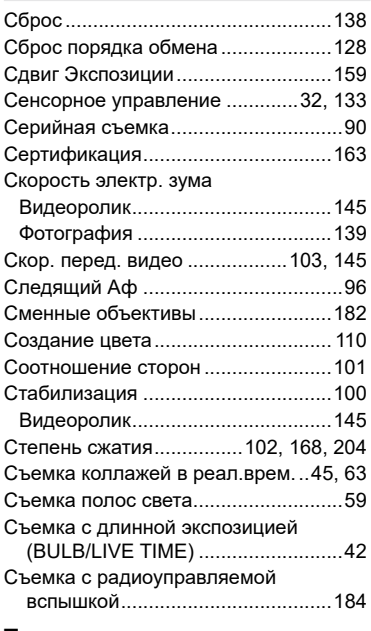

#### **Т**

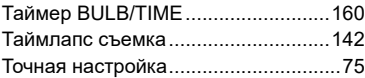

## **У**

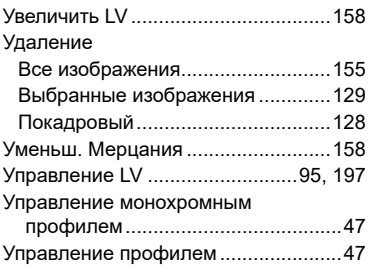

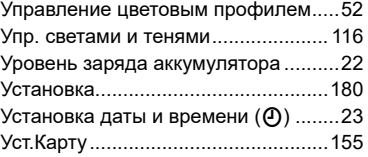

#### **Ф**

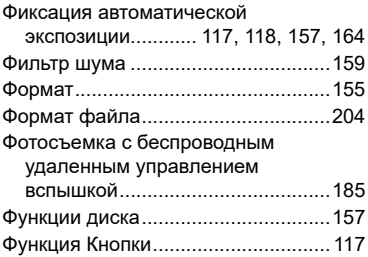

## **Х**

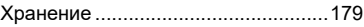

## **Ц**

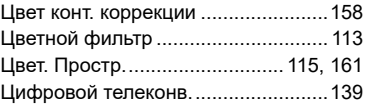

## **Ч**

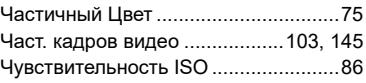

#### **Э**

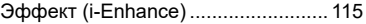

дата опубликования 2021.04

# **OLYMPUS**

# **OM Digital Solutions Corporation**

https://om-digitalsolutions.com/

© 2021 OM Digital Solutions Corporation

WD809600